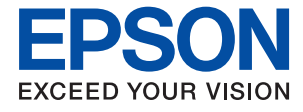

# ET-2720 Series / L3160 Series **Kasutusjuhend**

## *Sisukord*

## *[Teave juhendi kohta](#page-5-0)*

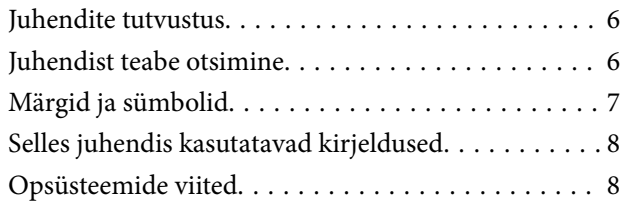

## *[Olulised juhised](#page-8-0)*

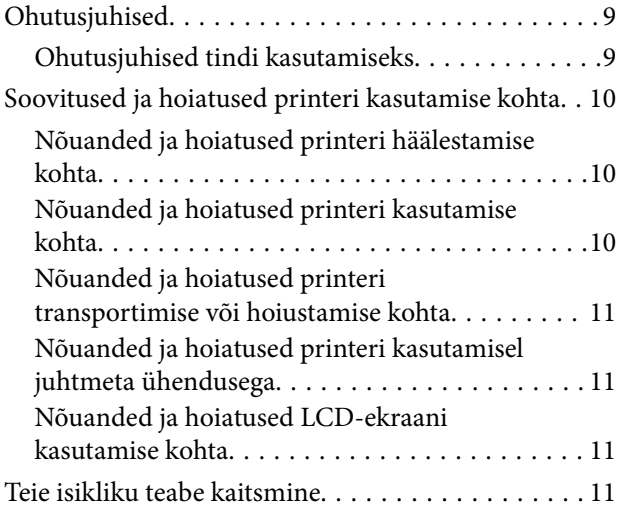

## *[Printeri põhidetailid](#page-11-0)*

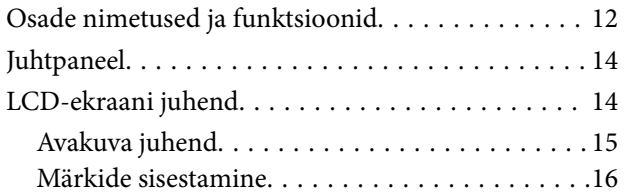

## *[Võrgusätted](#page-16-0)*

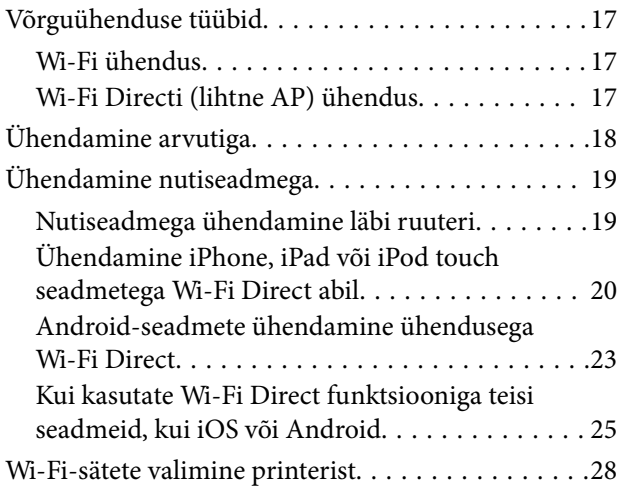

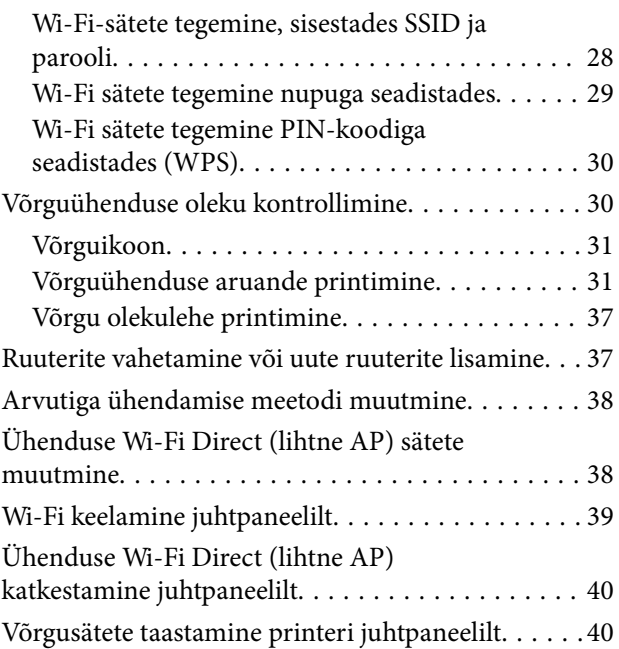

## *[Printeri ettevalmistamine](#page-40-0)*

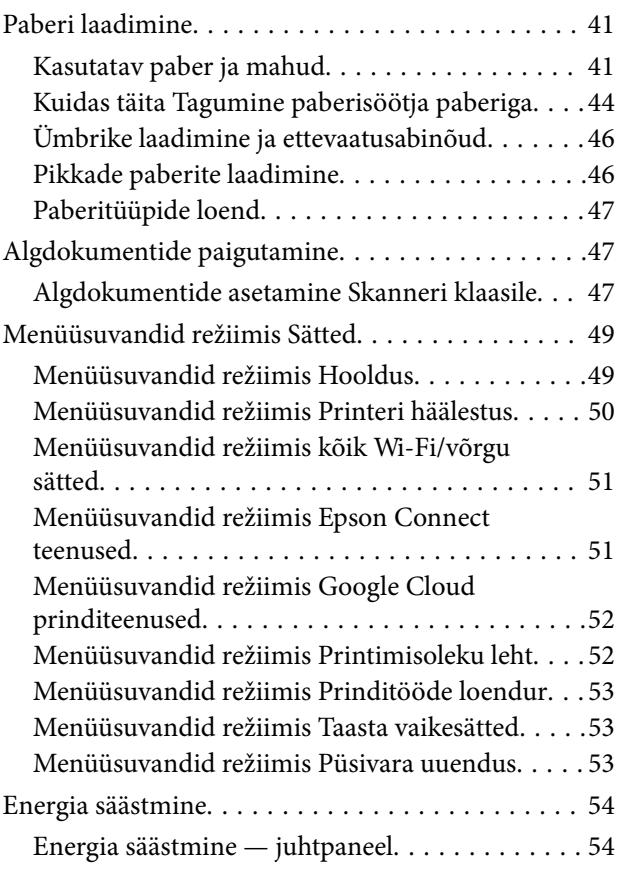

### *[Printimine](#page-54-0)*

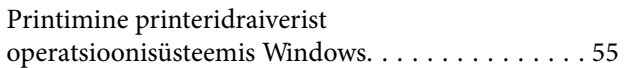

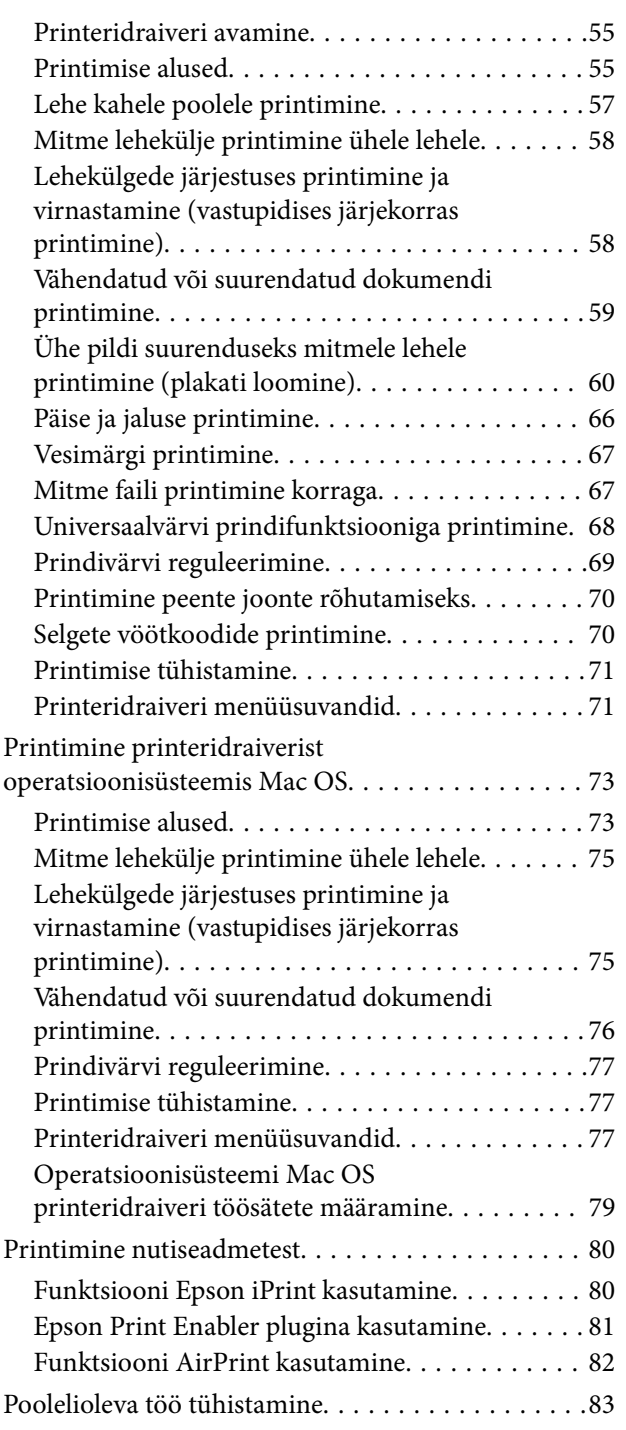

## *[Kopeerimine](#page-83-0)*

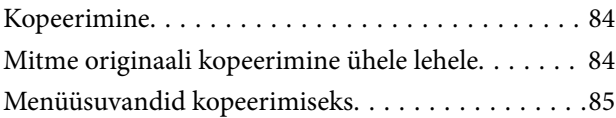

## *[Skannimine](#page-86-0)*

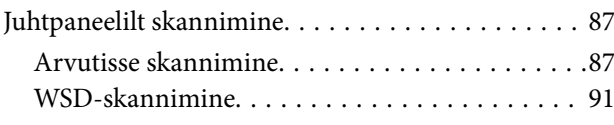

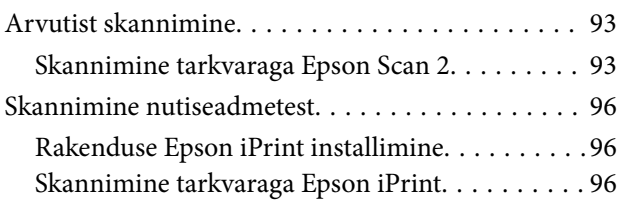

## *[Tindimahutite täitmine](#page-97-0)*

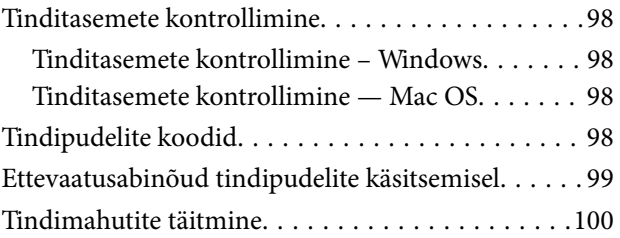

## *[Printeri hooldamine](#page-104-0)*

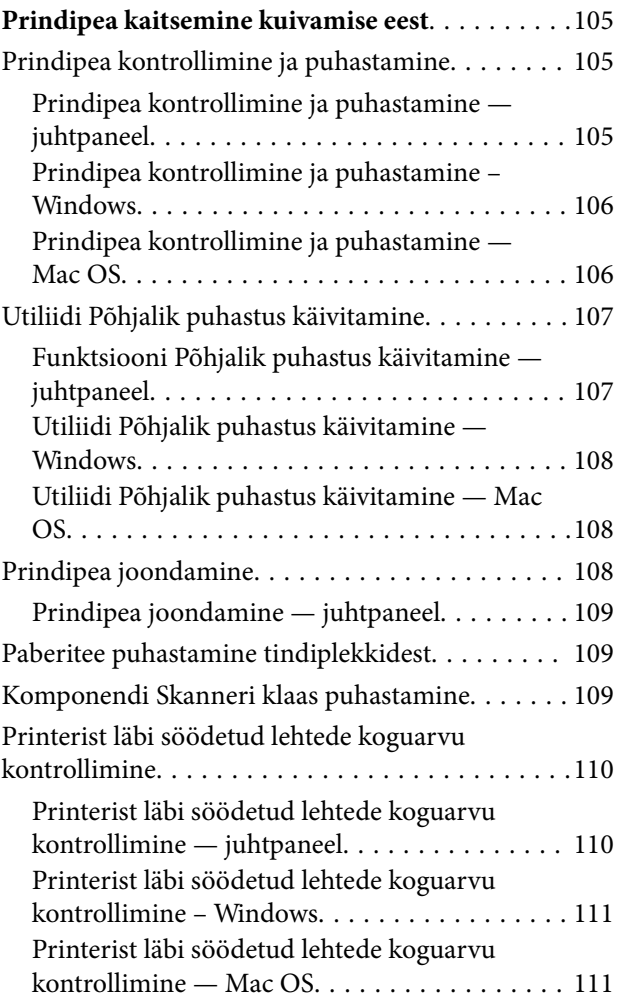

## *[Teave võrguteenuse ja tarkvara kohta](#page-111-0)*

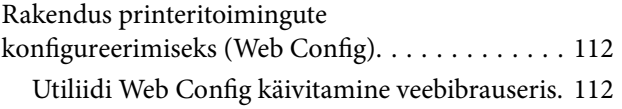

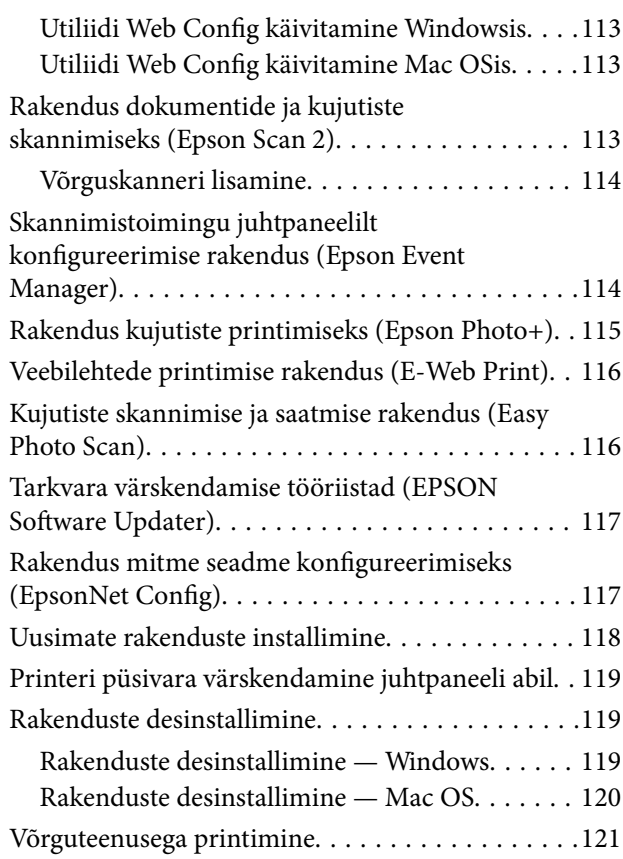

## *[Probleemide lahendamine](#page-121-0)*

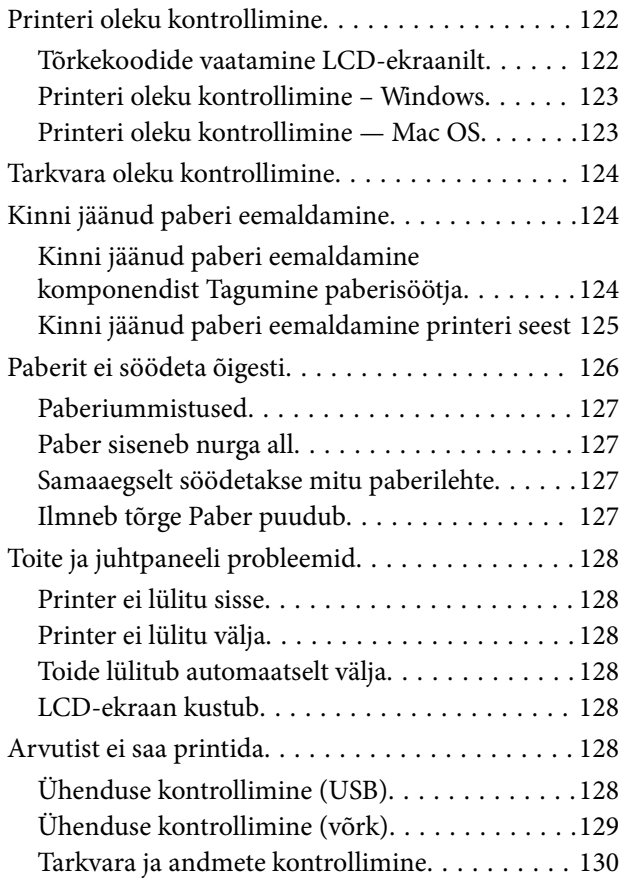

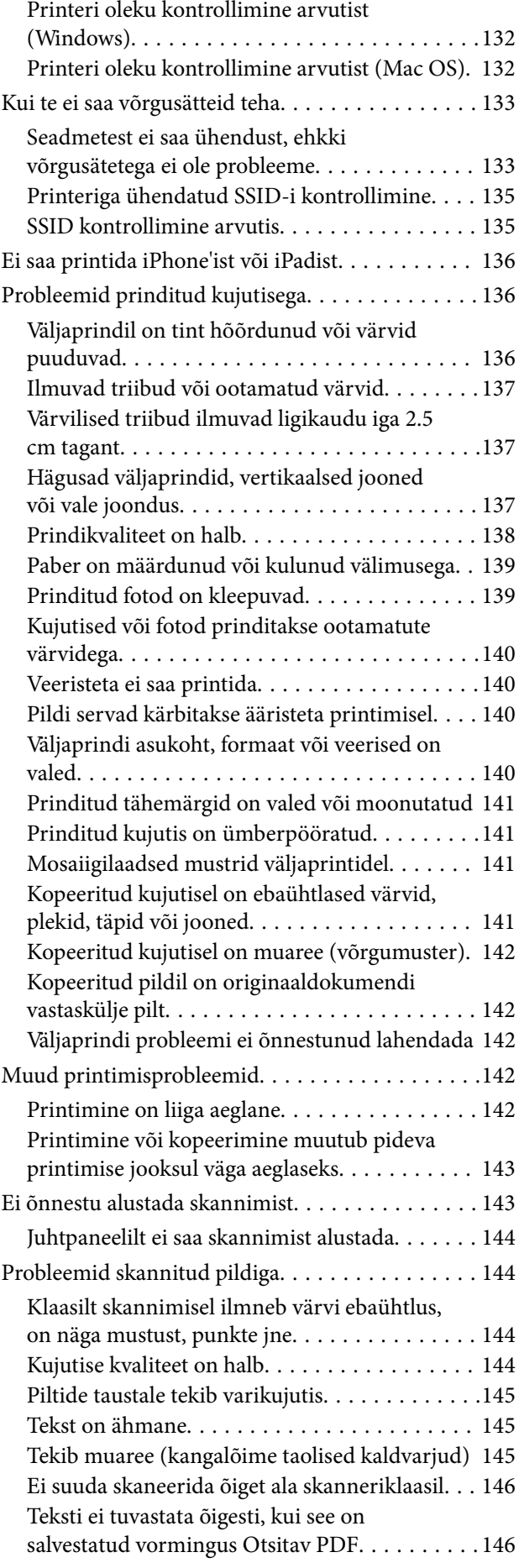

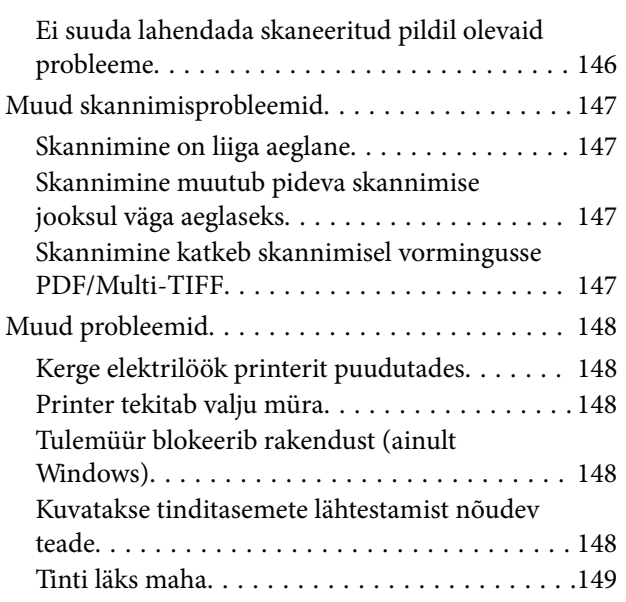

## *[Lisa](#page-149-0)*

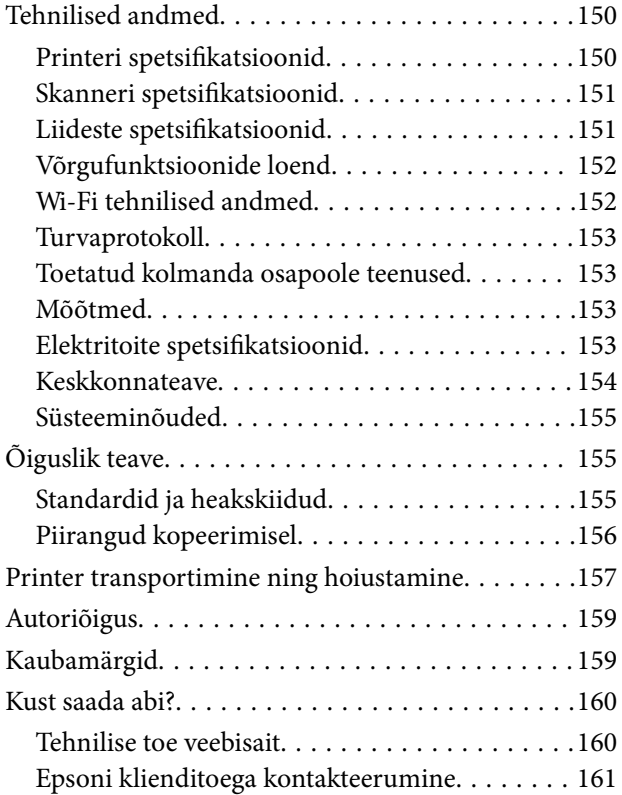

# <span id="page-5-0"></span>**Teave juhendi kohta**

## **Juhendite tutvustus**

Teie Epsoni printeriga kaasnevad järgmised juhendid.Peale juhendite on printeris või Epsoni tarkvararakendustes saadaval ka mitmesugust abiteavet.

❏ Alusta siit (paberjuhend)

Sisaldab suuniseid printeri seadistamise, tarkvara installimise, printeri kasutamise, probleemide lahendamise jms kohta.

❏ Kasutusjuhend (digitaalne juhend)

Käesolev juhend.Sisaldab üldteavet ja juhiseid printeri kasutamise, võrgku ühendatud printeri võrgusätete ja probleemide lahendamise kohta.

Saate hankida ülalnimetatud juhendite uusimad versioonid järgmistel viisidel.

❏ Paberjuhend

Külastage Epson Europe'i toe veebisaiti aadressil <http://www.epson.eu/Support> või Epsoni globaalse toe veebisaiti aadressil [http://support.epson.net/.](http://support.epson.net/)

❏ Digitaalne juhend

Käivitage arvutis utiliit EPSON Software Updater.Utiliit EPSON Software Updater kontrollib Epsoni tarkvararakenduste ja digitaalsete juhendite saadavalolekut ja võimaldab alla laadida neist kõige uuemad.

#### **Seotud teave**

& ["Tarkvara värskendamise tööriistad \(EPSON Software Updater\)" lk 117](#page-116-0)

## **Juhendist teabe otsimine**

PDF-juhend võimaldab otsida vajalikku teavet otsingusõnade järgi või liikudes järjehoidjate abil otse kindlatesse jaotistesse.Samuti on võimalik printida ainult neid lehekülgi, mida teil on vaja.Selles jaotises on kirjeldatud, kuidas kasutada PDF-juhendit, mis on arvutis avatud rakendusega Adobe Reader X.

#### **Otsimine otsingusõna järgi**

Klõpsake valikut **Redigeeri** > **Täpsem otsing**.Sisestage otsingusõna (tekst) teabe kohta, mida soovite leida, otsinguaknasse ja seejärel klõpsake valikut **Otsi**.Tabamused kuvatakse loendina.Klõpsake ühte kuvatud tabamustest, et minna vastavale leheküljele.

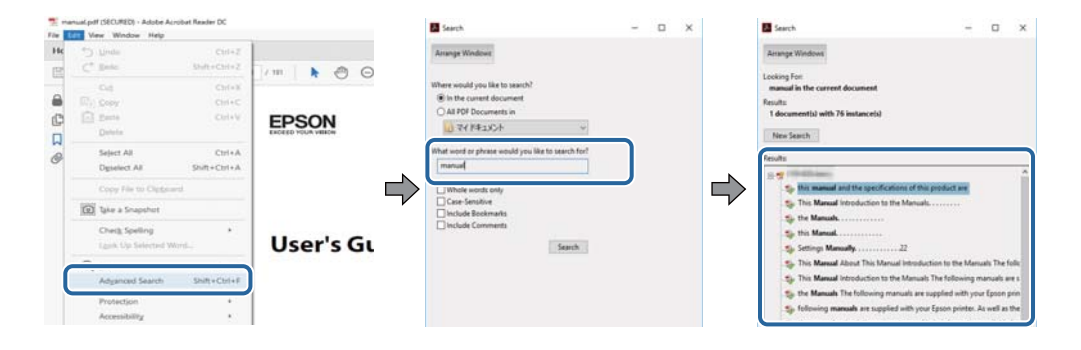

#### <span id="page-6-0"></span>**Järjehoidjate abil otse jaotisse liikumine**

Klõpsake pealkirja, et minna otse vastavale leheküljele.Klõpsake nuppu + või >, et kuvada vastava jaotise alampealkirjad.Tagasi eelmisele leheküljele naasmiseks tehke klaviatuuril alljärgnev toiming.

- ❏ Windows: hoidke all klahvi **Alt** ja seejärel vajutage klahvi **←**.
- ❏ Mac OS: hoidke all käsuklahvi ja seejärel vajutage klahvi **←**.

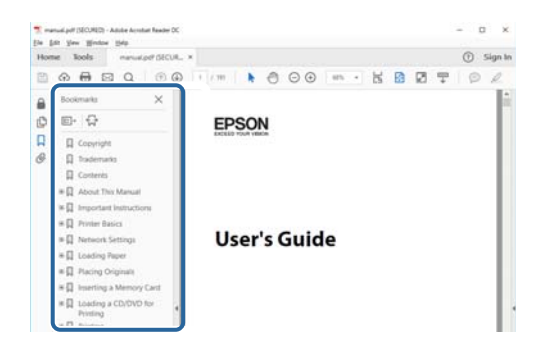

#### **Ainult vajalike lehekülgede printimine**

Saate eraldada ja printida ainult need leheküljed, mida teil on vaja.Klõpsake valikut **Prindi** menüüs **Fail** ja seejärel täpsustage, milliseid lehekülgi soovite printida suvandis **Leheküljed** valiku **Prinditavad leheküljed** all.

❏ Järjestikuste lehekülgede valimiseks pange alguslehekülje ja lõpplehekülje vahele sidekriips.

Näide: 20–25

❏ Kui valite lehekülgi, mis ei ole järjestikused, eraldage need komadega.

Näide: 5, 10, 15

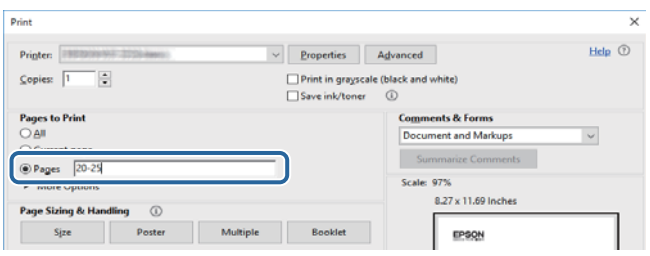

## **Märgid ja sümbolid**

#### !*Ettevaatust!*

Juhised, mida tuleb hoolega jälgida, et vältida kehavigastuse ohtu.

#### *Oluline teave:*

Juhised, mida tuleb hoolega jälgida, et hoida ära seadmete kahjustamist.

*Märkus.* Täiendav teatmematerjal.

#### <span id="page-7-0"></span>**Seotud teave**

 $\rightarrow$  Lingid seotud osadele.

## **Selles juhendis kasutatavad kirjeldused**

- ❏ Printeridraiveri ja skanneridraiveri Epson Scan 2 ekraanipildid on tehtud opsüsteemis Windows 10 või macOS High Sierra. Ekraanipiltide sisu on mudelist ja olukorrast olenevalt erinev.
- ❏ Selles juhendis kujutatud joonised on toodud vaid näiteks. Ehkki sõltuvalt mudelist võivad need olla pisut erinevad, on nende töömeetod sama.
- ❏ Mõned LCD-ekraani menüükirjed erinevad olenevalt mudelist ja sätetest.
- ❏ Kasutage QR koodi lugemiseks selleks mõeldud rakendust.

## **Opsüsteemide viited**

#### **Windows**

Selles juhendis olevad terminid "Windows 10", "Windows 8.1", "Windows 8", "Windows 7", "Windows Vista", "Windows XP", "Windows Server 2016", "Windows Server 2012 R2", "Windows Server 2012", "Windows Server 2008 R2", "Windows Server 2008", "Windows Server 2003 R2" ja "Windows Server 2003" viitavad järgmistele operatsioonisüsteemidele. Terminit "Windows" kasutatakse kõikide versioonide puhul.

- ❏ Microsoft® Windows® 10 opsüsteem
- ❏ Microsoft® Windows® 8.1 opsüsteem
- ❏ Microsoft® Windows® 8 opsüsteem
- ❏ Microsoft® Windows® 7 opsüsteem
- ❏ Microsoft® Windows Vista® opsüsteem
- ❏ Microsoft® Windows® XP opsüsteem
- ❏ Microsoft® Windows® XP Professional x64 Edition opsüsteem
- ❏ Microsoft® Windows Server® 2016 opsüsteem
- ❏ Microsoft® Windows Server® 2012 R2 opsüsteem
- ❏ Microsoft® Windows Server® 2012 opsüsteem
- ❏ Microsoft® Windows Server® 2008 R2 opsüsteem
- ❏ Microsoft® Windows Server® 2008 opsüsteem
- ❏ Microsoft® Windows Server® 2003 R2 opsüsteem
- ❏ Microsoft® Windows Server® 2003 opsüsteem

#### **Mac OS**

Selles juhendis kasutatakse terminit "Mac OS" selleks, et viidata opsüsteemidele macOS High Sierra, macOS Sierra, OS X El Capitan, OS X Yosemite, OS X Mavericks, OS X Mountain Lion, Mac OS X v10.7.x ja Mac OS X v10.6.8.

# <span id="page-8-0"></span>**Olulised juhised**

## **Ohutusjuhised**

Lugege ja järgige neid juhiseid, et printeri kasutamine oleks ohutu. Hoidke kindlasti see juhend printeri läheduses. Järgige kindlasti ka kõiki hoiatusi ja juhiseid, mis on printerile märgitud.

❏ Osa printeril olevatest sümbolitest on vajalikud printeri ohutuse ja nõuetekohase kasutamise tagamiseks. Vaadake nende sümbolite tähendust järgmisest veebisaidist.

<http://support.epson.net/symbols>

- ❏ Kasutage ainult printeriga kaasas olevat toitejuhet ja ärge kasutage seda juhet muudeks otstarveteks. Muude juhete kasutamine printeriga või kaasa pandud toitejuhtme kasutamine teiste seadmetega võib põhjustada tulekahju või elektrilöögi.
- ❏ Veenduge, et teie vahelduvvoolu toitejuhe vastaks kehtivatele kohalikele ohutusnormidele.
- ❏ Ärge proovige toitejuhet, pistikut, printerit ega lisaseadmeid ise lahti võtta, muuta ega parandada, välja arvatud juhul, kui selleks on esitatud täpsed juhised printeri juhendites.
- ❏ Ühendage printer vooluvõrgust lahti ja toimetage teenindustöödeks kvalifitseeritud tehniku kätte järgmistel juhtudel:

Toitejuhe või pistik on saanud viga; printerisse on sattunud vedelikku; printer on maha kukkunud või selle korpus on vigastatud; printer ei tööta normaalselt või selle tööomadused on märgatavalt muutunud. Ärge kohandage nuppe, mida see kasutusjuhend ei käsitle.

- ❏ Paigutage printer pistikupesa lähedale, et pistikut saaks hõlpsalt vooluvõrgust eemaldada.
- ❏ Ärge kasutage ega hoidke printerit välistingimustes ja kohtades, kus see võib kokku puutuda mustuse või tolmu, vee või ülemäärase kuumusega. Ärge paigutage printerit kohtadesse, kus see võib saada lööke, puutuda kokku vibratsiooni, kõrge temperatuuri või niiskusega.
- ❏ Hoiduge printerile vedelike ajamisest ja ärge kasutage printerit märgade kätega.
- ❏ Hoidke printer südamestimulaatoritest vähemalt 22 cm kaugusel. Printerist lähtuvad raadiolained võivad südamestimulaatori tööle halvasti mõjuda.
- ❏ Kui vedelkristallekraan on vigastatud, pöörduge printeri müüja poole. Kui vedelkristallekraanist lekib vedelkristallilahust ja see satub kätele, peske käsi hoolikalt vee ning seebiga. Kui vedelkristallilahus satub silma, loputage silmi kohe veega. Kui ebamugavustunne ja nägemisprobleemid püsivad ka pärast põhjalikku loputamist, pöörduge kohe arsti poole.

## **Ohutusjuhised tindi kasutamiseks**

- ❏ Olge ettevaatlik, et mitte tindiga kokku saada, kui käsitsete tindimahuteid, tindimahutite korke, avatud tindipudeleid või tindipudelite korke.
	- ❏ Kui tinti satub nahale, peske seda kohta põhjalikult vee ja seebiga.
	- ❏ Kui tinti satub silma, loputage silmi kohe veega. Kui ebamugavustunne ja nägemisprobleemid püsivad ka pärast põhjalikku loputamist, pöörduge kohe arsti poole.
	- ❏ Kui tint satub suhu, pöörduge kohe arsti poole.
- ❏ Ärge raputage tindipudelit liiga intensiivselt ega andke sellele tugevaid lööke, sest see võib põhjustada tindi lekkimist.

<span id="page-9-0"></span>❏ Hoidke tindipudelid ja tindimahuti seade lastele kättesaamatus kohas.Ärge lubage lastel tindipudelist juua ega tindipudeleid ja tindipudeli korke käsitseda.

## **Soovitused ja hoiatused printeri kasutamise kohta**

Lugege ja järgige neid juhiseid, et vältida printeri ja oma vara kahjustamist. Hoidke see juhend tuleviku tarbeks kindlasti alles.

## **Nõuanded ja hoiatused printeri häälestamise kohta**

- ❏ Ärge sulgege ega katke kinni printeri ventilatsiooniavasid ega muid avasid.
- ❏ Kasutage ainult printeri tagaküljel olevale sildile märgitud toiteallikatüüpi.
- ❏ Ühendage seade pistikupessa, mis kasutab regulaarselt välja ja sisse lülituvatest paljundusmasinatest või ventilatsioonisüsteemidest erinevat vooluahelat.
- ❏ Vältige seinalülitite või aegreleede kontrollitavate pistikupesade kasutamist.
- ❏ Paigutage kogu arvutisüsteem eemale võimalikest elektromagnetiliste häiringute allikatest, nagu kõlarid ja juhtmeta telefonide alused.
- ❏ Paigutage toitejuhtmed nii, et nende vigastamine, keerdumine ja sõlme minek oleks vähetõenäoline. Ärge asetage toitejuhtmete peale esemeid ning vältige toitejuhtmetele astumist ja nendest üle sõitmist. Eriti suure hoolega jälgige seda, toitejuhtmete otsad oleksid sirged, k.a trafosse sisenevate ja sealt väljuvate toitejuhtmete otsad.
- ❏ Kui printer on ühendatud pikendusjuhtmega, veenduge, et pikendusjuhtmega ühendatud seadmete koguvoolutugevus ei ületaks pikendusjuhtme nimivoolutugevust. Samuti veenduge, et pistikupessa ühendatud seadmete koguvoolutugevus ei ületaks seinapistikupesa nimivoolutugevust.
- ❏ Kui kasutate printerit Saksamaal, peavad kõik vooluringid olema kaitstud 10- või 16-ampriste kaitselülititega, et printer oleks piisavalt kaitstud lühiühenduste ja liigvoolu eest.
- ❏ Kui ühendate printeri arvuti või muu seadmega kaabli abil, veenduge pistikute õiges asendis. Igal pistikul on ainult üks õige asend. Pistiku valesti ühendamine võib kahjustada mõlemat juhtmega ühendatud seadet.
- ❏ Paigutage printer tasasele kindlale pinnale, mis on igas suunas printeri põhjast laiem. Kaldasendis ei tööta printer korralikult.
- ❏ Jätke printeri kohale ruumi, et saaksite dokumendikatte täielikult üles tõsta.
- ❏ Jätke printeri ette piisavalt vaba ruumi, et paber saaks täielikult välja tulla.
- ❏ Vältige kohti, kus temperatuuri või õhuniiskuse kõikumine on liiga suur. Samuti paigutage printer eemale otsesest päikesevalgusest ning tugevatest valgus- ja soojusallikatest.

## **Nõuanded ja hoiatused printeri kasutamise kohta**

- ❏ Ärge pange esemeid printeri piludesse.
- ❏ Ärge pange kätt printimise ajal printerisse.
- ❏ Ärge puudutage valget lintkaablit ega tinditorusid printeri sees.
- ❏ Ärge kasutage printeri sees ega ümbruses aerosooltooteid, mis sisaldavad kergestisüttivaid gaase. Muidu võib tekkida tuleoht.
- ❏ Ärge liigutage prindipead käega; muidu võite printerit kahjustada.
- <span id="page-10-0"></span>❏ Dokumendikatte sulgemisel ärge jätke selle vahele oma sõrmi.
- ❏ Originaaldokumentide skanneri klaasile asetamisel ärge vajutage liiga tugevasti.
- ❏ Kui mõni tindimahuti ei ole alumise jooneni täidetud, täitke see peagi.Printeri edasine kasutamine, kui tinditase on alumisest joonest madalam, võib printerit kahjustada.
- ❏ Lülitage printer alati välja nupuga P. Ärge ühendage printerit vooluvõrgust lahti ega lülitage pistikupesast voolu välja, enne kui tuli  $\bigcup$  lõpetab vilkumise.
- ❏ Kui te ei kasuta printerit pikema aja jooksul, eemaldage toitejuhe pistikupesast.

## **Nõuanded ja hoiatused printeri transportimise või hoiustamise kohta**

- ❏ Vältige printerit hoiustades ja transportides selle kallutamist, küljele asetamist ja tagurpidi pööramist, sest vastasel juhul võib kassettidest tinti lekkida.
- ❏ Enne printeri transportimist veenduge, et prindipea on algasendis (paremas servas).

## **Nõuanded ja hoiatused printeri kasutamisel juhtmeta ühendusega**

- ❏ Printerist väljastatavad raadiolained võivad mõjuda halvasti elektroonilistele meditsiiniseadmetele, põhjustades nende töös tõrkeid.Kui kasutate seda printerit meditsiiniasutuses või meditsiiniseadmete läheduses, järgige meditsiiniasutuse volitatud esindaja suuniseid ning kõiki meditsiiniseadmele kantud hoiatusi ja juhtnööre.
- ❏ Printerist väljastatavad raadiolained võivad mõjuda halvasti automaatjuhtimisega seadmetele, nagu automaatuksed või tulekahjualarmid, ning põhjustada tõrgete korral õnnetusi.Kui kasutate seda printerit automaatjuhtimisega seadmete lähedal, järgige kõiki neile seadmetele kantud hoiatusi ja juhtnööre.

## **Nõuanded ja hoiatused LCD-ekraani kasutamise kohta**

- ❏ Vedelkristallekraanil võib olla üksikuid väikeseid heledaid või tumedaid laike ja oma omaduste tõttu võib see olla ebaühtlase heledusega. See on tavapärane ja ei tähenda, et ekraan on kahjustatud.
- ❏ Puhastage ekraani vaid kuiva pehme lapiga. Ärge kasutage vedelikke ega keemilisi puhastusvahendeid.
- ❏ LCD-ekraani väliskate võib tugeva löögi tagajärjel puruneda. Kui ekraani pinnale tekib täkkeid või mõrasid, pöörduge edasimüüja poole. Ärge püüdke purunenud tükke eemaldada.

## **Teie isikliku teabe kaitsmine**

Kui annate printeri kellelegi teisele või kõrvaldate selle kasutuselt, kustutage kogu printeri mällu salvestatud isiklik teave, valides juhtpaneelil suvandid **Sätted** > **Taasta vaikesätted** > **Kustuta kõik andmed ja sätted**.

# <span id="page-11-0"></span>**Printeri põhidetailid**

## **Osade nimetused ja funktsioonid**

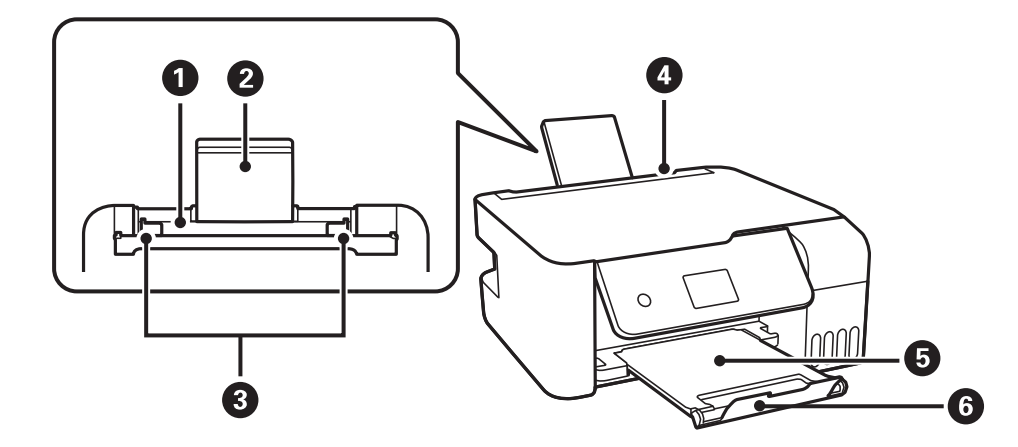

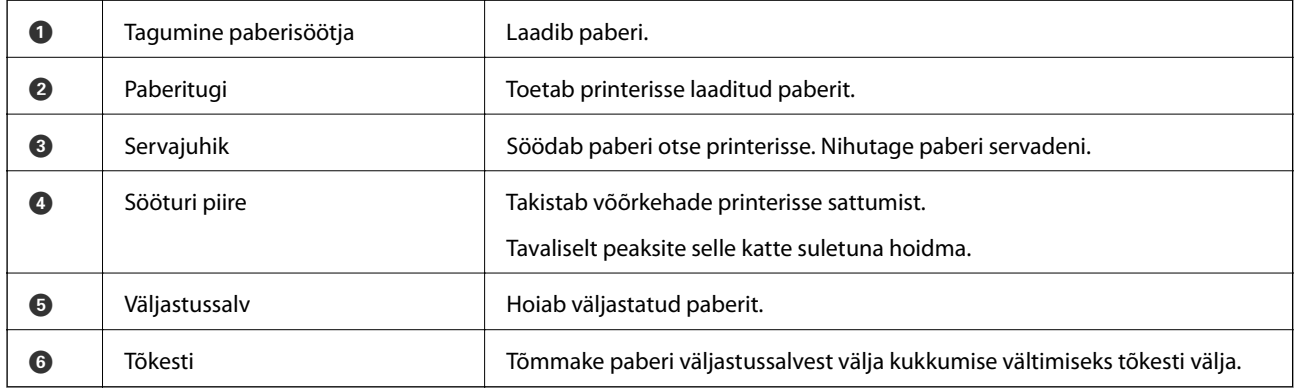

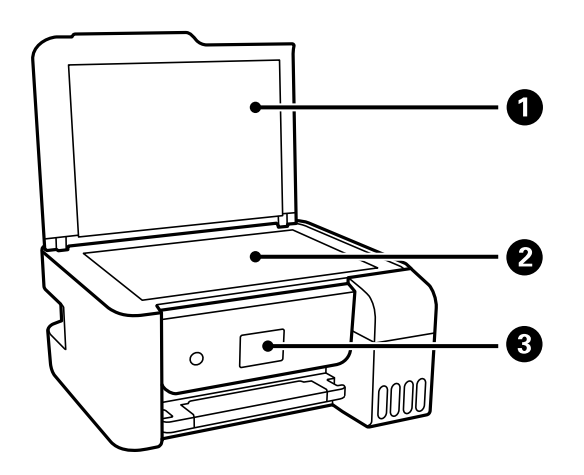

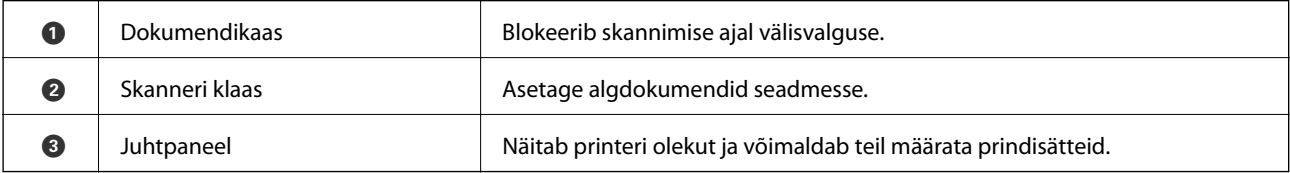

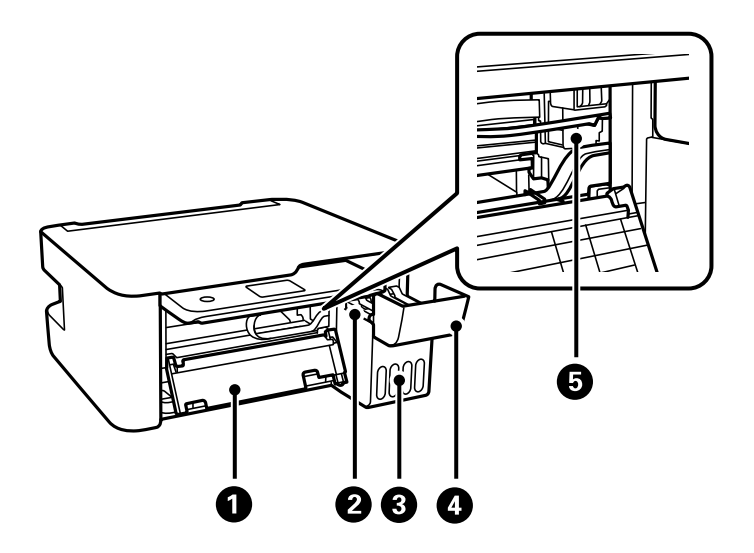

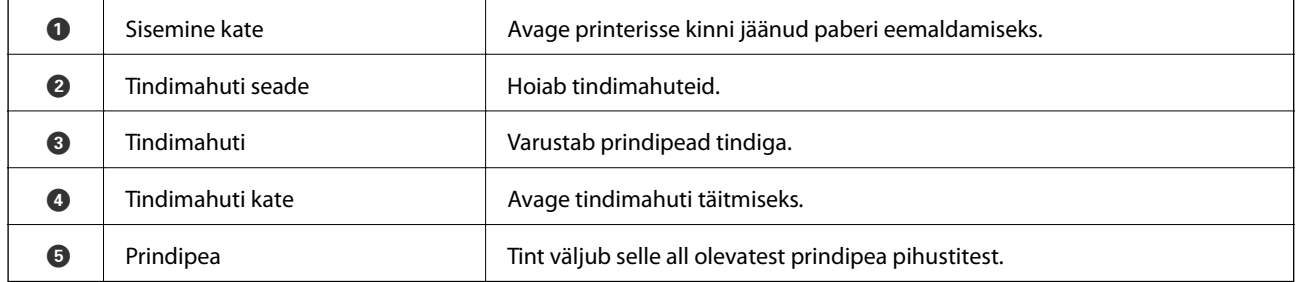

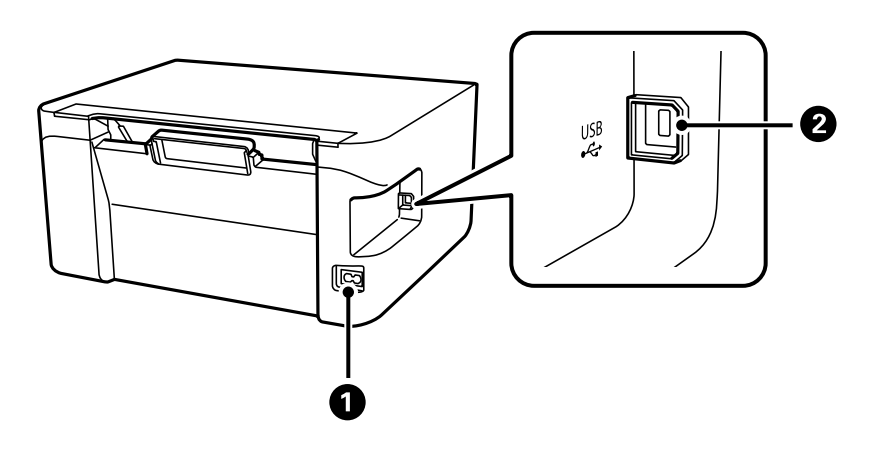

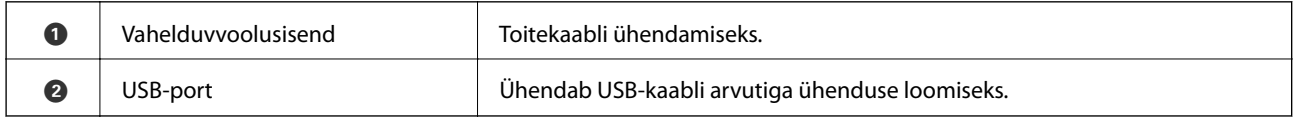

#### **Seotud teave**

 $\blacktriangleright$  ["Juhtpaneel" lk 14](#page-13-0)

<span id="page-13-0"></span>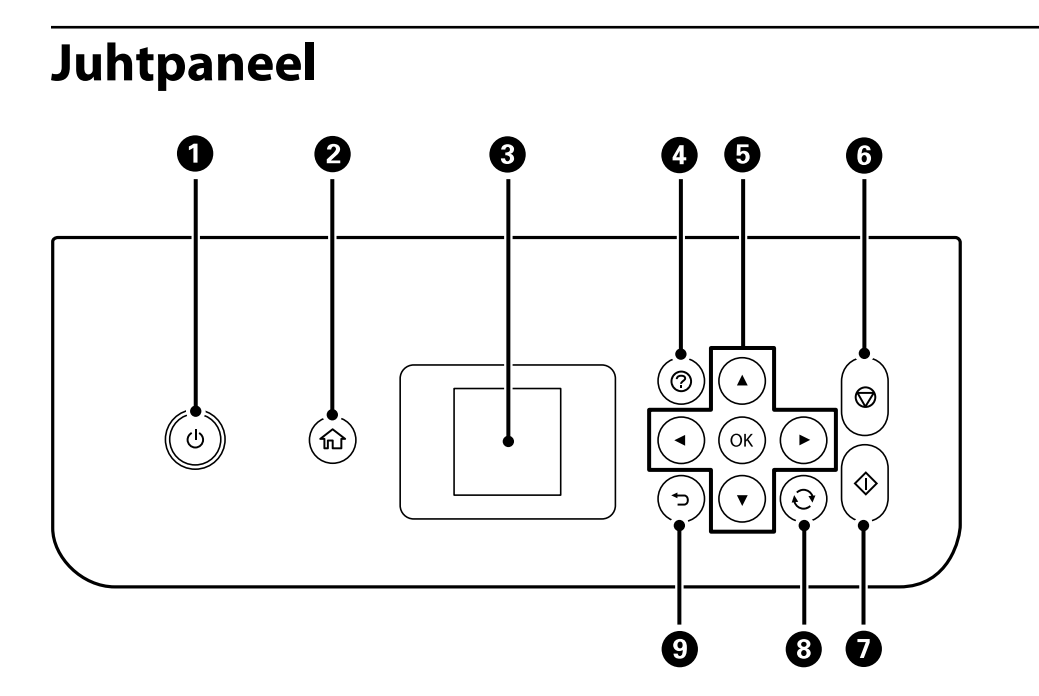

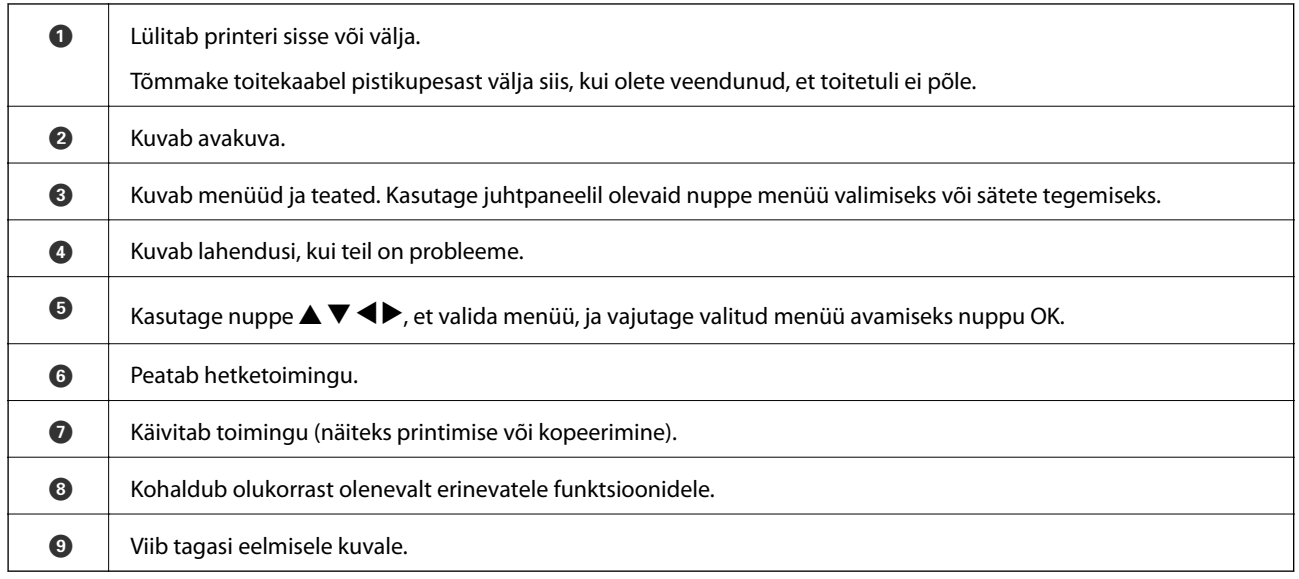

## **LCD-ekraani juhend**

Menüüd ja teated kuvatakse LCD-ekraanil. Valige nuppude  $\blacktriangle \blacktriangledown \blacktriangle \blacktriangleright$  abil menüü või säte.

## <span id="page-14-0"></span>**Avakuva juhend**

Avakuval kuvatakse järgmised ikoonid ja menüüd.

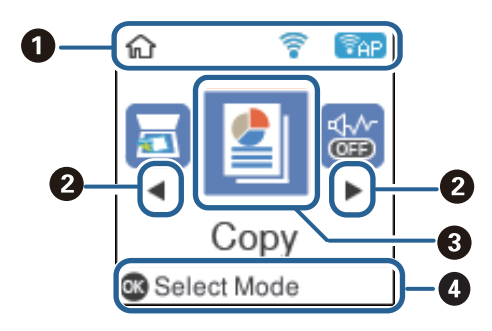

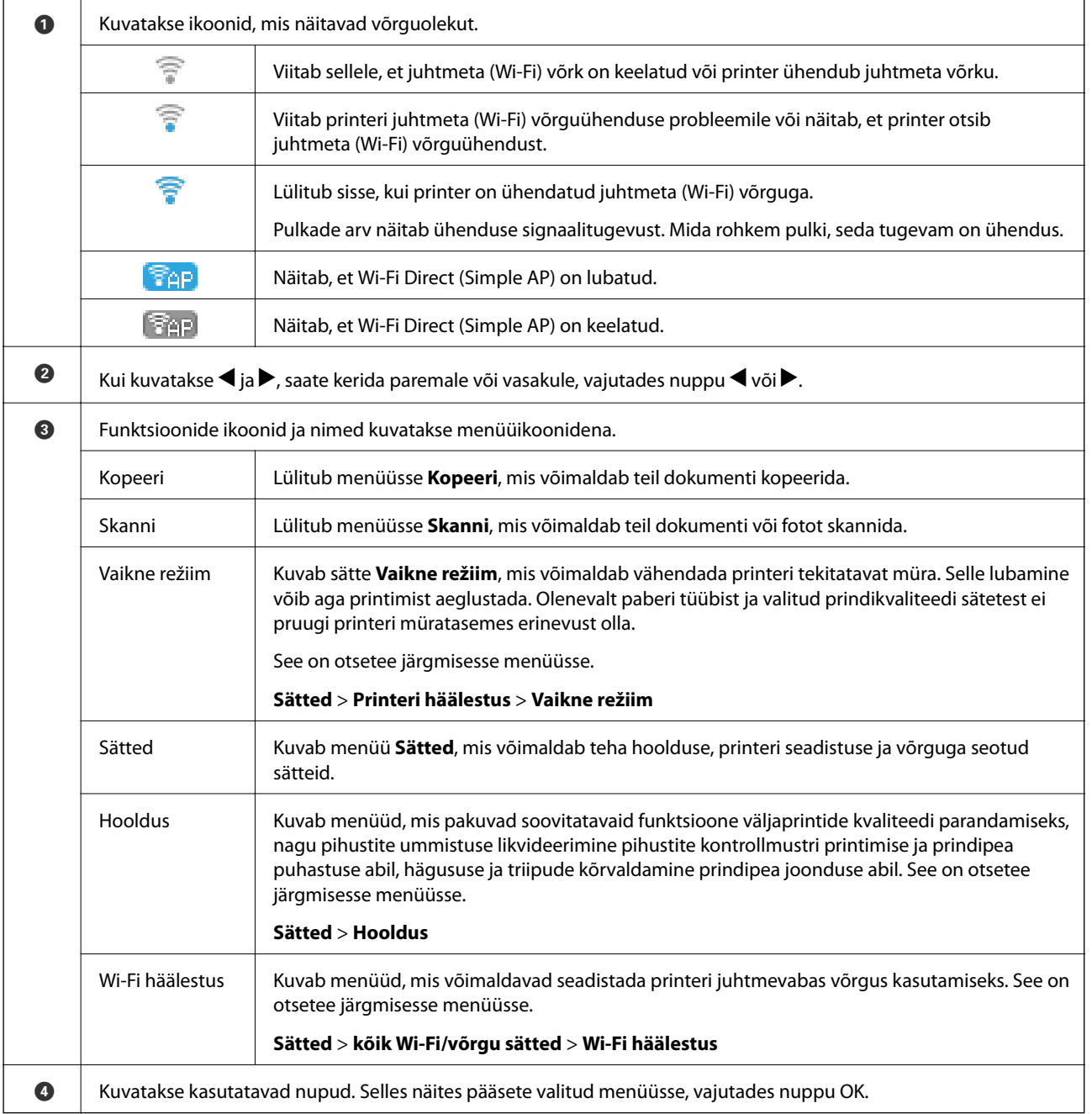

## <span id="page-15-0"></span>**Märkide sisestamine**

Juhtpaneelilt võrgusätete jaoks märkide ja sümbolite sisestamiseks kasutage nuppe  $\blacktriangle$ ,  $\blacktriangledown$ ,  $\blacktriangle$  ja  $\blacktriangleright$ .Vajutage nuppu

▲ või ▼, et valida märk, mida soovite sisestada, ja vajutage seejärel kursori järgmisele sisestuskohale viimiseks nuppu  $\blacktriangleright$ .Kui olete märkide sisestamise lõpetanud, vajutage nuppu OK.

Olenevalt sätetest kuvatakse teistsugune aken.Wi-Fi-võrgu parooli sisestamiseks kuvatakse järgmine aken.

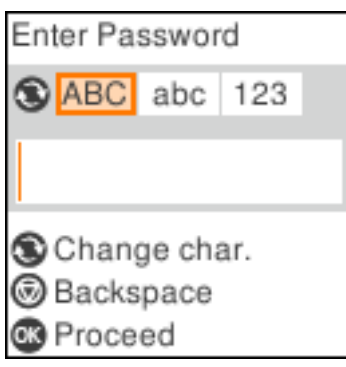

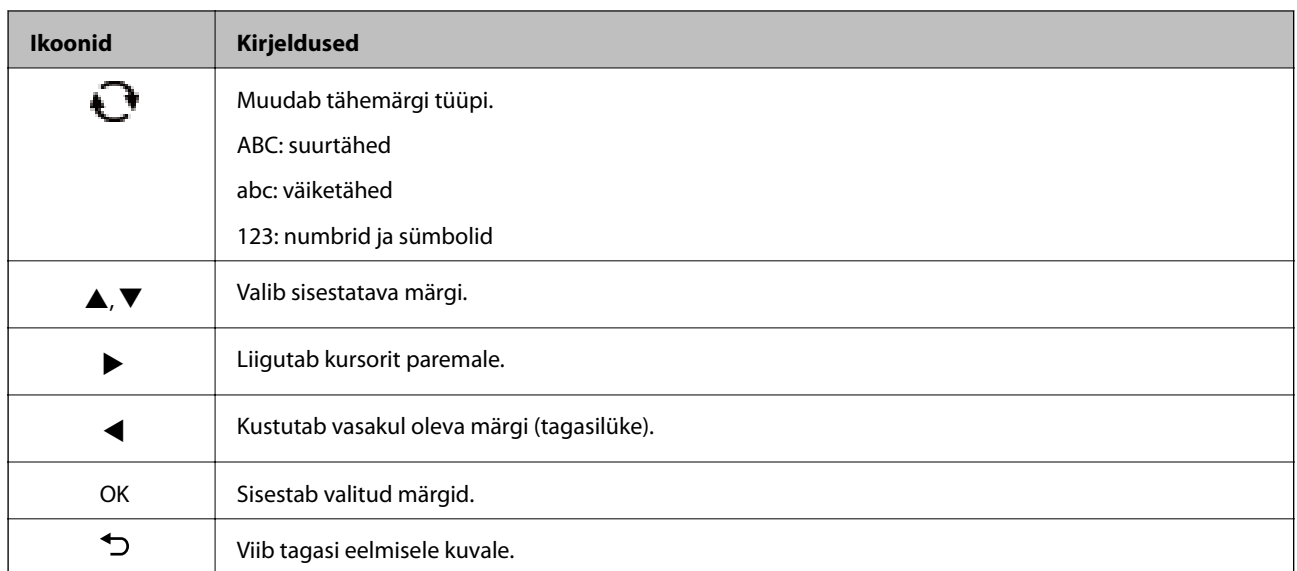

# <span id="page-16-0"></span>**Võrgusätted**

## **Võrguühenduse tüübid**

Saate kasutada järgmisi ühendusmeetodeid.

## **Wi-Fi ühendus**

Ühendage printer ja nutiseade ruuteriga. See on tüüpiline ühendusmeetod kodu- või kontorivõrgu jaoks, kus arvutid on Wi-Figa ühenduses läbi ruuteri.

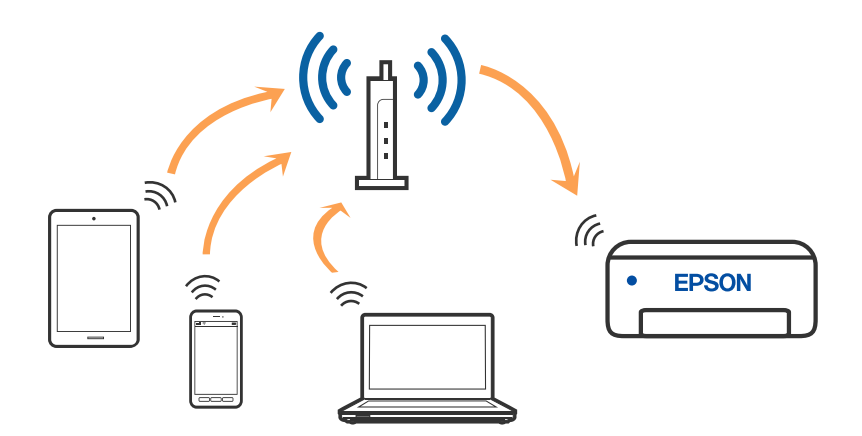

#### **Seotud teave**

- $\rightarrow$  ["Ühendamine arvutiga" lk 18](#page-17-0)
- & ["Nutiseadmega ühendamine läbi ruuteri" lk 19](#page-18-0)
- $\rightarrow$  ["Wi-Fi-sätete valimine printerist" lk 28](#page-27-0)

## **Wi-Fi Directi (lihtne AP) ühendus**

Kasutage seda meetodit, kui te ei kasuta kodus või kontoris Wi-Fit või kui soovite otseühendust printeri ja arvuti või nutiseadme vahel. Selles režiimis toimib printer ruuterina ja te saate standardset juhtmevaba ruuterit

#### **Võrgusätted**

<span id="page-17-0"></span>kasutamata ühendada printeriga kuni neli seadet. Printeriga ühendatud seadmeid ei saa siiski üksteisega printeri kaudu andmeid vahetada.

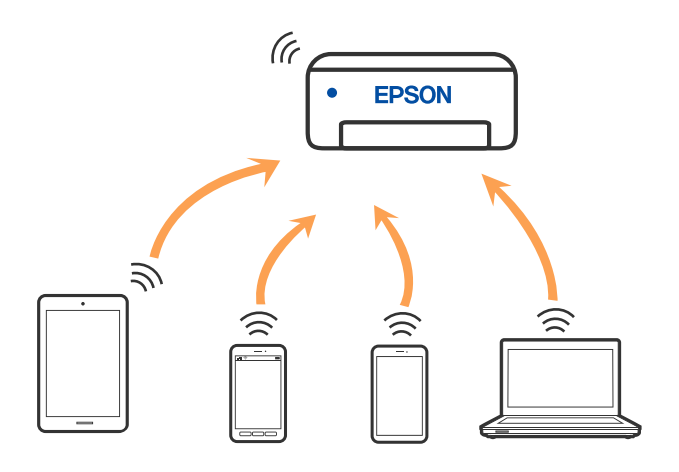

Printer võib samaaegselt olla ühendatud Wi-Fi ja Wi-Fi Directi (lihtne AP) ühenduse abil. Siiski on nii, et kui te käivitate võrguühenduse Wi-Fi Directi (lihtne AP) abil ja printer on ühendatud Wi-Fi kaudu, siis Wi-Fi-ühendus ajutiselt katkestatakse.

#### **Seotud teave**

- $\blacklozenge$  ["Ühendamine iPhone, iPad või iPod touch seadmetega Wi-Fi Direct abil" lk 20](#page-19-0)
- & ["Android-seadmete ühendamine ühendusega Wi-Fi Direct" lk 23](#page-22-0)
- & ["Kui kasutate Wi-Fi Direct funktsiooniga teisi seadmeid, kui iOS või Android" lk 25](#page-24-0)

## **Ühendamine arvutiga**

Soovitame printeri ühendamiseks arvutiga kasutada installerit. Saate installeri käivitada, kasutades ühte alljärgnevatest meetoditest.

❏ Seadistamine veebisaidilt

Minge alljärgnevale veebisaidile ja sisestage toote nimi. Valige **Häälestus** ja alustage seadistamist.

[http://epson.sn](http://epson.sn/?q=2)

❏ Seadistamine tarkvaraketta abil (ainult mudelid, millega on kaasas tarkvaraketas, ja Windows arvutid, millel on kettadraiv).

Sisestage tarkvaraketas arvutisse ja seejärel järgige ekraanil kuvatud juhiseid.

#### **Ühendusmeetodite valimine**

Järgige ekraanil kuvatud juhiseid, kuni kuvatakse alljärgnev ekraan, seejärel valige printeri ja arvuti ühendamise meetod.

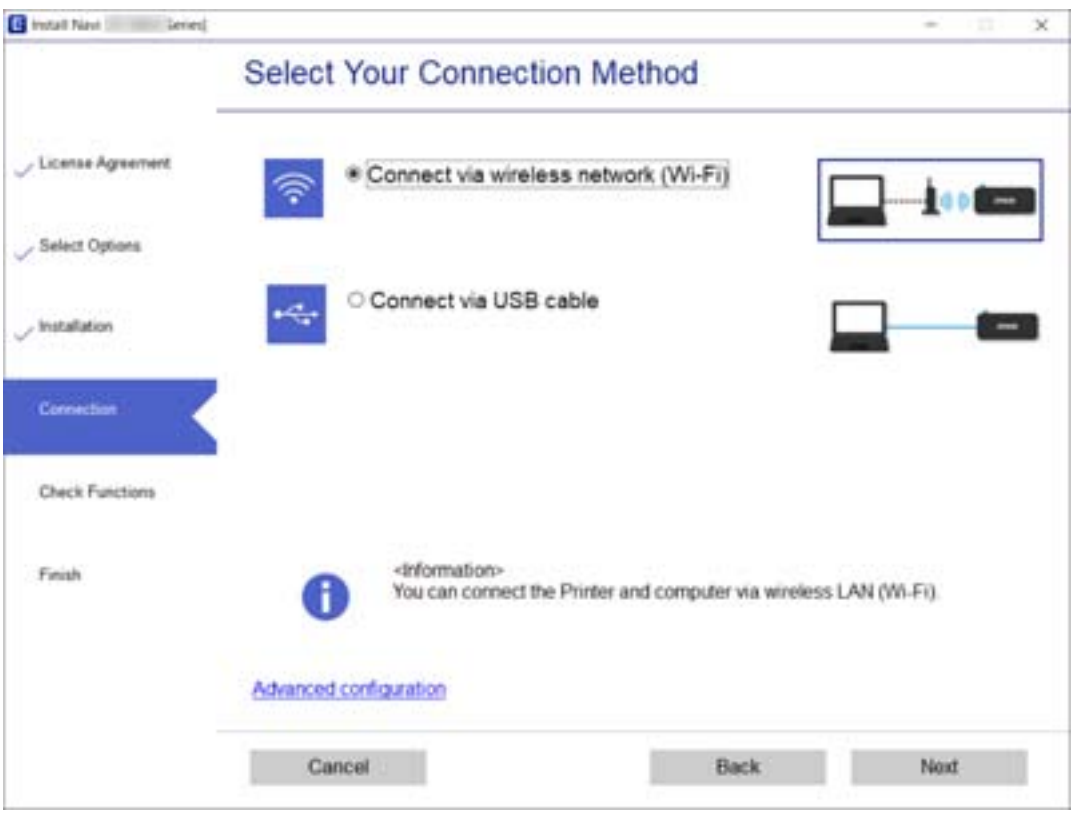

<span id="page-18-0"></span>Valige ühendustüüp ja seejärel klõpsake valikut **Edasi**.

Järgige ekraanil kuvatud juhiseid.

## **Ühendamine nutiseadmega**

## **Nutiseadmega ühendamine läbi ruuteri**

Te saate printerit kasutada nutiseadmest, kui ühendate printeri nutiseadmega samasse Wi-Fi võrku (SSID). Printeri kasutamiseks nutiseadmest seadistage see järgmisel veebisaidil. Minge veebisaidile nutiseadmest, mida soovite printeriga ühendada.

#### [http://epson.sn](http://epson.sn/?q=2) > **Häälestus**

*Märkus.*

Kui soovite arvuti ja nutiseadme ühendada printeriga samal ajal, soovitame kõigepealt ühendada installeri abil arvuti.

#### **Seotud teave**

 $\rightarrow$  ["Printimine nutiseadmetest" lk 80](#page-79-0)

## <span id="page-19-0"></span>**Ühendamine iPhone, iPad või iPod touch seadmetega Wi-Fi Direct abil**

See meetod võimaldab teil ühendada printeri iPhone, iPad või iPod touch seadmetega otse ilma juhtmevaba ruuterita. Selle meetodiga ühendamiseks peavad olema täidetud järgmised tingimused. Kui keskkond ei vasta nendele nõuetele, valige ühendamiseks Muu opsüsteem. Üksikasju vaadake allpool jaotisest "Seotud teave".

- ❏ iOS 11 või uuem
- ❏ Kasutage QR koodi skannimiseks tavalist kaamerarakendust
- ❏ Epson iPrint versioon 7.0 või uuem

Epson iPrint rakendust kasutatakse nutiseadmest printimisel. Installige kõigepealt nutiseadmesse Epson iPrint.

#### *Märkus.*

Määrake ainult need printeri ja nutiseadme sätted, mida kasutate seadmete ühekordsel ühendamisel. Kui te ei lülita funktsiooni Wi-Fi Direct välja ning ei lähtesta võrgusätteid, ei pea neid sätteid uuesti tegema.

1. Valige avakuval **Wi-Fi häälestus**.

Kasutage kirje valimiseks nuppe  $\blacktriangle \blacktriangledown \blacktriangle \blacktriangledown$  ja seejärel vajutage nuppu OK.

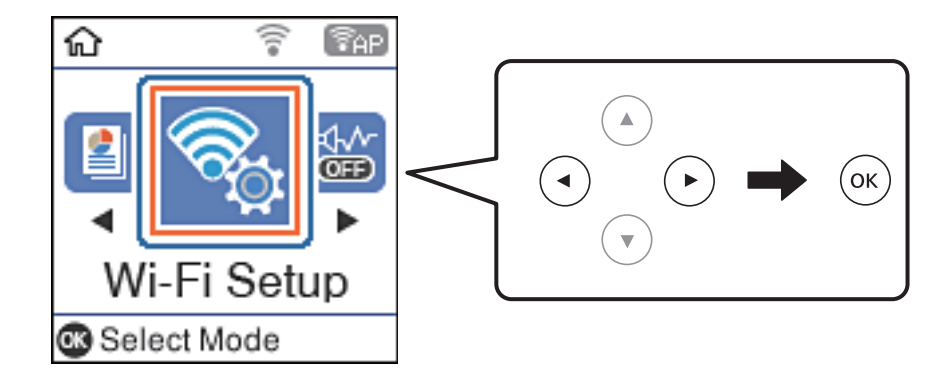

- 2. Valige **Wi-Fi Direct**.
- 3. Lugege teadet ja seejärel vajutage jätkamiseks nuppu OK.
- 4. Lugege teadet ja seejärel vajutage jätkamiseks nuppu OK.
- 5. Valige **iOS**.

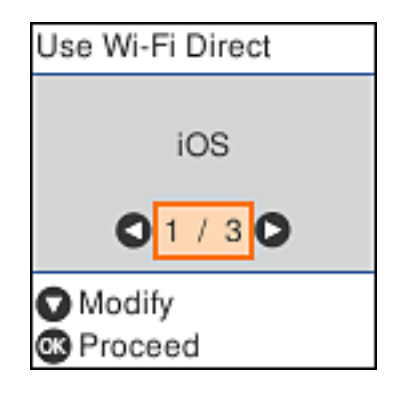

6. Lugege teadet ja seejärel vajutage jätkamiseks nuppu OK.

QR koodi kuvatakse printeri juhtpaneelil.

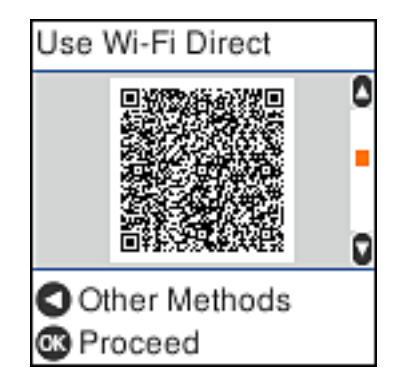

7. Käivitage seadmel iPhone, iPad või iPod touch standardne kaamerarakendus ning skannige juhtpaneelil FOTO režiimis kuvatud QR koodi.

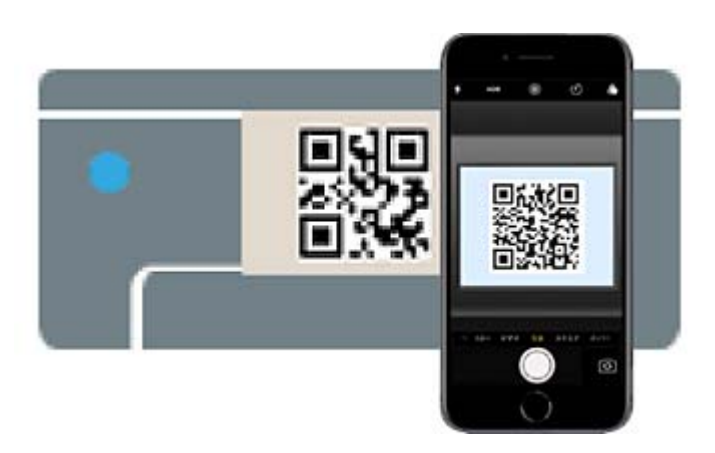

Kasutage kaamerarakendust iOS 11 või uuemat. Operatsioonisüsteemi iOS 10 või vanema kaamerarakenduse kasutamisel ei saa printerit ühendada. Samuti ei saa te ühendamiseks kasutada QR koodi skannimise rakendust. Kui ühendamine ei õnnestu, vajutage nuppu < Üksikasju vaadake allpool jaotisest "Seotud teave".

8. Puudutage seadmete iPhone, iPad või iPod touch ekraanile ilmuvat teavitust.

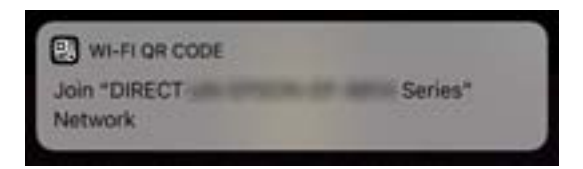

9. Puudutage **Ühine**.

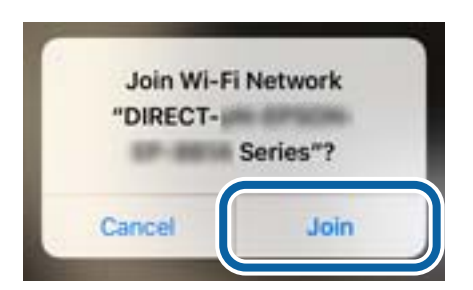

- 10. Vajutage printeri juhtpaneelil nuppu OK.
- 11. Käivitage seadmes iPhone, iPad või iPod touch Epsoni printimise rakendus. Epsoni printimise rakenduse näited

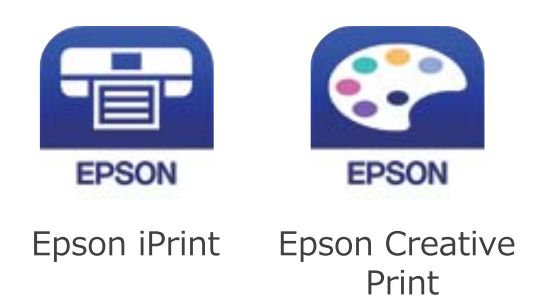

- 12. Puudutage ekraanil Epson iPrint valikut **Printer is not selected.**
- 13. Valige printeri nimi, millega soovite ühendust luua.

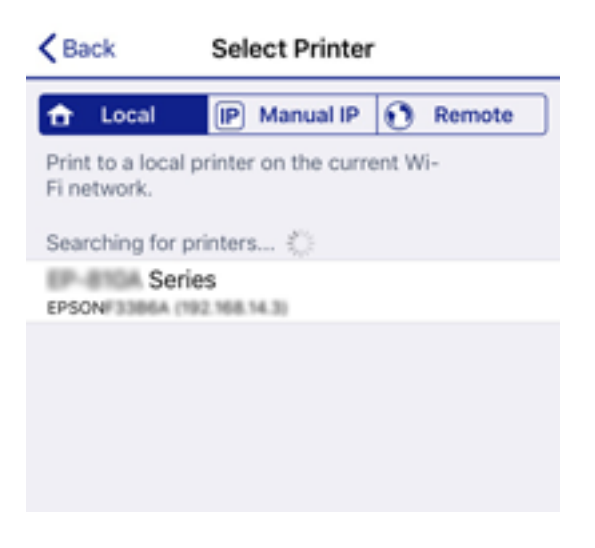

Printeri valimiseks jälgige printeri juhtpaneelile kuvatud teavet.

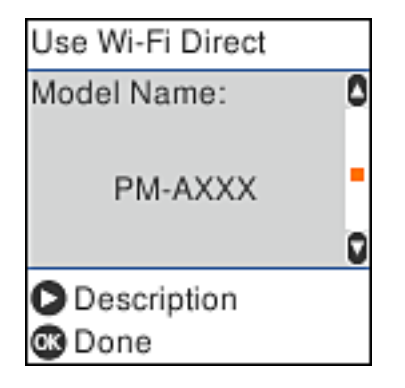

14. Vajutage printeri juhtpaneelil nuppu OK.

Eelnevalt printeriga ühendatud nutiseadmete ühenduse taastamiseks valige nutitelefoni Wi-Fi ekraanil uuesti võrgunimi (SSID).

#### <span id="page-22-0"></span>**Seotud teave**

- $\rightarrow$  ["Kui kasutate Wi-Fi Direct funktsiooniga teisi seadmeid, kui iOS või Android" lk 25](#page-24-0)
- $\blacklozenge$  ["Printimine nutiseadmetest" lk 80](#page-79-0)

## **Android-seadmete ühendamine ühendusega Wi-Fi Direct**

See meetod võimaldab teil ühendada printeri Android-seadmega otse ilma ruuterita. Selle funktsiooni kasutamiseks peavad olema täidetud järgmised tingimused.

- ❏ Android 4.4 või uuem
- ❏ Epson iPrint, versioon 7.0 või uuem

Rakendust Epson iPrint kasutatakse nutiseadmest printimiseks. Installige Epson iPrint eelnevalt nutiseadmesse.

#### *Märkus.*

Need sätted tuleb ühendatavas printeris ja nutiseadmes määrata ainult ühe korra. Kui te ühendust Wi-Fi Direct ei inaktiveeri ega taasta võrgusätete vaikesätteid, pole neid sätteid uuesti vaja määrata.

1. Valige avakuval **Wi-Fi häälestus**.

Kasutage kirje valimiseks nuppe  $\blacktriangle \blacktriangledown \blacktriangle \blacktriangleright$  ja seejärel vajutage nuppu OK.

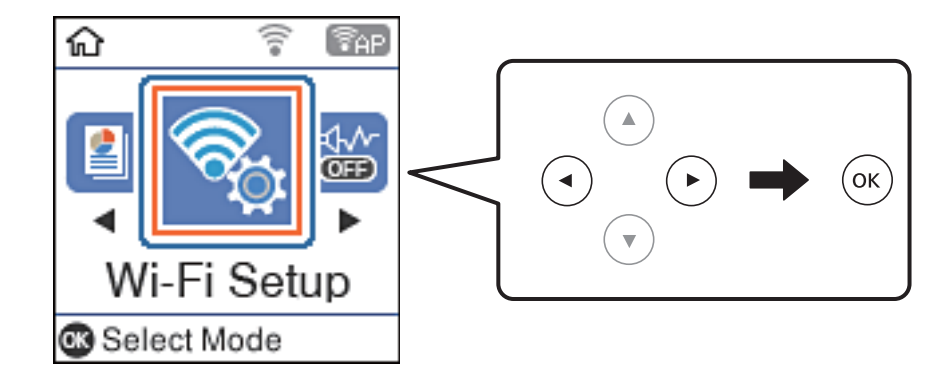

- 2. Valige **Wi-Fi Direct**.
- 3. Lugege teadet ja seejärel vajutage jätkamiseks nuppu OK.
- 4. Lugege teadet ja seejärel vajutage jätkamiseks nuppu OK.
- 5. Valige **Android**.

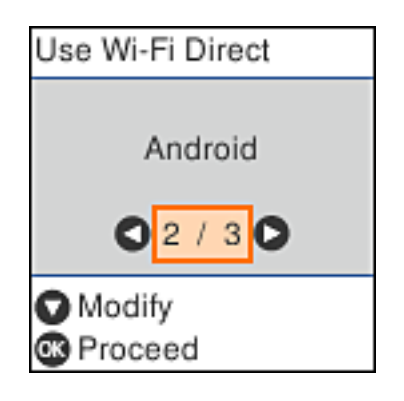

6. Käivitage nutiseadmes Epson iPrint.

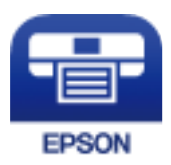

- 7. Puudutage ekraanil Epson iPrint valikut **Printer is not selected.**
- 8. Valige printer, millega soovite ühendust luua.

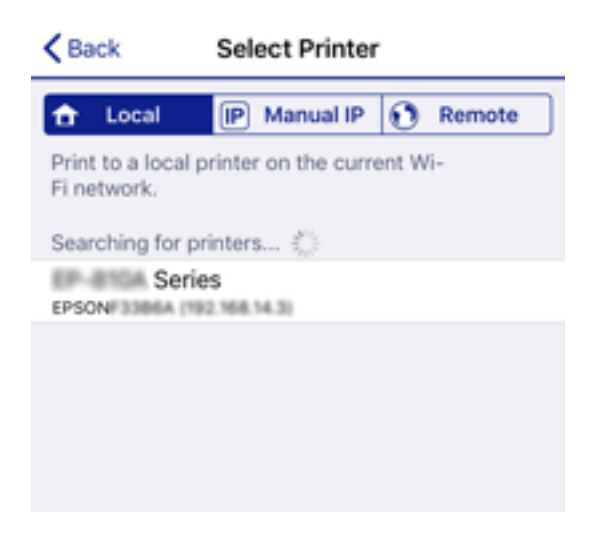

Printeri valimiseks vaadake printeri juhtpaneelil kuvatud teavet.

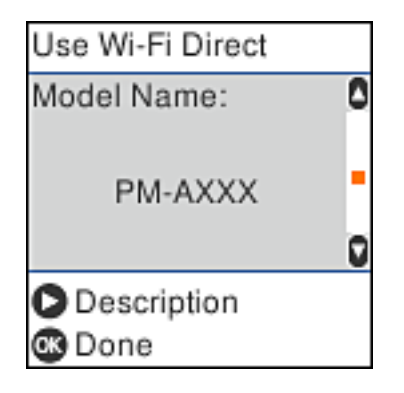

*Märkus.*

Olenevalt Android-seadmest ei pruugi printerid olla kuvatud. Kui printerid ei ole kuvatud, kasutage ühendamiseks valikut Muu opsüsteem. Üksikasju ühendamise kohta vaadake allpool jaotisest "Seotud teave".

- 9. Kui kuvatakse seadme ühendamise kinnitusaken, valige **Kinnita**.
- 10. Vajutage printeri juhtpaneelil nuppu OK.

Kui nutiseade on juba varem printeriga ühendatud olnud, valige nutiseadme Wi-Fi-ekraanil võrgu nimi (SSID), et ühendus uuesti luua.

#### **Seotud teave**

& ["Kui kasutate Wi-Fi Direct funktsiooniga teisi seadmeid, kui iOS või Android" lk 25](#page-24-0)

#### <span id="page-24-0"></span> $\blacktriangleright$  ["Printimine nutiseadmetest" lk 80](#page-79-0)

## **Kui kasutate Wi-Fi Direct funktsiooniga teisi seadmeid, kui iOS või Android**

See meetod võimaldab teil ühendada printerit seadmetega otse ilma juhtmevaba ruuterita.

#### *Märkus.*

Määrake ainult need printeri ja nutiseadme sätted, mida kasutate seadmete ühekordsel ühendamisel. Kui te ei lülita funktsiooni Wi-Fi Direct välja ning ei lähtesta võrgusätteid, ei pea neid sätteid uuesti tegema.

1. Valige avakuval **Wi-Fi häälestus**.

Kasutage kirje valimiseks nuppe  $\blacktriangle \blacktriangledown \blacktriangle \blacktriangleright$  ja seejärel vajutage nuppu OK.

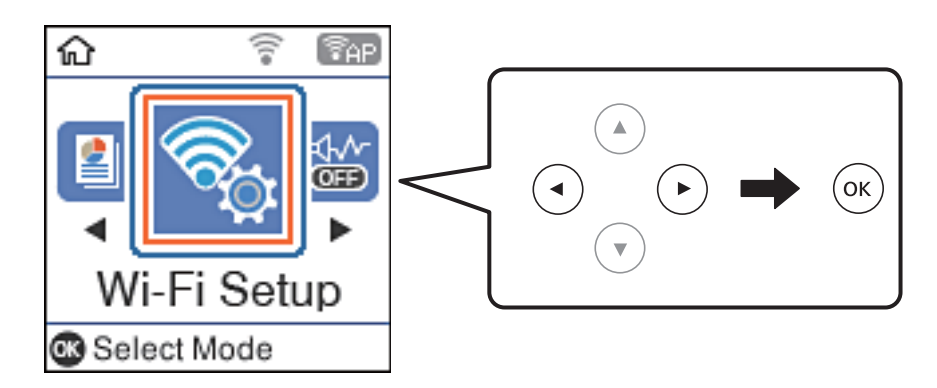

- 2. Valige **Wi-Fi Direct**.
- 3. Lugege teadet ja seejärel vajutage jätkamiseks nuppu OK.
- 4. Lugege teadet ja seejärel vajutage jätkamiseks nuppu OK.
- 5. Valige **Muu opsüsteem**.

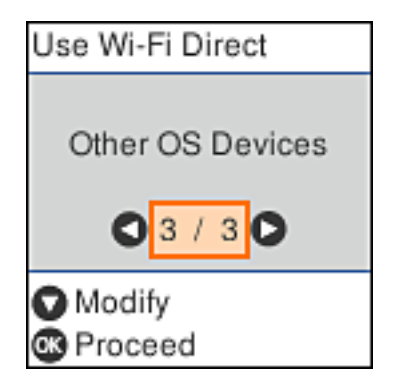

Kuvatakse printeri Wi-Fi Direct võrgunime Võrgu nimi ning parooli Parool.

6. Ühendamiseks valige nutiseadme Wi-Fi-ekraanilt SSID, mis on kuvatud printeri juhtpaneelil ning sisestage parool.

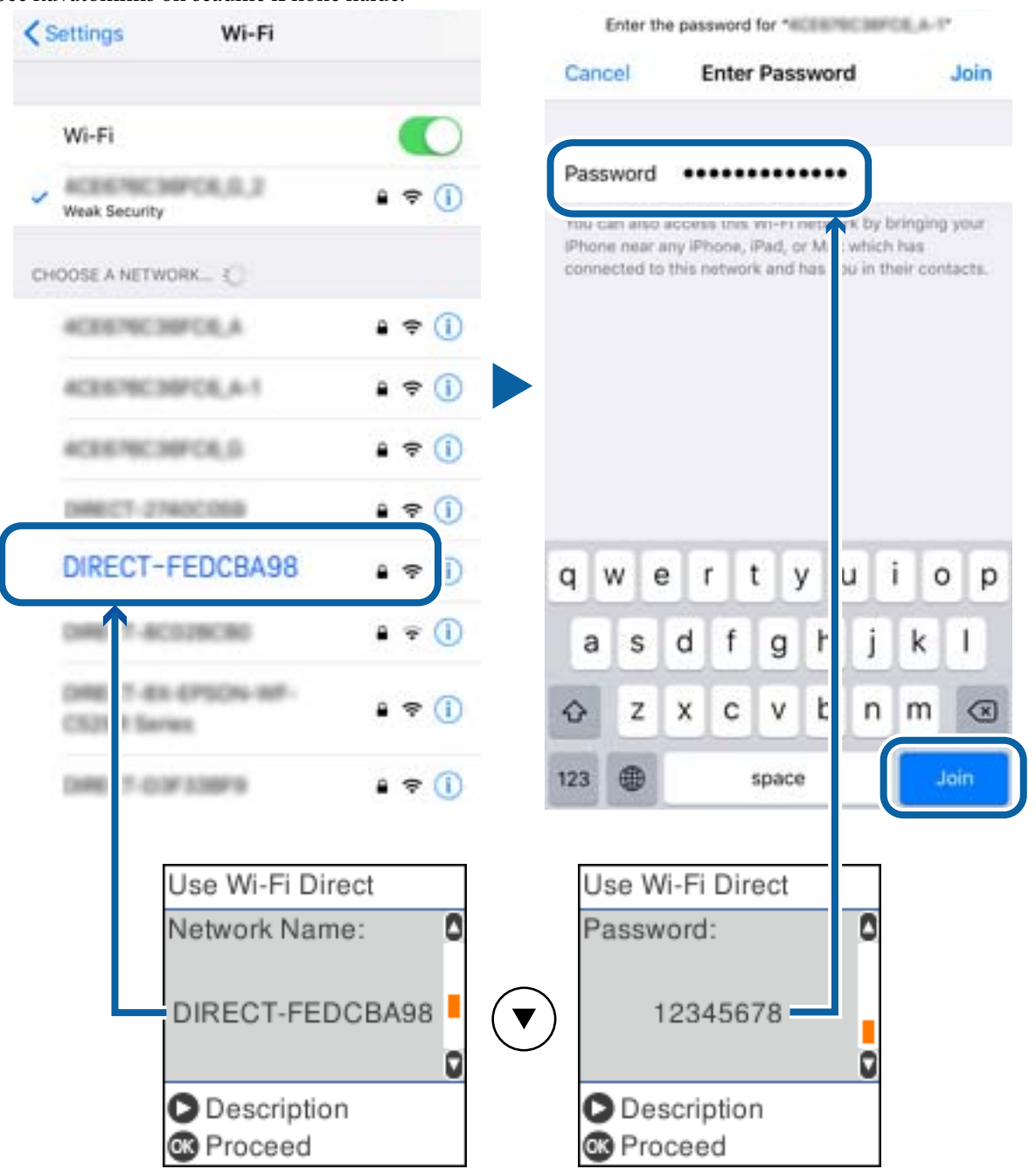

See kuvatõmmis on seadme iPhone näide.

7. Vajutage printeri juhtpaneelil nuppu OK.

8. Käivitage nutiseadmel Epsoni printimise rakendus. Epsoni printimise rakenduse näited

**EPSON EPSON** Epson iPrint **Epson Creative** Print

- 9. Puudutage ekraanil Epson iPrint valikut **Printer is not selected.**
- 10. Valige printeri nimi, millega soovite ühendust luua.

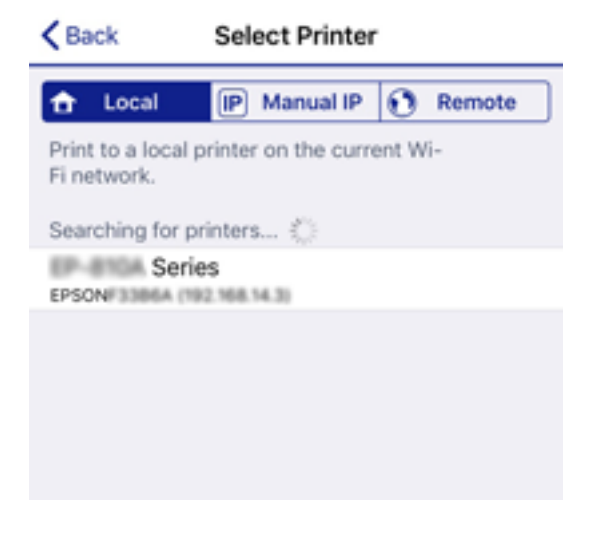

Printeri valimiseks jälgige printeri juhtpaneelile kuvatud teavet.

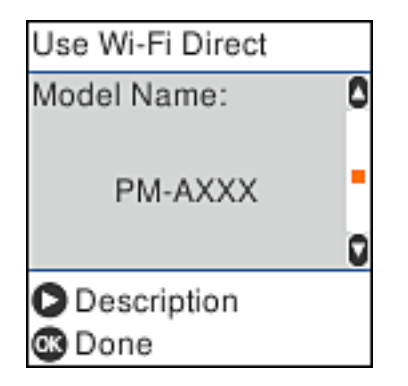

11. Vajutage printeri juhtpaneelil nuppu OK.

Eelnevalt printeriga ühendatud nutiseadmete ühenduse taastamiseks valige nutitelefoni Wi-Fi ekraanil uuesti võrgunimi (SSID).

#### **Seotud teave**

 $\blacklozenge$  ["Printimine nutiseadmetest" lk 80](#page-79-0)

## <span id="page-27-0"></span>**Wi-Fi-sätete valimine printerist**

Võrgusätteid saab juhtpaneelilt määrata mitmel viisil. Valige ühendusmeetod, mis vastab kasutatavale keskkonnale ja tingimustele.

Kui teile on teada ruuteri teave, nagu SSID ja parool, saate sätted määrata käsitsi.

Kui ruuter toetab ainult WPS-i, saate sätted määrata surunupuga seadistamise abil.

Pärast printeri ühendamist võrku looge printeriga ühendus seadmest, mida soovite kasutada (arvuti, nutiseade, tahvelarvuti jne).

#### **Seotud teave**

- $\blacktriangleright$  "Wi-Fi-sätete tegemine, sisestades SSID ja parooli" lk 28
- $\blacktriangleright$  ["Wi-Fi sätete tegemine nupuga seadistades" lk 29](#page-28-0)
- & ["Wi-Fi sätete tegemine PIN-koodiga seadistades \(WPS\)" lk 30](#page-29-0)

### **Wi-Fi-sätete tegemine, sisestades SSID ja parooli**

Saate seadistada Wi-Fi-võrgu, sisestades vajalikud andmed ruuteriga ühendamiseks printeri juhtpaneelilt. Selle meetodiga seadistamiseks vajate ruuteri SSID-d ja parooli.

#### *Märkus.*

Kui kasutate ruuterit vaikesätetega, on SSID ja parool andmesildil. Kui te SSID-d ja parooli ei tea, võtke ühendust ruuteri seadistanud isikuga või lugege ruuteriga kaasnenud dokumentatsiooni.

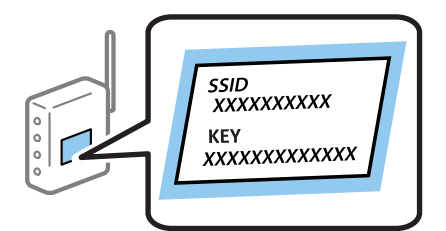

1. Valige avakuval **Wi-Fi häälestus**.

Kasutage kirje valimiseks nuppe  $\blacktriangle \blacktriangledown \blacktriangle \blacktriangleright$  ja seejärel vajutage nuppu OK.

- 2. Valige **Wi-Fi (soovitatav)**.
- 3. Vajutage jätkamiseks nuppu OK.
- 4. Valige **Wi-Fi häälestusviisard**.
- 5. Valige printeri juhtpaneelil ruuteri SSID ja vajutage seejärel nuppu OK.

#### *Märkus.*

❏ Kui SSID, millega soovite ühendust luua, ei ole printeri juhtpaneelil kuvatud, vajutage loendi värskendamiseks

nuppu  $\Box$ <sup>\*</sup>. Kui seda ikka ei kuvata, valige **Muud SSID-id** ja sisestage seejärel SSID otse.

❏ Kui te SSID-d ei tea, kontrollige, kas see on kirjutatud ruuteri andmesildile. Kui kasutate ruuterit vaikesätetega, kasutage andmesildile kirjutatud SSID-d.

<span id="page-28-0"></span>6. Sisestage parool.

Valige, kas pärast sätete tegemise lõpetamist prinditakse võrguühenduse aruanne või mitte.

*Märkus.*

❏ Parool on tõstutundlik.

- ❏ Kui te võrgu nime (SSID) ei tea, kontrollige, kas see on kirjutatud ruuteri andmesildile. Kui kasutate ruuterit vaikesätetega, kasutage andmesildil olevat SSID-d. Kui te vajalikku teavet ei leia, lugege ruuteriga kaasnenud dokumentatsiooni.
- 7. Kui olete seadistamise lõpetanud, vajutage nuppu $\mathcal{D}$ .

#### *Märkus.*

Kui ühenduse loomine nurjub, laadige paber ja vajutage seejärel võrguühenduse aruande printimiseks nuppu  $\mathcal{D}$ .

#### **Seotud teave**

- & ["Märkide sisestamine" lk 16](#page-15-0)
- & ["Võrguühenduse oleku kontrollimine" lk 30](#page-29-0)
- & ["Kui te ei saa võrgusätteid teha" lk 133](#page-132-0)

## **Wi-Fi sätete tegemine nupuga seadistades**

Saate Wi-Fi-võrgu automaatselt seadistada ruuteri nuppu vajutades. Kui alljärgnevad tingimused on täidetud, saate seadistamiseks kasutada seda meetodit.

- ❏ Ruuter ühildub WPS-iga (Wi-Fi Protected Setup).
- ❏ Hetkel toimiv Wi-Fi-ühendus on loodud ruuteri nuppu vajutades.
- 1. Valige avakuval **Wi-Fi häälestus**.

Kasutage kirje valimiseks nuppe  $\blacktriangle \blacktriangledown \blacktriangle \blacktriangleright$  ja seejärel vajutage nuppu OK.

- 2. Valige **Wi-Fi (soovitatav)**.
- 3. Vajutage jätkamiseks nuppu OK.
- 4. Valige **Vajutage nuppu Setup (WPS)**.
- 5. Hoidke ruuteril all nuppu [WPS], kuni turvatuli hakkab vilkuma.

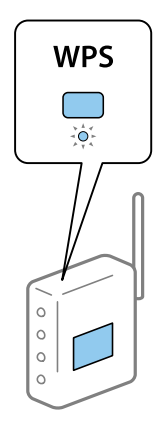

<span id="page-29-0"></span>Kui te ei tea, kus nupp [WPS] asub, või ruuteril pole nuppe, lugege ruuteriga kaasnenud dokumentatsiooni.

6. Vajutage printeri juhtpaneelil nuppu OK. Järgige seejärel ekraanil kuvatud juhiseid.

*Märkus.*

Kui ühenduse loomine ei õnnestu, lähtestage ruuter, viige see printerile lähemale ja proovige uuesti. Kui ka see ei toimi, printige võrguühenduse aruanne ja otsige lahendust.

#### **Seotud teave**

- & "Võrguühenduse oleku kontrollimine" lk 30
- & ["Kui te ei saa võrgusätteid teha" lk 133](#page-132-0)

### **Wi-Fi sätete tegemine PIN-koodiga seadistades (WPS)**

PIN-koodi kasutades saate ruuteriga ühenduse luua automaatselt. Saate seda meetodit häälestamiseks kasutada, kui ruuteril on olemas WPS (Wi-Fi Protected Setup). Kasutage arvutit, et sisestada ruuterisse PIN-kood.

1. Valige avakuval **Wi-Fi häälestus**.

Kasutage kirje valimiseks nuppe  $\blacktriangle \blacktriangledown \blacktriangle \blacktriangledown$  ja seejärel vajutage nuppu OK.

- 2. Valige **Wi-Fi (soovitatav)**.
- 3. Vajutage jätkamiseks nuppu OK.
- 4. Valige **Muud**.
- 5. Valige **PIN-kood (WPS)**.
- 6. Kasutage arvutit printeri juhtpaneelil näidatava PIN-koodi (kaheksakohaline arv) sisestamiseks ruuterisse kahe minuti jooksul.

#### *Märkus.*

Lugege üksikasju PIN-koodi sisestamise kohta ruuteriga kaasnenud dokumentatsioonist.

7. Vajutage printeril nuppu OK.

Seadistamine on lõpetatud, kui kuvatakse teade seadistamise lõpetamise kohta.

#### *Märkus.*

Kui ühenduse loomine ei õnnestu, lähtestage ruuter, viige see printerile lähemale ja proovige uuesti. Kui ka see ei toimi, printige ühenduse aruanne ja otsige lahendust.

#### **Seotud teave**

- & "Võrguühenduse oleku kontrollimine" lk 30
- & ["Kui te ei saa võrgusätteid teha" lk 133](#page-132-0)

## **Võrguühenduse oleku kontrollimine**

Saate kontrollida võrguühenduse olekut allpool toodud viisil.

## <span id="page-30-0"></span>**Võrguikoon**

Saate kontrollida võrguühenduse olekut ja raadiolaine tugevust printeri avakuval oleva võrguikooni abil.

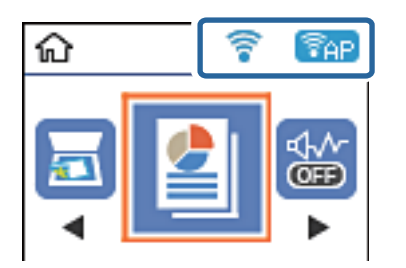

#### **Seotud teave**

 $\rightarrow$  ["LCD-ekraani juhend" lk 14](#page-13-0)

## **Võrguühenduse aruande printimine**

Printeri ja ruuteri vahelise oleku kontrollimiseks saate printida võrguühenduse aruande.

- 1. Laadige paberid.
- 2. Valige avakuval **Sätted** ja vajutage seejärel nuppu OK.

Kasutage kirje valimiseks nuppe  $\blacktriangle \blacktriangledown \blacktriangle \blacktriangleright$  ja seejärel vajutage nuppu OK.

- 3. Valige **Võrgusätted** > **Ühenduse kontrollimine**. Algab ühenduse kontrollimine.
- 4. Võrguühenduse aruande printimiseks vajutage nuppu  $\mathcal{D}$ . Kui on tekkinud tõrge, lugege võrguühenduse aruannet ja järgige prinditud lahendusi.

#### **Seotud teave**

 $\rightarrow$  ["Teated ja lahendused võrguühenduse aruandel" lk 32](#page-31-0)

### <span id="page-31-0"></span>**Teated ja lahendused võrguühenduse aruandel**

Kontrollige võrguühenduse aruandel esitatud teateid ja veakoode ning tegutsege vastavalt esitatud lahendustele.

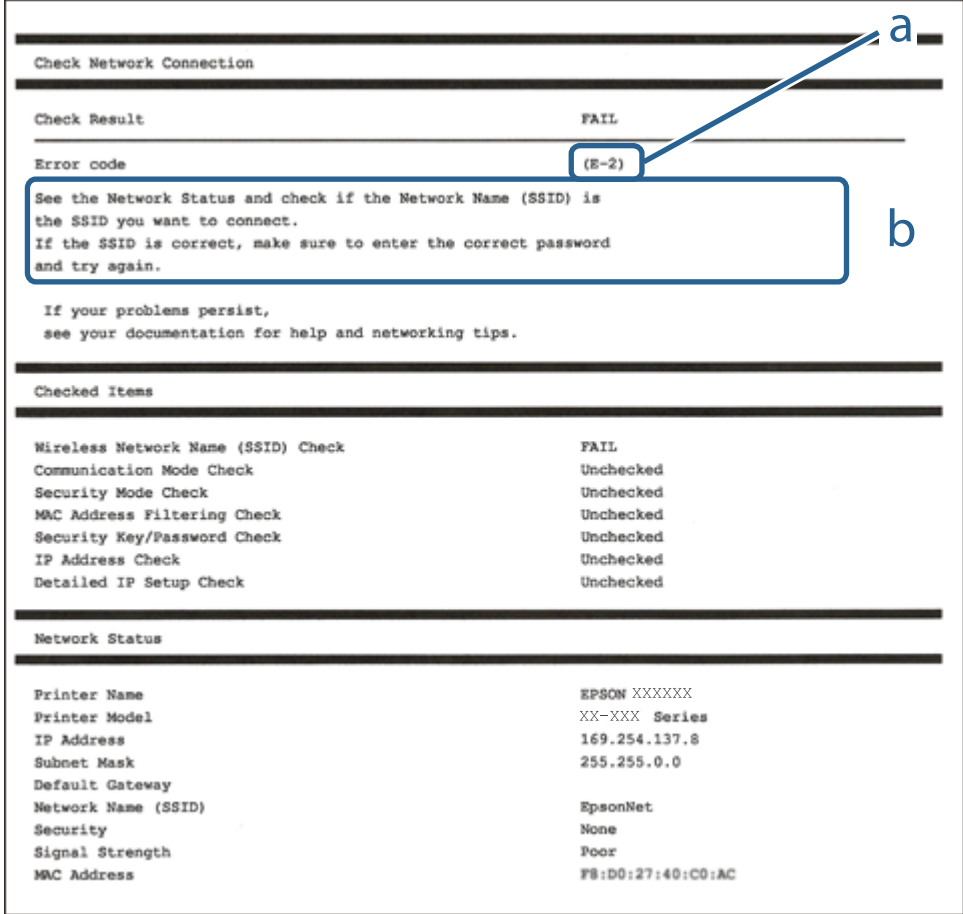

- a. Veakood
- b. Teated võrgukeskkonna kohta

#### **Seotud teave**

- $\rightarrow$   $E-1$ " lk 33
- $\blacktriangleright$  ["E-2, E-3, E-7" lk 33](#page-32-0)
- $\rightarrow$   $E-5$ " lk 34
- $\rightarrow$   $E-6$ " lk 34
- $\rightarrow$   $E-8$ " lk 34
- $\rightarrow$   $E-9$ " lk 35
- $\rightarrow$   $E$ -10" lk 35
- $\rightarrow$  ["E-11" lk 35](#page-34-0)
- $\blacktriangleright$   $E$ -12" lk 36
- $\rightarrow$  ["E-13" lk 36](#page-35-0)
- & ["Teade võrgukeskkonna kohta" lk 37](#page-36-0)

### <span id="page-32-0"></span>**E-1**

#### **Lahendused**

- ❏ Veenduge, et Etherneti kaabel on ühendatud kindlalt printeri, jaoturi või muu võrguseadmega.
- ❏ Veenduge, et jaotur või muu võrguseade on sisse lülitatud.
- ❏ Kui soovite printeri ühendada üle Wi-Fi, häälestage printeri Wi-Fi-sätted uuesti, kuna funktsioon on keelatud.

### **E-2, E-3, E-7**

#### **Lahendused**

- ❏ Veenduge, et juhtmeta ruuter on sisse lülitatud.
- ❏ Kontrollige, kas arvuti või seade on juhtmeta ruuteriga õigesti ühendatud.
- ❏ Lülitage juhtmeta ruuter välja. Oodake umbes 10 sekundit ja lülitage ruuter sisse.
- ❏ Paigutage printer juhtmeta ruuterile lähemale ja eemaldage seadmete vahelt takistused.
- ❏ Kui sisestasite SSID-i käsitsi, kontrollige, kas see on õige. Kontrollige SSID-d võrguühenduse aruande osast **Network Status**.
- ❏ Kui juhtmeta ruuteril on mitu SSID-d, valige SSID, mis on kuvatud. Kui SSID toimib sagedusel, millega printer ei ühildu, siis printer seda ei kuva.
- ❏ Kui kasutate võrguühenduse loomiseks nupplülitiga häälestust, veenduge, et juhtmeta ruuter toetab WPS-i. Nupplülitiga häälestust ei saa kasutada, kui juhtmeta ruuter WPS-i ei toeta.
- ❏ Veenduge, et SSID-s on kasutusel ainult ASCII märgid (tähed, numbrid ja kirjavahemärgid). Printer ei saa kuvada SSID-i, mis sisaldab muid märke peale ASCII märkide.
- ❏ Enne ühenduse loomist juhtmeta ruuteriga peate teadma SSID-d ja parooli. Kui te kasutate juhtmeta ruuterit vaikesätetega, kasutage juhtmeta ruuteri sildile kirjutatud SSID-d ja parooli. Kui te ei tea SSID-d ja parooli, küsige neid juhtmeta ruuteri häälestanud inimeselt või vaadake juhtmeta ruuteri dokumentatsioonist.
- ❏ Kui soovite ühenduse luua SSID-iga, mille on genereerinud nutiseadme jagamisfunktsioon, kontrollige SSID-i ja parooli nutiseadme dokumentatsioonist.
- ❏ Kui Wi-Fi-ühendus katkeb ootamatult, siis kontrollige järgmist. Kui mõni nendest tingimustest on täidetud, lähtestage võrgusätted, laadides ja käivitades tarkvara, mis on saadaval järgmisel veebisaidil. [http://epson.sn](http://epson.sn/?q=2) > **Häälestus**
	- ❏ Võrku lisati teine nutiseade, kasutades nupplülitiga häälestust.
	- ❏ Wi-Fi võrk häälestati, kasutades mis tahes muud häälestusmeetodit kui nupplülitiga häälestus.

#### **Seotud teave**

- $\rightarrow$  ["Ühendamine arvutiga" lk 18](#page-17-0)
- $\rightarrow$  ["Wi-Fi-sätete valimine printerist" lk 28](#page-27-0)

### <span id="page-33-0"></span>**E-5**

#### **Lahendused**

Veenduge, et pääsupunkti turvalisuse tüübiks on seatud üks järgmistest. Vastasel juhul muutke turvalisuse tüüpi juhtmeta ruuteril ja seejärel lähtestage printeri võrgusätted.

- ❏ WEP-64 bit (40 bit)
- ❏ WEP-128 bit (104 bit)
- ❏ WPA PSK (TKIP/AES)\*
- ❏ WPA2 PSK (TKIP/AES)\*
- ❏ WPA (TKIP/AES)
- ❏ WPA2 (TKIP/AES)
- \* WPA PSK on tuntud ka kui WPA Personal. WPA2 PSK on tuntud ka kui WPA2 Personal.

### **E-6**

#### **Lahendused**

- ❏ Kontrollige, kas MAC-aadresside filtrimine on keelatud. Kui see on lubatud, registreerige printeri MAC-aadress, et seda ei filtritaks. Vaadake üksikasju juhtmeta ruuteriga kaasnenud dokumentatsioonist. Võite printeri MAC aadressi kontrollida võrguühenduse aruande osast **Network Status**.
- ❏ Kui juhtmeta ruuteris kasutatakse WEP-ga jagatud autentimist, veenduge, et autentimisvõti ja indeks on õiged.
- ❏ Kui juhtmeta ruuter võimaldab ühendada väiksema arvu võrguseadmeid, kui teie soovite võrguga ühendada, suurendage juhtmeta ruuteris ühendatavate seadmete arvu seadistamisega. Vaadake teavet sätete muutmise kohta juhtmeta ruuteriga kaasnenud dokumentatsioonist.

#### **Seotud teave**

 $\rightarrow$  ["Ühendamine arvutiga" lk 18](#page-17-0)

### **E-8**

#### **Lahendused**

- ❏ Aktiveerige raadiovõrgu ruuteris DHCP, kui printeri funktsiooni Hangi IP aadress väärtuseks on seatud **Automaatne**.
- ❏ Kui printeri funktsiooni Hangi IP -aadress väärtuseks on seatud Käsitsi, pole IP-aadress, mille käsitsi seadsite, ettenähtud vahemikus (näiteks: 0.0.0.0). Seadke õige IP-aadress, kasutades printeri juhtpaneeli või utiliiti Web Config.

#### **Seotud teave**

& ["Võrgu olekulehe printimine" lk 37](#page-36-0)

### <span id="page-34-0"></span>**E-9**

#### **Lahendused**

Kontrollige järgmist.

- ❏ Seadmed on sisse lülitatud.
- ❏ Te saate kasutada Internetti ja teisi arvuteid või võrguseadmeid samasse võrku kuuluvatelt seadmetelt, mida te soovite printeriga ühendada.

Kui printerit ja võrguseadet ei õnnestu ka pärast kõige eelneva kontrollimist ühendada, lülitage juhtmeta ruuter välja. Oodake umbes 10 sekundit ja lülitage ruuter sisse. Seejärel lähtestage võrgusätted, laadides ja käivitades installirakenduse, mis on saadaval järgmisel veebisaidil.

[http://epson.sn](http://epson.sn/?q=2) > **Häälestus**

#### **Seotud teave**

 $\rightarrow$  ["Ühendamine arvutiga" lk 18](#page-17-0)

#### **E-10**

#### **Lahendused**

Kontrollige järgmist.

- ❏ Teised seadmed võrgus on sisse lülitatud.
- ❏ Võrguaadressid (IP-aadress, alamvõrgumask ja vaikelüüs) on õiged, kui olete seadnud printeri funktsiooni Hangi IP aadress väärtuseks Käsitsi.

Lähtestage võrguaadress, kui need väärtused on valed. Võite IP-aadressi, alamvõrgumaski ja vaikelüüsi kontrollida võrguühenduse aruande osast **Network Status**.

Kui DHCP on lubatud, seadke printeri funktsiooni Hangi IP-aadress väärtuseks **Automaatne**. Kui soovite IPaadressi seada käsitsi, kontrollige printeri IP-aadressi võrguühenduse aruande osast **Network Status** ja seejärel valige selle seadeks võrgusätete kuval Käsitsi. Seadke alamvõrgu maski väärtuseks [255.255.255.0].

Kui printerit ja võrguseadet ei õnnestu ikkagi ühendada, lülitage juhtmeta ruuter välja. Oodake umbes 10 sekundit ja lülitage ruuter sisse.

#### **Seotud teave**

 $\rightarrow$  ["Võrgu olekulehe printimine" lk 37](#page-36-0)

### **E-11**

#### **Lahendused**

Kontrollige järgmist.

❏ Vaikelüüsi aadress on õige, kui printeri funktsiooni TCP/IP väärtuseks on seatud Käsitsi.

❏ Seade, mis on seatud vaikelüüsiks, on sisse lülitatud.

Seadke õige vaikelüüsi aadress. Võite kontrollida vaikelüüsi aadressi kontrollida võrguühenduse aruande osast **Network Status**.

#### **Võrgusätted**

#### <span id="page-35-0"></span>**Seotud teave**

 $\rightarrow$  ["Võrgu olekulehe printimine" lk 37](#page-36-0)

### **E-12**

#### **Lahendused**

Kontrollige järgmist.

- ❏ Teised seadmed võrgus on sisse lülitatud.
- ❏ Võrguaadressid (IP-aadress, alamvõrgumask ja vaikelüüs) on õiged, kui sisestate need käsitsi.
- ❏ Teiste seadmete võrguaadressid (alamvõrgu mask ja vaikelüüs) on samad.
- ❏ IP-aadress ei ole konfliktis teiste seadmetega.
- Kui printerit ja võrguseadet ei õnnestu ka pärast eelneva kontrollimist ühendada, proovige järgmist.
- ❏ Lülitage juhtmeta ruuter välja. Oodake umbes 10 sekundit ja lülitage ruuter sisse.
- ❏ Häälestage võrk installirakendust kasutades uuesti. Võite rakenduse käivitada järgmiselt veebisaidilt.

#### [http://epson.sn](http://epson.sn/?q=2) > **Häälestus**

❏ Saate registreerida mitu parooli juhtmeta ruuteris, mis kasutab turvalisustüüpi WEP. Kui registreeritud on mitu parooli, siis kontrollige, kas esimene registreeritud parool on printeril seatud.

#### **Seotud teave**

- & ["Võrgu olekulehe printimine" lk 37](#page-36-0)
- $\rightarrow$  ["Ühendamine arvutiga" lk 18](#page-17-0)

### **E-13**

#### **Lahendused**

Kontrollige järgmist.

- ❏ Võrguseadmed nagu juhtmetar ruuter, jaotur ja ruuter on sisse lülitatud.
- ❏ Funktsiooni TCP/IP häälestus pole võrguseadmetel häälestatud käsitsi. (Kui printeri TCP/IP häälestus seatud automaatseks ja samal ajal on teistel võrguseadmetel TCP/IP käsitsi häälestatav, võib printeri võrk teiste seadmete võrgust erineda.)

Kui see ei toimi ikkagi pärast ülaltoodu kontrollimist, proovige järgmist.

- ❏ Lülitage juhtmeta ruuter välja. Oodake umbes 10 sekundit ja lülitage ruuter sisse.
- ❏ Seadke võrgusätted arvutis, mis on samas võrgus kui printer, kasutades installitarkvara. Võite rakenduse käivitada järgmiselt veebisaidilt.

#### [http://epson.sn](http://epson.sn/?q=2) > **Häälestus**

❏ Saate registreerida mitu parooli juhtmeta ruuteris, mis kasutab turvalisustüüpi WEP. Kui registreeritud on mitu parooli, siis kontrollige, kas esimene registreeritud parool on printeril seatud.

#### **Seotud teave**

& ["Võrgu olekulehe printimine" lk 37](#page-36-0)
### <span id="page-36-0"></span> $\blacktriangleright$  ["Ühendamine arvutiga" lk 18](#page-17-0)

### **Teade võrgukeskkonna kohta**

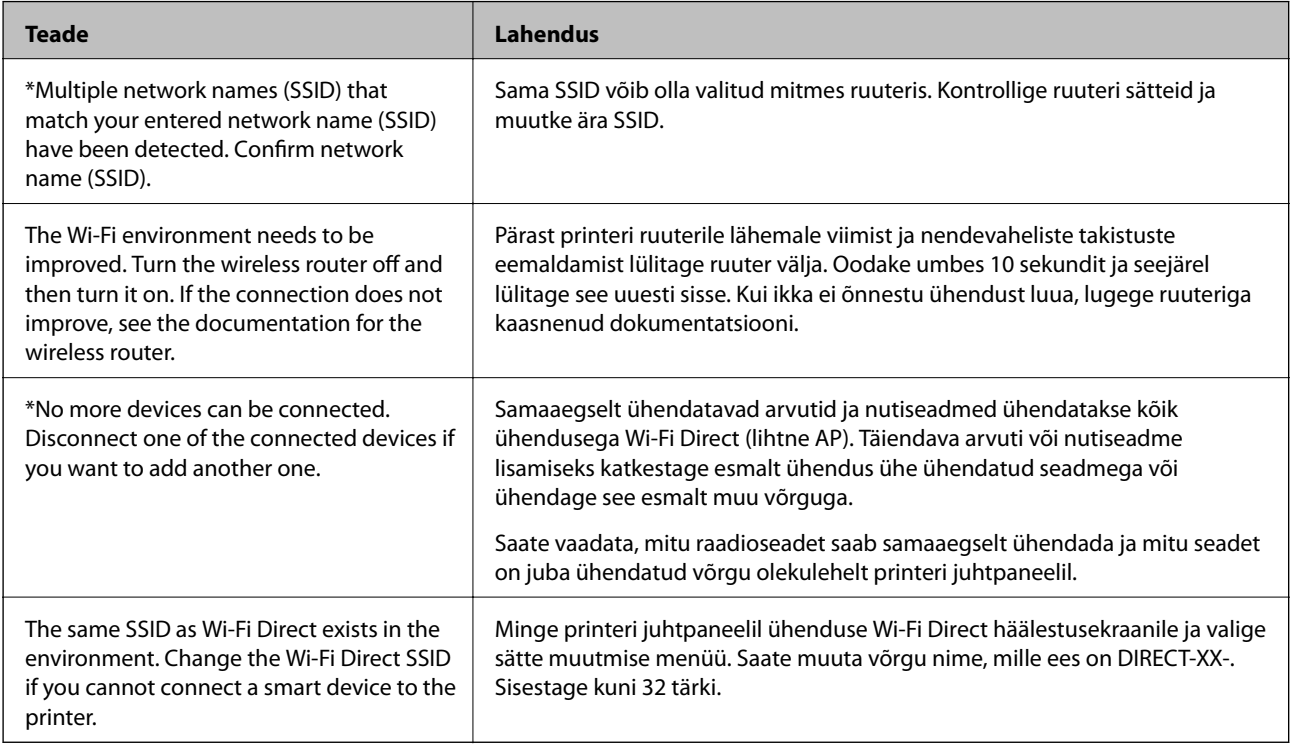

# **Võrgu olekulehe printimine**

Te saate üksikasjaliku võrguteabe kontrollimiseks selle välja printida.

- 1. Laadige paberit.
- 2. Valige avakuval **Sätted**.

Kasutage kirje valimiseks nuppe  $\blacktriangle \blacktriangledown \blacktriangle \blacktriangleright$  ja seejärel vajutage nuppu OK.

- 3. Valige **Võrgusätted** > **Prindi olekuleht**.
- 4. Vajutage nuppu  $\lozenge$ .

Prinditakse võrgu olekuleht.

# **Ruuterite vahetamine või uute ruuterite lisamine**

Kui SSID muutub ruuteri vahetamise tõttu või lisatakse uus ruuter ning luuakse uus võrgukeskkond, lähtestage Wi-Fi-sätted.

### **Seotud teave**

 $\rightarrow$  "Arvutiga ühendamise meetodi muutmine" lk 38

# **Arvutiga ühendamise meetodi muutmine**

Installeri kasutamine ja ümberseadistamine erineva ühendusmeetodiga.

❏ Seadistamine veebisaidilt

Minge alljärgnevale veebisaidile ja sisestage toote nimi. Valige **Häälestus** ja alustage seadistamist.

[http://epson.sn](http://epson.sn/?q=2)

❏ Seadistamine tarkvaraketta abil (ainult mudelid, millega on kaasas tarkvaraketas, ja Windows arvutid, millel on kettadraiv).

Sisestage tarkvaraketas arvutisse ja seejärel järgige ekraanil kuvatud juhiseid.

### **Ühendusmeetodite vahetamise valimine**

Järgige ekraanil kuvatud juhiseid, kuni kuvatakse järgmine ekraan.

Valige **Häälesta Printer ühendus uuesti (uue marsruuteri jaoks, üleminekul USB-lt võrguühendusele jne)** ekraanilt Installi tarkvara ja seejärel klõpsake valikut **Edasi**.

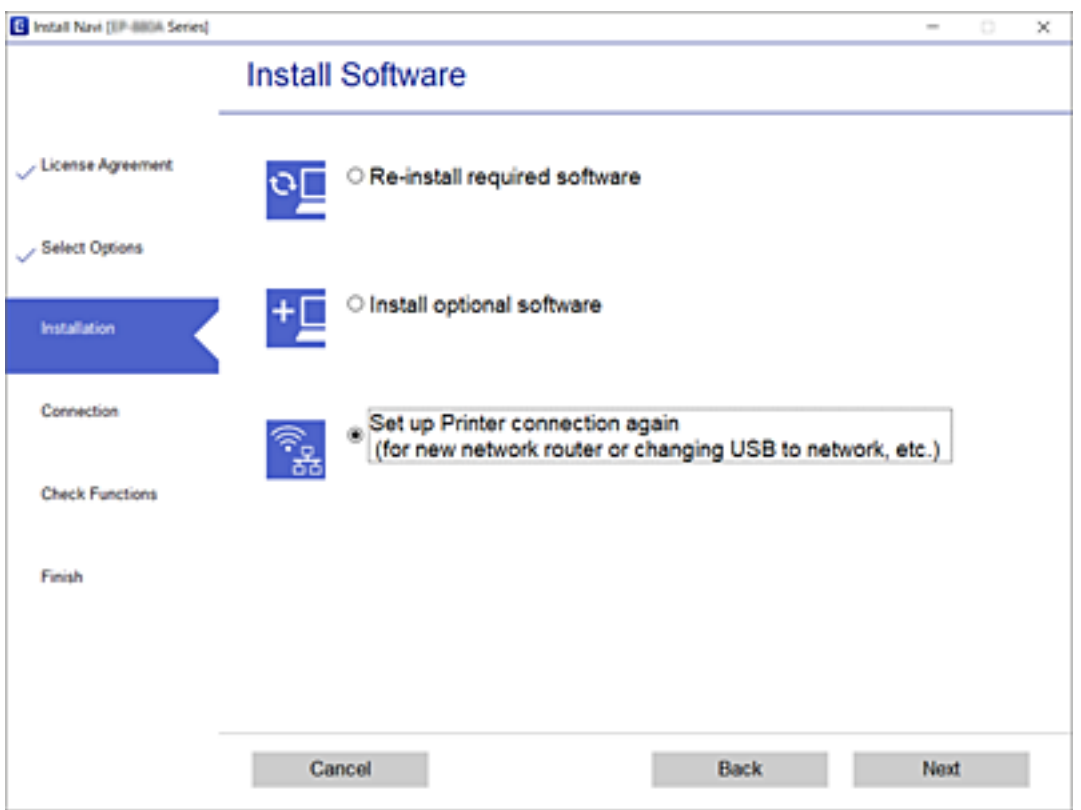

# **Ühenduse Wi-Fi Direct (lihtne AP) sätete muutmine**

Kui ühendus Wi-Fi Direct (lihtne AP) on aktiveeritud, saate muuta ühenduse Wi-Fi Direct sätteid, näiteks võrgu nime ja parooli.

### **Võrgusätted**

1. Valige avakuval **Wi-Fi häälestus**.

Kasutage kirje valimiseks nuppe  $\blacktriangle \blacktriangledown \blacktriangle \blacktriangledown$  ja seejärel vajutage nuppu OK.

- 2. Valige **Wi-Fi Direct**.
- 3. Vajutage jätkamiseks nuppu OK.
- 4. Vajutage jätkamiseks nuppu OK.
- 5. Vajutage sätete ekraani kuvamiseks nuppu  $\blacktriangledown$ .
- 6. Valige menüükirje, mida soovite muuta.

Saate valida järgmisi menüükirjeid.

#### ❏ **Muuda võrgu nime**

Muutke oma valikul ühenduse Wi-Fi Direct (lihtne AP) võrgu nime (SSID), mida kasutatakse ühendamiseks printeriga. Saate juhtpaneelil tarkvaraklaviatuuriga valida ASCII-tärkidest koosneva kuvatava võrgu nime (SSID).

Võrgu nime (SSID) muutmise korral lahutatakse kõik ühendatud seadmed. Kasutage uut võrgu nime (SSID), kui soovite seadme uuesti ühendada.

#### ❏ **Muuda parooli**

Muutke oma valikul ühenduse Wi-Fi Direct (lihtne AP) parooli, mida kasutatakse ühendamiseks printeriga. Saate juhtpaneelil tarkvaraklaviatuuriga valida ASCII-tärkidest koosneva parooli.

Parooli muutmise korral lahutatakse kõik ühendatud seadmed. Kasutage uut parooli, kui soovite seadme uuesti ühendada.

#### ❏ **Wi-Fi Directi keelamine**

Inaktiveerige printeris ühenduse Wi-Fi Direct (lihtne AP) sätted. Inaktiveerimise korral lahutatakse printerist kõik seadmed, mis on sellega ühendatud ühendusega Wi-Fi Direct (lihtne AP).

### ❏ **Taasta vaikesätted**

Taastage kõik ühenduse Wi-Fi Direct (lihtne AP) vaikesätted.

Printeris salvestatud nutiseadme ühenduse Wi-Fi Direct (lihtne AP) teave kustutatakse.

7. Järgige ekraanil kuvatud juhiseid.

# **Wi-Fi keelamine juhtpaneelilt**

Kui Wi-Fi on keelatud, siis Wi-Fi-ühendus katkestatakse.

1. Valige avakuval **Wi-Fi häälestus**.

Kasutage kirje valimiseks nuppe  $\blacktriangle \blacktriangledown \blacktriangle \blacktriangledown$  ja seejärel vajutage nuppu OK.

- 2. Valige **Wi-Fi (soovitatav)**.
- 3. Vajutage jätkamiseks nuppu OK.
- 4. Valige **Muud**.
- 5. Valige **Keela Wi-Fi**.

6. Lugege teadet ja seejärel vajutage nuppu OK.

# **Ühenduse Wi-Fi Direct (lihtne AP) katkestamine juhtpaneelilt**

Ühendust Wi-Fi Direct (lihtne AP) saab katkestada kahel meetodil; saate keelata kõik ühendused prineri juhtpaneelilt või keelata iga ühenduse eraldi arvutist või nutiseadmest. Selles jaotises on kirjeldatud, kuidas keelata kõik ühendused.

### c*Oluline teave:*

Kui ühendus Wi-Fi Direct (lihtne AP) on keelatud, katkestatakse ühendus kõigi arvutite ja nutiseadmetega, mis on printeriga ühendatud ühendusega Wi-Fi Direct (lihtne AP) abil.

### *Märkus.*

Kui soovite katkestada ühenduse konkreetse seadmega, katkestage ühendus printeri asemel seadmest. Ühenduse Wi-Fi Direct (lihtne AP) katkestamiseks seadmest kasutage ühte järgmistest meetoditest.

- ❏ Lahutage Wi-Fi-ühendus printeri võrgu nimega (SSID).
- ❏ Looge ühendus muu võrgu nimega (SSID).
- 1. Valige avakuval **Wi-Fi häälestus**.

Kasutage kirje valimiseks nuppe  $\blacktriangle \blacktriangledown \blacktriangle \blacktriangledown$  ja seejärel vajutage nuppu OK.

- 2. Valige **Wi-Fi Direct**.
- 3. Vajutage jätkamiseks nuppu OK.
- 4. Vajutage jätkamiseks nuppu OK.
- 5. Vajutage sätete ekraani kuvamiseks nuppu $\blacktriangledown$ .
- 6. Valige **Wi-Fi Directi keelamine**.
- 7. Lugege teadet ja seejärel vajutage nuppu OK.

# **Võrgusätete taastamine printeri juhtpaneelilt**

Saate taastada kõikide võrgusätete vaikeväärtused.

1. Valige avakuval **Sätted**.

Kasutage kirje valimiseks nuppe  $\blacktriangle \blacktriangledown \blacktriangle \blacktriangleright$  ja seejärel vajutage nuppu OK.

- 2. Valige **Taasta vaikesätted** > **Võrgusätted**.
- 3. Lugege teadet ja seejärel vajutage nuppu OK.

# <span id="page-40-0"></span>**Printeri ettevalmistamine**

# **Paberi laadimine**

# **Kasutatav paber ja mahud**

*Märkus.*

Kuvatav paberi suurus võib sõltuvalt draiverist olla erinev.

### **Epsoni originaalpaber**

Epson soovitab väljaprintide kvaliteedi tagamiseks kasutada Epsoni originaalpaberit.

#### *Märkus.*

Paberi kättesaadavus erineb piirkonniti. Pöörduge Epsoni toe poole, et saada uusimat teavet teie piirkonnas kättesaadava paberi kohta.

### **Dokumentide printimiseks sobiv paber**

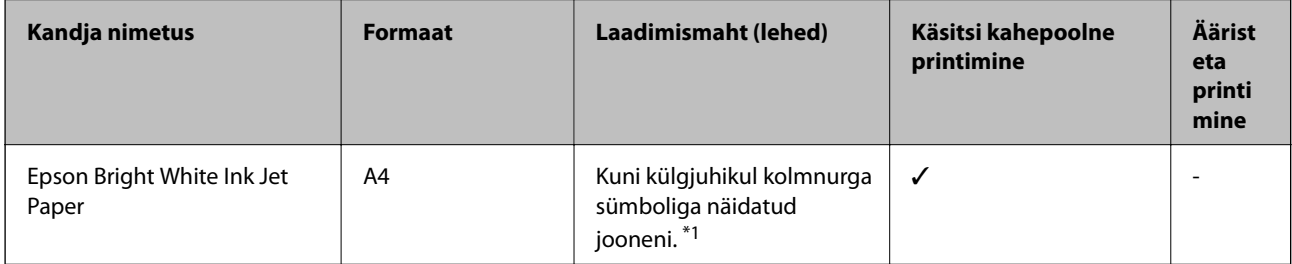

\*1 Käsitsi kahepoolseks printimiseks võite laadida kuni 30 paberilehte, mille ühele küljele on juba prinditud.

### **Dokumentide ja fotode printimiseks sobiv paber**

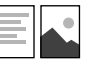

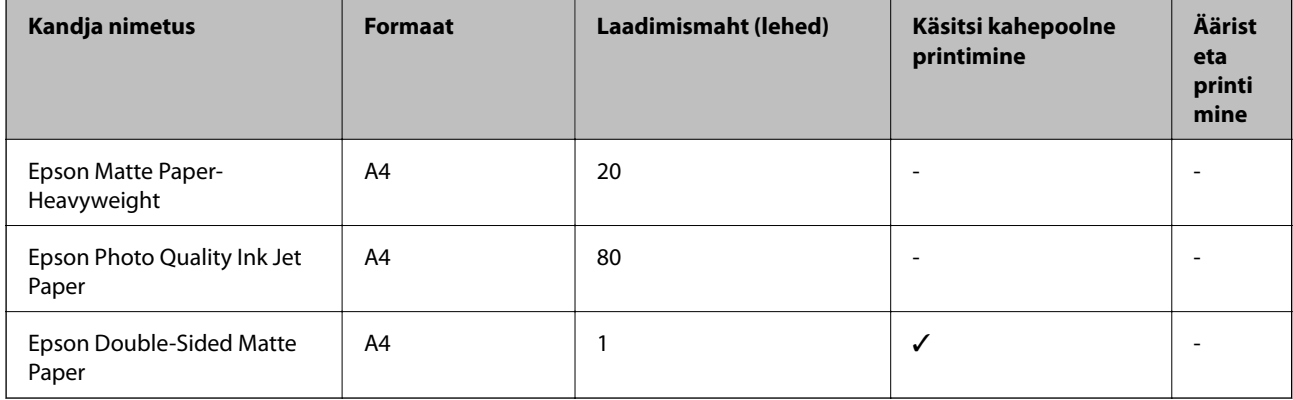

**Fotode printimiseks sobiv paber** 

 $\overline{\phantom{a}}$ 

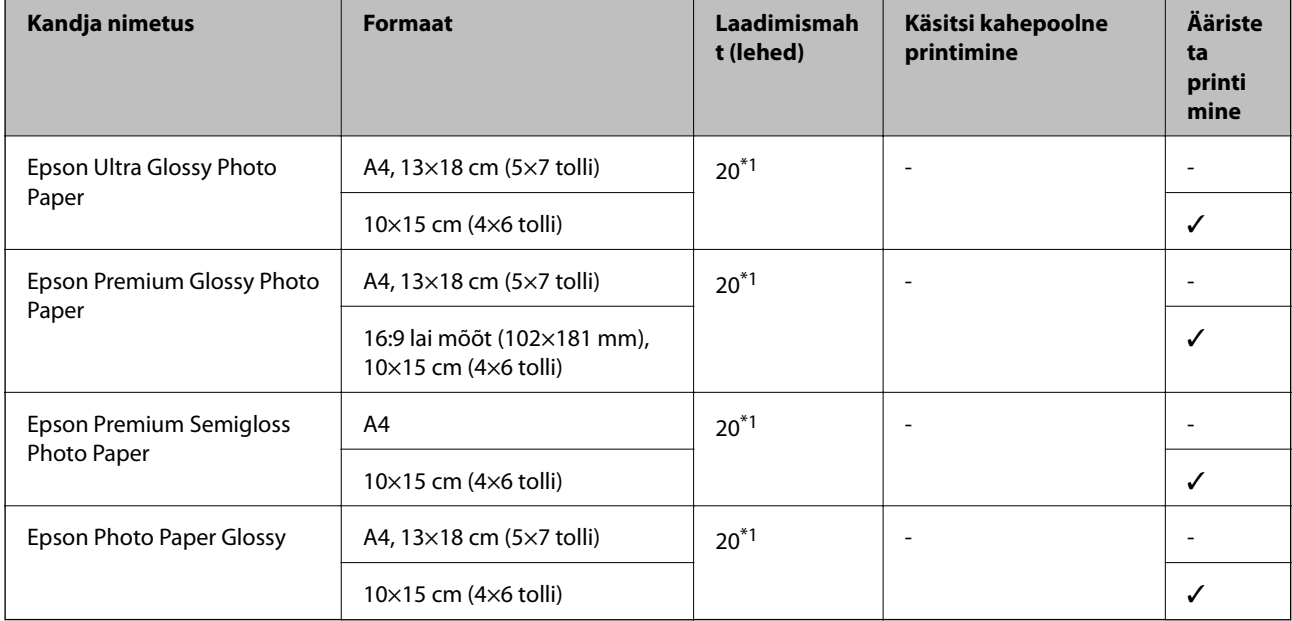

\*1 Laadige üks paberileht korraga, kui paberit ei söödeta korrektselt või kui väljaprindil on ebaühtlased värvid või plekid.

### **Müügil olev paber**

### **Tavapaberid**

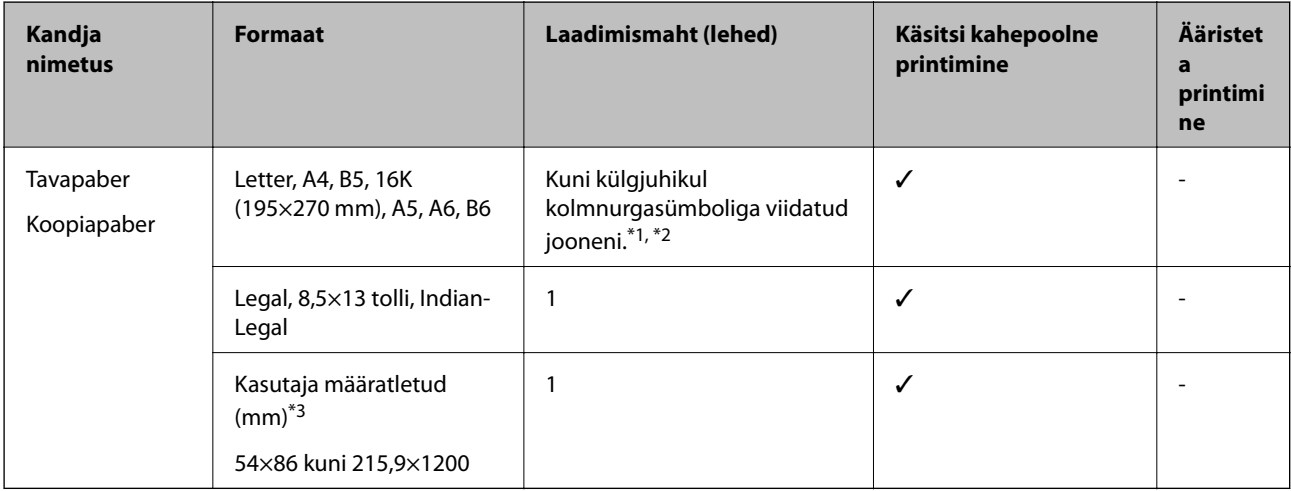

\*1 Laadige üks paberileht korraga, kui paberit ei söödeta korrektselt või kui väljaprindil on ebaühtlased värvid või plekid.

\*2 Käsitsi kahepoolseks printimiseks võite laadida kuni 30 paberilehte, mille ühele küljele on juba prinditud.

\*3 Printida saab ainult arvutist.

### <span id="page-42-0"></span>**Ümbrikud**

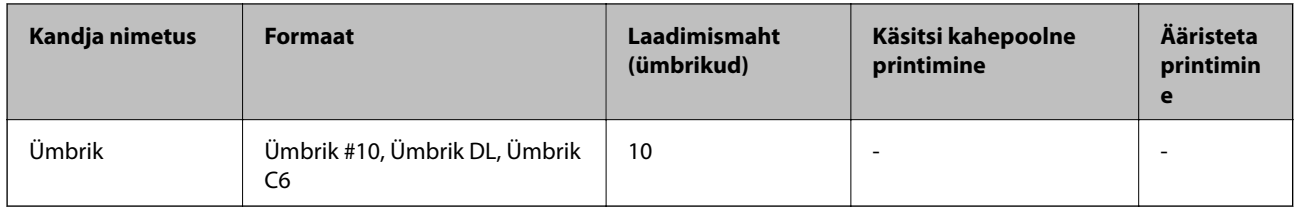

### **Ettevaatusabinõud paberi käsitsemisel**

- ❏ Lugege paberiga kaasnenud juhiseid.
- ❏ Epsoni originaalpaberit kasutades kvaliteetsete väljaprintide saamiseks kasutage paberit keskkonnas, mis on toodud paberiga kaasas olevatel lehtedel.
- ❏ Enne laadimist lehvitage paberiservasid ja joondage need siis. Ärge lehvitage ega painutage fotopaberit. See võib prinditavat külge kahjustada.

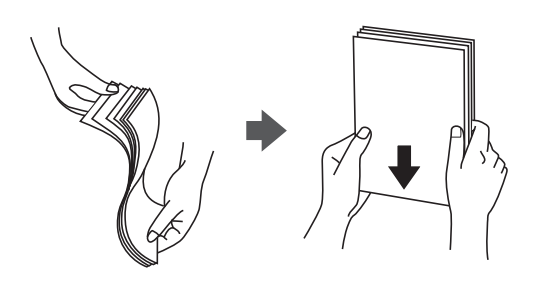

❏ Kui paber on kaardus, tasandage see või painutage seda pisut vastassuunas, enne kui selle laadite. Kaardus paberile printimine võib põhjustada paberiummistust või väljaprindi määrdumist.

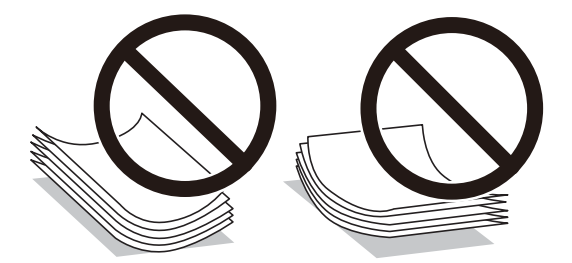

- ❏ Ärge kasutage paberit, mis on laineline, rebenenud, lõigatud, volditud, niiske, liiga paks või õhuke või mille küljes on kleepsusid. Sellise paberi kasutamine võib põhjustada paberiummistust või väljaprindi määrdumist.
- ❏ Veenduge, et kasutate pikakiulist paberit. Kui te pole kindel, millist tüüpi paberit kasutate, vaadake paberi pakendit või küsige paberi kohta teavet selle tootjalt.

### **Seotud teave**

 $\rightarrow$  ["Printeri spetsifikatsioonid" lk 150](#page-149-0)

# <span id="page-43-0"></span>**Kuidas täita Tagumine paberisöötja paberiga**

1. Avage sööturi piire ja tõmmake paberitugi välja.

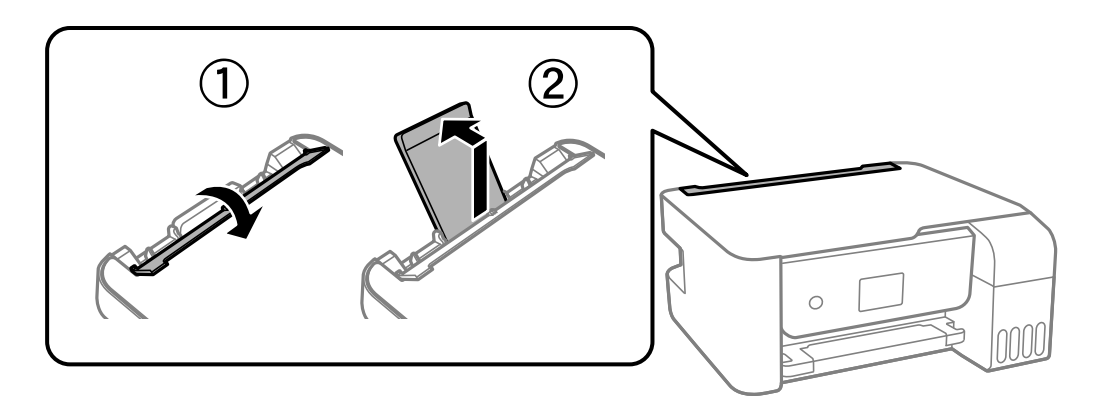

2. Nihutage äärejuhikuid.

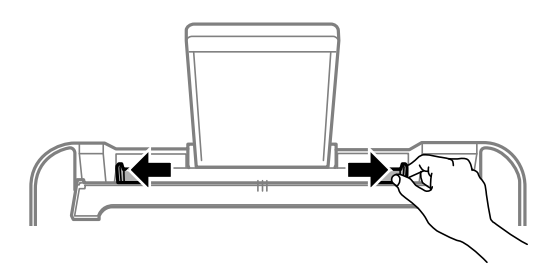

3. Laadige paber paberitoe keskele nii, et prinditav külg jääb ülespoole.

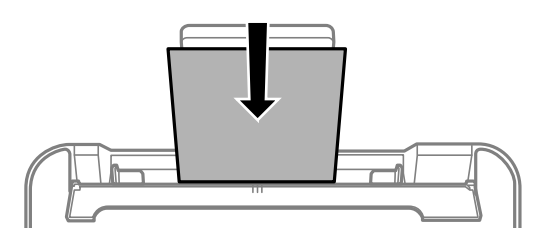

#### c*Oluline teave:*

- ❏ Ärge laadige rohkem lehti, kui konkreetse paberi puhul maksimaalselt lubatud. Ärge laadige tavapaberit servajuhiku siseküljel oleva sümboli  $\nabla$  all olevast joonest kõrgemale.
- ❏ Laadige paber nii, et lühike serv on eespool. Kui olete aga seadistanud kasutaja määratud formaadi suvandis paberi laiuseks pikema serva, laadige paber pika servaga eespool.

❏ Augustatud paber

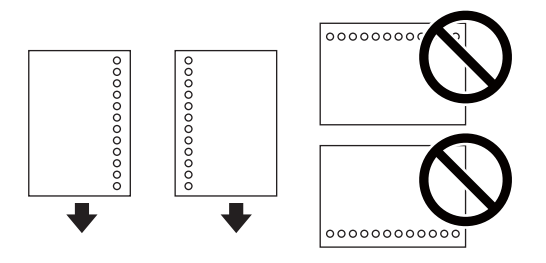

### *Märkus.*

- ❏ Laadige üks leht ettenähtud suurusega tavapaberit, mille köiteaugud on vasakul või paremal.
- ❏ Kohandage failis printimisasendit, et vältida avade kohale printimist.
- 4. Lükake äärejuhikud vastu paberi servi ja seejärel sulgege sööturi piire.

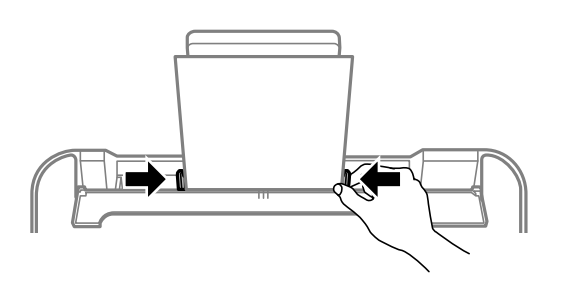

c*Oluline teave:* Ärge pange midagi sööturi piirde peale. Vastasel juhul võib olla paberisöötmine takistatud.

5. Määrake juhtpaneelil komponenti tagumine paberisöötja pandud paberi formaat ja tüüp.

Kasutage kirje valimiseks nuppe  $\blacktriangle \blacktriangledown \blacktriangle \blacktriangleright$  ja seejärel vajutage nuppu OK.

#### *Märkus.*

Saate ka kuvada iga paberiallika jaoks paberiformaadi ja -tüübi sätete kuval, valides suvandid *Sätted* > *Printeri häälestus* > *Paberilähte sätted* > *Paberi säte*.

6. Lükake väljastussalv välja.

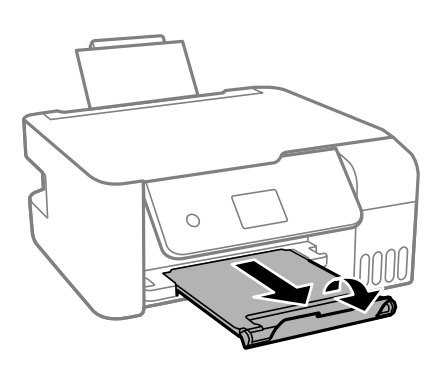

#### *Märkus.*

Pange ülejäänud paber tagasi pakendisse. Kui te jätate selle printerisse, võib paber kaarduda või prindikvaliteet langeda.

### **Seotud teave**

- $\blacktriangleright$  ["Ettevaatusabinõud paberi käsitsemisel" lk 43](#page-42-0)
- $\blacktriangleright$  ["Kasutatav paber ja mahud" lk 41](#page-40-0)
- $\blacktriangleright$  "Ümbrike laadimine ja ettevaatusabinõud" lk 46
- & "Pikkade paberite laadimine" lk 46

# **Ümbrike laadimine ja ettevaatusabinõud**

Ümbrikute laadimine peab toimuma nii, et lühem serv oleks eespool keskel ja avamisserv allpool, ning libistage külgjuhikud ümbriku servadeni.

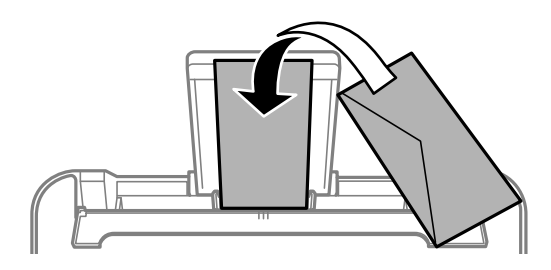

❏ Enne laadimist lehvitage ümbrikuservasid ja joondage need.Kui virnastatud ümbrikud on õhku täis, suruge neid enne laadimist tasandamiseks alla.

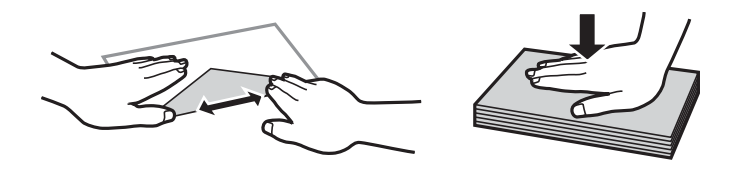

- ❏ Ärge kasutage kaardus ega volditud ümbrike.Selliste ümbrike kasutamine võib põhjustada paberiummistust või väljaprindi määrdumist.
- ❏ Ärge kasutage kleepuvate klappide või aknaga ümbrikke.
- ❏ Vältige liiga õhukeste ümbrike kasutamist, sest need võivad printimise ajal kaarduda.

### **Seotud teave**

- $\blacktriangleright$  ["Kasutatav paber ja mahud" lk 41](#page-40-0)
- & ["Kuidas täita Tagumine paberisöötja paberiga" lk 44](#page-43-0)

### **Pikkade paberite laadimine**

Kui laadite Legal suurusest pikemat paberit, siis pange paberitugi hoiule ja seejärel tasandage paberi esiserva.

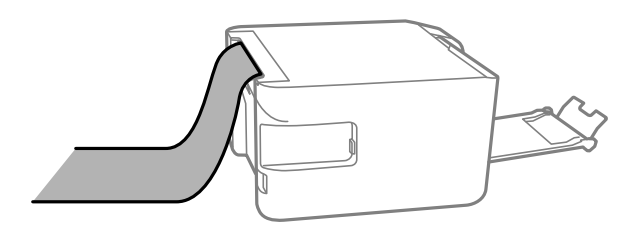

### **Seotud teave**

- $\blacktriangleright$  ["Kasutatav paber ja mahud" lk 41](#page-40-0)
- $\blacktriangleright$  ["Kuidas täita Tagumine paberisöötja paberiga" lk 44](#page-43-0)

# **Paberitüüpide loend**

Parimate printimistulemuste saavutamiseks valige kasutatava paberi tüübile vastav säte.

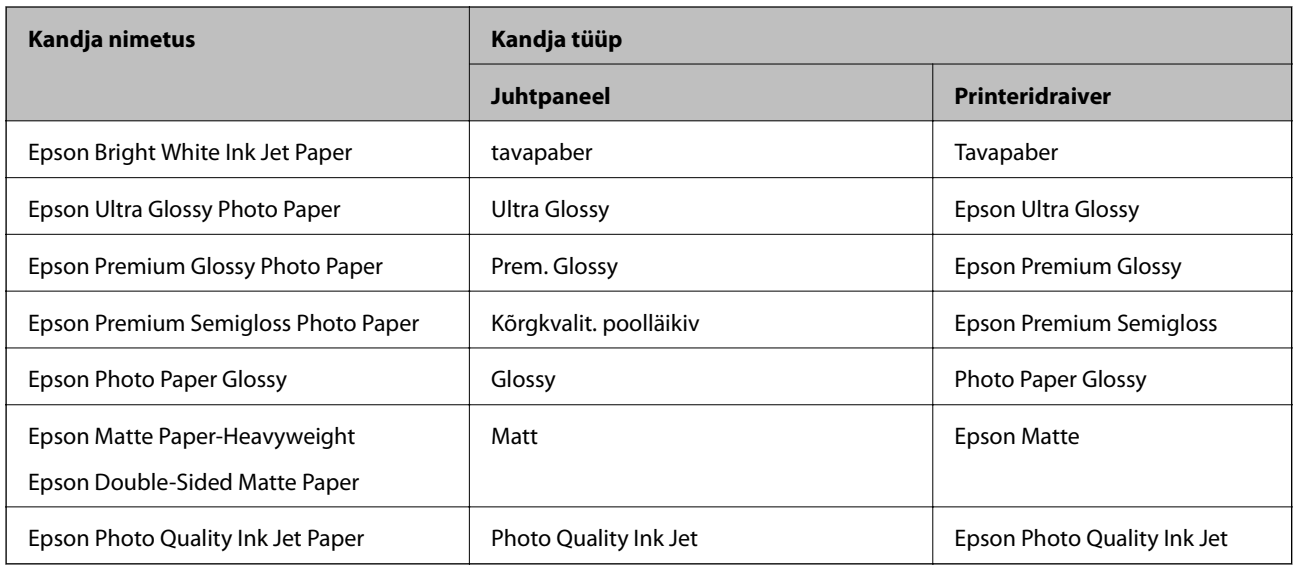

# **Algdokumentide paigutamine**

# **Algdokumentide asetamine Skanneri klaasile**

### *Oluline teave:*

Kui paigutate kogukaid algdokumente (nt raamat), ärge laske välisvalgusel paista otse skanneri klaasile.

### 1. Avage dokumendikaas.

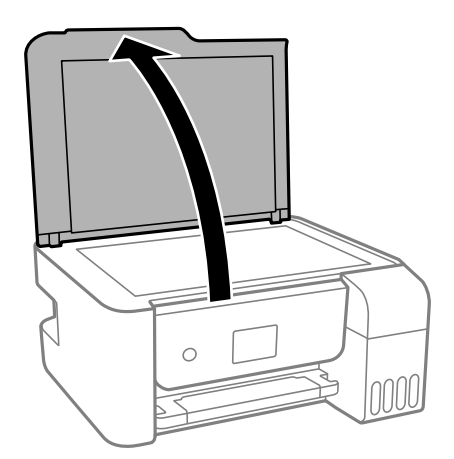

2. Kasutage skanneri klaasi pinnalt tolmu ja plekkide eemaldamiseks pehmet, kuiva ja pehmet lappi.

### *Märkus.*

Kui skanneri klaas on kaetud tolmu või plekkidega, võivad need skannimisel pilti mõjutada nii, et originaalpilt võib olla nihutatud või udusem.

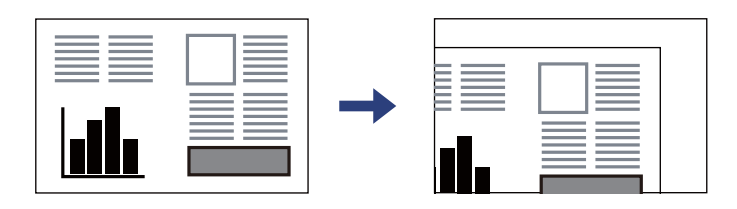

3. Asetage algdokument seadmesse, pealmine külg allpool, ja nihutage see nurgatähiseni.

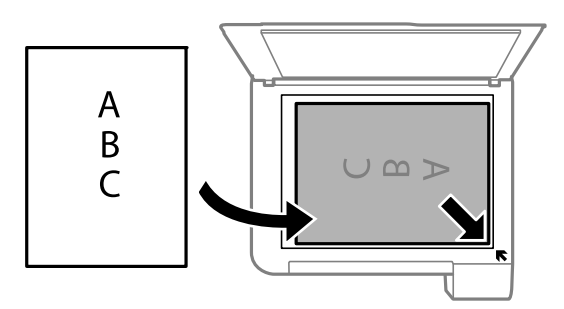

### *Märkus.*

1,5 mm suurust vahemikku skanneri klaasi nurkadest ei skannita.

4. Sulgege kaas õrnalt.

### c*Oluline teave:*

Ärge rakendage liiga suurt jõudu komponendile skanneri klaas ega dokumendikaanele. Vastasel korral võib see saada kahjustada.

5. Eemaldage algdokumendid pärast skannimist.

### *Märkus.*

Kui jätate algdokumendid pikaks ajaks skanneri klaasile, võivad need klaasi külge kinni jääda.

### **Kopeerimiseks ID-kaardi õigesti paigutamine**

Asetage ID-kaart skanneri klaas'i nurgatähisest 5 mm kaugusele.

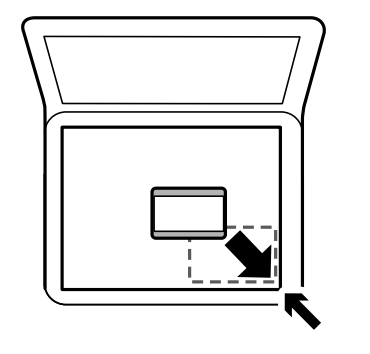

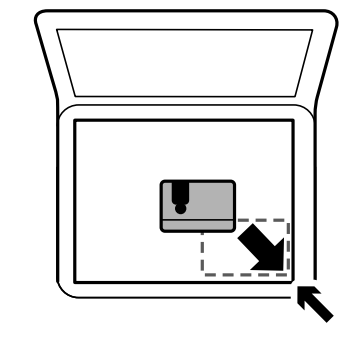

# **Menüüsuvandid režiimis Sätted**

Valige erinevate sätete tegemiseks printeri avakuval suvand **Sätted**.

# **Menüüsuvandid režiimis Hooldus**

Valige juhtpaneelil menüüd allpool kirjeldatud viisil.

### **Sätted** > **Hooldus**

### Pihusti kontrollimine:

Valige see funktsioon, et kontrollida, kas prindipea pihustid on ummistunud. Printer prindin pihustite kontrollmustri.

### Prindipea puhastamine:

Valige see funktsioon, et puhastada prindipeas ummistunud pihustid.

### Põhjalik puhastus:

Valige see funktsioon, et vahetada ära kogu tinditorudes olev tint. Tinti kulub rohkem kui tavapärase puhastamise ajal. Lugege selle funktsiooni kasutamise kohta täpsemalt allpool olevast jaotisest "Seotud teave".

### Prindipea joondamine:

Valige see funktsiooni prindipea reguleerimiseks, et prindikvaliteeti parandada.

❏ Vertikaalne joondamine

Valige see funktsioon, kui väljaprindid on hägused või tekst ja jooned on joondamata.

❏ Horisontaalne joondus

Valige see funktsioon, kui väljaprintidel on korrapärase intervalliga horisontaalsed triibud.

### Lähtesta tinditase:

Valige see funktsioon tinditasemete lähtestamiseks tasemele 100%, kui täidate tindimahuteid.

### Paberijuhiku puhastus:

Valige see funktsioon, kui sisemistel rullikutel on tindiplekke. Printer söödab paberit, et puhastada sisemisi rullikuid.

#### **Seotud teave**

- $\rightarrow$  ["Prindipea kontrollimine ja puhastamine" lk 105](#page-104-0)
- $\rightarrow$  ["Utiliidi Põhjalik puhastus käivitamine" lk 107](#page-106-0)
- $\rightarrow$  ["Prindipea joondamine" lk 108](#page-107-0)
- $\rightarrow$  ["Tindimahutite täitmine" lk 100](#page-99-0)
- $\blacktriangleright$  ["Paberitee puhastamine tindiplekkidest" lk 109](#page-108-0)

### **Menüüsuvandid režiimis Printeri häälestus**

Valige juhtpaneelil menüüd allpool kirjeldatud viisil.

### **Sätted** > **Printeri häälestus**

Paberilähte sätted:

#### Paberi säte:

Valige paberiallikasse laaditud paberi formaat ja tüüp.

#### A4/Letter aut.lül.:

Valige **Sees**, et sööta paberit A4-formaadi paberiallikast, kui ühegi paberiallika formaadiks pole määratud Letter, või Letter-formaadi paberiallikast, kui ühegi paberiallika formaadiks pole määratud A4.

#### Tõrketeade:

Valige **Sees**, et kuvada tõrketeade, kui valitud paberiformaat või -tüüp ei vasta laaditud paberile.

#### Pab.hääl.aut.kuv.:

Valige **Sees**, et kuvada ekraan **Paberi säte**, kui laadite paberit paberiallikasse. Kui te keelate selle funktsiooni, ei saa te seadmest iPhone ega iPad rakendusega AirPrint printida.

#### Vaikne režiim:

Võimalik, et teie tootel pole seda funktsiooni, sõltuvalt ostu sooritamise kohast.

Valige **Sees**, et vähendada printimise ajal müra, see aga võib vähendada printimiskiirust.Olenevalt paberi tüübist ja valitud prindikvaliteedi sätetest ei pruugi printeri müratasemes erinevust olla.

### Väljalülitustaimer:

Ostu sooritamise kohast olenevalt võib teie tootel olla see funktsioon või funktsioon **Välja lülit. säte**.

Valige see säte, et lülitada printer automaatselt välja, kui seda määratud ajavahemiku jooksul ei kasutata. Saate kohandada aega, mille järel rakendub toitehaldus. Aja mis tahes suurenemine mõjutab toote energiasäästlikkust. Arvestage enne muudatuste tegemist keskkonnaga.

### Välja lülit. säte:

Ostu sooritamise kohast olenevalt võib teie tootel olla see funktsioon või funktsioon **Väljalülitustaimer**.

#### ❏ Välja lülitatud kui on inaktiveeritud

Valige see säte, et lülitada printer automaatselt välja, kui seda määratud ajavahemiku jooksul ei kasutata. Aja mis tahes suurenemine mõjutab toote energiasäästlikkust. Arvestage enne muudatuste tegemist keskkonnaga.

#### ❏ Välja lülitatud kui ühendus on lahutatud

Valige see säte, et lülitada printer välja 30 minuti pärast, kui katkeb ühendus kõigi portidega, kaasa arvatud USB-pordiga. Olenevalt regioonist on võimalik, et see funktsioon ei ole saadaval.

### Keel/Language:

Valige LCD-ekraanil kasutatav keel.

### Unetaimer:

Reguleerige unerežiimi (energiasäästurežiim) sisenemise aega, kui printer ei ole teinud ühtegi toimingut. Sättega määratud aja möödudes läheb LCD-ekraan mustaks.

### Avuti ühendamine USB kaudu:

Valige **Luba**, et anda USB-ga ühendatud arvutile printerile juurdepääs. Valiku **Keela** korral on piiratud printimine ja skannimine, mida ei ole saadetud üle võrgu.

### **Seotud teave**

& ["Energia säästmine — juhtpaneel" lk 54](#page-53-0)

### **Menüüsuvandid režiimis kõik Wi-Fi/võrgu sätted**

Valige juhtpaneelil menüüd allpool kirjeldatud viisil.

### **Sätted** > **kõik Wi-Fi/võrgu sätted**

Prindi olekuleht

Prindib võrgu olekulehe.

### Wi-Fi häälestus:

Seadistage või muutke raadiovõrgu sätteid. Valige allpool toodud valikutest ühendusmeetod ja seejärel järgige juhtpaneelil kuvatud juhiseid.

❏ Wi-Fi (soovitatav):

❏ Wi-Fi Direct

### Ühenduse kontrollimine

Kontrollib võrguühenduse olekut ja prindib võrguühenduse aruande. Kui ühendusega on probleeme, vaadake probleemide lahendamiseks kontrollaruannet.

### **Seotud teave**

- $\rightarrow$  ["Wi-Fi-sätete tegemine, sisestades SSID ja parooli" lk 28](#page-27-0)
- $\rightarrow$  ["Wi-Fi sätete tegemine nupuga seadistades" lk 29](#page-28-0)
- $\rightarrow$  ["Wi-Fi sätete tegemine PIN-koodiga seadistades \(WPS\)" lk 30](#page-29-0)
- & ["Wi-Fi Directi \(lihtne AP\) ühendus" lk 17](#page-16-0)
- $\rightarrow$  . Võrgu olekulehe printimine" lk 37
- $\rightarrow$  ["Võrguühenduse oleku kontrollimine" lk 30](#page-29-0)

### **Menüüsuvandid režiimis Epson Connect teenused**

Valige juhtpaneelil menüüd allpool kirjeldatud viisil.

### **Sätted** > **Epson Connect teenused**

### Registreeri/ kustuta:

Registreerige printer teenuse Epson Connect kasutajaks või tühistage registreering.

Kasutusjuhendeid saate lugeda portaali veebisaidil.

[https://www.epsonconnect.com/](HTTPS://WWW.EPSONCONNECT.COM/)

[http://www.epsonconnect.eu](http://www.epsonconnect.eu/) (ainult Euroopa)

### Peata/Jätka:

Valige, kas teenuse Epson Connect kasutamine peatatakse või seda jätkatakse.

### E-posti aadress:

Kontrollige printeri e-posti aadressi, mis on teenuse Epson Connect kasutamiseks registreeritud.

Olek:

Kontrollige, kas printer on registreeritud teenuse Epson Connect kasutajaks ja sellega ühendatud.

### **Seotud teave**

 $\rightarrow$  ["Võrguteenusega printimine" lk 121](#page-120-0)

### **Menüüsuvandid režiimis Google Cloud prinditeenused**

Valige juhtpaneelil menüüd allpool kirjeldatud viisil.

### **Sätted** > **Google Cloud prinditeenused**

Peata/Jätka:

Valige, kas teenuse Google Cloud Print kasutamine peatatakse või seda jätkatakse.

Tühista registreer.:

Tühistage teenuse Google Cloud Print registreering.

Olek:

Kontrollige, kas printer on registreeritud teenuse Google Cloud Print kasutajaks ja sellega ühendatud.

Registreerida ja kasutusjuhendeid lugeda saate portaali veebisaidil.

[https://www.epsonconnect.com/](HTTPS://WWW.EPSONCONNECT.COM/)

[http://www.epsonconnect.eu](http://www.epsonconnect.eu/) (ainult Euroopa)

# **Menüüsuvandid režiimis Printimisoleku leht**

Valige juhtpaneelil menüüd allpool kirjeldatud viisil.

### **Sätted** > **Printimisoleku leht**

Häälestusoleku leht:

Printige teabelehti, mis näitavad printeri praegust olekut ja sätteid.

Tarvikute oleku leht:

Printige teabelehti, millel on näidatud tarvikute olek.

Kasutusajaloo leht:

Printige teabelehti, mis näitavad printeri kasutusajalugu.

### **Menüüsuvandid režiimis Prinditööde loendur**

Valige juhtpaneelil menüüd allpool kirjeldatud viisil.

### **Sätted** > **Prinditööde loendur**

Kuvab väljaprintide, mustvalgete väljaprintide ja värviliste väljaprintide koguarvu (kaasa arvatud väljaprindid nagu olekuleht) alates printeri ostmise hetkest.

### **Menüüsuvandid režiimis Taasta vaikesätted**

Valige juhtpaneelil menüüd allpool kirjeldatud viisil.

### **Sätted** > **Taasta vaikesätted**

Lähtestab alljärgnevad menüüd vaikeväärtustele.

- ❏ Võrgusätted
- ❏ Kopeerimissätted
- ❏ Skannimise sätted
- ❏ Kustuta kõik andmed ja sätted

# **Menüüsuvandid režiimis Püsivara uuendus**

Valige juhtpaneelil menüüd allpool kirjeldatud viisil.

### **Sätted** > **Püsivara uuendus**

Värskenda:

Kontrollib, kas võrguserverisse on üles laaditud uusim püsivara versioon.Kui värskendus on saadaval, saate valida, kas alustada värskendamist või mitte.

Praegune versioon:

Kuvab printeris hetkel kasutatava püsivara versiooni.

Teade:

Kontrollib regulaarselt püsivara värskenduste olemasolu ja teavitab teid, kui värskendus on saadaval.

# <span id="page-53-0"></span>**Energia säästmine**

Kui määratud aja jooksul ei tehta ühtegi toimingut, lülitub printer unerežiimi või automaatselt välja. Saate kohandada aega, mille järel rakendub toitehaldus. Aja mistahes suurenemine mõjutab toote energiasäästlikkust. Arvestage enne muudatuste tegemist keskkonnaga.

Olenevalt ostu sooritamise kohast võib printeril olla funktsioon, mis lülitab selle automaatselt välja, kui printer ei ole võrguga 30 minutit järjest ühendatud.

# **Energia säästmine — juhtpaneel**

1. Valige avakuval **Sätted**.

Kasutage kirje valimiseks nuppe  $\blacktriangle \blacktriangledown \blacktriangle \blacktriangleright$  ja seejärel vajutage nuppu OK.

- 2. Valige **Printeri häälestus**.
- 3. Valige üks alljärgnevatest tegevustest.

#### *Märkus.*

Ostu sooritamise kohast olenevalt võib teie tootel olla funktsioon *Välja lülit. säte* või funktsioon *Väljalülitustaimer*.

- ❏ Valige suvand **Unetaimer** või valige **Välja lülit. säte** > **Välja lülitatud kui on inaktiveeritud** või valige suvand **Välja lülitatud kui ühendus on lahutatud** ja seejärel seadke sätted.
- ❏ Valige **Unetaimer** või **Väljalülitustaimer** ja määrake seejärel sätted.

# <span id="page-54-0"></span>**Printimine**

# **Printimine printeridraiverist operatsioonisüsteemis Windows**

# **Printeridraiveri avamine**

Printeridraiveri avamisel arvuti juhtpaneelilt rakendatakse sätteid kõigile rakendustele.

### **Juurdepääs printeridraiverile juhtpaneelilt**

❏ Windows 10/Windows Server 2016

Klõpsake nuppu Start ja valige **Riistvara ja heli** alt **Windows süsteem** > **Juhtpaneel** > **Kuva seadmed ja printerid**. Tehke printeril paremklõps või klõpsake seda ja hoidke klahvi all ning seejärel valige suvand **Printimiseelistused**.

❏ Windows 8.1/Windows 8/Windows Server 2012 R2/Windows Server 2012

Valige jaotisest **Riistvara ja heli** suvandid **Töölaud** > **Sätted** > **Juhtpaneel** > **Kuva seadmed ja printerid**. Tehke printeril paremklõps või klõpsake seda ja hoidke klahvi all ning seejärel valige suvand **Printimiseelistused**.

❏ Windows 7/Windows Server 2008 R2

Klõpsake nuppu Start ja valige **Riistvara ja heli** alt **Juhtpaneel** > **Kuva seadmed ja printerid**. Tehke printeril paremklõps ja valige suvand **Printimiseelistused**.

❏ Windows Vista/Windows Server 2008

Klõpsake nuppu Start ja valige **Riistvara ja heli** alt **Juhtpaneel** > **Printerid**. Tehke printeril paremklõps ja valige suvand **Printimiseelistused**.

❏ Windows XP/Windows Server 2003 R2/Windows Server 2003

Klõpsake nuppu Start ja valige suvandid **Juhtpaneel** > **Printerid ja muu riistvara** > **Printerid ja faksid**. Tehke printeril paremklõps ja valige suvand **Printimiseelistused**.

### **Printeridraiveri avamine tegumiribal printeri ikooni abil**

Printeri ikoon töölaua tegumiribal on otseteeikoon, mis võimaldab kiiret juurdepääsu printeridraiverile.

Kui klõpsate printeri ikoonil ja valite **Printeri sätted**, pääsete samasse printerisätete aknasse, mida kuvatakse juhtpaneelil. Kui teete sellel ikoonil topeltklõpsu, saate kontrollida printeri olekut.

### *Märkus.*

Kui printeri ikooni pole tegumiribal kuvatud, avage printeridraiveri aken, klõpsake *Seire-eelistused* vahekaardil *Hooldus* ja valige *Registreerige tegumireale otseteeikoon*.

# **Printimise alused**

### *Märkus.*

Toimingud võivad olenevalt rakendusest erineda. Lisateabe saamiseks lugege rakenduse spikrit.

1. Avage fail, mida soovite printida.

Laadige paber printerisse, kui seda ei ole veel laaditud.

- 2. Valige menüüst **Fail** kas **Prindi** või **Lehekülje häälestus**.
- 3. Valige printer.
- 4. Valige printeridraiveri akna avamiseks suvand **Eelistused** või **Atribuudid**.

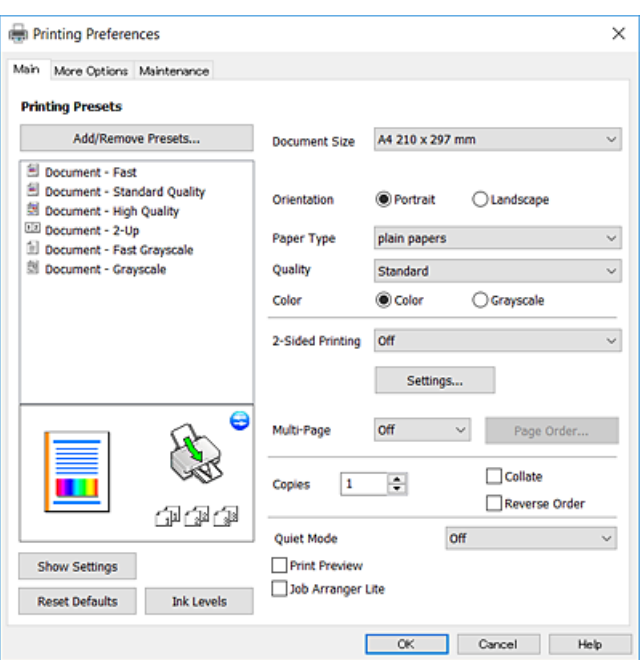

5. Muutke vastavalt vajadusele sätteid.

Lisateabe saamiseks vaadake printeridraiveri menüüsuvandeid.

### *Märkus.*

❏ Sätete kohta võite lisateavet vaadata ka võrguspikrist. Üksusel paremklõpsu tegemisel kuvatakse *Spikker*.

❏ Kui teete valiku *Prindivaade*, saate enne printimist vaadata eelvaadet oma dokumendist.

- 6. Printeridraiveri akna sulgemiseks klõpsake nuppu **OK**.
- 7. Klõpsake **Prindi**.

### *Märkus.*

Kui teete valiku *Prindivaade*, kuvatakse eelvaateaken. Sätete muutmiseks klõpsake nuppu *Loobu* ja seejärel korrake protseduuri alates sammust 2.

### **Seotud teave**

- $\blacktriangleright$  ["Kasutatav paber ja mahud" lk 41](#page-40-0)
- $\blacktriangleright$  ["Kuidas täita Tagumine paberisöötja paberiga" lk 44](#page-43-0)
- $\blacktriangleright$  ["Vahekaart Pealeht" lk 71](#page-70-0)

# **Lehe kahele poolele printimine**

Te saate printida paberilehe mõlemale küljele. Pöörake paberileht ümber, kui printer on lõpetanud ühele poolele printimise, et printida ka teisele poolele. Võite printida ka voldiku, mille saate koostada lehekülgi ümber paigutades ja seda väljaprindist kokku voltides.

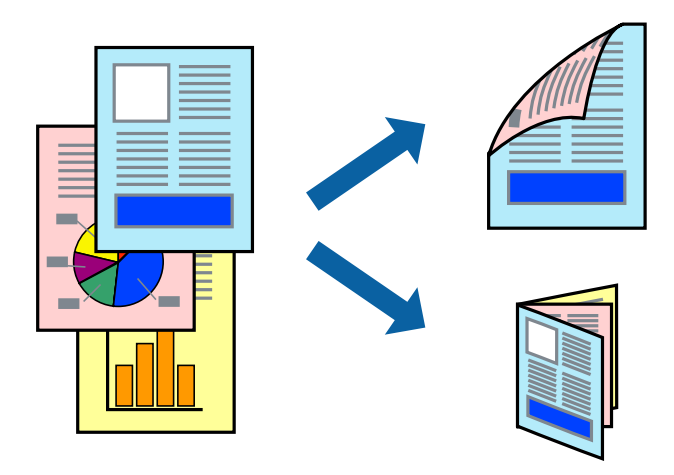

#### *Märkus.*

- ❏ Seda suvandit ei saa kasutada ääristeta printimisel.
- ❏ Kui te ei kasuta kahepoolseks printimiseks sobilikku paberit, võib prindikvaliteet olla halvem ja esineda paberiummistust.
- ❏ Olenevalt paberist ja andmetest võib tint valguda läbi paberi.

### **Seotud teave**

& ["Kasutatav paber ja mahud" lk 41](#page-40-0)

### **Prindisätted**

Kahele poolele printimine on saadaval, kui funktsioon EPSON Status Monitor 3 on aktiveeritud. Kui see ei pruugi olla saadaval, kui printerit kasutatakse võrgu kaudu või ühiskasutuses.

### *Märkus.*

EPSON Status Monitor 3 aktiveerimiseks klõpsake suvandit *Lisasätted* vahekaardil *Hooldus* ja seejärel valige suvand *Lubage EPSON Status Monitor 3*.

- 1. Valige printeridraiveri vahekaardil **Pealeht** üks suvand **2-poolne printimine** hulgast.
- 2. Klõpsake **Sätted**, tehke soovitud seadistused ja klõpsake seejärel nuppu **OK**.

#### *Märkus.* Voldiku printimiseks valige suvand *Voldik*.

3. Klõpsake **Prindi**.

Kui esimesele poolele printimine on lõpetatud, kuvatakse arvutis hüpikaken. Järgige ekraanil kuvatud juhiseid.

### **Seotud teave**

- $\rightarrow$  ["Printimise alused" lk 55](#page-54-0)
- $\blacktriangleright$  ["Vahekaart Pealeht" lk 71](#page-70-0)

# **Mitme lehekülje printimine ühele lehele**

Võite printida ühele paberilehele kaks või neli andmelehekülge.

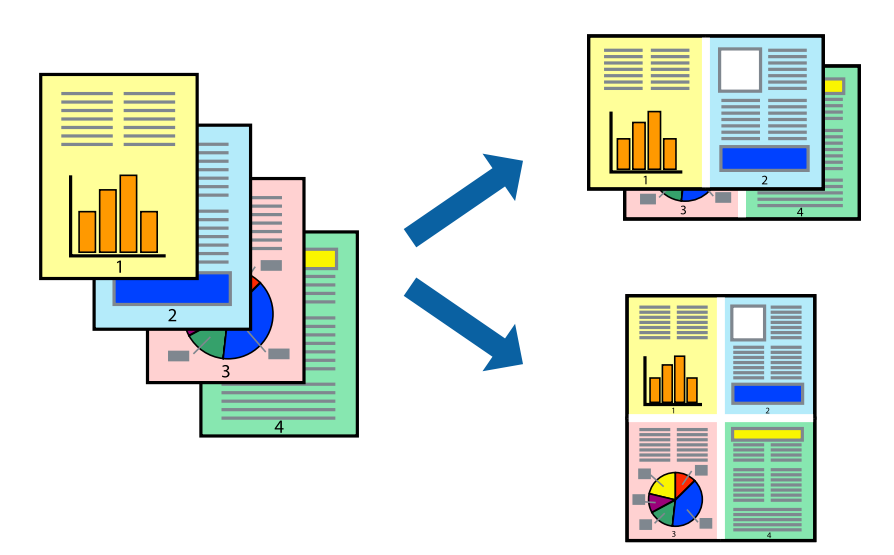

### **Prindisätted**

Valige printeridraiveri vahekaardil **Pealeht** kas **2 lehte lehel** või **4 lehte lehel** suvandi **Mitu lehekülge** sätteks.

### *Märkus.*

Seda suvandit ei saa kasutada ääristeta printimisel.

### **Seotud teave**

- $\blacktriangleright$  ["Printimise alused" lk 55](#page-54-0)
- $\blacktriangleright$  ["Vahekaart Pealeht" lk 71](#page-70-0)

# **Lehekülgede järjestuses printimine ja virnastamine (vastupidises järjekorras printimine)**

Kui alustate printimist viimasest leheküljest, virnastatakse dokumendid lehekülgede järjestuses.

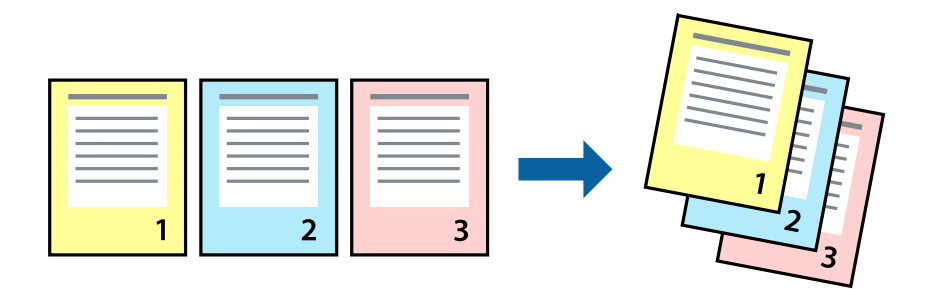

### **Prindisätted**

Valige printeridraiveri vahekaardil **Pealeht** suvand **Pöördjärjestus**.

### **Seotud teave**

- $\rightarrow$  ["Printimise alused" lk 55](#page-54-0)
- $\blacktriangleright$  ["Vahekaart Pealeht" lk 71](#page-70-0)

### **Vähendatud või suurendatud dokumendi printimine**

Saate dokumendi formaati vähendada või suurendada kindla protsendimäära võrra või nii, et see sobituks printerisse laaditud paberi formaadiga.

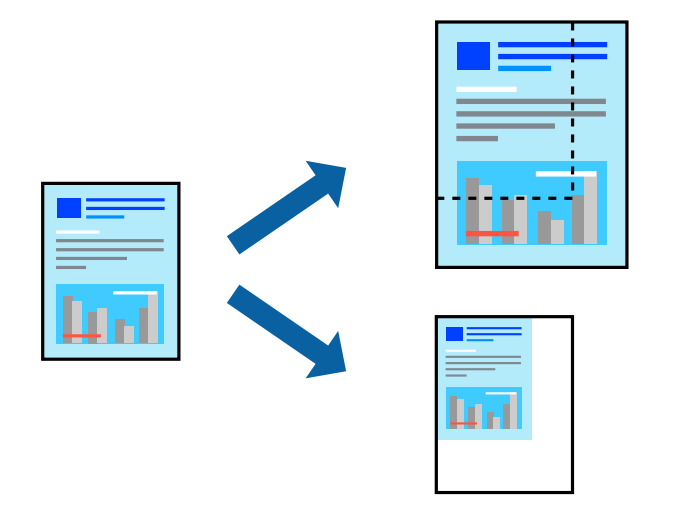

### **Prindisätted**

Valige printeridraiveri vahekaardil **Veel suvandeid** sätte **Dokumendi formaat** alt dokumendi formaat.Valige sätte **Väljastatav paber** alt paberi formaat, millele soovite printida.Valige suvand **Vähenda/suurenda dokumenti** ja seejärel säte **Mahuta lehele** või **Suurenda**.Kui valite suvandi **Suurenda**, sisestage protsent.

Valige **Keskel**, et printida kujutisi lehekülje keskele.

#### *Märkus.*

Seda suvandit ei saa kasutada ääristeta printimisel.

### **Seotud teave**

- $\rightarrow$  ["Printimise alused" lk 55](#page-54-0)
- & ["Vahekaart Veel suvandeid" lk 72](#page-71-0)

# **Ühe pildi suurenduseks mitmele lehele printimine (plakati loomine)**

See funktsioon võimaldab ühe pildi printida mitmele lehele. Seejärel võite valmistada plakati, kleepides pildid teibiga kokku.

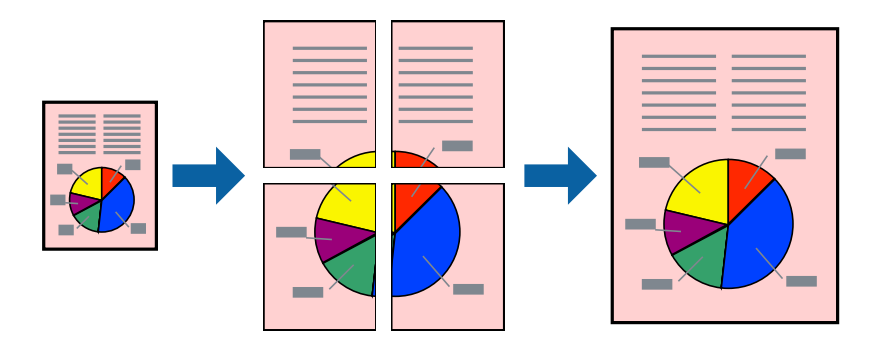

*Märkus.* Seda suvandit ei saa kasutada ääristeta printimisel.

### **Prindisätted**

Valige printeridraiveri vahekaardil **Pealeht 2x1 plakat**, **2x2 plakat**, **3x3 plakat** või **4x4 plakat** suvandi **Mitu lehekülge** sätteks. Kui klõpsate valikut **Sätted**, saate valida paneelid, mida te ei soovi printida. Samuti saate valida lõikejuhiku suvandid.

### **Seotud teave**

- $\blacktriangleright$  ["Printimise alused" lk 55](#page-54-0)
- $\blacktriangleright$  ["Vahekaart Pealeht" lk 71](#page-70-0)

### **Postrite printimine funktsiooniga Vaheliti joondusmärgised**

Järgnevalt on toodud näide postri printimisest, kui valitud on suvand **2x2 plakat** ja jaotises **Vaheliti joondusmärgised** asuv suvand **Prindi lõikejooned**.

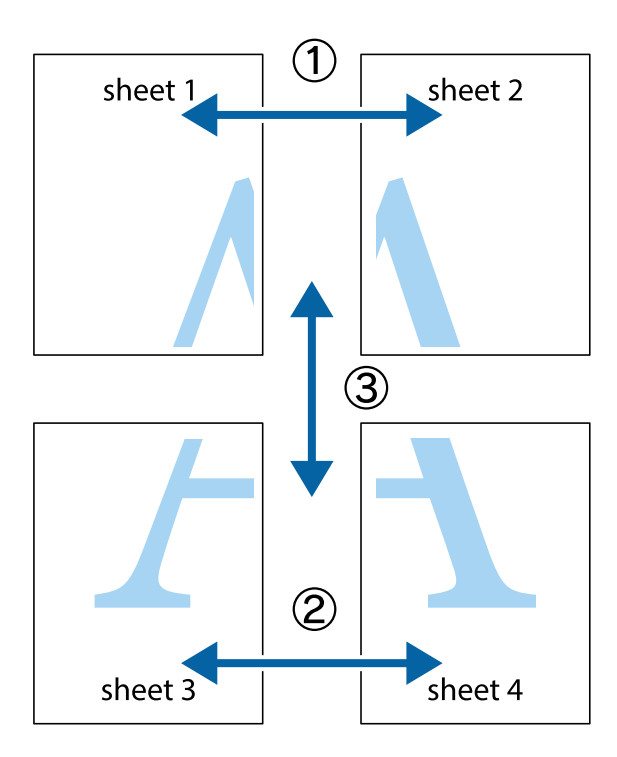

1. Valmistage ette Sheet 1 ja Sheet 2. Lõigake mööda alumise ja ülemise risti vahelist sinist vertikaalset joont ära Sheet 1 veerised.

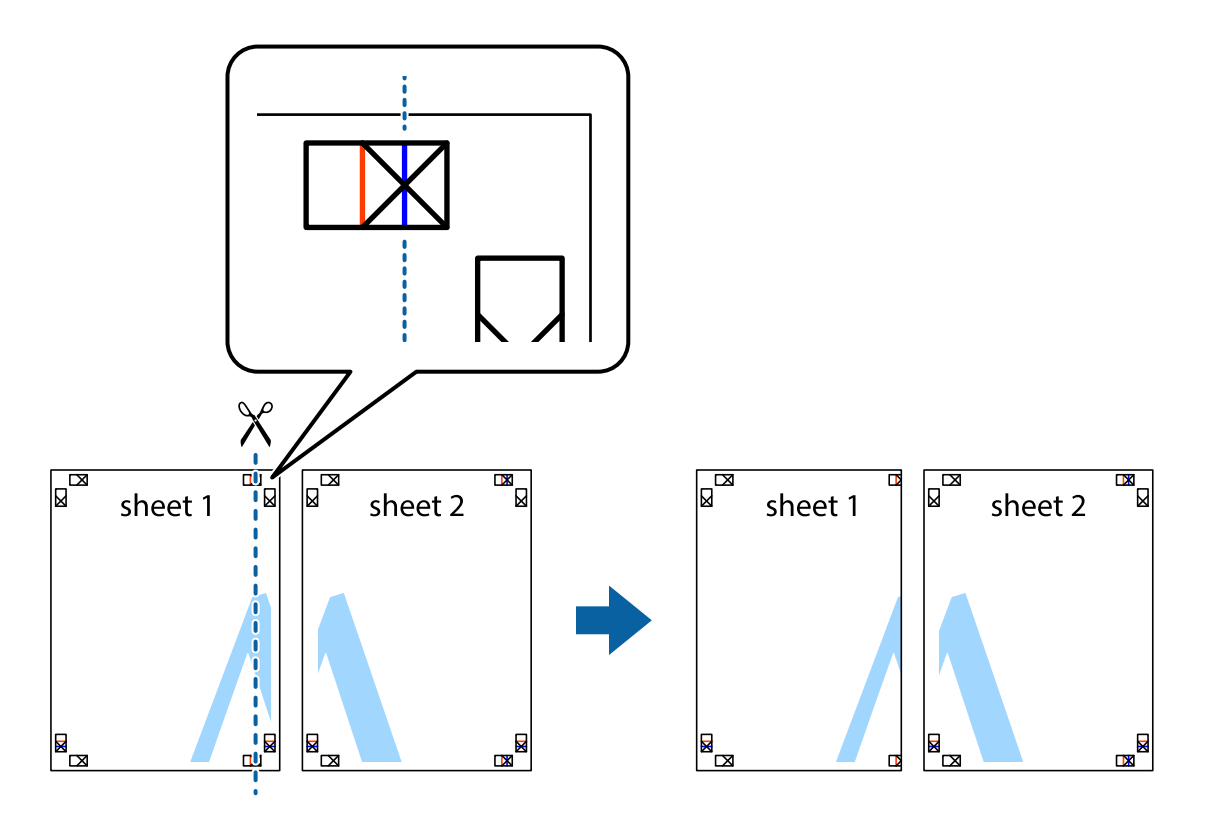

2. Asetage Sheet 1 Sheet 2 peale ja joondage ristid. Seejärel kleepige kaks lehte tagaküljelt ajutiselt kokku.

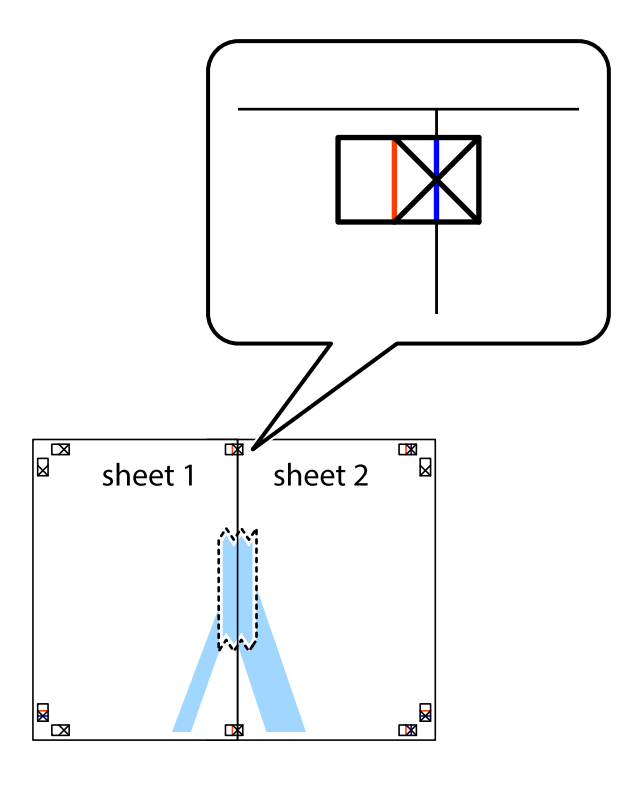

3. Lõigake kleebitud lehed mööda joondusmärkide vahelist vertikaalset punast joont pooleks (järgige ristidest vasakul olevat joont).

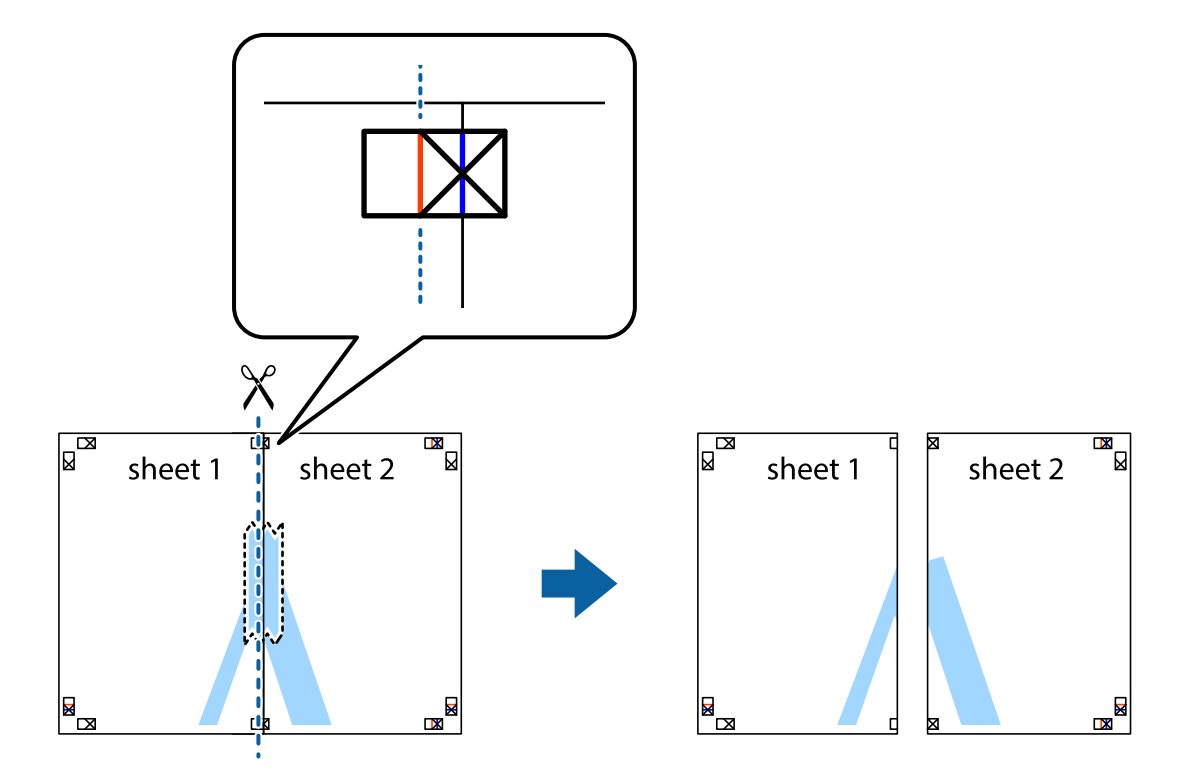

### Kasutusjuhend

### **Printimine**

4. Kleepige lehed tagaküljelt kokku.

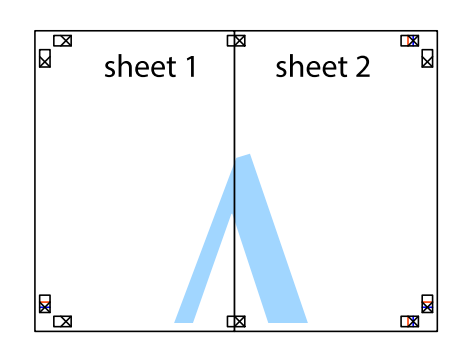

- 5. Sheet 3 ja Sheet 4 kokkukleepimiseks korrake toiminguid 1–4.
- 6. Lõigake mööda vasakpoolse ja parempoolse risti vahelist sinist horisontaalset joont Sheet 1 ja Sheet 2 veerised ära.

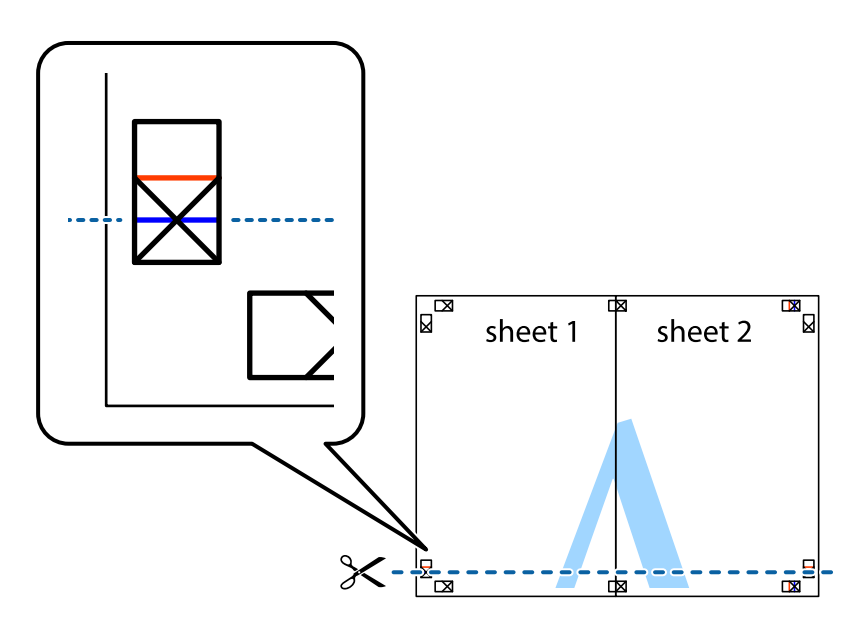

7. Asetage Sheet 1 ja Sheet 2 serv Sheet 3 ja Sheet 4 peale ning joondage ristid. Seejärel kleepige lehed tagaküljelt ajutiselt kokku.

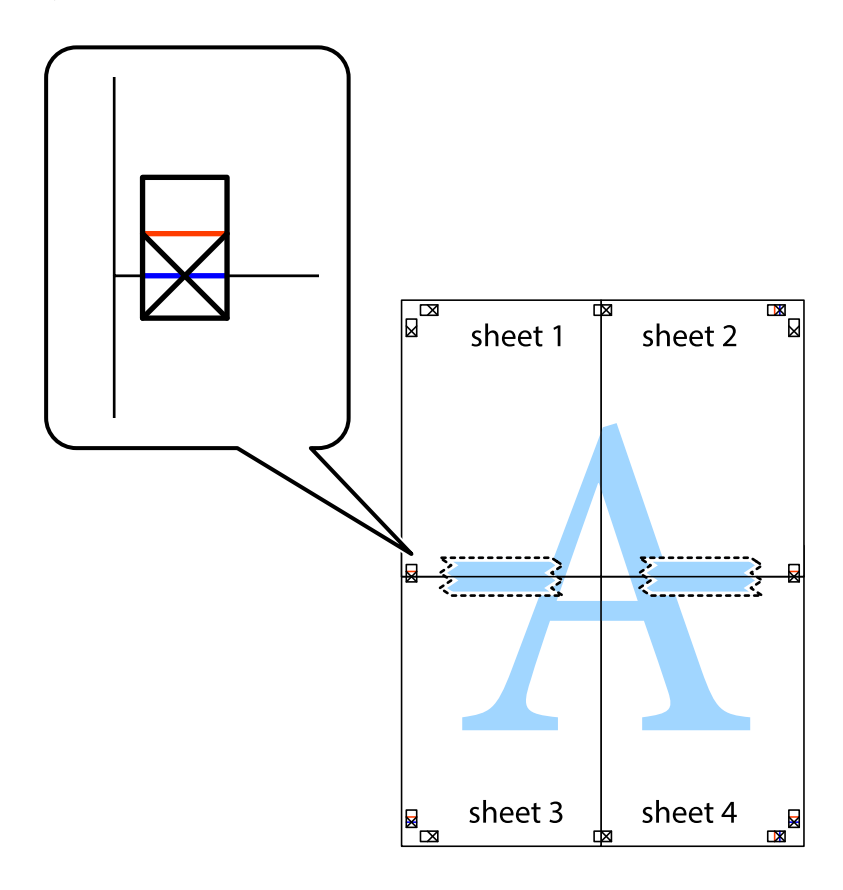

8. Lõigake kleebitud lehed mööda joondusmärkide vahelist horisontaalset punast joont pooleks (järgige ristidest ülalpool olevat joont).

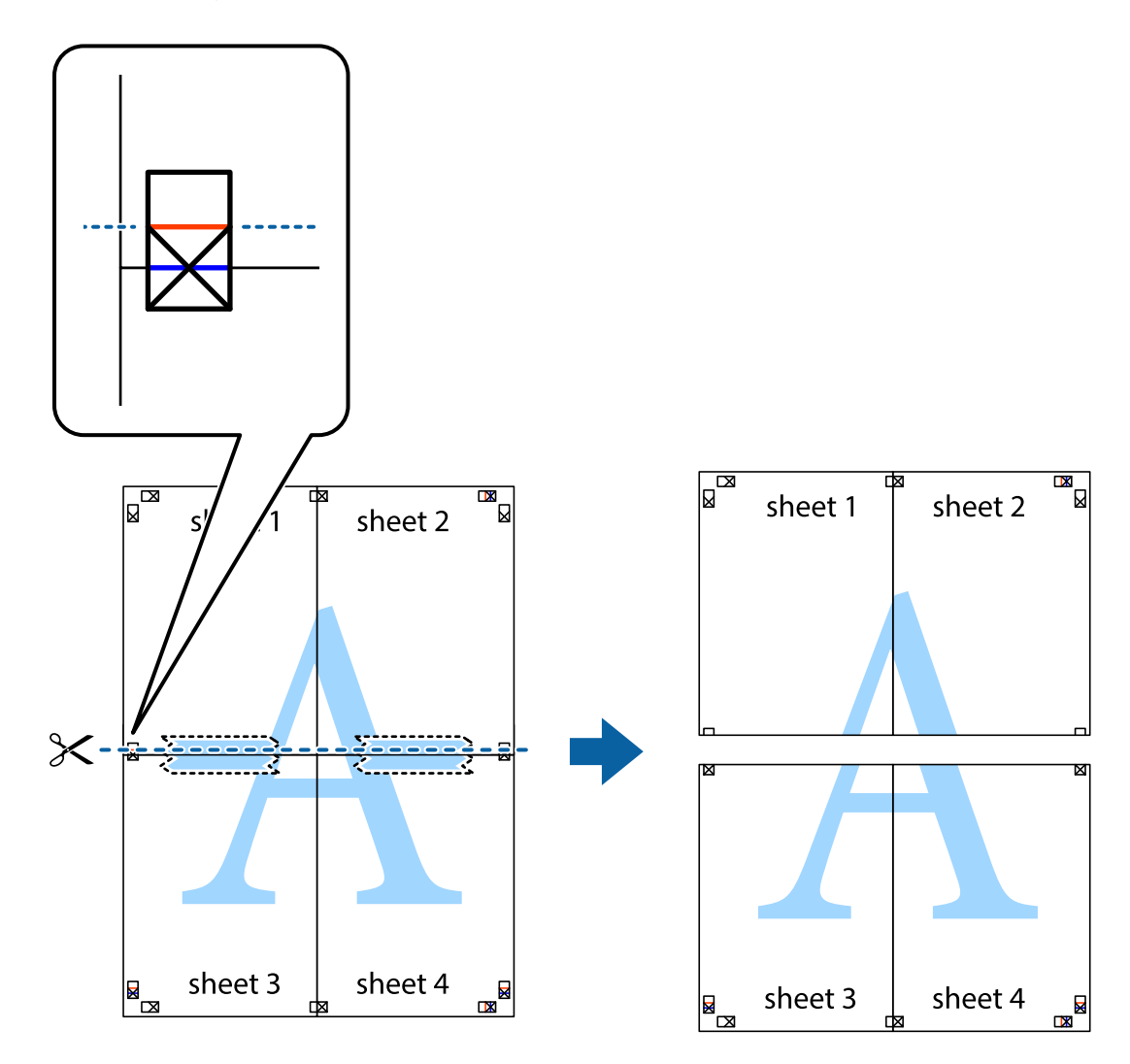

9. Kleepige lehed tagaküljelt kokku.

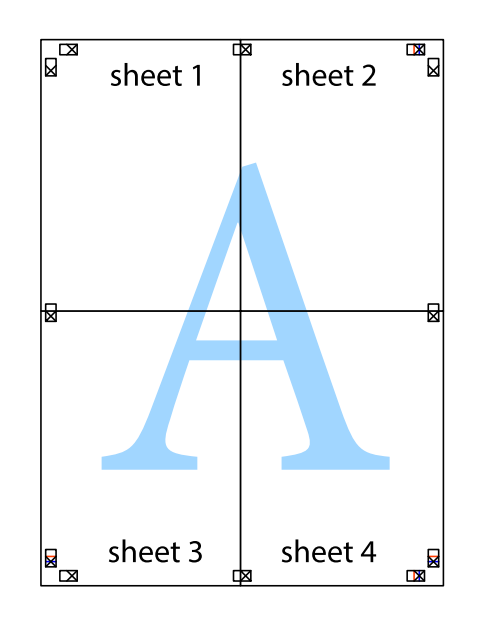

10. Lõigake piki välisjuhikut ära ka ülejäänud veerised.

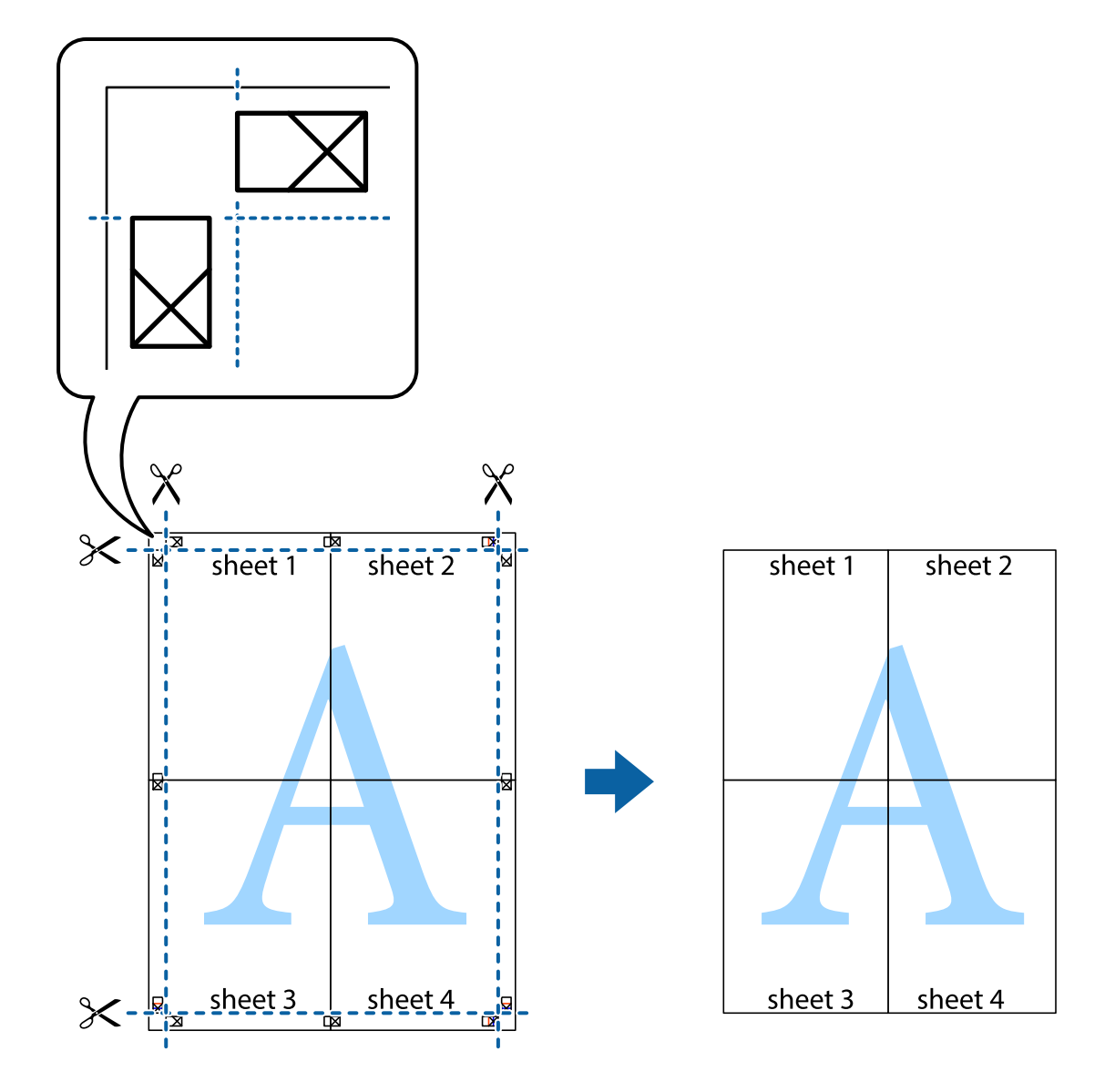

# **Päise ja jaluse printimine**

Saate päistes ja jalustes printida teavet nagu kasutajanimi ja printimiskuupäev.

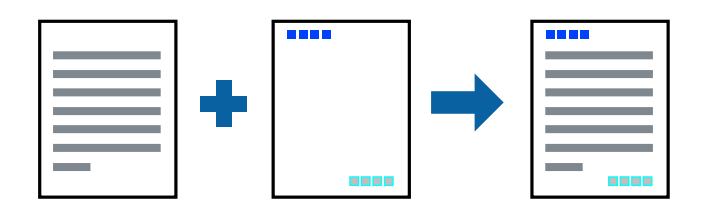

### **Prindisätted**

Klõpsake printeridraiveri vahekaardil **Veel suvandeid** suvandit **Vesimärgi omadused** ja seejärel valige **Päis/jalus**. Klõpsake valikut **Sätted** ja seejärel valige üksused, mida soovite printida.

### **Seotud teave**

- $\rightarrow$  ["Printimise alused" lk 55](#page-54-0)
- & ["Vahekaart Veel suvandeid" lk 72](#page-71-0)

# **Vesimärgi printimine**

Võite lisada prinditud lehtedele vesimärgi (nt "salajane"). Võite ka lisada oma vesimärgi.

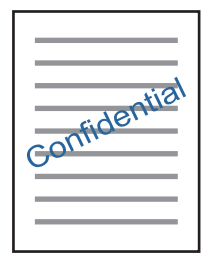

*Märkus.* Seda funktsiooni ei saa kasutada ääristeta printimisel.

### **Prindisätted**

Klõpsake printeridraiveri vahekaardil **Veel suvandeid** suvandit **Vesimärgi omadused** ja seejärel valige Vesimärk.Üksikasjade (nt vesimärgi suurus, tihedus ja asukoht) muutmiseks klõpsake nuppu **Sätted**.

### **Seotud teave**

- $\rightarrow$  ["Printimise alused" lk 55](#page-54-0)
- $\blacktriangleright$  ["Vahekaart Veel suvandeid" lk 72](#page-71-0)

# **Mitme faili printimine korraga**

Valik Töökorraldaja võimaldab kombineerida mitu erinevates rakendustes loodud faili ja printida need ühe prinditööna. Saate määrata kombineeritud failide prindisätted, nagu mitme lehekülje paigutus ja kahepoolne printimine.

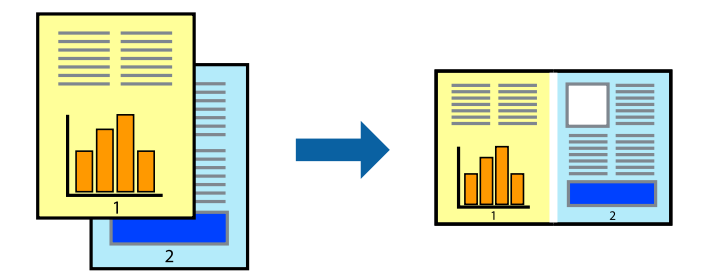

### **Prindisätted**

Valige printeridraiveri vahekaardil **Pealeht** suvand **Töökorraldaja**. Kui alustate printimist, kuvatakse aken Töökorraldaja. Jätke aken Töökorraldaja avatuks ja avage fail, mida soovite praeguse failiga kombineerida, seejärel korrake ülalpool toodud samme.

Kui valite prinditöö, mis on lisatud suvandisse Prindiprojekt aknas Töökorraldaja, saate redigeerida lehekülje küljendust.

Printimise alustamiseks klõpsake valikut **Prindi** menüüs **Fail**.

### *Märkus.*

Kui te sulgete akna Töökorraldaja enne kõigi prindiandmete lisamist suvandisse Prindiprojekt, tühistatakse prinditöö, mis teil hetkel pooleli on. Praeguse töö salvestamiseks klõpsake valikut **Salvesta** menüüs **Fail**. Salvestatud failide laiend on "ecl".

Suvandi Prindiprojekt avamiseks klõpsake valikut *Töökorraldaja* printeridraiveri vahekaardil *Hooldus*, et avada aken Töökorraldaja. Seejärel klõpsake faili valimiseks käsku *Ava* menüüst *Fail*.

### **Seotud teave**

- $\blacktriangleright$  ["Printimise alused" lk 55](#page-54-0)
- & ["Vahekaart Pealeht" lk 71](#page-70-0)

# **Universaalvärvi prindifunktsiooniga printimine**

Te saate parandada väljaprintidel olevate tekstide ja kujutiste nähtavust.

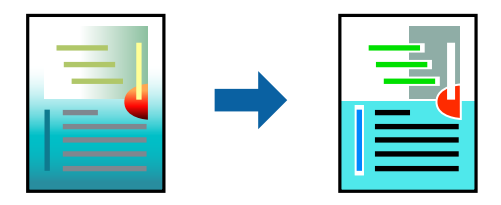

Universaalne värviprintimine on saadaval vaid siis, kui valitud on järgmised sätted.

- ❏ Paberi tüüp: tavapaber
- ❏ Kvaliteet: **Standard** või kõrgem kvaliteet
- ❏ Prindivärv: **Värviline**
- ❏ Rakendused: Microsoft® Office 2007 või uuem
- ❏ Teksti suurus: 96 punkti või väiksem

### **Prindisätted**

Klõpsake printeridraiveri vahekaardil **Veel suvandeid** valikut **Kujutise sätted** suvandi **Värvikorrektsioon** sättes. Valige suvandi **Universaalne värviprintimine** säte. Klõpsake täiendavate sätete valimiseks valikut **Parendussuvandid**.

#### *Märkus.*

- **□** Teatud tärke võidakse mustrite poolt muuta, näiteks võib "+" muutuda sümboliks " $±$ ".
- ❏ Rakendusele omased mustrid ja allakriipsutused võivad nende sätete kasutamisel prinditud sisu muuta.
- ❏ Fotode ja muude piltide prindikvaliteet võib halveneda, kui kasutatakse suvandit Universaalne värviprintimine.
- ❏ Printimine on suvandi Universaalne värviprintimine kasutamise korral aeglasem.

### **Seotud teave**

- $\blacktriangleright$  ["Printimise alused" lk 55](#page-54-0)
- & ["Vahekaart Veel suvandeid" lk 72](#page-71-0)

# **Prindivärvi reguleerimine**

Saate prinditööks kasutatavaid värve reguleerida. Neid kohandusi ei rakendata originaalandmetele.

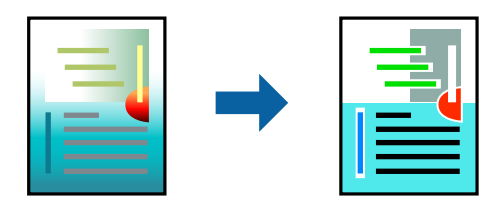

### **Prindisätted**

Valige printeridraiveri vahekaardil **Veel suvandeid Kohandatud** suvandi **Värvikorrektsioon** sätteks. Klõpsake akna **Värvikorrektsioon** avamiseks valikul **Täpsemalt** ja seejärel valige värviparandusmeetod.

### *Märkus.*

- ❏ Säte *Automaatne* on vahekaardil *Veel suvandeid* valitud vaikimisi. Selle sättega reguleeritakse värve automaatselt, et need vastaksid paberi tüübi ja prindikvaliteedi sätetele.
- ❏ Funktsioon *PhotoEnhance* aknas *Värvikorrektsioon* reguleerib värve, analüüsides objekti asukohta. Kui olete pilti vähendades, suurendades, kärpides või pöörates objekti asukohta muutnud, võib värv ootamatult muutuda. Ääristeta printimise valimisel muudetakse samuti pildistatava asukohta, mistõttu muutuvad ka värvid. Kui pilt on fookusest väljas, võib selle toon olla ebaloomulik. Kui värvid muutuvad või mõjuvad ebaloomulikult, printige mõne muu režiimiga, mitte funktsiooniga *PhotoEnhance*.

### **Seotud teave**

- $\blacktriangleright$  ["Printimise alused" lk 55](#page-54-0)
- & ["Vahekaart Veel suvandeid" lk 72](#page-71-0)

# **Printimine peente joonte rõhutamiseks**

Saate printimiseks liiga peeneid jooni jämedamaks muuta.

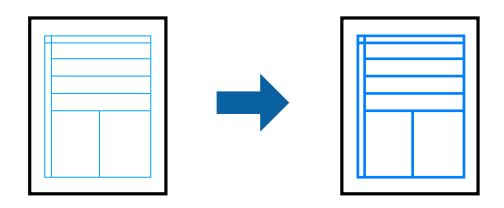

### **Prindisätted**

Klõpsake printeridraiveri vahekaardil **Veel suvandeid** valikut **Kujutise sätted** suvandi **Värvikorrektsioon** sättes. Valige **Rõhuta õhukesi jooni**.

### **Seotud teave**

- $\rightarrow$  ["Printimise alused" lk 55](#page-54-0)
- $\blacktriangleright$  ["Vahekaart Veel suvandeid" lk 72](#page-71-0)

# **Selgete vöötkoodide printimine**

Saate printida vöötkoodi selgelt ja muuta selle skannimise lihtsaks. Lubage see funktsioon ainult siis, kui prinditud vöötkoodi ei saa skannida.

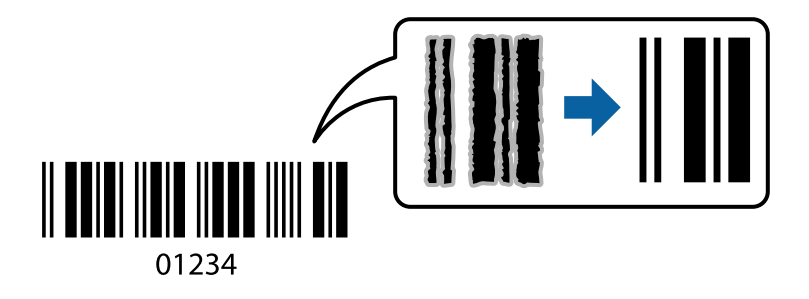

Seda funktsiooni saate kasutada järgmistel tingimustel.

- ❏ Paber: tavapaber, koopiapaber või ümbrik
- ❏ Kvaliteet: **Standard**

Printimise ajal võib printimise kvaliteet muutuda. Printimiskiirus võib väheneda ning trükkimistihedus võib suureneda.

#### *Märkus.*

Hägususe eemaldamine ei pruugi oludest olenevalt alati võimalik olla.

### **Prindisätted**

Klõpsake printeridraiveri vahekaardil **Hooldus** valikut **Lisasätted** ja seejärel valige **Joonkoodi režiim**.

### <span id="page-70-0"></span>**Seotud teave**

- $\rightarrow$  ["Printimise alused" lk 55](#page-54-0)
- $\blacktriangleright$  ["Vahekaart Hooldus" lk 73](#page-72-0)

# **Printimise tühistamine**

Prinditöö saate tühistada arvutist. Te ei saa aga prinditööd arvutist tühistada, kui see on juba täielikult printerisse saadetud. Sel juhul katkestage prinditöö printeri juhtpaneelilt.

### **Tühistamine**

Paremklõpsake arvutis prineri nime asukohas **Seadmed ja printerid**, **Printer** või **Printerid ja faksid**. Klõpsake valikut **Näita, mida prinditakse**, paremklõpsake tööd, mida soovite tühistada ja seejärel valige **Tühista**.

# **Printeridraiveri menüüsuvandid**

Avage rakenduses printimisaken, valige printer ja seejärel avage printeridraiveri aken.

#### *Märkus.*

Menüüd erinevad olenevalt valitud suvandist.

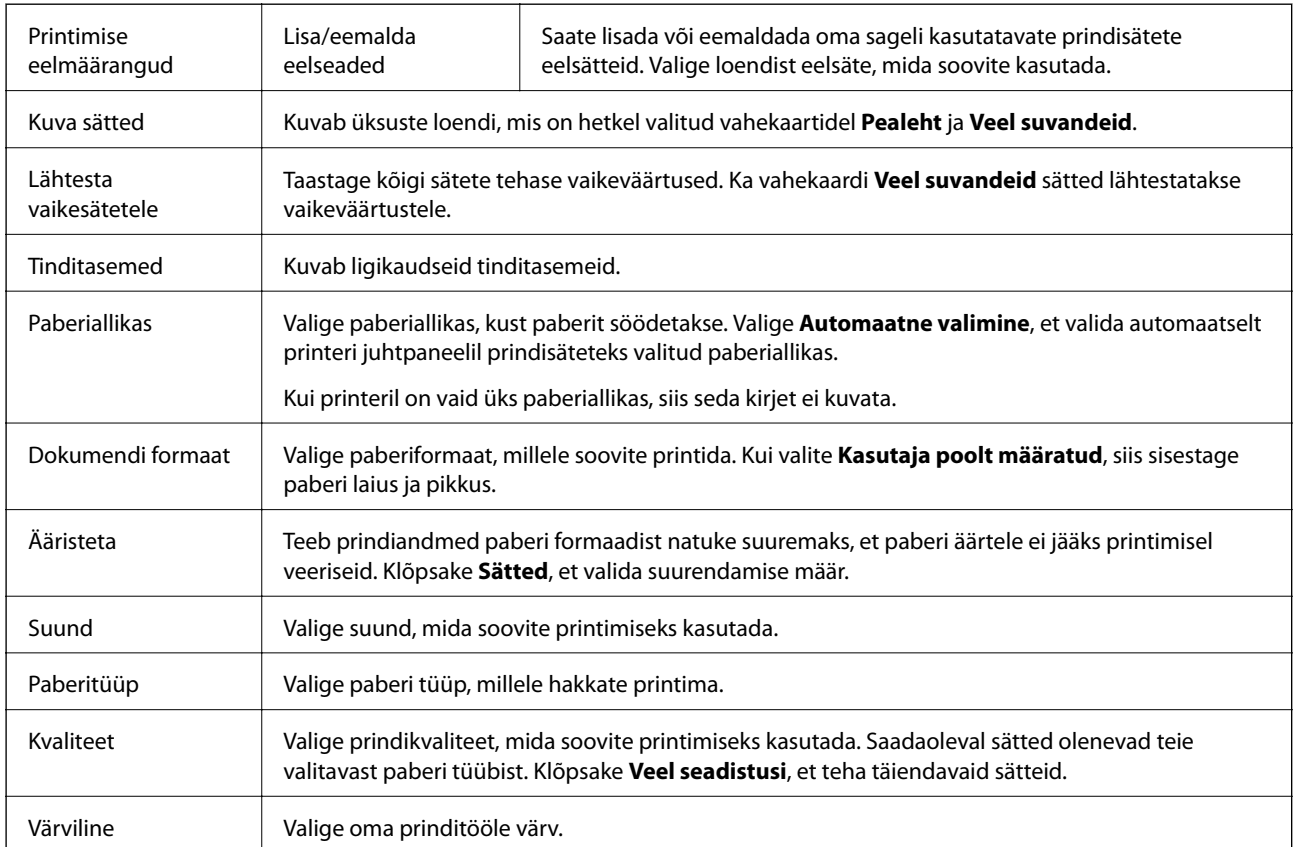

### **Vahekaart Pealeht**

<span id="page-71-0"></span>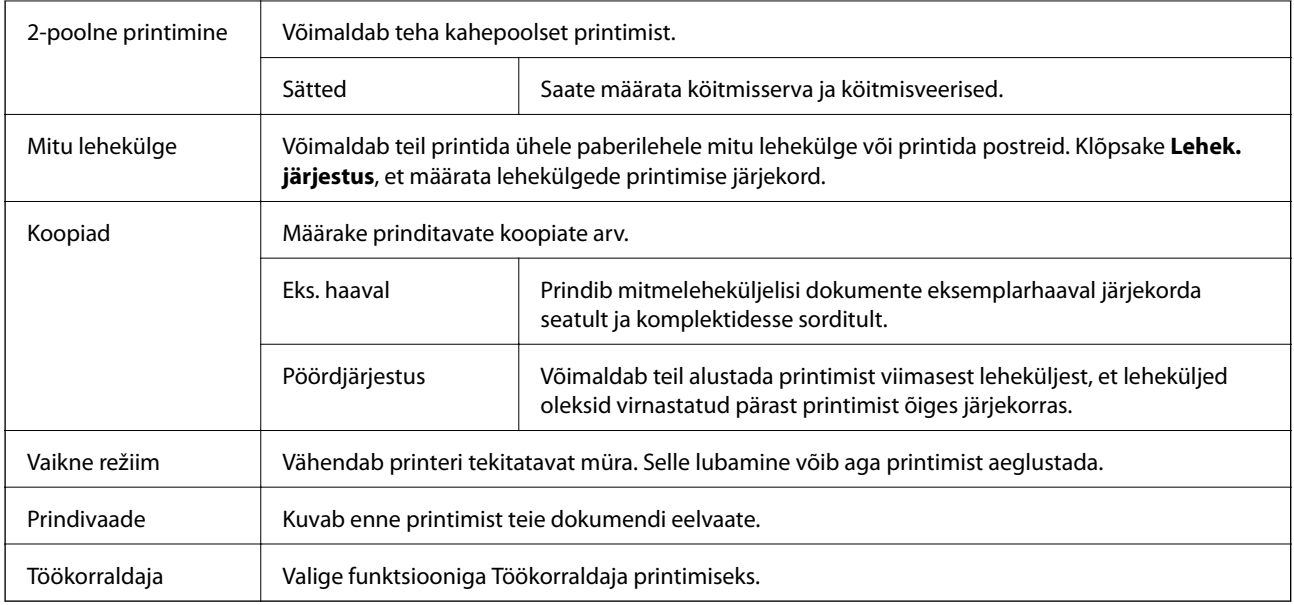

### **Vahekaart Veel suvandeid**

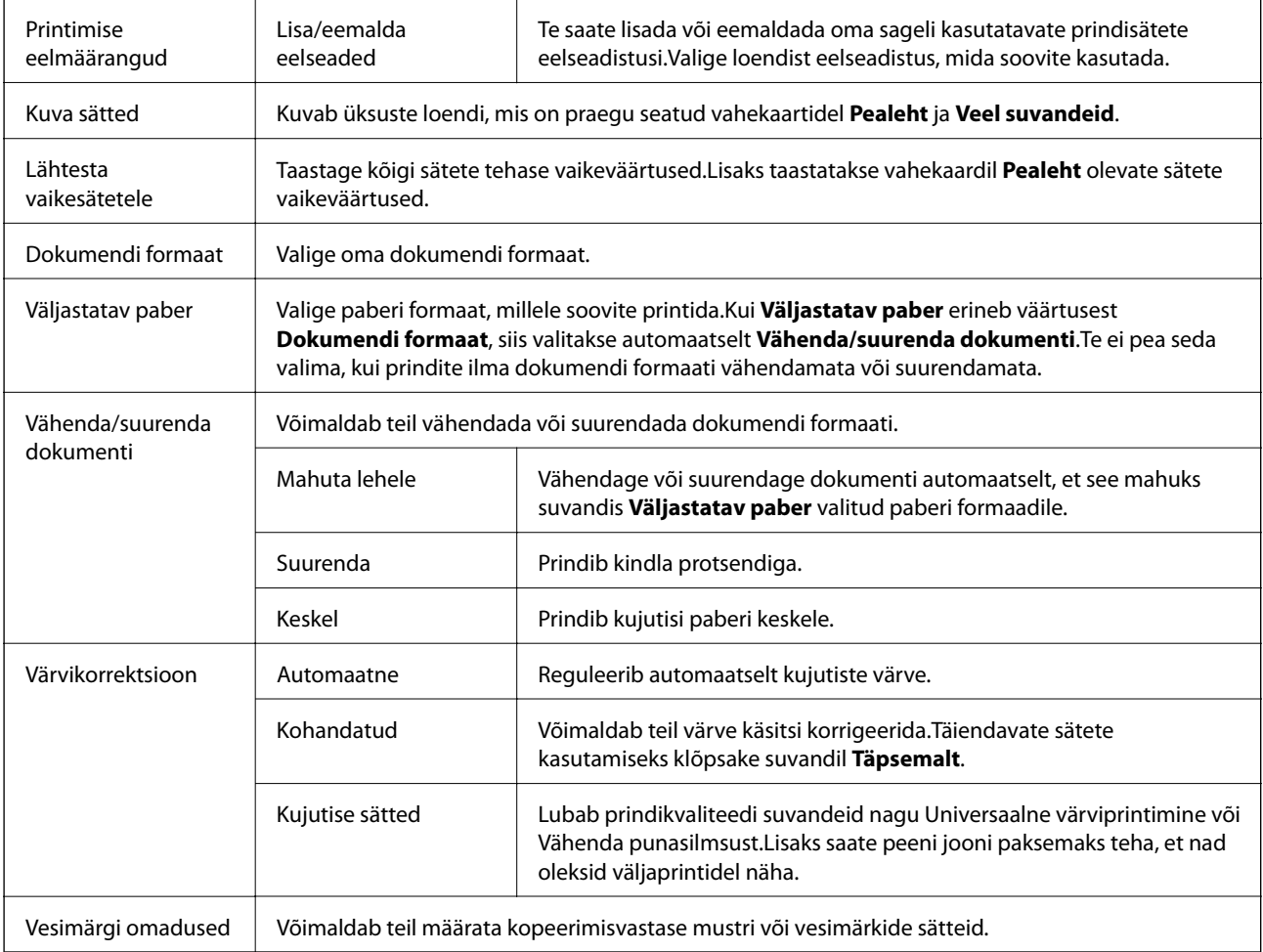
<span id="page-72-0"></span>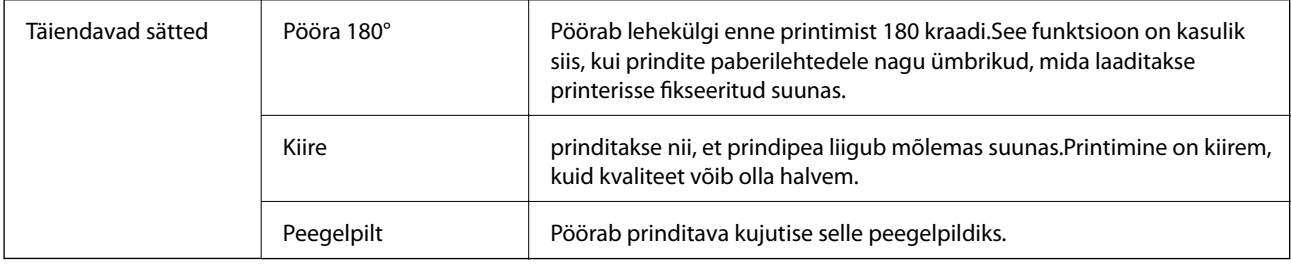

## **Vahekaart Hooldus**

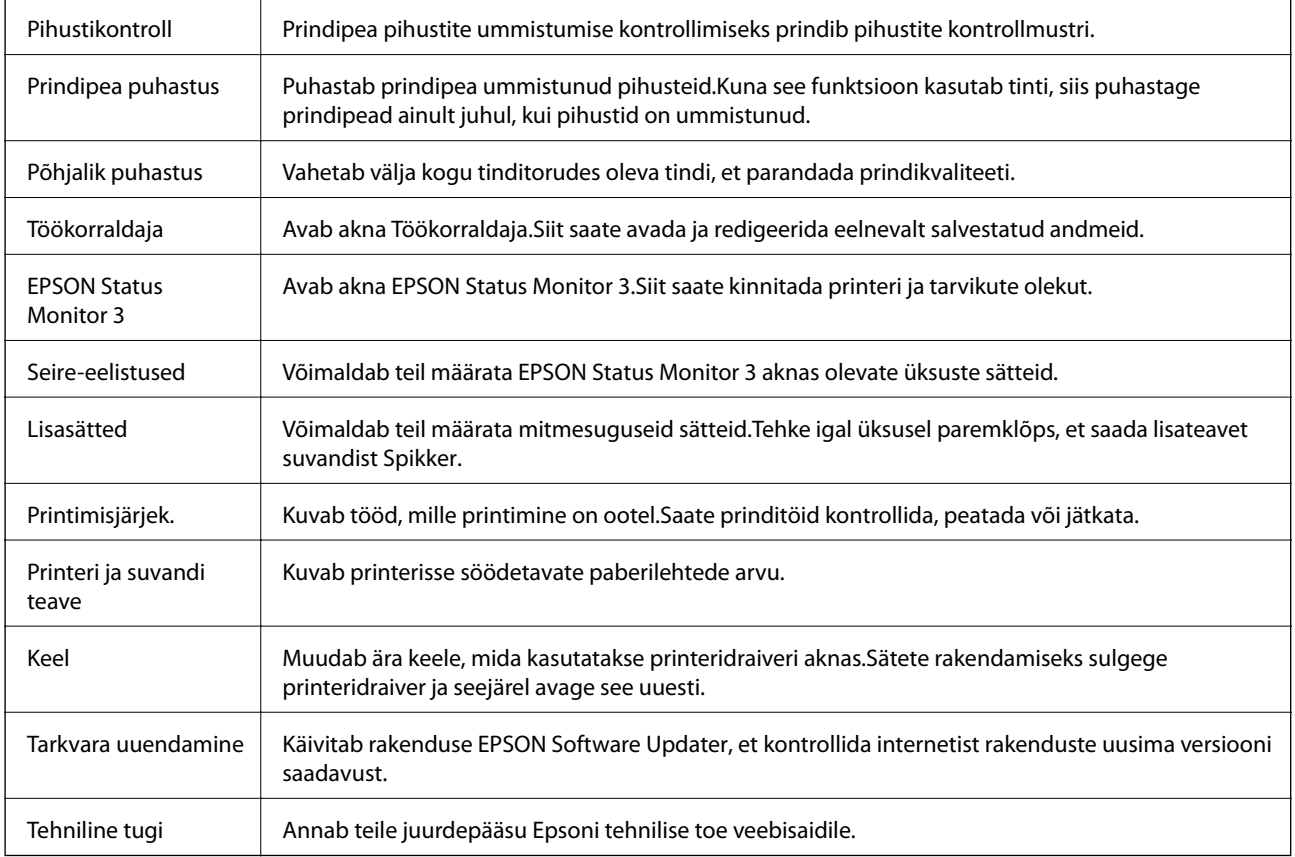

# **Printimine printeridraiverist operatsioonisüsteemis Mac OS**

# **Printimise alused**

*Märkus.*

Toimingud erinevad rakendusest olenevalt. Lisateabe saamiseks lugege rakenduse spikrit.

1. Avage fail, mida soovite printida.

Laadige paber printerisse, kui seda ei ole veel tehtud.

- 2. Valige menüüst **Fail** suvand **Prindi** või mõni muu käsk, millega avada printimisdialoog. Vajaduse korral klõpsake printimisakna laiendamiseks nuppu **Kuva üksikasjad** või ikooni d.
- 3. Valige printer.
- 4. Valige hüpikmenüüst suvand **Printeri sätted**.

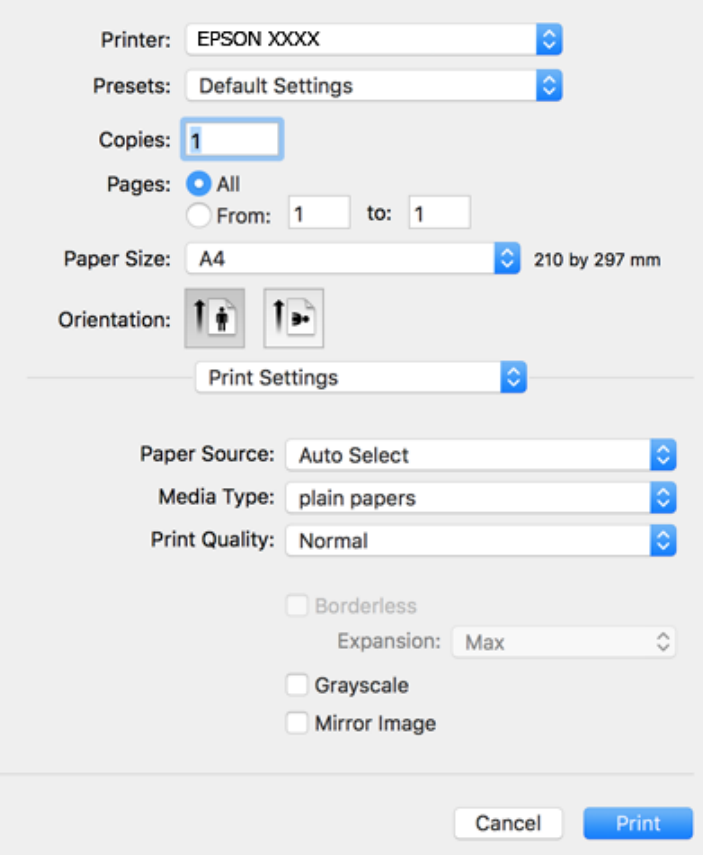

#### *Märkus.*

Kui opsüsteemi OS X Mountain Lion või uuema puhul ei kuvata menüüd *Printeri sätted*, ei ole Epsoni printeridraiver õigesti installitud.

Valige *Süsteemi eelistused* menüüst > *Printerid ja skannerid* (või *Prindi ja skaneeri*, *Prindi ja faks*), eemaldage printer ja lisage siis printer uuesti. Printeri lisamise kohta lugege altpoolt.

[http://epson.sn](http://epson.sn/?q=2)

5. Muutke vastavalt vajadusele sätteid.

Lisateabe saamiseks vaadake printeridraiveri menüüsuvandeid.

6. Klõpsake **Prindi**.

#### **Seotud teave**

- $\blacktriangleright$  ["Kasutatav paber ja mahud" lk 41](#page-40-0)
- $\blacktriangleright$  ["Kuidas täita Tagumine paberisöötja paberiga" lk 44](#page-43-0)
- $\blacklozenge$  ["Menüüsuvandid režiimis Printeri sätted" lk 78](#page-77-0)

# **Mitme lehekülje printimine ühele lehele**

Võite printida ühele paberilehele kaks või neli andmelehekülge.

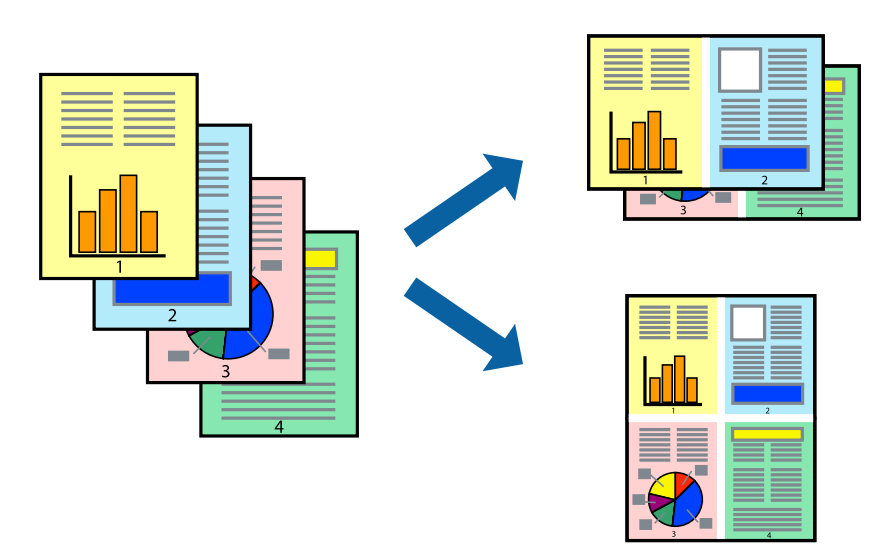

## **Prindisätted**

Valige hüpikmenüüst suvand **Paigutus**. Määrake lehekülgede arv jaotistes **Lehekülgi paberilehe kohta**, **Paigutuse suund** (lehekülgede järjestus) ja **Äärised**.

## **Seotud teave**

- $\blacktriangleright$  ["Printimise alused" lk 73](#page-72-0)
- & ["Paigutuse menüüsuvandid" lk 78](#page-77-0)

# **Lehekülgede järjestuses printimine ja virnastamine (vastupidises järjekorras printimine)**

Kui alustate printimist viimasest leheküljest, virnastatakse dokumendid lehekülgede järjestuses.

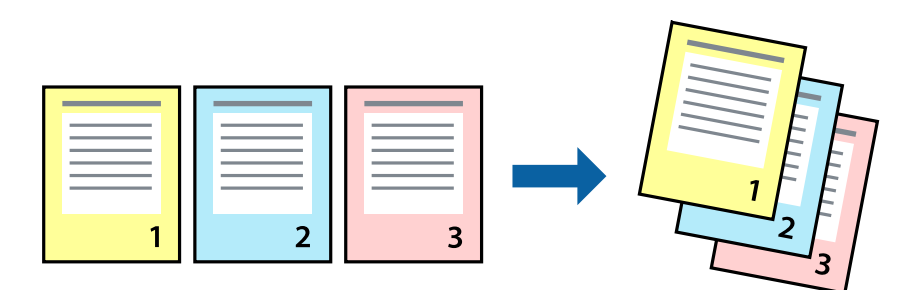

## **Prindisätted**

Valige hüpikmenüüst **Paberihaldus**. Valige **Vastupidi** suvandi **Leheküljejärjestus** sätteks.

## **Seotud teave**

- $\blacktriangleright$  ["Printimise alused" lk 73](#page-72-0)
- $\blacktriangleright$  ["Paberi käsitsemise menüüsuvandid" lk 78](#page-77-0)

# **Vähendatud või suurendatud dokumendi printimine**

Saate dokumendi formaati vähendada või suurendada kindla protsendimäära võrra või nii, et see sobituks printerisse laaditud paberi formaadiga.

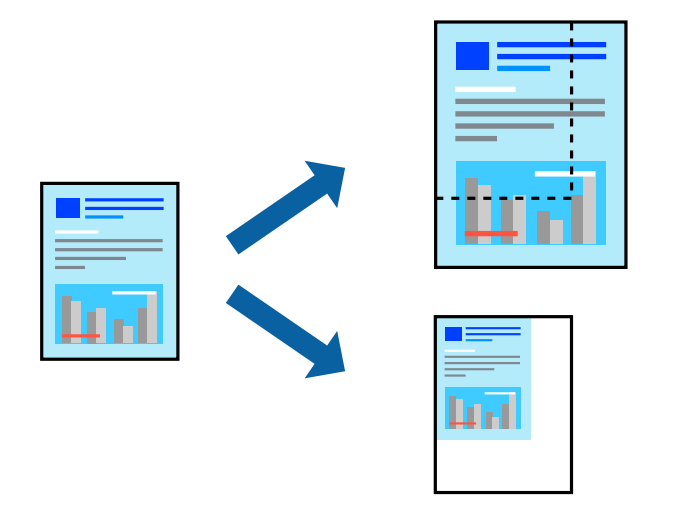

## **Prindisätted**

Kui soovite printida paberi formaadile vastavas suuruses, siis valige hüpikmenüüst **Paberihaldus** ja seejärel valige **Sobita paberiformaadiga**.Valige suvandis **Sihtpaberi formaat** printerisse laaditud paberi formaat.Kui soovite vähendada dokumendi formaati, siis valige **Ainult vähenda**.

Kui soovite printida kindla protsendiga, siis tehke ühte alljärgmistest.

- ❏ Valige rakenduse menüüst **Fail** suvand **Prindi**.Valige **Printer**, sisestage protsendimäär väljale **Mastaap** ja seejärel klõpsake suvandil **Prindi**.
- ❏ Valige rakenduse menüüst **Fail** suvand **Lehe häälestus**.Valige oma printer jaotises **Vorminda seadme jaoks**, sisestage protsendimäär väljale **Mastaap** ja seejärel klõpsake **OK**.

## *Märkus.*

Valige rakenduses suvandi *Paberi formaat* sätteks määratud paberi formaat.

## **Seotud teave**

- $\rightarrow$  ["Printimise alused" lk 73](#page-72-0)
- & ["Paberi käsitsemise menüüsuvandid" lk 78](#page-77-0)

## **Prindivärvi reguleerimine**

Saate prinditööks kasutatavaid värve reguleerida. Neid kohandusi ei rakendata originaalandmetele.

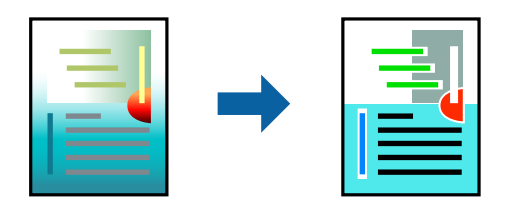

## **Prindisätted**

Valige hüpikmenüüst **Värvide vastendus** ja seejärel **EPSON Color Controls**. Valige hüpikmenüüst **Color Options** ja seejärel valige üks võimalikest suvanditest. Klõpsake noolt suvandi **Täpsemad sätted** kõrval ja määrake üksikasjalikud sätted.

## **Seotud teave**

- $\blacktriangleright$  ["Printimise alused" lk 73](#page-72-0)
- $\blacktriangleright$  ["Värvide sobitamise menüüsuvandid" lk 78](#page-77-0)
- & ["Menüüsuvandid režiimis Color Options" lk 79](#page-78-0)

# **Printimise tühistamine**

Prinditöö saate tühistada arvutist. Te ei saa aga prinditööd arvutist tühistada, kui see on juba täielikult printerisse saadetud. Sel juhul katkestage prinditöö printeri juhtpaneelilt.

## **Tühistamine**

Klõpsake **dokil** olevat printeriikooni. Valige töö, mida soovite tühistada, ja seejärel tehke üks alljärgnevatest toimingutest.

❏ OS X Mountain Lion või uuem

Klõpsake edenemisnäidiku kõrval olevat ikooni $\color{red} \bigotimes$ 

❏ Mac OS X v10.6.8 kuni v10.7.x

Klõpsake nuppu **Kustuta**.

## **Printeridraiveri menüüsuvandid**

Avage rakenduses printimisaken, valige printer ja seejärel avage printeridraiveri aken.

## *Märkus.*

Menüüd erinevad olenevalt valitud suvandist.

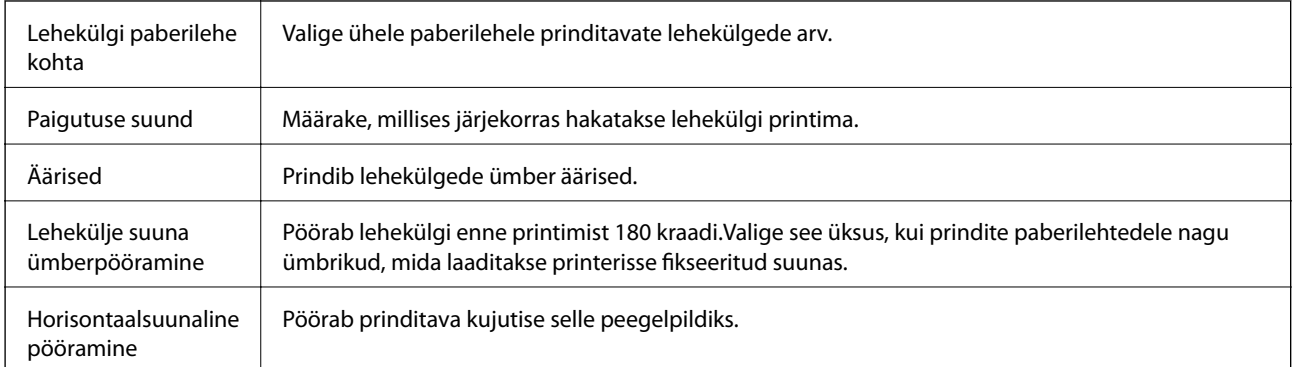

## <span id="page-77-0"></span>**Paigutuse menüüsuvandid**

## **Värvide sobitamise menüüsuvandid**

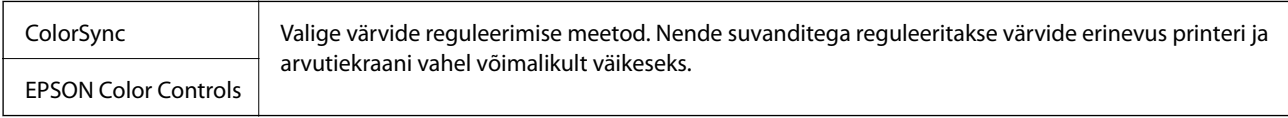

## **Paberi käsitsemise menüüsuvandid**

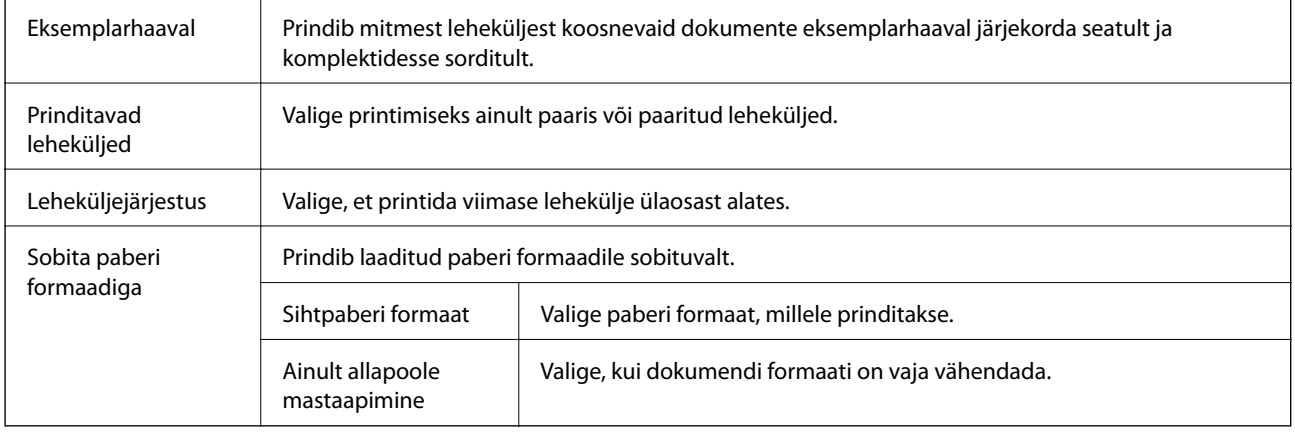

## **Tiitellehe menüüsuvandid**

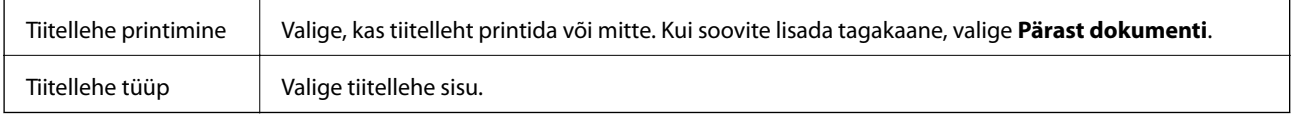

## **Menüüsuvandid režiimis Printeri sätted**

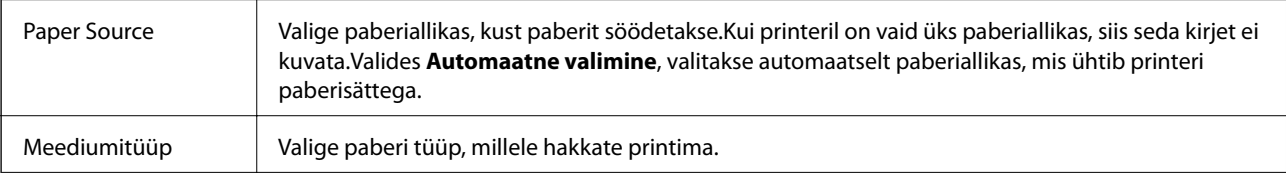

<span id="page-78-0"></span>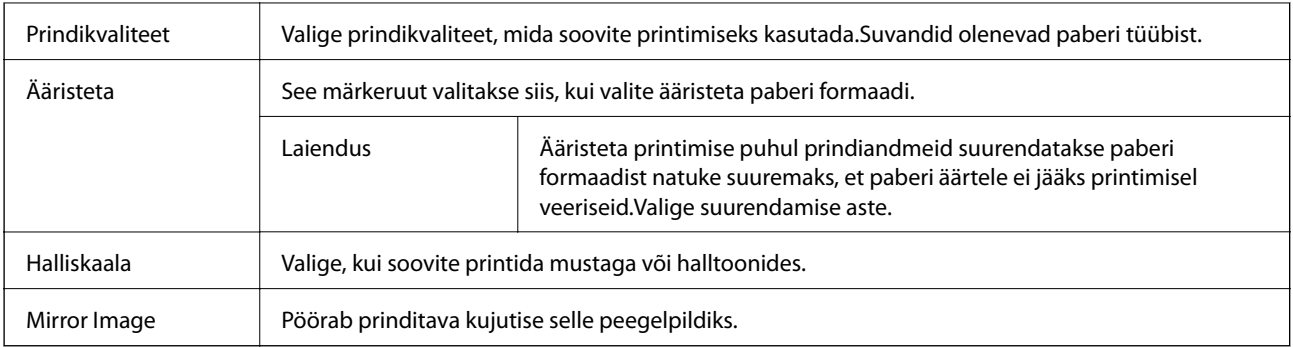

## **Menüüsuvandid režiimis Color Options**

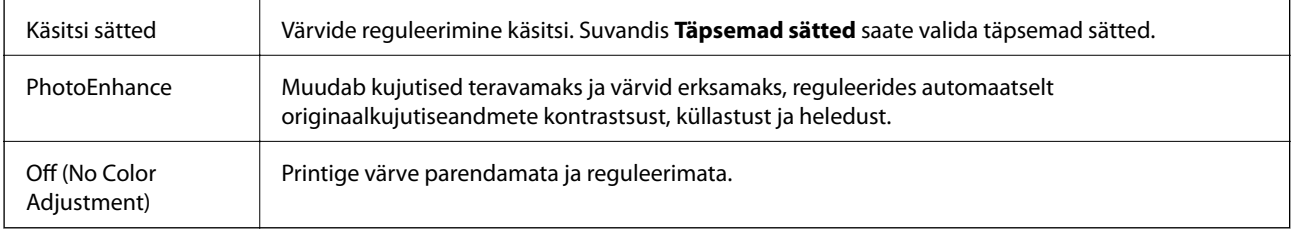

# **Operatsioonisüsteemi Mac OS printeridraiveri töösätete määramine**

## **Operatsioonisüsteemi Mac OS printeridraiveri töösätete akna avamine**

Valige menüüst **Süsteemi eelistused** > **Printerid ja skannerid** (või **Printimine ja skannimine**, **Printimine ja faksimine**) ja seejärel valige printer. Valige **Suvandid ja tarvikud** > **Suvandid** (või **Draiver**).

## **Operatsioonisüsteemi Mac OS printeridraiveri töösätted**

- ❏ Jäta tühi leht vahele: takistab tühjade lehtede printimist.
- ❏ Vaikne režiim: prindib vaikselt.Printimine võib aga aeglasem olla.
- ❏ High Speed Printing: prinditakse nii, et prindipea liigub mõlemas suunas.Printimine on kiirem, kuid kvaliteet võib olla halvem.
- ❏ Eemalda valged äärised: Ääristeta printimisel eemaldatakse ebavajalikud veerised.
- ❏ Warning Notifications: võimaldab printeridraiveril esitada hoiatusteateid.
- ❏ Establish bidirectional communication: tavaliselt peaks olema selle säte **On**.Valige säte **Off**, kui printeri teabe hankimine on võimatu, kuna printerit jagatakse võrgus operatsioonisüsteemi Windows kasutavate arvutitega vms.

# **Printimine nutiseadmetest**

# **Funktsiooni Epson iPrint kasutamine**

Epson iPrint on rakendus, millega saate printida fotosid, dokumente ja veebilehti nutiseadmest (nt nutitelefon või tahvelarvuti). Saate kasutada kohalikku printimist, printimist nutiseadmest, mis on ühendatud printeriga samasse juhtmeta võrku, või kaugprintimist (kaugasukohast Interneti kaudu). Kaugprintimise kasutamiseks registreerige printer teenuses Epson Connect.

Kui käivitate Epson iPrint rakenduse ning printeril puudub võrguühendus, kuvatakse juhiseid printeri ühendamiseks. Järgige ühendamiseks juhiseid. Kasutustingimuste kohta leiate infot lingilt.

<http://epson.sn>

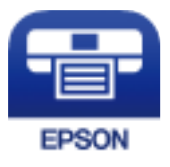

## **Seotud teave**

 $\rightarrow$  ["Võrguteenusega printimine" lk 121](#page-120-0)

## **Rakenduse Epson iPrint installimine**

Rakenduse Epson iPrint saate oma nutiseadmesse installida järgmist URL-i või QR-koodi kasutades.

<http://ipr.to/c>

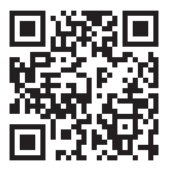

## **Printimine rakendusega Epson iPrint**

Käivitage nutiseadmes Epson iPrint ja valige avakuvalt üksus, mida soovite kasutada.

## **Printimine**

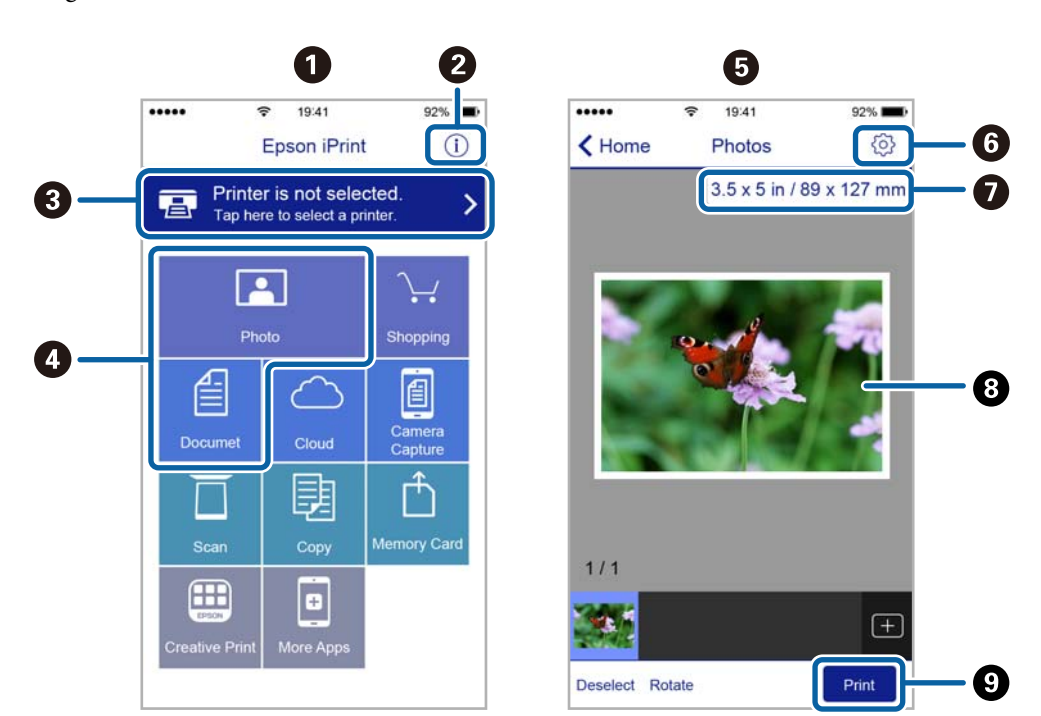

Järgmisi kuvasid võidakse ilma ette teatamata muuta. Sisu võib olenevalt tootest varieeruda.

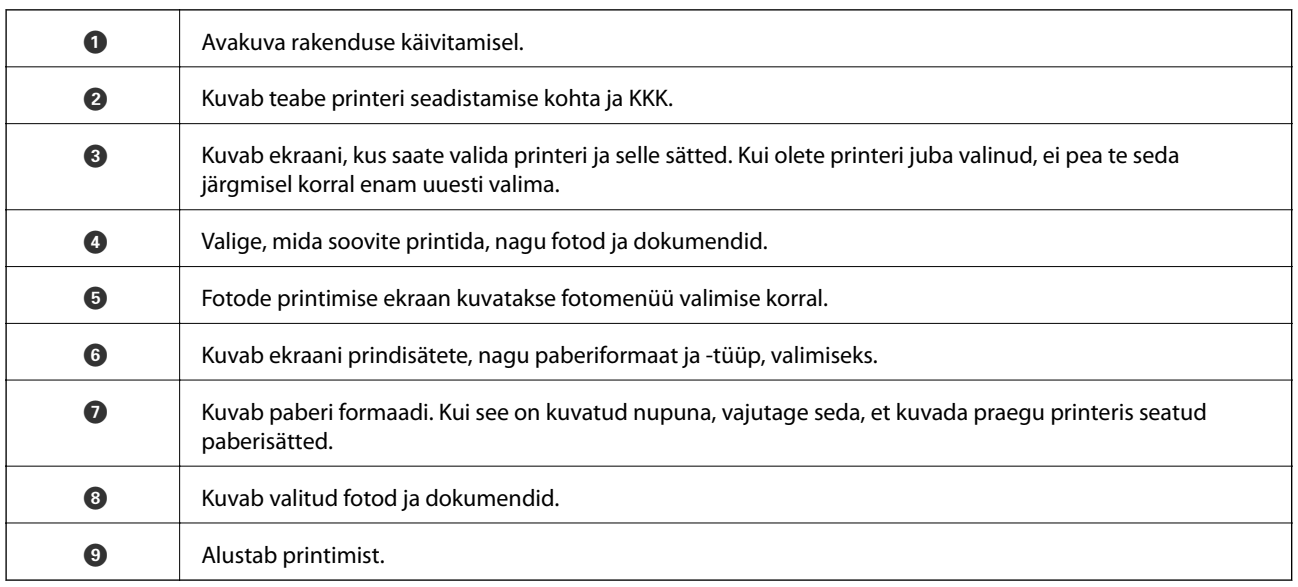

*Märkus.*

Dokumendimenüüst printimiseks, kasutades seadmeid iPhone, iPad ja iPod touch, mis töötavad platvormil iOS, käivitage Epson iPrint pärast prinditava dokumendi edastamist, kasutades rakenduse iTunes failijagamisfunktsiooni.

# **Epson Print Enabler plugina kasutamine**

Te saate dokumente, e-kirju, fotosid ja veebilehekülgi traadita printida otse oma Android-telefonist või tahvelarvutist (Android v4.4 või uuem). Paari puudutusega tuvastab teie Android-seade samasse raadiovõrku ühendatud Epsoni printeri.

#### *Märkus.*

Toimingud võivad olenevalt seadmest erineda.

- 1. Laadige paber printerisse.
- 2. Seadistage printer juhtmeta printimiseks.
- 3. Installige oma Android-seadmesse Google Play poest lisandmoodul Epson Print Enabler.
- 4. Ühendage oma Android-seade samasse raadiovõrku, mida kasutab teie printer.
- 5. Valige **Seaded** oma Android-seadmes, valige **Ühendatud seadmed** > **Printimine** ja lubage Epson Print Enabler.
- 6. Puudutage Android-rakenduses, näiteks Chrome, menüü ikooni ja printige ekraanil kujutatav sisu.

*Märkus.* Kui te ei näe oma printerit, puudutage valikut *Kõik printerid* ja valige oma printer.

## **Seotud teave**

- & ["Kuidas täita Tagumine paberisöötja paberiga" lk 44](#page-43-0)
- $\rightarrow$  ["Ühendamine nutiseadmega" lk 19](#page-18-0)

## **Funktsiooni AirPrint kasutamine**

AirPrint võimaldab kiiret juhtmeta printimist viimase iOS versiooniga iPhone'ist, iPadist ja iPod touchist ning viimase OS X-i versiooniga Macist või macOS-ist.

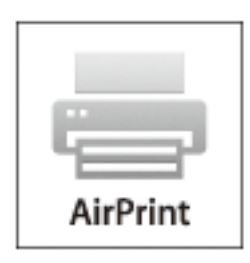

## *Märkus.*

Kui keelasite seadme juhtpaneelil paberi seadistusteated, ei saa te funktsiooni AirPrint kasutada.Teadete lubamiseks vaadake vajaduse korral allpool olevat linki.

- 1. Laadige paber seadmesse.
- 2. Seadistage seade juhtmeta printimiseks.Vt allpool olevat linki.

## [http://epson.sn](http://epson.sn/?q=2)

- 3. Ühendage Apple'i seade sama traadita võrguga, mida kasutab printer.
- 4. Printige seadmest printerisse.

#### *Märkus.*

Lisateavet leate Apple'i veebisaidilt lehelt AirPrint.

# **Poolelioleva töö tühistamine**

Vajutage printeri juhtpaneelil nuppu  $\bigotimes$ , et tühistada pooleliolev prinditöö.

# **Kopeerimine**

# **Kopeerimine**

- 1. Laadige paber printerisse.
- 2. Asetage originaalid seadmesse.
- 3. Valige avakuval **Kopeeri**.

Kasutage kirje valimiseks nuppe  $\blacktriangle \blacktriangledown \blacktriangle \blacktriangleright$  ja seejärel vajutage nuppu OK.

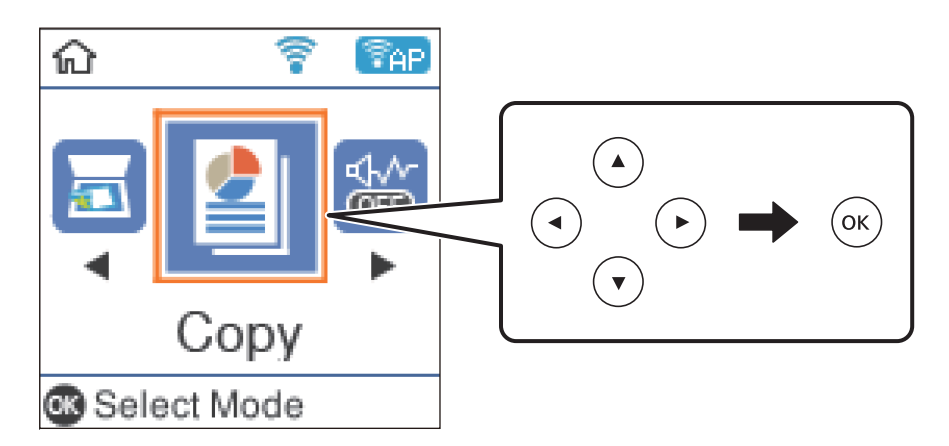

- 4. Määrake koopiate arv.
- 5. Valige värviline või mustvalge koopia.
- 6. Printimissätete kuvamiseks ja kontrollimiseks vajutage nuppu OK. Sätete muutmiseks vajutage nuppu  $\blacktriangledown$ , valige sätteüksused ja muutke sätteid. Kui olete lõpetanud, vajutage nuppu OK.

## *Märkus.*

Kui soovite kopeerida dokumendi suurust kindla protsendi võrra vähendades või suurendades, valige ükskõik milline kirje, välja arvatud *Automaatne sobitamine*, suvandi *Vähenda/Suurenda* sätteks. Määrake protsendimäär menüüs *Kohandatud suurus*.

7. Vajutage nuppu  $\hat{\Phi}$ .

## **Seotud teave**

- & ["Algdokumentide paigutamine" lk 47](#page-46-0)
- & ["Menüüsuvandid kopeerimiseks" lk 85](#page-84-0)

# **Mitme originaali kopeerimine ühele lehele**

1. Valige avakuval **Kopeeri**.

Kasutage kirje valimiseks nuppe  $\blacktriangle \blacktriangledown \blacktriangle \blacktriangleright$  ja seejärel vajutage nuppu OK.

### **Kopeerimine**

- <span id="page-84-0"></span>2. Vajutage prindisätete kuvamiseks nuppu OK ja seejärel vajutage nuppu  $\blacktriangledown$ .
- 3. Valige **2 lehel Mitu lk** sättena ja seejärel vajutage nuppu OK.
- 4. Valige paigutuse järjekorra sätete muutmiseks **Paigutusjärjest.** ning vajutage OK nuppu.
- 5. Valige originaali orientatsiooni sätete muutmiseks **Originaali suund** ning vajutage OK nuppu.
- 6. Kontrollige teisi prindisätteid, muutke neid vajadusel ning vajutage seejärel nuppu OK.
- 7. Vajutage nuppu  $\hat{\Phi}$ .

# **Menüüsuvandid kopeerimiseks**

### *Märkus.*

Kuvatavad menüüd on erinevad, olenevalt valitud küljendusest.

### Koopiate arv:

Sisestage koopiate arv.

### MV:

Algdokumendi mustvalged (monokroomsed) koopiad.

## Värviline:

Algdokumendi värvilise koopiad.

## Tihedus:

Suurendage tihedust, kui kopeeritud tulemus on hägune. Vähendage tihedust, kui tint hakkab määrima.

## Paberi formaat:

Valige laaditud paberi formaat.

## Paberi tüüp:

Valige laaditud paberi tüüp.

## Vähenda/Suurenda:

Suurendab või vähendab algdokumente.

❏ Tegelik suurus

100% suurendusega koopiad.

#### ❏ Automaatne sobitamine

Tuvastab skannimispiirkonna ning suurendab võivvähendab automaatselt algdokumendi valitud paberiformaadiga sobivaks. Kui algdokumendi ümber on veerised, tuvastatakse valged veerised skanneri klaasi nurgatähisest alates skannimispiirkonnana, kuid vastasküljel olevad valged veerised võidakse kärpida.

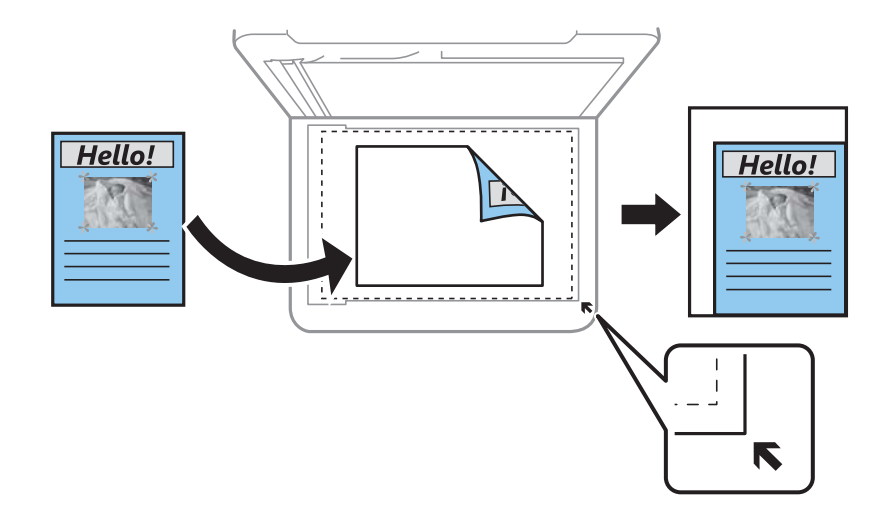

### ❏ Kohandatud

Valige, et täpsustada suurendus algdokumendi suurendamiseks või vähendamiseks.

### Kohandatud suurus:

Täpsustab algdokumendi suurendamiseks või vähendamiseks kasutatavat suurendust vahemikus 25 kuni 400%.

#### Orig suu:

Valige originaali formaat. Kui kopeerite ebastandardse formaadiga originaale, valige formaat, mis on originaali formaadile lähim.

### Mitu lk:

#### ❏ Üks lk

Kopeerib ühepoolse originaali ühele paberilehele.

❏ 2 lehel

Kopeerib küljendusega 2-ühes kaks ühepoolset originaali ühele lehele. Valige originaali paigutuse järjekord ja suund.

#### Kvaliteet:

Valige prindikvaliteet. **Mustand** võimaldab kiiremini printida, kuid väljaprindid võivad ähmased olla. **Parim** võimaldab parema kvaliteediga printida, kuid printimiskiirus võib väiksem olla.

#### ID-kaardi koopia:

Skannib ID-kaardi mõlemat poolt ja kopeerib need A4-formaadis paberi ühele küljele.

## Ääristeta koopia:

Veeristeta koopiad. Kujutist on pisut suurendatud, et eemaldada paberi servadest veerised. Valige suurenduse määr suvandi **Laiendamine** sättega.

# **Skannimine**

# **Juhtpaneelilt skannimine**

Saate printeri juhtpaneelilt saata skannitud kujutisi järgmistesse sihtkohtadesse.

```
Arvutisse (JPEG)/Arvutisse (PDF)/Arvutisse (e-post)/Arvutisse (kohandatud)
```
Saate skannitud kujutise salvestada printeriga ühendatud arvutisse. Enne skannimist installige oma arvutisse Epson Scan 2 ja Epson Event Manager.

## WSD-sse

Saate skannitud kujutise salvestada printeriga ühendatud arvutisse, kasutades WSD-funktsiooni. Kui kasutate operatsioonisüsteemi Windows 7/Windows Vista, peate enne skannimist määrama arvutis WSD-sätted.

## **Seotud teave**

- $\blacktriangleright$  "Arvutisse skannimine" lk 87
- $\rightarrow$  ["WSD-skannimine" lk 91](#page-90-0)

## **Arvutisse skannimine**

#### *Märkus.*

Enne skannimist installige oma arvutisse Epson Scan 2 ja Epson Event Manager.

- 1. Asetage algdokumendid seadmesse.
- 2. Valige avakuval **Skanni**.

Kasutage kirje valimiseks nuppe  $\blacktriangle \blacktriangledown \blacktriangle \blacktriangledown$  ja seejärel vajutage nuppu OK.

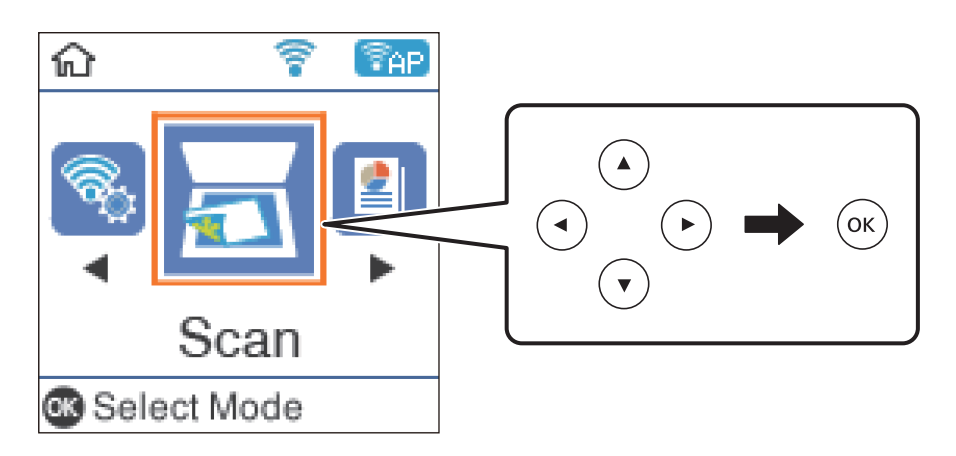

- 3. Valige järgmistest menüüdest, kuidas salvestatud kujutist arvutisse salvestada, ja vajutage seejärel nuppu OK.
	- ❏ **Arvutisse (JPEG)**: Salvestab skannitud kujutise JPEG-vormingus.
	- ❏ **Arvutisse (PDF)**: Salvestab skannitud kujutise PDF-vormingus.
- ❏ **Arvutisse (e-post)**: Käivitab meilikliendi arvutis ja manustab selle seejärel automaatselt meilile.
- ❏ **Arvutisse (kohandatud)**: Salvestab skannitud kujutise, kasutades sätteid rakenduses Epson Event Manager. Saate muuta skannimise sätteid, nagu skannimisformaat, salvestamise sihtkaust või salvestusvorming.
- 4. Valige arvuti, kuhu soovite skannitud kujutised salvestada.

### *Märkus.*

- ❏ Kasutades rakendust Epson Event Manager, saate muuta skannimissätteid, nagu skannimisformaat, salvestamise sihtkaust või salvestusvorming.
- ❏ Kui printer on võrku ühendatud, saate valida arvuti, kuhu soovite skannitud kujutise salvestada. Printeri juhtpaneelil saate kuvada kuni 20 arvutit. Kui määrate *Network Scan Name (Alphanumeric)* rakenduses Epson Event Manager, kuvatakse see juhtpaneelil.
- 5. Vajutage nuppu  $\hat{\Phi}$ .

### **Seotud teave**

 $\rightarrow$  ["Algdokumentide paigutamine" lk 47](#page-46-0)

## **Kohandatud sätete valimine rakenduses Epson Event Manager**

Saate määrata skannimise sätteid suvandile **Arvutisse (kohandatud)** rakenduses Epson Event Manager.

Lisateabe saamiseks lugege funktsiooni Epson Event Manager spikrit.

- 1. Käivitage Epson Event Manager.
- 2. Veenduge, et teie skanner oleks valitud peaekraanil suvandis **Scanner** vahekaardil **Button Settings**.

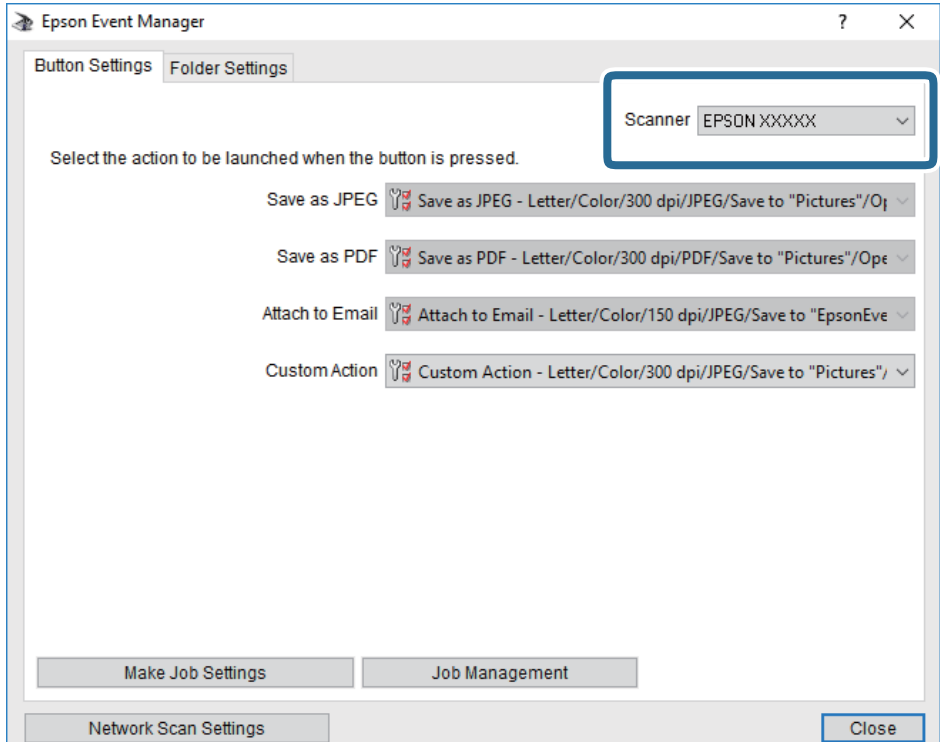

3. Klõpsake nuppu **Make Job Settings**.

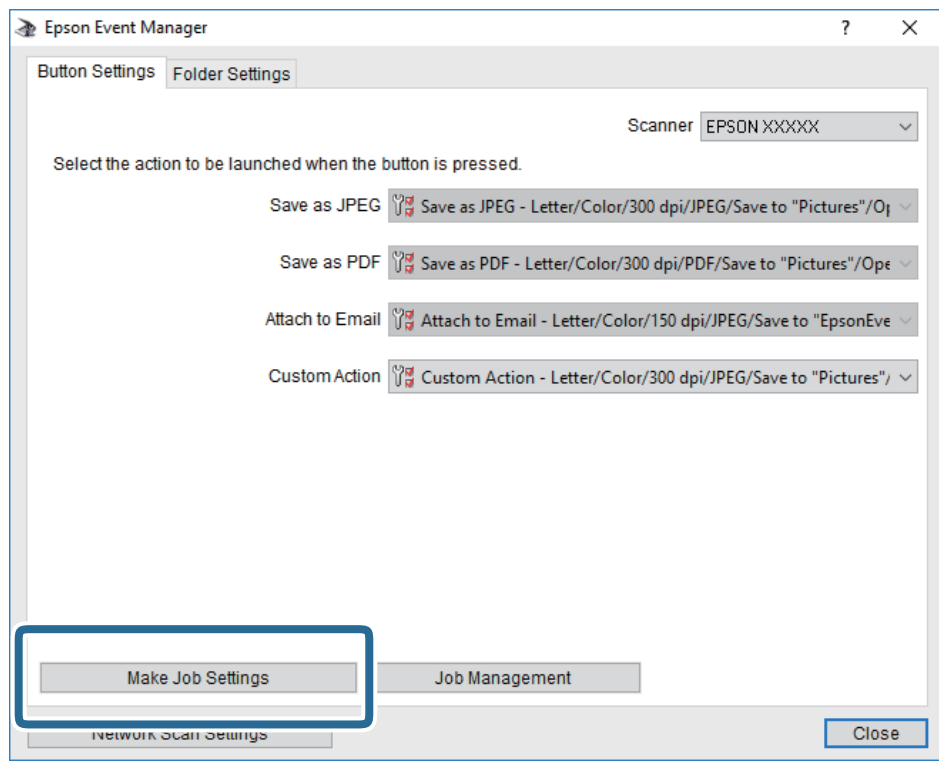

4. Valige skannimise sätted ekraanil **Job Settings**.

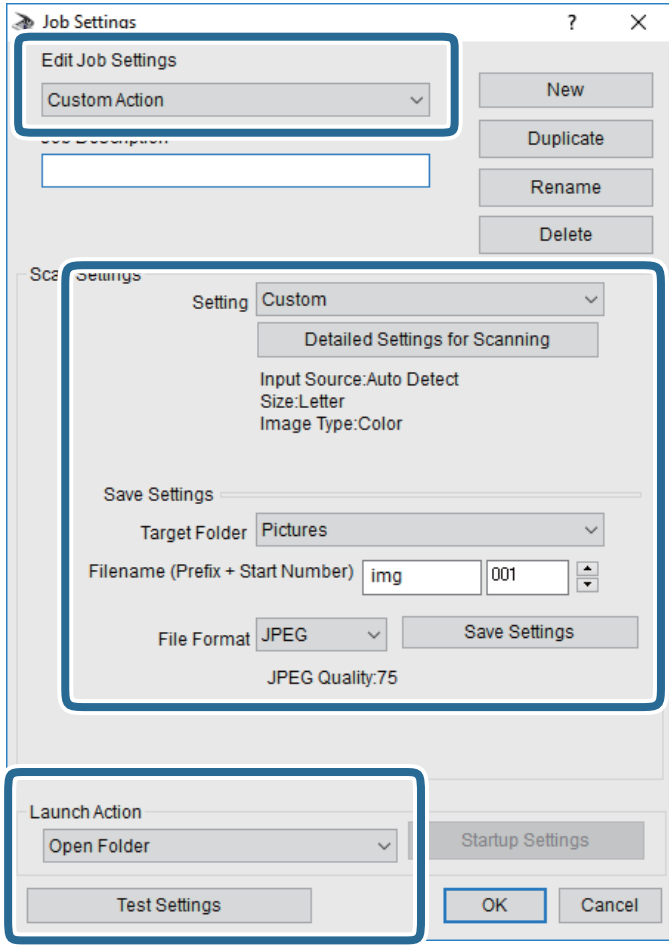

- ❏ Edit Job Settings: Valige **Custom Action**.
- ❏ Setting: Skannige parimate sätetega valitud tüüpi originaali jaoks. Klõpsake valikut **Detailed Settings for Scanning**, et määrata sellised üksused nagu skannitud kujutise salvestamise eraldusvõime või värv.
- ❏ Target Folder: Valige skannitud kujutise salvestuskaust.
- ❏ Filename (Prefix + Start Number): Muutke salvestatava faili nime sätteid.
- ❏ File Format: Valige salvestusvorming.
- ❏ Launch Action: Valige skannimisel käivitatav toiming.
- ❏ Test Settings: Käivitab valitud sätetega testskannimise.
- 5. Peaekraanile naasmiseks klõpsake valikut **OK**.

<span id="page-90-0"></span>6. Veenduge, et **Custom Action** oleks loendis **Custom Action** valitud.

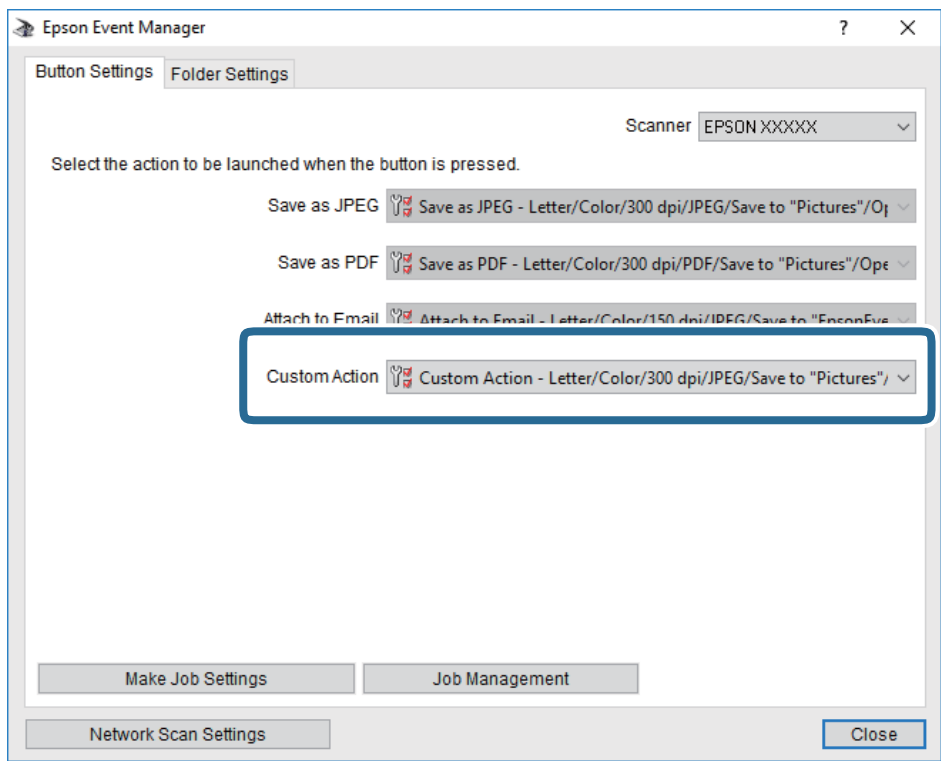

7. Klõpsake valikut **Close**, et sulgeda rakendus Epson Event Manager.

# **WSD-skannimine**

## *Märkus.*

- ❏ See funktsioon on kasutatav üksnes arvutites, mis töötavad platvormil Windows 10/Windows 8.1/Windows 8/Windows 7/ Windows Vista.
- ❏ Kui kasutate opsüsteemi Windows 7/Windows Vista, peate selle funktsiooni jaoks arvuti esmalt häälestama.
- 1. Asetage algdokumendid seadmesse.
- 2. Valige avakuval **Skanni**.

Kasutage kirje valimiseks nuppe $\blacktriangle \blacktriangledown \blacktriangle \blacktriangleright$ ja seejärel vajutage nuppu OK.

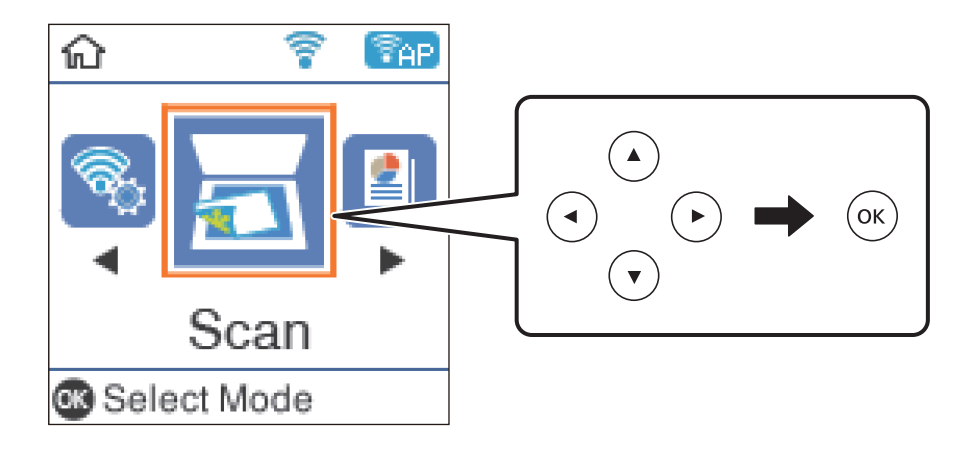

- 3. Valige **WSD-sse**.
- 4. Valige arvuti.
- 5. Vajutage nuppu  $\hat{\Phi}$ .

## **WSD-pordi seadistamine**

Selles jaotises on selgitatud, kuidas seadistada WSD-porti opsüsteemis Windows 7/Windows Vista.

#### *Märkus.*

Opsüsteemis Windows 10/Windows 8.1/Windows 8 seadistatakse WSD-port automaatselt.

Alljärgnev on vajalik WSD-pordi seadistamiseks.

- ❏ Printer ja arvuti on võrku ühendatud.
- ❏ Printeridraiver on arvutisse installitud.
- 1. Lülitage printer sisse.
- 2. Klõpsake arvutis nuppu Start ja seejärel **Võrk**.
- 3. Paremklõpsake printerit ja seejärel klõpsake **Installi**.

Klõpsake **Jätka**, kui kuvatakse aken **Kasutajakonto kontroll**.

Klõpsake **Desinstalli** ja alustage uuesti, kui kuvatakse aken **Desinstalli**.

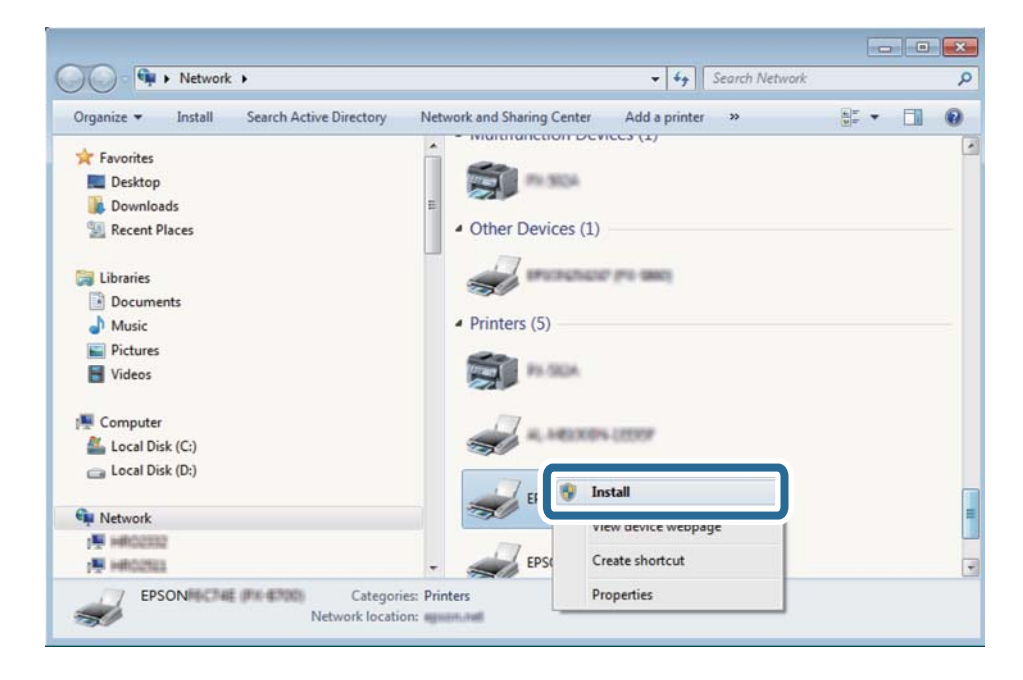

#### *Märkus.*

Võrguaknas kuvatakse võrgule seatud printeri nimi ja mudeli nimi (EPSON XXXXXX (XX-XXXX)). Saate võrgule seatud printeri nime kontrollida printeri juhtpaneelilt või printides võrgu olekulehe.

4. Klõpsake **Teie seade on kasutusvalmis**.

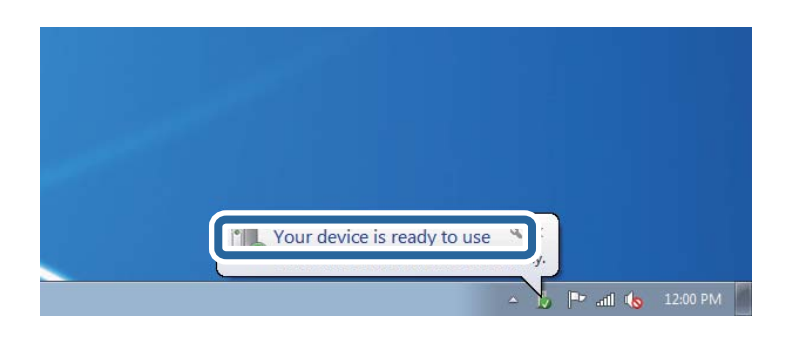

5. Lugege teadet ja seejärel klõpsake **Sulge**.

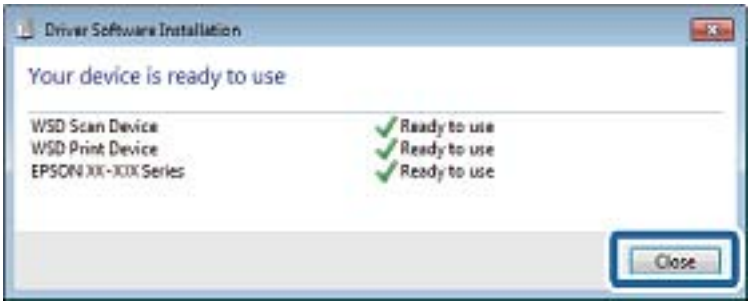

- 6. Avage aken **Seadmed ja printerid**.
	- ❏ Windows 7

Klõpsake Start > **Juhtpaneel** > **Riistvara ja heli** (või **Riistvara**) > **Seadmed ja printerid**.

❏ Windows Vista

Klõpsake Start > **Juhtpaneel** > **Riistvara ja heli** > **Printerid**.

7. Kontrollige, kas kuvatud on ikoon võrgule seatud printeri nimega.

Kui kasutate WSD-d, valige printeri nimi.

# **Arvutist skannimine**

## **Skannimine tarkvaraga Epson Scan 2**

Saate skannida, kasutades skanneridraiverit "Epson Scan 2". Saate skannida originaale, kasutades üksikasjalikke sätteid, mis sobivad tekstidokumentidele.

Vaadake sätete seletusi utiliidi Epson Scan 2 spikrist.

- 1. Paigutage originaalid seadmesse.
- 2. Käivitage Epson Scan 2.

3. Valige vahekaardil **Põhiseaded** järgmised sätted.

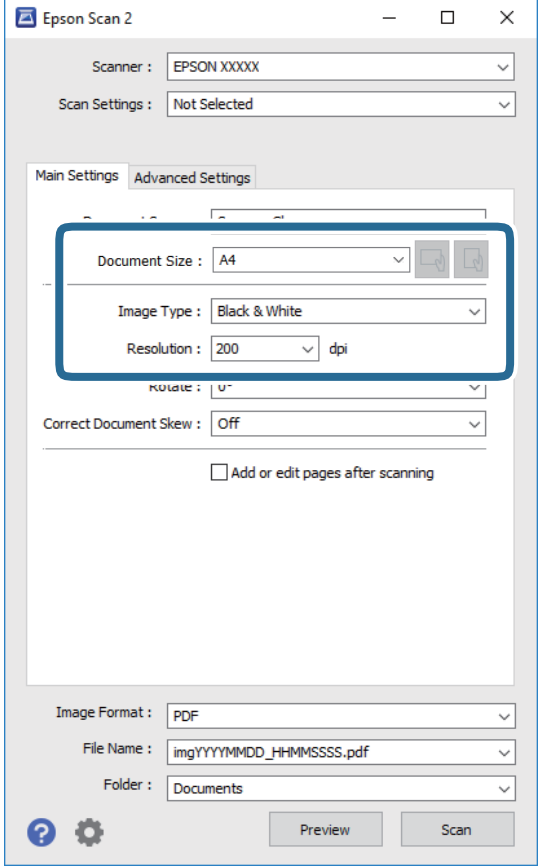

- ❏ Dokumendi formaat: valige seadmesse pandud algdokumendi suurus.
- ❏ / (algdokumendi paigutuse) nupud: valige seadmesse pandud algdokumendi seadistatud paigutus. Olenevalt algdokumendi suurusest võidakse see üksus seadistada automaatselt ja seda ei pruugi olla võimalik muuta.
- ❏ Pildi tüüp: valige värv skannitud pildi salvestamiseks.
- ❏ Resolutsioon: valige eraldusvõime.

#### *Märkus.*

*Dokumendi allikas* sätteks on fikseeritud *Skanneri klaas*. Seda sätet ei saa muuta.

- 4. Tehke vajadusel ka muid skannimissätteid.
	- ❏ Skannitud kujutise eelvaate kuvamiseks klõpsake nuppu **Eelvaade**. Avaneb eelvaate aken ja kuvatakse kujutise eelvaade.
- ❏ Vahekaardil **Täpsemad seaded** saate muuta üksikasjalikke, tekstidokumentidega sobivaid kujutise kohandamissätteid, näiteks järgmisi sätteid.
	- ❏ Eemalda taust: eemaldage originaalide taust.
	- ❏ Teksti täiustamine: saate muuta algdokumendi ähmase kirja selgemaks ja teravamaks.
	- ❏ Autom.ala lõikudeks jaotamine: saate muuta tähed selgeks ja pildid sujuvaks, kui skannite mustvalget dokumenti, mis sisaldab pilte.
	- ❏ Värviparandus: saate parandada skannitud kujutisele määratud värvi ja seejärel salvestada selle halliskaalas või must-valgena.
	- ❏ Künnis: saate reguleerida ühevärviliste binaarsete (must-valgete) kujutiste äärist.
	- ❏ Ebaterav maskeerimine: saate rõhutada ja teravdada kujutise kontuure.
	- ❏ Mahendus: saate kõrvaldada muaree-efektid (võrgutaolised varjud), mis tekivad trükitud paberite, näiteks ajakirjade, skannimisel.
	- ❏ Servatäide: saate eemaldada skannitud kujutise ümber jäävad varjud.
	- ❏ Topeltpildi väljastamine (ainult Windows): saate skannida ühe korra ja salvestada korraga kaks erinevate väljundsätetega kujutist.

#### *Märkus.*

Üksused võivad olla saadaval olenevalt teistest tehtud sätetest.

5. Määrake faili salvestussätted.

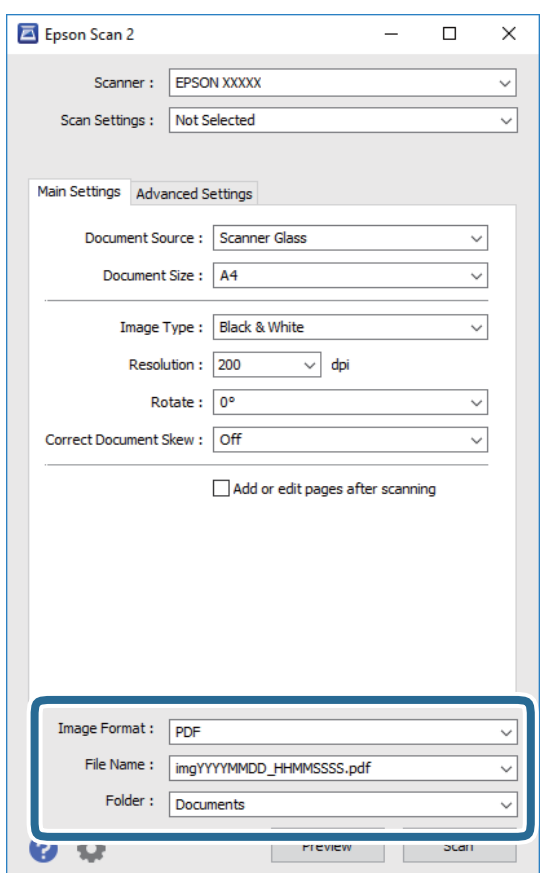

❏ Pildivorming: valige loendist salvestusvorming.

Iga salvestusvormingu, välja arvatud BITMAP ja PNG jaoks saate määrata üksikasjalikud sätted. Pärast salvestusvormingu valimist valige loendist **Suvandid**.

- ❏ Faili nimi: kinnitage kuvatav salvestusfaili nimi. Failinime sätete muutmiseks valige loendist **Seaded**.
- ❏ Kaust: valige loendist skannitud kujutise salvestuskaust. Saate valida teise kausta või luua uue kausta, valides loendist **Vali**.
- 6. Klõpsake nuppu **Skanni**.

## **Seotud teave**

 $\rightarrow$  ["Algdokumentide paigutamine" lk 47](#page-46-0)

# **Skannimine nutiseadmetest**

Epson iPrint on rakendus, mis võimaldab skannida fotosid ja dokumente nutiseadmest, nagu nutitelefon või tahvelarvuti, mis on ühendatud printeriga samasse juhtmeta võrku. Saate salvestada skannitud andmed nutiseadmesse või pilveteenustesse, saata neid meiliga või välja printida.

Kui käivitate Epsoni iPrint rakenduse ning printeril puudub võrguühendus, kuvatakse juhiseid printeri ühendamiseks. Järgige ühendamiseks juhiseid. Kasutustingimuste kohta leiate infot lingilt.

<http://epson.sn>

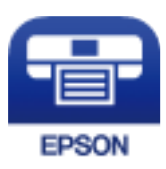

## **Rakenduse Epson iPrint installimine**

Rakenduse Epson iPrint saate oma nutiseadmesse installida järgmist URL-i või QR-koodi kasutades.

<http://ipr.to/c>

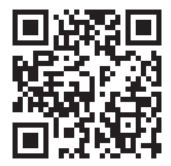

## **Skannimine tarkvaraga Epson iPrint**

Käivitage nutiseadmes Epson iPrint ja valige avakuvalt üksus, mida soovite kasutada.

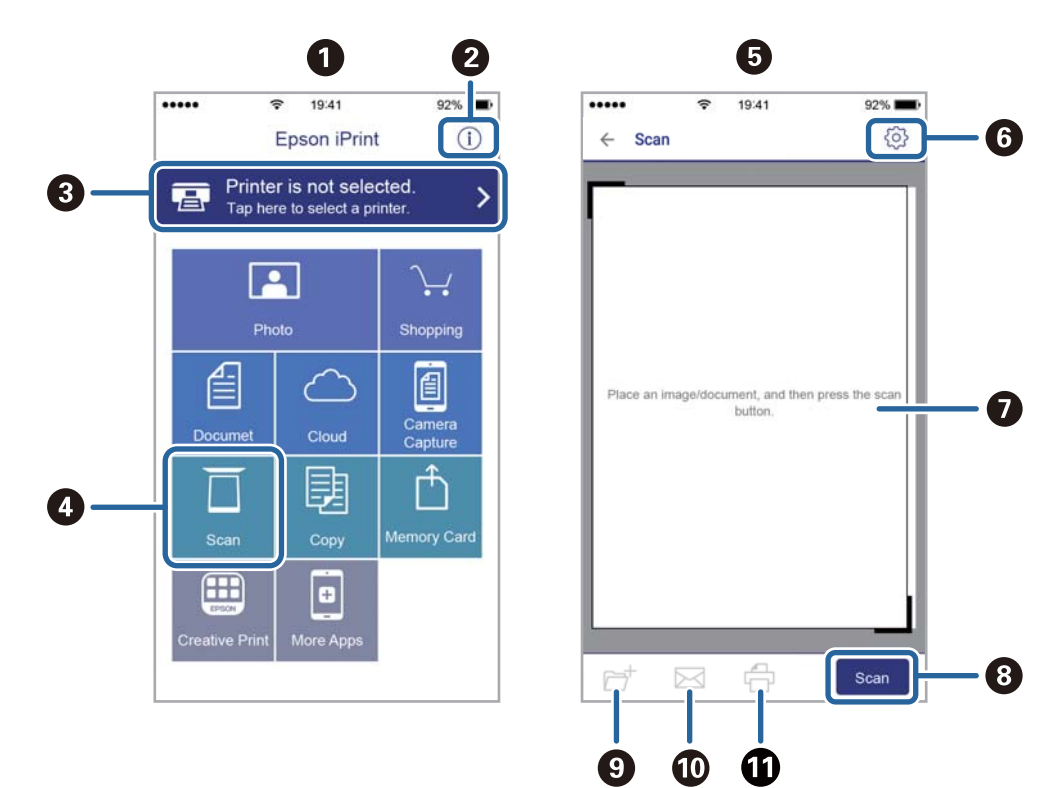

Järgmisi kuvasid võidakse ilma ette teatamata muuta.

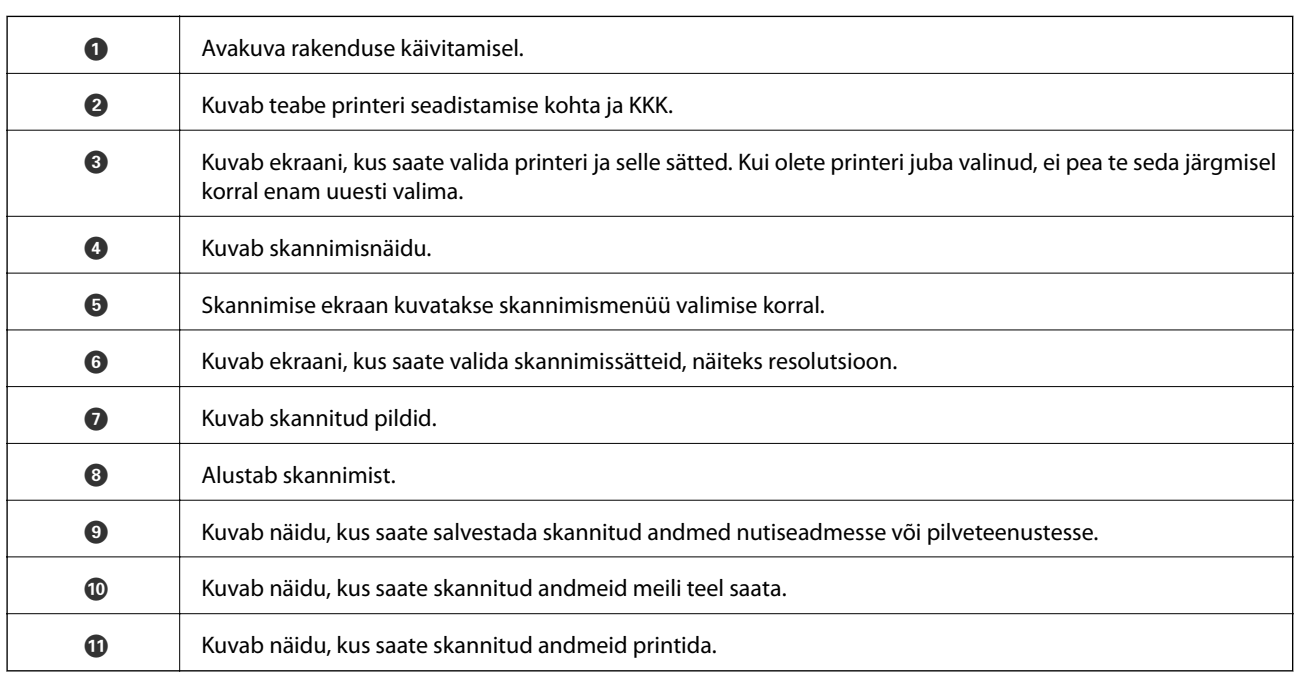

# <span id="page-97-0"></span>**Tindimahutite täitmine**

# **Tinditasemete kontrollimine**

Tegeliku allesoleva tindikoguse kontrollimiseks inspekteerige visuaalselt kõigi mahutite tasemeid.

Ligikaudseid tinditasemeid saate kontrollida arvutist.

# c*Oluline teave:*

Printeri edasine kasutamine, kui tinditase on alumisest joonest madalam, võib printerit kahjustada.

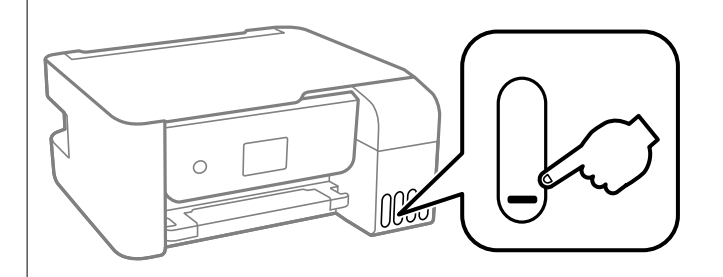

# **Tinditasemete kontrollimine – Windows**

- 1. Avage printeridraiveri aken.
- 2. Klõpsake suvandit **EPSON Status Monitor 3** vahekaardil **Hooldus**.

## *Märkus.*

Kui funktsioon *EPSON Status Monitor 3* pole aktiveeritud, klõpsake nuppu *Lisasätted* vahekaardil *Hooldus* ja seejärel valige suvand *Lubage EPSON Status Monitor 3*.

# **Tinditasemete kontrollimine — Mac OS**

- 1. Valige menüüst **Süsteemi eelistused** > **Printerid ja skannerid** (või **Printimine ja skannimine**, **Printimine ja faksimine**) ja seejärel valige printer.
- 2. Klõpsake nuppu **Suvandid ja tarvikud** > **Suvandid** > **Ava printeriutiliit**.
- 3. Klõpsake nuppu **EPSON Status Monitor**.

# **Tindipudelite koodid**

Epson soovitab kasutada Epsoni originaaltindipudeleid.

Allpool on ära toodud Epsoni originaaltindipudelite koodid.

## <span id="page-98-0"></span>**C***Oluline teave:*

❏ Epsoni garantii ei kata kahjustusi, mis on tekkinud mittesobivate tintide kasutamisest, kaasa arvatud mis tahes Epsoni originaaltindid, mis pole ette nähtud kasutamiseks selles printeris või mis tahes kolmanda osapoole tindid.

### *Märkus.*

- ❏ Tindipudelid võivad asukohast sõltuvalt varieeruda. Teie asukohas kehtivad koodid saate Epsoni toelt.
- ❏ Ehkki tindipudelid võivad sisaldada ringlussevõetud materjale, ei mõjuta see printeri funktsioone ega tööd.
- ❏ Tindipudeli spetsifikatsioonid ja välimus võivad ilma ette teatamiseta parandamise eesmärgil muutuda.

## **Euroopa**

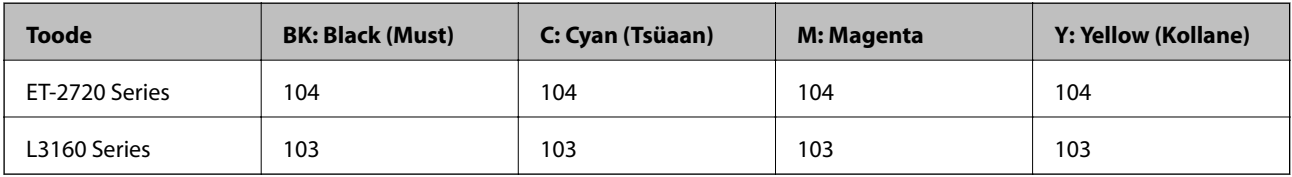

### *Märkus.*

Epsoni tindipudelite printimismahtude kohta leiate infot järgmiselt veebisaidilt.

<http://www.epson.eu/pageyield>

## **Austraalia ja Uus-Meremaa**

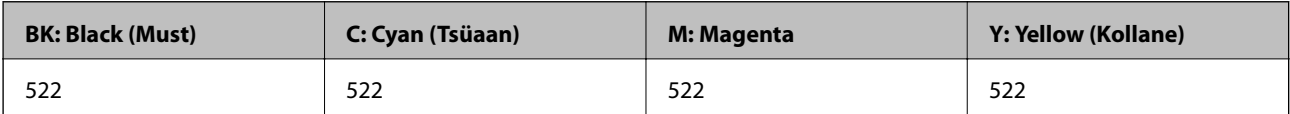

## **Seotud teave**

 $\blacktriangleright$  . Tehnilise toe veebisait" lk 160

# **Ettevaatusabinõud tindipudelite käsitsemisel**

Enne tindimahutite täitmist lugege läbi alljärgnevad juhised.

## **Ettevaatusabinõud tindipudelite hoiustamisel**

- ❏ Kaitske tindipudeleid otsese päikesevalguse eest.
- ❏ Ärge hoidke tindipudeleid kõrge ega väga madala temperatuuri käes.
- ❏ Pärast tindipudeli toomist külmast hoiukohast soojadesse siseruumidesse tuleb sellel enne kasutamist lasta toatemperatuuril soojeneda vähemalt kolm tundi.
- ❏ Pärast tindipudeli avamist soovitame seda võimalikult kiiresti kasutama hakata.
- ❏ Epson soovitab tindipudeli ära kasutada enne pakendile trükitud kuupäeva.

<sup>❏</sup> Muud tooted, mille tootjaks ei ole Epson, võivad põhjustada kahjustusi, mida Epsoni garantiid ei kata, ning teatud olukordades printeri talitlushäireid.

- ❏ Ärge avage tindipudeli pakendit enne, kui olete valmis tindimahutit täitma.Tindipudel on töökindluse säilitamiseks pakitud vaakumpakendisse.Kui te jätate tindipudeli pakendamata kujul pikalt seisma, ei pruugi printimine sellega enam võimalik olla.
- ❏ Kui te tindipudelit hoiundate või transpordite, ärge kallutage seda ega laske sellele osaks saada põrutusi ega suuri temperatuurimuutusi.Vastasel juhul võib sellest tinti lekkida, isegi kui pudel on tugevalt kinni keeratud.Hoidke tindipudelit korgi peale keeramisel kindlasti püstises asendis ja võtke pudeli transportimise ajaks tarvitusele tindi lekkimise vältimiseks ennetusabinõud, pannes pudeli näiteks kotti.

## **Ettevaatusabinõud tindipudelite täitmisel**

- ❏ Kõrge prindikvaliteedi tagamiseks ning prindipea kaitsmiseks säilib tindimahutis reservina väike kogus tinti ka siis, kui printer teatab, et tindimahuti vajab täitmist.Viidatud printimismahud ei arvesta seda reservi.
- ❏ Selle printeri tinti tuleb käsitseda ettevaatlikult. Tint võib tindimahutite täitmise ajal pritsida. Kui tint sattub riietele või asjadele, ei pruugi see enam maha tulla.
- ❏ Kasutage selle printeri jaoks õige artikli koodiga tindipudeleid.
- ❏ Ärge raputage tindipudeleid liiga intensiivselt ega pigistage neid.
- ❏ Optimaalsete printimistulemuste saavutamiseks ärge hoidke tinditasemeid pikka aega madalal.
- ❏ Optimaalsete printimistulemuste saavutamiseks täitke tindimahutid ülemise jooneni vähemalt üks kord aastas.
- ❏ Printeri edasine kasutamine, kui tinditase on alumisest joonest madalam, võib printerit kahjustada.Epson soovitab tinditasemete lähtestamiseks täita tindimahuti ülemise jooneni, kui printer ei tööta.

## **Tindikulu**

- ❏ Prindipea optimaalse töökvaliteedi hoidmiseks kulutatakse hooldustoimingute ajal (nt prindipea puhastus) kõigist tindivarustusseadmetest pisut tinti. Tinti võidakse kulutada ka printeri sisselülitamise ajal.
- ❏ Ühevärviliselt või hallskaalas printimisel võidakse musta tindi asemel kasutada värvilisi tinte, olenevalt paberi tüübist või prindikvaliteedi sätetest. See toimub seetõttu, et musta loomiseks kasutatakse värvitintide segu.
- ❏ Tint printeriga kaasnenud tindipudelitest kulub osaliselt esmasele seadistusele.Kvaliteetsete väljaprintide tegemiseks täidetakse prindipea printeris täielikult tindiga.See ühekordne protsess kulutab tinti, mistõttu nende pudelitega saab järgnevatega võrreldes vähem printida.
- ❏ Toodud kogused võivad varieeruda sõltuvalt prinditavatest kujutistest, kasutatava paberi tüübist, printimise sagedusest ning keskkonnatingimustest, näiteks temperatuurist.

# **Tindimahutite täitmine**

Tinti saab lisada igal ajal.

## c*Oluline teave:*

Epson soovitab kasutada Epsoni originaaltindipudeleid.

1. Valige avakuval **Hooldus**.

Kasutage kirje valimiseks nuppe  $\blacktriangle \blacktriangledown \blacktriangle \blacktriangledown$  ja seejärel vajutage nuppu OK.

- 2. Valige **Lähtesta tinditase** ja vajutage seejärel nuppu  $\Phi$ .
- 3. Lugege teadet ja vajutage nuppu OK.

4. Avage tindimahuti kate.

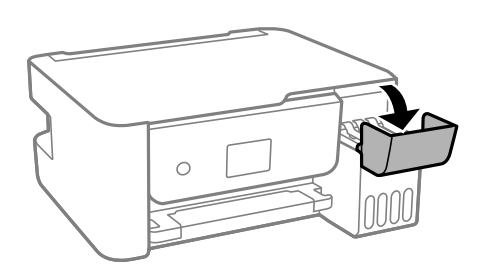

5. Avage tindimahuti kork.

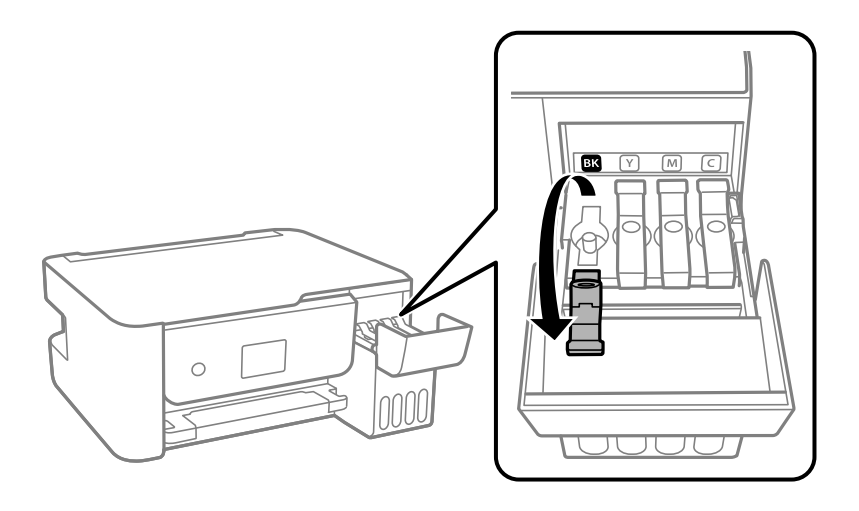

## *C Oluline teave:*

Kontrollige, kas tindimahuti on lisatava värvitindiga sama värvi.

6. Hoidke tindipudelit püstises asendis ja eemaldage kork, pöörates seda aeglaselt.

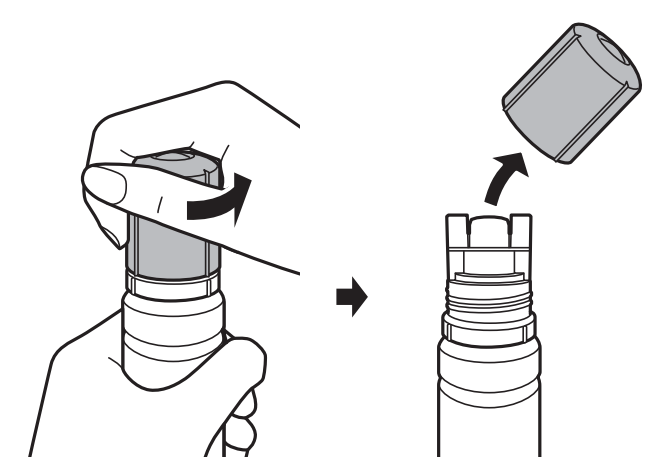

## *Oluline teave:*

- ❏ Olge ettevaatlik, et mitte tinti maha ajada.
- ❏ Ärge puudutage pärast korgi avamist tindipudeli otsa, sest muidu võite tindiga määrduda.

7. Joondage tindipudeli ots täitepesaga ja seejärel lükake pudel aeglaselt tagurpidi, et sisestada see täitepessa.

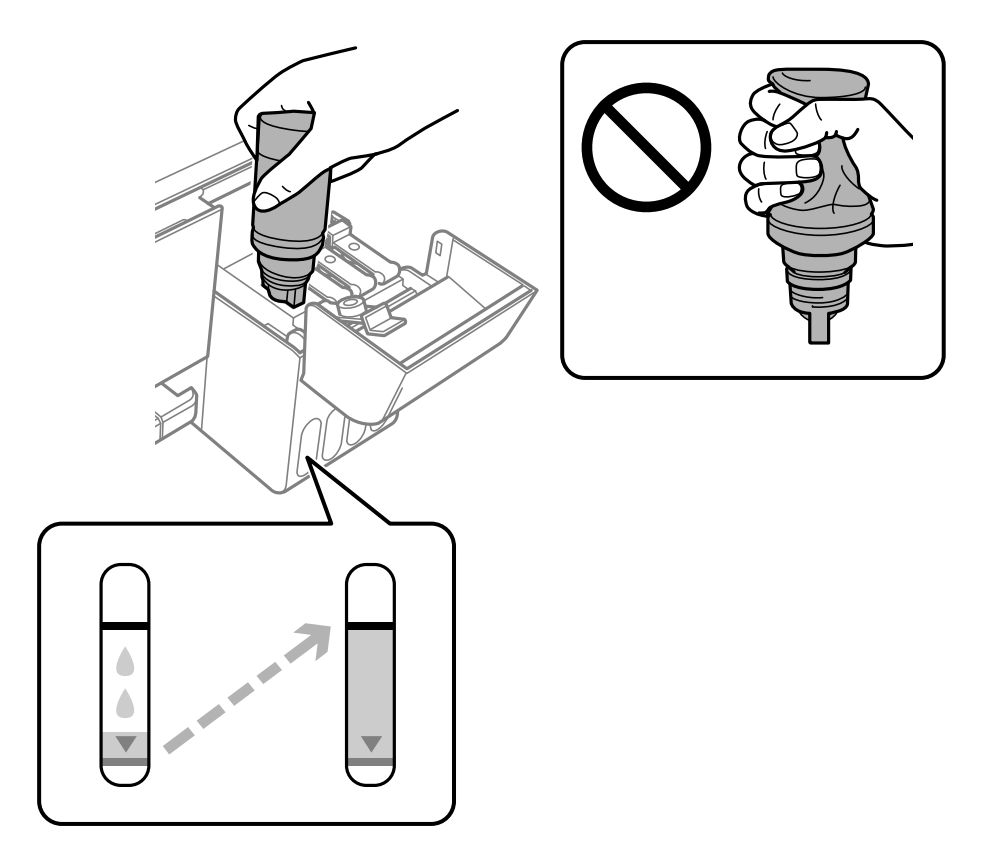

## *Oluline teave:*

Ärge laske pärast korgi eemaldamist tindipudeli otsal puutuda vastu esemeid, sest muidu võite tinti maha ajada.

## *Märkus.*

- ❏ Kui tint ei hakka mahutisse voolama, siis eemaldage tindipudel ja proovige seda uuesti sisestada.
- ❏ Saate tinditasemed lähtestada ka siis, kui te ei täitnud mahutit tindiga ülemise jooneni.See printer ei saa aga teateid kuvada ja toiminguid peatada, enne kui tinditase pole langenud alumisest joonest madalamale.

8. Kui tint ulatub ülemise jooneni, tõmmake pudel välja.

Tint voolab mahutisse pudelist tavaliselt kinni hoides, ilma et seda oleks vaja pigistada. Tindi voolamine lõpeb automaatselt, kui mahuti on tindiga täidetud ülemise jooneni.

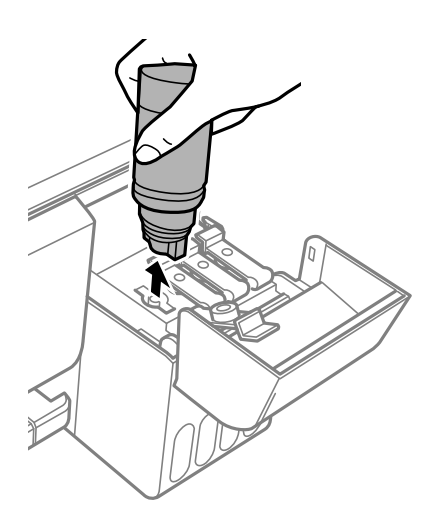

# *Oluline teave:* Ärge jätke tindipudelit seadmesse, sest muidu võib pudel saada kahjustada või tinti lekkida.

9. Keerake tindipudeli kork kinni.

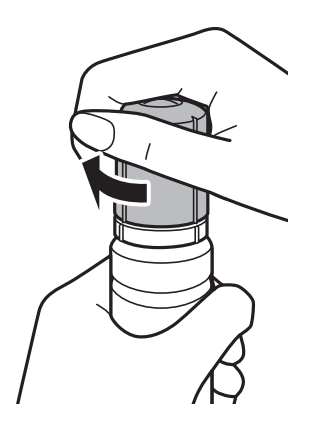

*Märkus.* Kui tindipudelisse jääb tinti, pange sellele kork kindlalt peale ja hoidke tindipudelit hilisemaks kasutuseks püsti.

### Kasutusjuhend

10. Sulgege tindimahuti kork kindlalt.

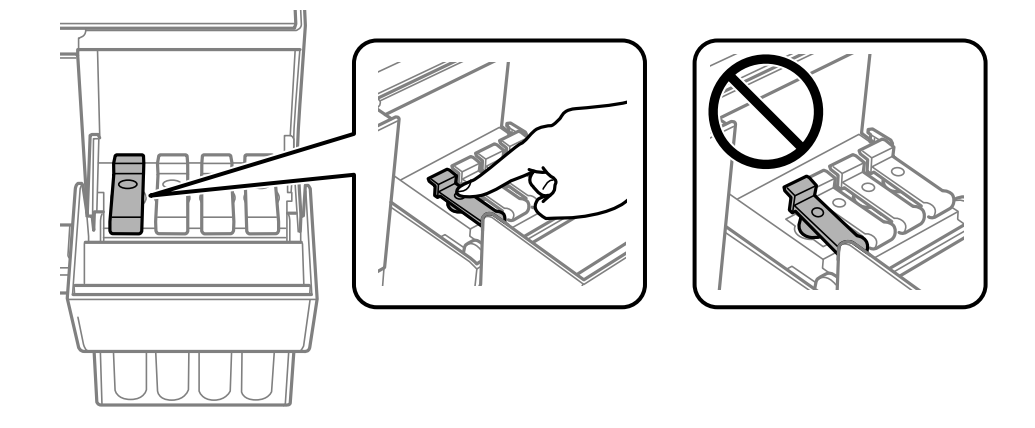

11. Sulgege tindimahuti kate ja seejärel vajutage nuppu  $\mathcal{D}$ .

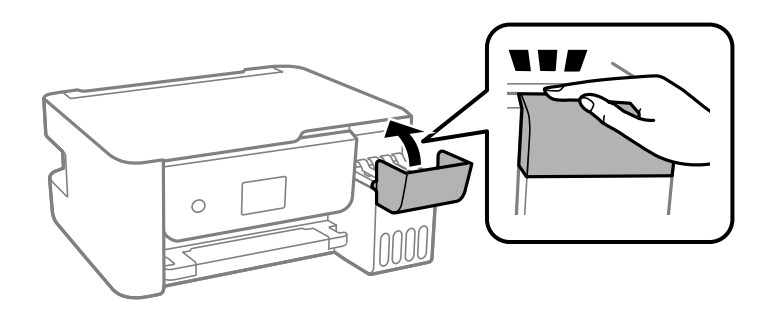

- 12. Valige ülemise jooneni lisatud tindi värv.
- 13. Tinditaseme lähtestamiseks vajutage nuppu  $\mathcal{D}$ .
- 14. Kinnitage säte ja vajutage seejärel nuppu OK.

## *Oluline teave:*

Kui jätkate printeri kasutamist pärast tinditaseme lähtestamist ilma tindimahutit ülemise jooneni täitmata, siis võidakse printimist teostada ilma tindita ning see võib printerit kahjustada. Enne printimise alustamist kontrollige visuaalselt kõigi tindimahutite tinditasemeid.

## **Seotud teave**

- $\rightarrow$  ["Tindipudelite koodid" lk 98](#page-97-0)
- $\blacklozenge$  ["Ettevaatusabinõud tindipudelite käsitsemisel" lk 99](#page-98-0)
- $\blacktriangleright$  ["Tinti läks maha" lk 149](#page-148-0)

# <span id="page-104-0"></span>**Printeri hooldamine**

# **Prindipea kaitsemine kuivamise eest**

Kasutage alati printeri sisse ning välja lülitamiseks toitenuppu.

Veenduge, et enne toitejuhtme lahti ühendamist oleks printeri toite märgutuli kustunud.

Kui tint ei ole kaetud, võib see kuivada. Asetage kuivamise vältimiseks avale pastapliiatsi või sulepea kattekork ning veenduge, et prindipea oleks korralikult kaetud ja tint ei kuiva.

Kui toitejuhe on pistikupesast eemaldatud või printeri kasutamisel ilmneb elektrikatkestus, ei pruugi prindipea korralikult suletuks jääda. Kui prindipead jäävad sellisesse olukorda, võivad need (tindi väljumisavad) ummistuda.

Sellisel juhul tuleb prindipea läbilaskevõime taastamiseks printer võimalikult kiiresti sisse ning välja lülitada.

# **Prindipea kontrollimine ja puhastamine**

Kui pihustid on ummistunud, on prinditud kujutis kahvatu, kujutisel on triibud või ootamatud värvid. Kui printimiskvaliteet on halvenenud, kasutage pihusti kontrollimise funktsiooni ja kontrollige, kas pihustid on ummistunud. Kui pihustid on ummistunud, puhastage prindipead.

## *Oluline teave:*

- ❏ Ärge prindipea puhastamise ajal avage komponenti sisemine kate ega lülitage printerit välja. Kui prindipea puhastamine ei ole lõpetatud, ei pruugi printimine võimalik olla.
- ❏ Kuna prindipea puhastamisel kasutatakse mõnevõrra tinti, puhastage tindipead ainult siis, kui prindikvaliteet halveneb.
- ❏ Kui tinti on vähe, ei pruugi prindipea puhastamine võimalik olla.
- ❏ Kui prindikvaliteet ei parane pärast seda, kui olete kolm korda pihusteid kontrollinud ja prindipead puhastanud, oodake vähemalt 12 tundi ilma printimata ja kontrollige seejärel uuesti pihusteid. Soovitatav on printer välja lülitada. Kui prindikvaliteet pole endiselt paranenud, siis teostage Põhjalik puhastus. Kui see pole endiselt paranenud, võtke ühendust Epsoni toega.
- ❏ Prindipea kuivamise vältimiseks ärge eemaldage printeri toitejuhet vooluvõrgust, kui seade on sisse lülitatud.

# **Prindipea kontrollimine ja puhastamine — juhtpaneel**

- 1. Pange printerisse A4-formaadis tavapaberit.
- 2. Valige avakuval **Hooldus**.

Kasutage kirje valimiseks nuppe  $\blacktriangle \blacktriangledown \blacktriangle \blacktriangledown$  ja seejärel vajutage nuppu OK.

- 3. Valige **Pihusti kontrollimine**.
- 4. Järgige pihustite kontroll-lehe printimiseks ekraanil kuvatavaid juhiseid.
- 5. Uurige prinditud mustrit.
	- ❏ Kui te ei näe katkenud jooni ega puuduvaid segmente, nagu allpool toodud mustril "OK", ei ole pihustid ummistunud. Valige pihustite kontrolli funktsiooni sulgemiseks **Ei**. Rohkem pole midagi vaja teha.
	- ❏ Kui mustris "NG" esineb katkenud jooni või puuduvaid segmente, võivad prindipea pihustid olla ummistunud. Jätkake järgmise toiminguga.

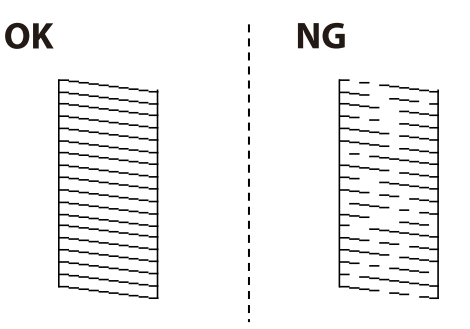

- 6. Valige prindipea puhastamiseks **Jah** ja järgige ekraanil kuvatavaid juhiseid.
- 7. Kui puhastamine on lõppenud, printige pihustite kontrollmuster uuesti. Korrake puhastamise ja kontroll-lehe printimise toimingut, kuni kõik read prinditakse täielikult välja.

## **Seotud teave**

 $\blacktriangleright$  ["Kuidas täita Tagumine paberisöötja paberiga" lk 44](#page-43-0)

## **Prindipea kontrollimine ja puhastamine – Windows**

- 1. Laadige printerisse A4-formaadis tavapaberit.
- 2. Avage printeridraiveri aken.
- 3. Klõpsake suvandit **Pihustikontroll** vahekaardil **Hooldus**.
- 4. Järgige ekraanil olevaid juhiseid.

## **Seotud teave**

- & ["Kuidas täita Tagumine paberisöötja paberiga" lk 44](#page-43-0)
- $\rightarrow$  ["Printeridraiveri avamine" lk 55](#page-54-0)

# **Prindipea kontrollimine ja puhastamine — Mac OS**

- 1. Pange printerisse A4-formaadis tavapaberit.
- 2. Valige menüüst **Süsteemi eelistused** > **Printerid ja skannerid** (või **Printimine ja skannimine**, **Printimine ja faksimine**) ja seejärel valige printer.
- 3. Klõpsake nuppu **Suvandid ja tarvikud** > **Suvandid** > **Ava printeriutiliit**.
- 4. Klõpsake nuppu **Pihustikontroll**.

5. Järgige ekraanil kuvatud juhiseid.

### **Seotud teave**

& ["Kuidas täita Tagumine paberisöötja paberiga" lk 44](#page-43-0)

# **Utiliidi Põhjalik puhastus käivitamine**

Utiliit **Põhjalik puhastus** võimaldab ära vahetada kogu tinditorudes oleva tindi.Järgmistes olukordades võib osutuda vajalikuks selle funktsiooni kasutamine, et parandada prindikvaliteedi.

- ❏ Te printisite või teostasite prindipea puhastamist siis, kui tinditasemed olid nii madalad, et neid ei olnud tindimahuti akendest näha.
- ❏ Te teostasite pihustite kontrolli ja prindipea puhastamist mitu korda ning vältisite seejärel printimist vähemalt 12 tundi, kuid sellest hoolimata prindikvaliteet ei paranenud.

Lugege enne selle funktsiooni käivitamist järgmisi juhiseid.

### c*Oluline teave:*

Veenduge, et tindimahutites on piisavalt tinti.

Kontrollige välise vaatlusega, kas kõik tindimahutid on vähemalt kolmandiku ulatuses täis.Kui Põhjalik puhastus tsükli ajal on tinditasemed madalad, võib toode saada kahjustada.

## *Oluline teave:*

Iga Põhjalik puhastus tsükli vahele peab jääma 12 tundi.

Tavaliselt peaks üks Põhjalik puhastus lahendama prindikvaliteedi probleemi 12 tunni jooksul.Seega peate enne selle uuesti proovimist ootama 12 tundi, et vältida tindi tarbetult kasutamist.

## c*Oluline teave:*

See funktsioon mõjutab tindipatjade kasutusiga.Tindipadjad saavad kiiremini täis, kui kasutatakse seda funktsiooni.Kui tindipatjade kasutusiga on lõppenud, võtke uute tellimiseks ühendust Epsoni toega.

#### *Märkus.*

Kui tinditasemetest ei piisa Põhjalik puhastus tsükli jaoks, siis ei saa te seda funktsiooni kasutada.Isegi sellisel juhul võivad tasemed printimiseks säilida.

## **Funktsiooni Põhjalik puhastus käivitamine — juhtpaneel**

Enne selle funktsiooni Põhjalik puhastus käivitamist lugege läbi selle juhised.

- 1. Lülitage printer välja.
- 2. Hoidke all nuppu  $\mathcal{D}$  ja vajutage samal ajal nuppu  $\mathcal{D}$ , et kuvada kinnitusekraan, kuni toitetuli vilgub.

3. Järgige funktsiooni Põhjalik puhastus käivitamiseks ekraanil kuvatud juhiseid.

### *Märkus.*

Kui te ei saa seda funktsiooni käivitada, siis lahendage ekraanil kuvatud probleemid. Seejärel järgige selle funktsiooni uuesti käivitamiseks protseduuri alates sammust 1.

4. Pärast funktsiooni aktiveerimist käivitage pihustikontroll, et veenduda, et pihustid ei ole ummistunud. Pihustikontrolli funktsiooni kohta lugege allpool seotud teavet.

## **Seotud teave**

 $\blacktriangleright$  ["Prindipea kontrollimine ja puhastamine" lk 105](#page-104-0)

## **Utiliidi Põhjalik puhastus käivitamine — Windows**

- 1. Avage printeridraiveri aken.
- 2. Klõpsake suvandit **Põhjalik puhastus** vahekaardil **Hooldus**.
- 3. Järgige ekraanil kuvatud juhiseid.

### *Märkus.*

Kui te ei saa seda funktsiooni käivitada, siis lahendage probleemid, mida kuvatakse printeri juhtpaneelil.Seejärel järgige selle funktsiooni uuesti käivitamiseks protseduuri alates sammust 1.

## **Seotud teave**

 $\blacktriangleright$  ["Printeridraiveri avamine" lk 55](#page-54-0)

# **Utiliidi Põhjalik puhastus käivitamine — Mac OS**

- 1. Valige menüüst **Süsteemi eelistused** > **Printerid ja skannerid** (või **Printimine ja skannimine**, **Printimine ja faksimine**) ja seejärel valige printer.
- 2. Klõpsake nuppu **Suvandid ja tarvikud** > **Suvandid** > **Ava printeriutiliit**.
- 3. Klõpsake nuppu **Põhjalik puhastus**.
- 4. Järgige ekraanil kuvatud juhiseid.

## *Märkus.*

Kui te ei saa seda funktsiooni käivitada, siis lahendage probleemid, mida kuvatakse printeri juhtpaneelil.Seejärel järgige selle funktsiooni uuesti käivitamiseks protseduuri alates sammust 1.

# **Prindipea joondamine**

Kui prinditulemused sisaldavad järgmisi probleeme, joondage prindipead väljatrükkide parandamiseks.

- ❏ Vertikaaljooned tunduvad paigast ära või printimistulemus on udune
- ❏ Horisontaalsed jooned ilmuvad regulaarselt
### <span id="page-108-0"></span>**Prindipea joondamine — juhtpaneel**

1. Valige avakuval **Hooldus**.

Kasutage kirje valimiseks nuppe  $\blacktriangle \blacktriangledown \blacktriangle \blacktriangledown$  ja seejärel vajutage nuppu OK.

- 2. Valige **Prindipea joondamine**.
- 3. Valige prinditulemuste seisundi järgi väljatrüki parandamiseks kohandamise menüü, mida soovite reguleerida.
	- ❏ Vertikaaljooned tunduvad paigast ära või printimistulemus on udune: valige **Vertikaalne joondamine**.
	- ❏ Horisontaalsed jooned ilmuvad regulaarselt: valige **Horisontaalne joondus**.
- 4. Järgige ekraanil kuvatud juhiseid.

### **Seotud teave**

& ["Kuidas täita Tagumine paberisöötja paberiga" lk 44](#page-43-0)

## **Paberitee puhastamine tindiplekkidest**

Kui väljaprindid on tindiga määrdunud või tint on hõõrdunud, puhastage sisemist rullikut.

*Oluline teave:* 

Ärge puhastage printeri sisemust paberiga. Prindipea pihustid võivad ebemete tõttu ummistuda.

- 1. Pange A4-formaadis tavapaberit komponenti tagum. paberisöödupilu.
- 2. Valige avakuval **Hooldus**.

Kasutage kirje valimiseks nuppe  $\blacktriangle \blacktriangledown \blacktriangle \blacktriangledown$  ja seejärel vajutage nuppu OK.

- 3. Valige **Paberijuhiku puhastus**.
- 4. Järgige paberitee puhastamiseks ekraanil kuvatavaid suuniseid. Korrake seda toimingut, kuni tint enam paberit ei määri.

#### **Seotud teave**

 $\blacktriangleright$  ["Kuidas täita Tagumine paberisöötja paberiga" lk 44](#page-43-0)

# **Komponendi Skanneri klaas puhastamine**

Kui koopiad või skannitud kujutised on määrdunud, puhastage komponenti skanneri klaas.

### *Oluline teave:*

Ärge kasutage printeri puhastamiseks alkoholi või lahustit. Need kemikaalid võivad printerit kahjustada.

1. Avage dokumendikaas.

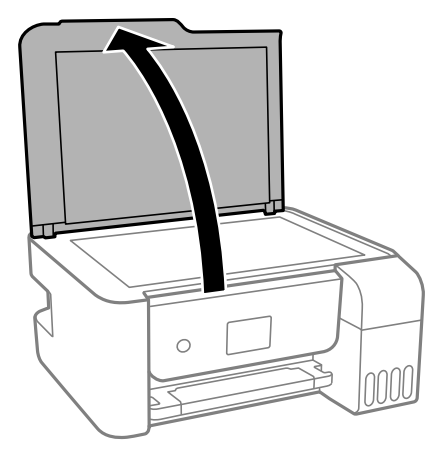

2. Puhastage skanneri klaasi pinda pehme, kuiva ja puhta lapiga.

#### c*Oluline teave:*

- ❏ Kui klaaspind on muutunud rasvaseks või sellele on sattunud mõni muu raskesti eemaldatav aine, kasutage puhastamiseks väikeses koguses klaasipuhastusvahendit ja pehmet lappi. Kuivatage klaaspind.
- ❏ Ärge suruge liiga tugevalt klaasi pinnale.
- ❏ Olge ettevaatlik, et te klaasi pinda ei kriimustaks või kahjustaks. Klaaspinna kahjustamine võib vähendada skannimise kvaliteeti.

## **Printerist läbi söödetud lehtede koguarvu kontrollimine**

Saate kontrollida printerit läbinud lehtede koguarvu.

### **Printerist läbi söödetud lehtede koguarvu kontrollimine juhtpaneel**

Andmed prinditakse koos pihustite kontroll-lehega.

- 1. Pange printerisse A4-formaadis tavapaberit.
- 2. Valige avakuval **Hooldus**.

Kasutage kirje valimiseks nuppe  $\blacktriangle \blacktriangledown \blacktriangle \blacktriangleright$  ja seejärel vajutage nuppu OK.

- 3. Valige **Pihusti kontrollimine**.
- 4. Järgige pihustite kontroll-lehe printimiseks ekraanil kuvatavaid juhiseid.

#### **Seotud teave**

 $\rightarrow$  ["Kuidas täita Tagumine paberisöötja paberiga" lk 44](#page-43-0)

### **Printerist läbi söödetud lehtede koguarvu kontrollimine – Windows**

- 1. Avage printeridraiveri aken.
- 2. Klõpsake suvandit **Printeri ja suvandi teave** vahekaardil **Hooldus**.

### **Seotud teave**

 $\rightarrow$  ["Printeridraiveri avamine" lk 55](#page-54-0)

### **Printerist läbi söödetud lehtede koguarvu kontrollimine — Mac OS**

- 1. Valige menüüst **Süsteemi eelistused** > **Printerid ja skannerid** (või **Printimine ja skannimine**, **Printimine ja faksimine**) ja seejärel valige printer.
- 2. Klõpsake nuppu **Suvandid ja tarvikud** > **Suvandid** > **Ava printeriutiliit**.
- 3. Klõpsake nuppu **Printer and Option Information**.

# <span id="page-111-0"></span>**Teave võrguteenuse ja tarkvara kohta**

Selles jaotises tutvustatakse võrguteenuseid ja tarkvaratooteid, mis on printeri jaoks saadaval Epsoni veebisaidil või komplekti kuuluval tarkvarakettal.

# **Rakendus printeritoimingute konfigureerimiseks (Web Config)**

Web Config on rakendus, mis töötab arvuti või nutiseadme veebibrauseris, nagu Internet Explorer ja Safari. Saate kontrollida printeri olekut või muuta võrguteenuse ja printeri sätteid. Rakenduse Web Config kasutamiseks ühendage printer ja arvuti või seade samasse võrku.

Toetatud on järgmised brauserid.

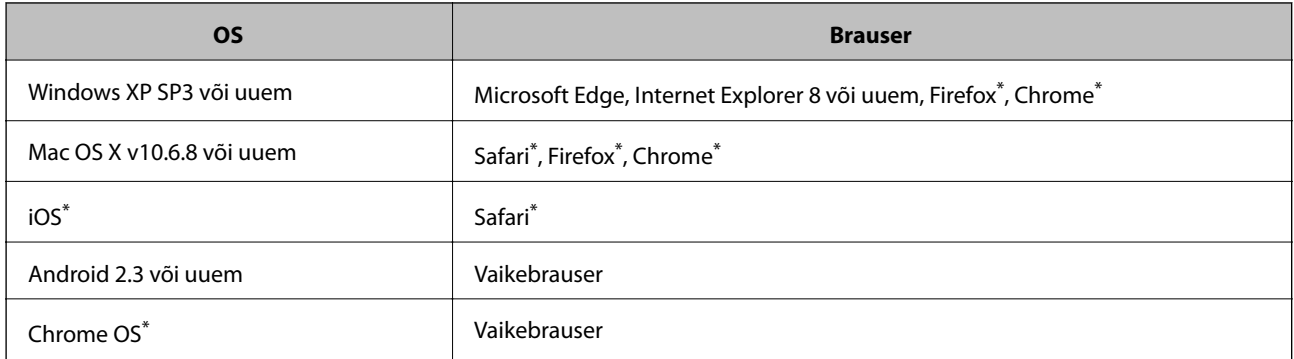

Kasutage uusimat versiooni.

### **Utiliidi Web Config käivitamine veebibrauseris**

1. Kontrollige printeri IP-aadressi.

Ühenduse kontrollimise käivitamiseks valige juhtpaneelil **Sätted** > **kõik Wi-Fi/võrgu sätted** > **Ühenduse** kontrollimine. Võrguühenduse aruande printimiseks vajutage nuppu  $\Phi$  või nuppu OK. Vaadake prinditud võrguühenduse aruandelt printeri IP-aadressi.

2. Käivitage veebibrauser arvutist või nutiseadmest ja sisestage seejärel printeri IP-aadress.

Vorming:

IPv4: http://printeri IP-aadress/

IPv6: http://[printeri IP-aadress]/

Näited:

IPv4: http://192.168.100.201/

IPv6: http://[2001:db8::1000:1]/

#### *Märkus.*

Nutiseadet kasutades saate käivitada ka utiliidi Web Config rakenduse Epson iPrint hoolduskuvalt.

### <span id="page-112-0"></span>**Seotud teave**

 $\blacktriangleright$  ["Funktsiooni Epson iPrint kasutamine" lk 80](#page-79-0)

### **Utiliidi Web Config käivitamine Windowsis**

Kui ühendate arvuti printeriga, kasutades WSD-d, järgige alltoodud samme utiliidi Web Config käivitamiseks.

- 1. Avage arvutis printerite loend.
	- ❏ Windows 10/Windows Server 2016 Klõpsake nuppu Start ja valige **Riistvara ja heli** alt **Windows süsteem** > **Juhtpaneel** > **Kuva seadmed ja printerid**.
	- ❏ Windows 8.1/Windows 8/Windows Server 2012 R2/Windows Server 2012 Valige **Riistvara ja heli** (või **Riistvara**) alt **Töölaud** > **Sätted** > **Juhtpaneel** > **Kuva seadmed ja printerid**.
	- ❏ Windows 7/Windows Server 2008 R2 Klõpsake nuppu Start ja valige **Riistvara ja heli** alt **Juhtpaneel** > **Kuva seadmed ja printerid**.
	- ❏ Windows Vista/Windows Server 2008 Klõpsake nuppu Start ja valige **Riistvara ja heli** alt **Juhtpaneel** > **Printerid**.
- 2. Tehke printeril paremklõps ja valige **Atribuudid**.
- 3. Valige kaart **Veebiteenus** ja klõpsake URL-i.

### **Utiliidi Web Config käivitamine Mac OSis**

- 1. Valige menüüst **Süsteemi eelistused** > **Printerid ja skannerid** (või **Printimine ja skannimine**, **Printimine ja faksimine**) ja seejärel valige printer.
- 2. Klõpsake suvanditel **Options & Supplies** > **Show Printer Webpage**.

## **Rakendus dokumentide ja kujutiste skannimiseks (Epson Scan 2)**

Epson Scan 2 on skannimise juhtimisrakendus.Võite reguleerida skannitud kujutise suurust, eraldusvõimet, eredust, kontrastsust ja kvaliteeti.Võite rakenduse Epson Scan 2 käivitada ka TWAIN-iga ühilduvast skannimisrakendusest.Lisateabe saamiseks lugege rakenduse spikrit.

### **Käivitamine opsüsteemis Windows**

#### *Märkus.*

Windows Serveri operatsioonisüsteemide kasutamisel peab olema installitud funktsioon *Töölauakogemus*.

❏ Windows 10/Windows Server 2016

Klõpsake nuppu Start ja valige seejärel **EPSON** > **Epson Scan 2**.

<span id="page-113-0"></span>❏ Windows 8.1/Windows 8/Windows Server 2012 R2/Windows Server 2012

Sisestage rakenduse nimi otsimise tuumnuppu ja valige seejärel kuvatud ikoon.

❏ Windows 7/Windows Vista/Windows XP/Windows Server 2008 R2/Windows Server 2008/Windows Server 2003 R2/Windows Server 2003

Klõpsake nuppu Start ja valige seejärel **Kõik programmid** või **Programmid** > **EPSON** > **Epson Scan 2**> **Epson Scan 2**.

#### **Käivitamine opsüsteemis Mac OS**

#### *Märkus.*

Epson Scan 2 ei toeta Mac OS-i kiiret kasutaja vahetamise funktsiooni.Lülitage kasutaja kiirvahetus välja.

Valige **Mine** > **Rakendused** > **Epson Software** > **Epson Scan 2**.

#### **Seotud teave**

- & ["Skannimine tarkvaraga Epson Scan 2" lk 93](#page-92-0)
- $\rightarrow$  ["Uusimate rakenduste installimine" lk 118](#page-117-0)

### **Võrguskanneri lisamine**

Enne rakenduse Epson Scan 2 kasutamist peate lisama võrguskanneri.

1. Käivitage tarkvara ja seejärel klõpsake valikut **Lisa** ekraanil **Skanneri seaded**.

#### *Märkus.*

- ❏ Kui *Lisa* on halliks toonitud, klõpsake valikut *Luba redigeerimine*.
- ❏ Kui kuvatakse rakenduse Epson Scan 2 peaekraan, on see juba skanneriga ühendatud. Kui soovite luua ühenduse muu võrguga, valige *Skanner* > *Seaded*, et avada ekraan *Skanneri seaded*.
- 2. Lisage võrguskanner. Sisestage alljärgnevad sätted ja seejärel klõpsake valikut **Lisa**.
	- ❏ **Mudel**: valige skanner, millega soovite ühenduse luua.
	- ❏ **Nimi**: sisestage skanneri nimeks maksimaalselt 32 tärki.
	- ❏ **Võrguotsing**: kui arvuti ja skanner on samas võrgus, kuvatakse IP-aadress. Kui seda ei kuvata, klõpsake nuppu . Kui IP-aadressi ei kuvata endiselt, klõpsake valikut **Sisestage aadress** ja seejärel sisestage IPaadress otse.
- 3. Valige ekraanil **Skanneri seaded** skanner ja seejärel klõpsake valikut **OK**.

## **Skannimistoimingu juhtpaneelilt konfigureerimise rakendus (Epson Event Manager)**

Epson Event Manager on rakendus, mis võimaldab hallata skannimist juhtpaneelilt ja salvestada kujutised arvutisse.Saate lisada isiklikke sätteid eelseadistustena (nt dokumendi tüüp, salvestuskausta asukoht, kujutisevorming).Lisateabe saamiseks lugege rakenduse spikrit.

### *Märkus.*

Windows Serveri opsüsteeme ei toetata.

#### **Käivitamine opsüsteemis Windows**

❏ Windows 10

Klõpsake nuppu Start ja valige seejärel **Epson Software** > **Event Manager**.

❏ Windows 8.1/Windows 8

Sisestage rakenduse nimi otsimise tuumnuppu ja valige seejärel kuvatud ikoon.

❏ Windows 7/Windows Vista/Windows XP

Klõpsake nuppu Start ja seejärel valige **Kõik programmid** või **Programmid** > **Epson Software** > **Event Manager**.

### **Käivitamine opsüsteemis Mac OS**

**Mine** > **Rakendused** > **Epson Software** > **Event Manager**.

### **Seotud teave**

 $\blacktriangleright$  ["Uusimate rakenduste installimine" lk 118](#page-117-0)

## **Rakendus kujutiste printimiseks (Epson Photo+)**

Epson Photo+ on rakendus, mis võimaldab mugavalt erinevate küljendustega kujutisi printida. Samuti on võimalik kujutise parandus ja asukoha reguleerimine dokumendi eelvaates. Saate lisaks kujutisi põnevamaks muuta, lisades neile oma valitud kohtadele tekste ja kleepse. Kui prindite originaalsele Epsoni fotopaberile, kasutatakse tinti võimalikult optimaalselt ja tulemus on kaunis ning erksate värvidega.

Lisateabe saamiseks lugege rakenduse spikrit.

#### *Märkus.*

- ❏ Windows Serveri opsüsteeme ei toetata.
- ❏ Selle rakenduse kasutamiseks peab olema installitud selle printeri printeridraiver.
- ❏ Kujutisi saab printida ka rakendusega Epson Easy Photo Print. Lisateabe saamiseks lugege rakenduse spikrit.

#### **Käivitamine**

❏ Windows 10/Windows Server 2016

Klõpsake nuppu Start ja valige seejärel **Epson Software** > **Epson Photo+**.

- ❏ Windows 8.1/Windows 8/Windows Server 2012 R2/Windows Server 2012 Sisestage rakenduse nimi otsingu tuumnuppu ja valige seejärel kuvatud ikoon.
- ❏ Windows 7/Windows Vista/Windows XP/Windows Server 2008 R2/Windows Server 2008/Windows Server 2003 R2/Windows Server 2003

Klõpsake nuppu Start ja valige suvandid **Kõik programmid** või **Programmid** > **Epson Software** > **Epson Photo +**.

#### **Käivitamine opsüsteemis Mac OS**

Valige **Mine** > **Rakendused** > **Epson Software** > **Epson Photo+**.

#### **Seotud teave**

 $\rightarrow$  ["Uusimate rakenduste installimine" lk 118](#page-117-0)

## **Veebilehtede printimise rakendus (E-Web Print)**

E-Web Print on rakendus, mis võimaldab mugavalt erinevate küljendustega veebilehti printida. Lisateabe saamiseks lugege rakenduse spikrit. Spikri juurde pääsete rakenduse **E-Web Print** menüüst rakenduse **E-Web Print** tööriistaribal.

#### *Märkus.*

- ❏ Windows Server opsüsteeme ei toetata.
- ❏ Operatsioonisüsteemi Mac OS ei toetata.
- ❏ Toetatud brausereid ja uusimat versiooni kontrollige allalaadimise veebisaidilt.

### **Käivitamine**

E-Web Printi installimisel kuvatakse see brauseris. Klõpsake **Print** või **Clip**.

### **Seotud teave**

 $\blacktriangleright$  ["Uusimate rakenduste installimine" lk 118](#page-117-0)

## **Kujutiste skannimise ja saatmise rakendus (Easy Photo Scan)**

Easy Photo Scan on rakendus, mis võimaldab teil skannida fotosid ja saata skannitud pildi hõlpsasti arvutisse või pilve. Samuti saate hõlpsasti skannitud pildi omadusi reguleerida. Lisateabe saamiseks lugege rakenduse spikrit.

### *Märkus.*

- ❏ Windows Server operatsioonisüsteemid ei ole toetatud.
- ❏ Selle rakenduse kasutamiseks peab olema installitud skanneridraiver Epson Scan 2.

### **Käivitamine opsüsteemis Windows**

- ❏ Windows 10
	- Klõpsake nuppu Start ja seejärel valige **Epsoni tarkvara** > **Lihtne fotoskannimine**.
- ❏ Windows 8.1/Windows 8

Sisestage rakenduse nimi otsimise tuumnuppu ja valige seejärel kuvatud ikoon.

❏ Windows 7/Windows Vista/Windows XP

Klõpsake nuppu Start ja seejärel valige **Kõik programmid** või **Programmid** > **Epson Software** > **Easy Photo Scan**.

#### **Käivitamine opsüsteemis Mac OS**

Valige **Mine** > **Rakendused** > **Epson Software** > **Easy Photo Scan**.

# <span id="page-116-0"></span>**Tarkvara värskendamise tööriistad (EPSON Software Updater)**

EPSON Software Updater on rakendus, mis otsib Internetist uut või värskendatud tarkvara ja installib selle. Võite värskendada ka printeri püsivara ja kasutusjuhendit.

#### *Märkus.*

Windows Serveri opsüsteeme ei toetata.

#### **Installimismeetod**

Laadige Epsoni veebisaidilt alla EPSON Software Updater.

Kui kasutate opsüsteemiga Windows arvutit ja ei saa seda veebisaidilt alla laadida, võite selle installida komplektis olevalt tarkvarakettalt.

[http://www.epson.com](http://www.epson.com/)

#### **Käivitamine opsüsteemis Windows**

❏ Windows 10

Klõpsake nuppu Start ja valige seejärel **Epson Software** > **EPSON Software Updater**.

❏ Windows 8.1/Windows 8

Sisestage rakenduse nimi otsimise tuumnuppu ja valige seejärel kuvatud ikoon.

❏ Windows 7/Windows Vista/Windows XP

Klõpsake nuppu Start ja valige seejärel **Kõik programmid** või **Programmid** > **Epson Software** > **EPSON Software Updater**.

#### *Märkus.*

Samuti saate rakenduse EPSON Software Updater käivitada, kui klõpsate töölaua tegumiribal printeri ikoonil ja valite *Tarkvara uuendamine*.

#### **Käivitamine opsüsteemis Mac OS**

Valige **Mine** > **Rakendused** > **Epson Software** > **EPSON Software Updater**.

## **Rakendus mitme seadme konfigureerimiseks (EpsonNet Config)**

EpsonNet Config on rakendus, mis võimaldab teil võrguliidese aadresse ja protokolle seadistada.Vaadake lisateavet rakenduse EpsonNet Config kasutusjuhendist või rakenduse spikrist.

#### **Käivitamine opsüsteemis Windows**

❏ Windows 10/Windows Server 2016

Klõpsake nuppu Start ja valige seejärel **EpsonNet** > **EpsonNet Config**.

❏ Windows 8.1/Windows 8/Windows Server 2012 R2/Windows Server 2012

Sisestage rakenduse nimi otsimise tuumnuppu ja valige seejärel kuvatud ikoon.

<span id="page-117-0"></span>❏ Windows 7/Windows Vista/Windows XP/Windows Server 2008 R2/Windows Server 2008/Windows Server 2003 R2/Windows Server 2003

Klõpsake nuppu Start ja valige suvandid **Kõik programmid** või **Programmid** > **EpsonNet** > **EpsonNet Config SE** > **EpsonNet Config**.

#### **Käivitamine opsüsteemis Mac OS**

**Mine** > **Rakendused** > **Epson Software** > **EpsonNet** > **EpsonNet Config SE** > **EpsonNet Config**.

## **Uusimate rakenduste installimine**

#### *Märkus.*

Rakenduse uuesti installimiseks peate selle esmalt desinstallima.

- 1. Veenduge, et printer ja arvuti on ühendatud ja printeril on internetiühendus.
- 2. Käivitage EPSON Software Updater.

See ekraanitõmmis on näide operatsioonisüsteemist Windows.

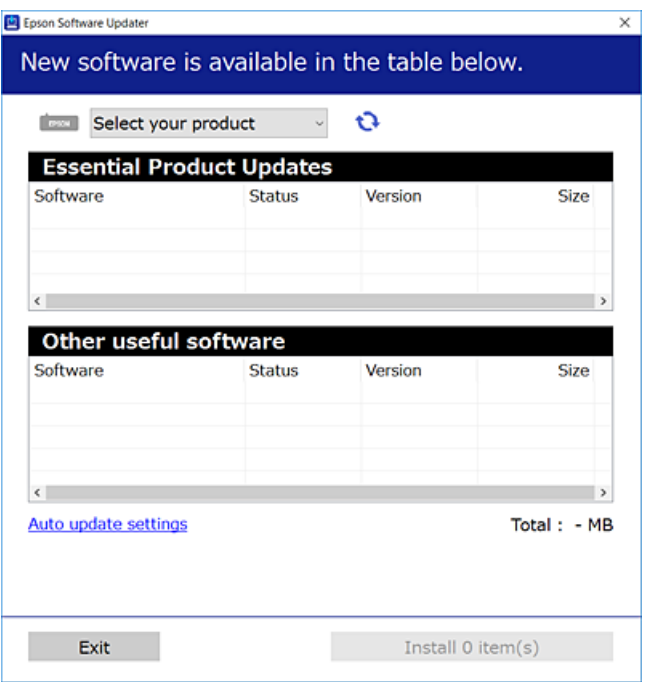

- 3. Operatsioonisüsteemi Windows puhul valige oma printer ja seejärel klõpsake  $\Box$ , et kontrollida uusimaid saadaolevaid rakendusi.
- 4. Valige üksused, mida soovite installida või värskendada, ja seejärel klõpsake installimisnupul.

#### c*Oluline teave:*

Ärge lülitage printerit välja ega eemaldage seda vooluvõrgust enne, kui värskendamine on lõppenud, vastasel korral võib printeri töös esineda tõrkeid.

#### <span id="page-118-0"></span>*Märkus.*

- ❏ Uusimad rakendused saate alla laadida Epsoni veebisaidilt. [http://www.epson.com](http://www.epson.com/)
- ❏ Kui kasutate Windows Server operatsioonisüsteeme, siis ei saa te EPSON Software Updater rakendust kasutada. Laadige uusimad rakendused alla Epsoni veebisaidilt.

### **Seotud teave**

- $\rightarrow$  ["Tarkvara värskendamise tööriistad \(EPSON Software Updater\)" lk 117](#page-116-0)
- $\blacktriangleright$  "Rakenduste desinstallimine" lk 119

## **Printeri püsivara värskendamine juhtpaneeli abil**

Kui printer on internetti ühendatud, saate juhtpaneeli abil printeri püsivara värskendada. Samuti saate seada printeri regulaarselt püsivara värskenduse olemasolu kontrollima ja selle leidmise korral teid teavitama.

1. Valige avakuval **Sätted**.

Kasutage kirje valimiseks nuppe  $\blacktriangle \blacktriangledown \blacktriangle \blacktriangledown$  ja seejärel vajutage nuppu OK.

2. Valige **Püsivara uuendus** > **Värskenda**.

#### *Märkus.*

Lubage *Teade*, et seada printer regulaarselt kontrollima püsivara värskenduste saadavust.

- 3. Lugege ekraanil kuvatavat teadet ja vajutage nuppu OK, et alustada saadavalolevate värskenduste otsimist.
- 4. Kui LCD-ekraanil kuvatakse teade, mis kinnitab, et püsivara värskendus on saadaval, järgige värskenduse käivitamiseks ekraanil kuvatavaid juhiseid.

#### c*Oluline teave:*

- ❏ Ärge lülitage printerit välja ega eemaldage seda vooluvõrgust enne, kui värskendamine on lõppenud, vastasel korral võib printeri töös esineda tõrkeid.
- ❏ Kui püsivara värskendamist ei viidud lõpule või see nurjus, ei käivitu printer tavapärasel viisil ja printeri järgmisel sisselülituskorral kuvatakse LCD-ekraanil teade "Recovery Mode". Selles olukorras peate püsivara uuesti arvuti abil värskendama. Ühendage printer arvutiga USB-kaabli abil. Kui printeris on kuvatud "Recovery Mode", ei saa te püsivara võrguühenduse kaudu värskendada. Avage arvutis Epsoni kohalik veebisait ja laadige seejärel alla printeri uusim püsivara. Edasiseks tegevuseks leiate juhised veebisaidilt.

## **Rakenduste desinstallimine**

Logige arvutisse sisse administraatorina. Kui arvuti kuvab parooli sisestamise välja, sisestage administraatori parool.

### **Rakenduste desinstallimine — Windows**

1. Vajutage printeri väljalülitamiseks nuppu $\mathcal{O}$ .

- 2. Sulgege kõik töötavad rakendused.
- 3. Avage jaotis **Juhtpaneel**:
	- ❏ Windows 10/Windows Server 2016

Klõpsake nuppu Start ja seejärel valige **Windows süsteem** > **Juhtpaneel**.

❏ Windows 8.1/Windows 8/Windows Server 2012 R2/Windows Server 2012

Valige **Töölaud** > **Sätted** > **Juhtpaneel**.

❏ Windows 7/Windows Vista/Windows XP/Windows Server 2008 R2/Windows Server 2008/Windows Server 2003 R2/Windows Server 2003

Klõpsake nuppu Start ja valige **Juhtpaneel**.

- 4. Avage **Desinstalli programm** (või **Programmide lisamine või eemaldamine**):
	- ❏ Windows 10/Windows 8.1/Windows 8/Windows 7/Windows Vista/Windows Server 2016/Windows Server 2012 R2/Windows Server 2012/Windows Server 2008 R2/Windows Server 2008

Valige jaotises **Programmid** suvand **Desinstalli programm**.

❏ Windows XP/Windows Server 2003 R2/Windows Server 2003

Klõpsake **Programmide lisamine või eemaldamine**.

5. Valige rakendus, mida soovite desinstallida.

Printeridraiverit ei saa desinstallida, kui mõni prinditöö on pooleli. Enne desinstallimist kustutage prinditööd või oodake nende printimise lõpetamiseni.

- 6. Desinstallige rakendus:
	- ❏ Windows 10/Windows 8.1/Windows 8/Windows 7/Windows Vista/Windows Server 2016/Windows Server 2012 R2/Windows Server 2012/Windows Server 2008 R2/Windows Server 2008

klõpsake **Desinstalli/muuda** või **Desinstalli**.

❏ Windows XP/Windows Server 2003 R2/Windows Server 2003

Klõpsake **Muuda/eemalda** või **Eemalda**.

*Märkus.*

Kui kuvatakse aken *Kasutajakonto kontroll*, klõpsake *Jätka*.

7. Järgige ekraanil kuvatud juhiseid.

### **Rakenduste desinstallimine — Mac OS**

1. Laadige alla rakendus UninstallerEPSON Software Updateriga.

Kui olete rakenduse Uninstaller alla laadinud, ei pea te seda edaspidi rakendusi desinstallides uuesti alla laadima.

- 2. Vajutage printeri väljalülitamiseks nuppu  $\Phi$ .
- 3. Printeridraiveri desinstallimiseks valige **System Preferences** menüüst > **Printers & Scanners** (või **Print & Scan**, **Print & Fax**) ja seejärel eemaldage printer aktiveeritud printerite loendist.
- 4. Sulgege kõik töötavad rakendused.

### 5. Valige **Mine** > **Rakendused** > **Epson Software** > **Uninstaller**.

6. Valige rakendus, mille soovite desinstallida, ja klõpsake seejärel nuppu **Uninstall**.

### c*Oluline teave:*

Uninstaller eemaldab arvutist kõik Epsoni tindiprinterite draiverid.Kui kasutate mitut Epsoni tindiprinterit ja soovite kustutada ainult mõned draiverid, kustutage esmalt kõik ja installige seejärel vajalik printeridraiver uuesti.

#### *Märkus.*

Kui te ei leia desinstallitavat rakendust rakenduste loendist, ei saa te seda Uninstalleriga desinstallida.Sellisel juhul valige suvandid *Mine* > *Rakendused* > *Epson Software*, valige rakendus, mida soovite desinstallida, ja lohistage see prügikasti ikoonile.

### **Seotud teave**

& ["Tarkvara värskendamise tööriistad \(EPSON Software Updater\)" lk 117](#page-116-0)

## **Võrguteenusega printimine**

Interneti kaudu kasutatava teenusega Epson Connect saate nutitelefonist, tahvelarvutist või sülearvutist ükskõik millal ja kus printida.Selle teenuse kasutamiseks peate registreerima kasutaja ja printeri teenuses Epson Connect.

Internetis saadaolevad funktsioonid on järgmised.

❏ Email Print

Kui saadate printerile määratud e-posti aadressile e-kirja koos manustega, näiteks dokumentide või kujutistega, siis saate printida seda e-kirja ja manuseid kaugasukohast, näiteks teie kodu või kontori printeriga.

❏ Epson iPrint

Seda rakendust saab kasutada iOS-il ja Androidil ning see võimaldab teil printida nutitelefonist või tahvelarvutist.Saate printida dokumente, kujutisi ja veebisaite, saates need otse samas raadiovõrgus olevale printerile.

❏ Remote Print Driver

Tegemist on jagatud draiveriga, mida toetab kaugprinteridraiver.Kui prindite kaugasukohas oleva printeriga, saate printimiseks tavapärases rakenduste aknas oleva printeri ära muuta.

Teavet saate teenuse Epson Connect veebisaidilt.

<https://www.epsonconnect.com/>

[http://www.epsonconnect.eu](http://www.epsonconnect.eu/) (ainult Euroopa)

# **Probleemide lahendamine**

# **Printeri oleku kontrollimine**

### **Tõrkekoodide vaatamine LCD-ekraanilt**

Kui esineb tõrge või antakse teie tähelepanu vajavat teavet, kuvatakse LCD-ekraanil kood. Koodi kuvamise korral järgige probleemi lahendamiseks allpool toodud lahendusi.

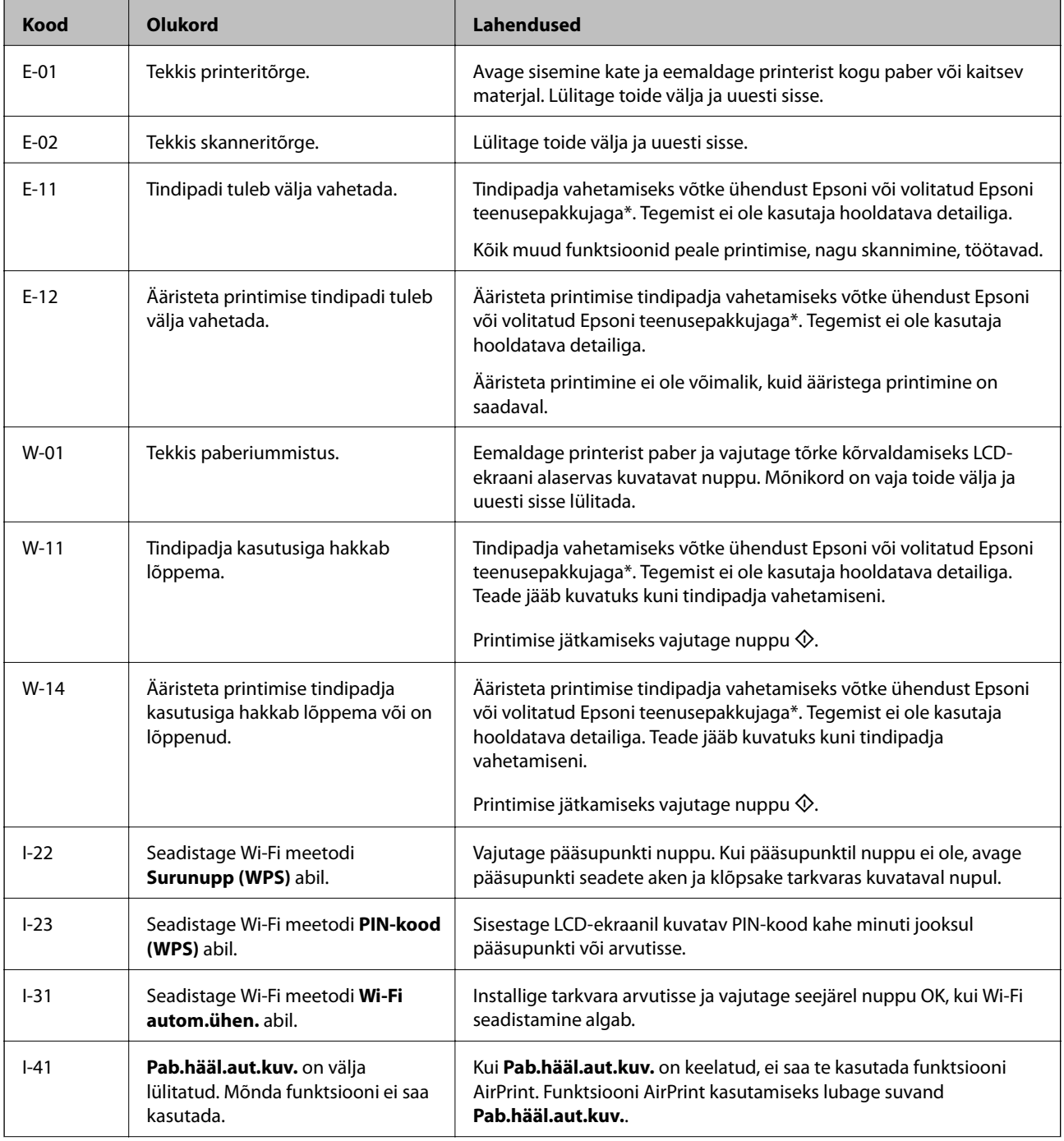

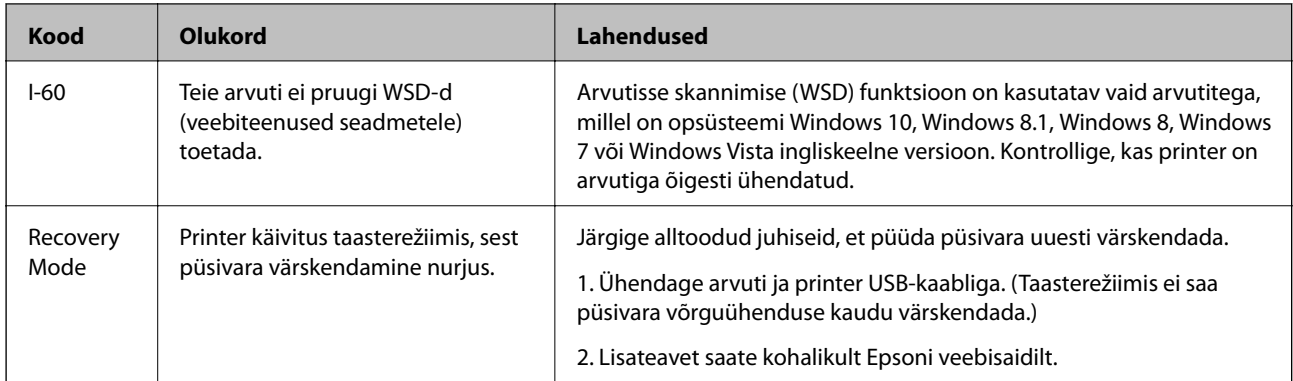

\* Mõne printimistsükli käigus võib koguneda tindipadjale vähene kogus liigset tinti. Vältimaks tindi padjalt lekkimist on printer seadistatud nii, et see katkestab printimise enne tindipadja täitumist. Kas ja kui tihti see vajalikuks osutub, oleneb prinditavate lehekülgede arvust, materjalist, millele te prindite, ja printeri puhastustsüklite arvust. Padja vahetamise vajadus ei tähenda, et printer ei tööta enam tehnilistele nõuetele vastavalt. Printer teatab, kui patja peab vahetama. Seda saab teha vaid volitatud Epsoni teenusepakkuja. Epsoni garantii ei kata selle detaili vahetamise kulusid.

### **Seotud teave**

- & ["Kinni jäänud paberi eemaldamine" lk 124](#page-123-0)
- & ["Epsoni klienditoega kontakteerumine" lk 161](#page-160-0)
- $\rightarrow$  ["Uusimate rakenduste installimine" lk 118](#page-117-0)

### **Printeri oleku kontrollimine – Windows**

- 1. Avage printeridraiveri aken.
- 2. Klõpsake suvandit **EPSON Status Monitor 3** vahekaardil **Hooldus**.

#### *Märkus.*

- ❏ Printeri oleku kontrollimiseks võite ka tegumiribal teha topeltklõpsu printeri ikoonil. Kui printeri ikooni ei ole tegumiribale lisatud, klõpsake *Seire-eelistused* vahekaardil *Hooldus* ja valige *Registreerige tegumireale otseteeikoon*.
- ❏ Kui funktsioon *EPSON Status Monitor 3* pole aktiveeritud, klõpsake nuppu *Lisasätted* vahekaardil *Hooldus* ja seejärel valige suvand *Lubage EPSON Status Monitor 3*.

#### **Seotud teave**

 $\rightarrow$  ["Printeridraiveri avamine" lk 55](#page-54-0)

### **Printeri oleku kontrollimine — Mac OS**

- 1. Valige menüüst **Süsteemi eelistused** > **Printerid ja skannerid** (või **Printimine ja skannimine**, **Printimine ja faksimine**) ja seejärel valige printer.
- 2. Klõpsake nuppu **Suvandid ja tarvikud** > **Suvandid** > **Ava printeriutiliit**.

<span id="page-123-0"></span>3. Klõpsake nuppu **EPSON Status Monitor**.

Saate kontrollida printeri olekut, tinditasemeid ja tõrketeavet.

## **Tarkvara oleku kontrollimine**

Probleemi võib õnnestuda kõrvaldada, kui värskendate tarkvara uusimale versioonile. Tarkvara oleku kontrollimiseks kasutage tarkvara värskendamise tööriista.

### **Seotud teave**

- & ["Tarkvara värskendamise tööriistad \(EPSON Software Updater\)" lk 117](#page-116-0)
- $\blacktriangleright$  ["Uusimate rakenduste installimine" lk 118](#page-117-0)

# **Kinni jäänud paberi eemaldamine**

Kontrollige juhtpaneelile kuvatud tõrget ja järgige juhiseid kinni jäänud paberi ja selle tükkide eemaldamiseks.Seejärel kustutage tõrge.

### c*Oluline teave:*

- ❏ Eemaldage ettevaatlikult kinni jäänud paber.Paberi jõuliselt eemaldamine võib printerit kahjustada.
- ❏ Vältige ummistunud paberit eemaldades printeri kallutamist, küljele asetamist ja tagurpidi pööramist, sest vastasel juhul võib kassettidest tinti lekkida.

## **Kinni jäänud paberi eemaldamine komponendist Tagumine paberisöötja**

Eemaldage ummistunud paber.

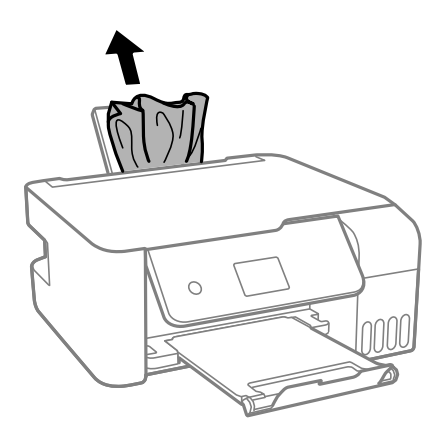

## **Kinni jäänud paberi eemaldamine printeri seest**

## !*Ettevaatust!*

Ärge kunagi puudutage juhtpaneeli nuppe, kui teie käsi on printeri sees. Kui printer hakkab tööle, võib see põhjustada vigastusi. Hoiduge puudutamast väljaulatuvaid osi, et vältida vigastusi.

### 1. Tõstke üles juhtpaneel.

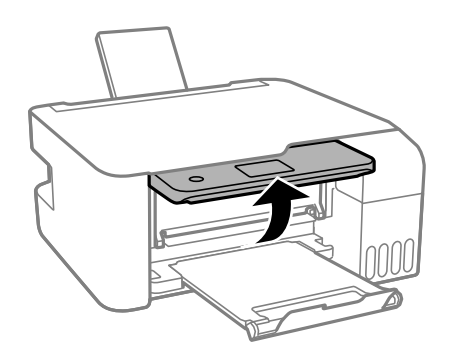

2. Avage sisemine kate.

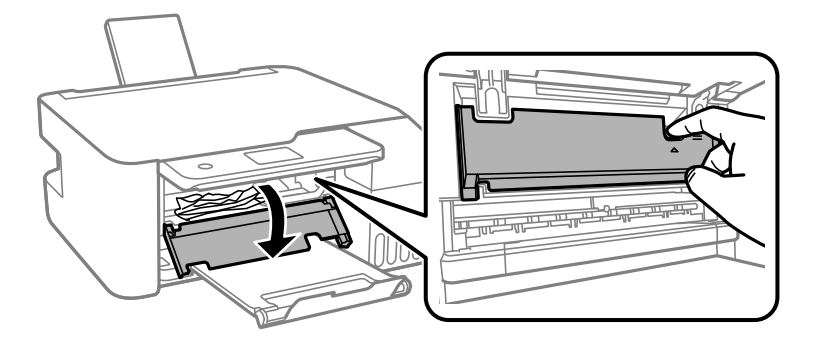

3. Eemaldage kinnijäänud paber.

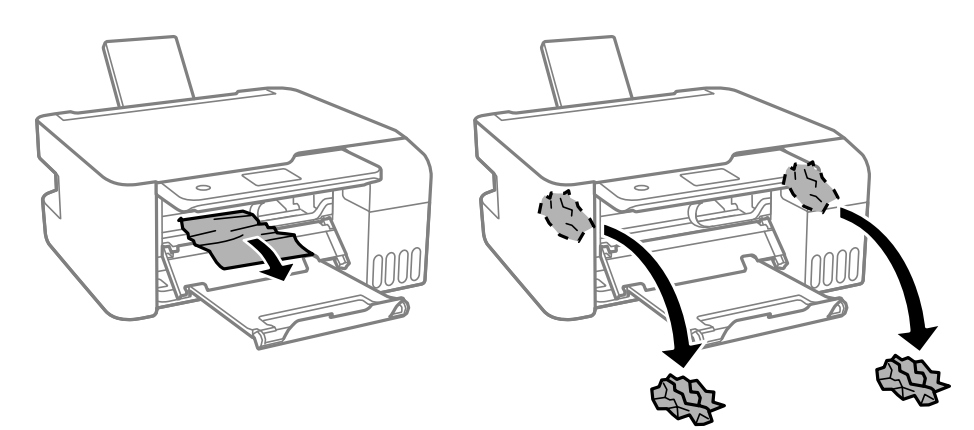

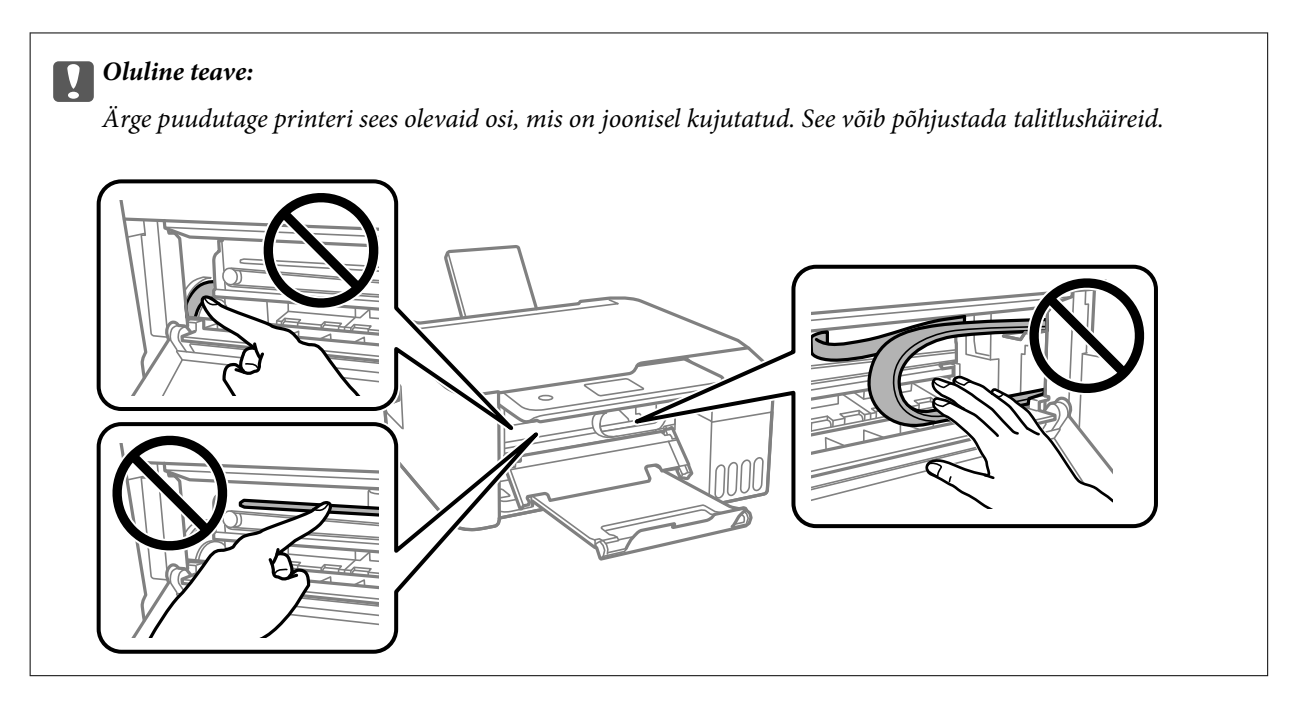

4. Sulgege sisemine kate.

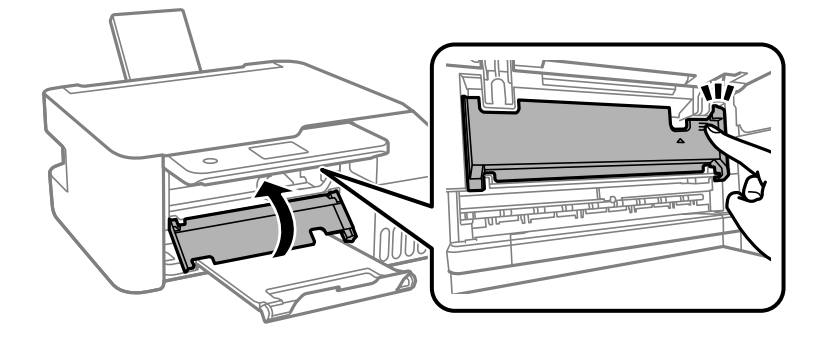

5. Sulgege juhtpaneel.

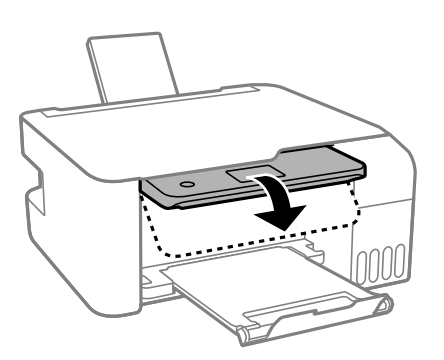

# **Paberit ei söödeta õigesti**

Kontrollige järgmisi punkte ja seejärel tehke vajalikud toimingud probleemi lahendamiseks.

- ❏ Asetage printer tasasele pinnale ja kasutage seda soovitatud keskkonnatingimustel.
- ❏ Kasutage printeri toetatud paberit.
- ❏ Järgige ettevaatusabinõusid paberi käsitsemisel.
- ❏ Ärge laadige rohkem lehti, kui konkreetse paberi puhul maksimaalselt lubatud.Tavapaberit ärge laadige üle kolmnurgasümboliga tähistatud joone külgjuhikul.
- ❏ Veenduge, et paberi formaadi ja tüübi sätted vastavad printerisse laaditud paberi tegelikule formaadile ja tüübile.
- ❏ Ärge pange midagi sööturi katte peale.

### **Seotud teave**

- $\blacktriangleright$  ["Keskkonnateave" lk 154](#page-153-0)
- $\blacktriangleright$  ["Ettevaatusabinõud paberi käsitsemisel" lk 43](#page-42-0)
- $\blacktriangleright$  ["Kasutatav paber ja mahud" lk 41](#page-40-0)
- & ["Paberitüüpide loend" lk 47](#page-46-0)

### **Paberiummistused**

- ❏ Laadige paber õiges suunas ja lükake servajuhikud vastu paberi servi.
- ❏ Mitme paberilehe puhul laadige korraga üks leht.

#### **Seotud teave**

- & ["Kinni jäänud paberi eemaldamine" lk 124](#page-123-0)
- $\rightarrow$  ["Kuidas täita Tagumine paberisöötja paberiga" lk 44](#page-43-0)

### **Paber siseneb nurga all**

Laadige paber õiges suunas ja lükake servajuhikud vastu paberi servi.

#### **Seotud teave**

& ["Kuidas täita Tagumine paberisöötja paberiga" lk 44](#page-43-0)

### **Samaaegselt söödetakse mitu paberilehte**

- ❏ Laadige üks paberileht korraga.
- ❏ Kui käsitsi juhitava kahepoolse printimise ajal söödetakse mitu paberilehte korraga, eemaldage enne paberi uuesti sisestamist printerisse laaditud paber.

### **Ilmneb tõrge Paber puudub**

Kui ilmneb paberi puudumise tõrge, kuigi paber on laaditud komponenti tagumine paberisöötja, laadige paber uuesti komponendi tagumine paberisöötja keskele.

# **Toite ja juhtpaneeli probleemid**

### **Printer ei lülitu sisse**

- ❏ Veenduge, et toitejuhe oleks kindlalt pistikupesas.
- $\Box$  Hoidke nuppu  $\bigcirc$  pisut kauem all.

### **Printer ei lülitu välja**

Hoidke nuppu  $\bigcirc$  pisut kauem all. Kui printer ikka välja ei lülitu, ühendage toitejuhe lahti. Prindipea kuivamise vältimiseks lülitage printer uuesti sisse ja seejärel nuppu  $\mathcal{O}$  vajutades välja.

### **Toide lülitub automaatselt välja**

- ❏ Valige **Välja lülit. säte** menüüst **Sätted** ja inaktiveerige sätted **Välja lülitatud kui on inaktiveeritud** ja **Välja lülitatud kui ühendus on lahutatud**.
- ❏ Inaktiveerige säte **Väljalülitustaimer** menüüst **Sätted**.

*Märkus.*

Ostu sooritamise kohast olenevalt võib teie tootel olla funktsioon *Välja lülit. säte* või funktsioon *Väljalülitustaimer*.

## **LCD-ekraan kustub**

Printer on unerežiimis. Vajutage mis tahes nuppu juhtpaneelil, et LCD-ekraani varasem olek taastada.

## **Arvutist ei saa printida**

### **Ühenduse kontrollimine (USB)**

- ❏ Ühendage USB-kaabel kindlalt printeri ja arvutiga.
- ❏ Kui kasutate USB-jaoturit, püüdke printer otse arvutiga ühendada.
- ❏ Kui USB-kaablit ei õnnestu tuvastada, siis vahetage porti või USB-kaablit.

❏ Kui printer ei suuda printida USB-ühendusega, siis proovige järgmist.

Ühendage USB-kaabel arvuti küljest lahti. Paremklõpsake arvutis kuvataval printeriikoonil ja valige seejärel **Eemalda seade**. Järgmiseks ühendage USB-kaabel arvutiga ja katsetage printimist.

Lähtestage USB-ühendus, järgides selles juhendis arvutiga ühendamise meetodi muutmise jaotises esitatud samme. Üksikasjalikumat teavet leiate allpool toodud seotud teabe lingi alt.

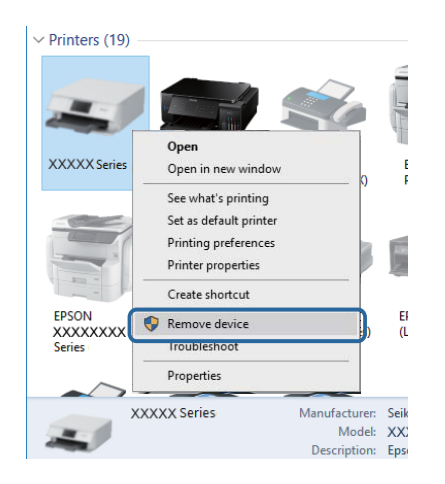

### **Seotud teave**

 $\rightarrow$  ["Arvutiga ühendamise meetodi muutmine" lk 38](#page-37-0)

## **Ühenduse kontrollimine (võrk)**

- ❏ Kui olete vahetanud ruuterit või teenusepakkujat, proovige uuesti määrata printeri võrgusätted. Ühendage arvuti või nutiseade printeriga sama SSID-ga.
- ❏ Lülitage välja seadmed, mida soovite võrku ühendada. Oodake ligikaudu 10 sekundit ja seejärel lülitage seadme järgmises järjekorras sisse: ruuter, arvuti või nutiseade ja printer. Viige printer ja arvuti või nutiseade ruuterile lähemale, et soodustada raadiosidet, ning proovige seejärel uuesti võrgusätteid teha.
- ❏ Printige võrguühenduse aruanne. Üksikasjalikumat teavet leiate allpool toodud seotud teabe lingi alt. Kui aruanne näitab, et võrguühenduse loomine nurjus, lugege võrguühenduse aruannet ja järgige väljaprindil pakutud lahendusi.
- ❏ Kui printerile määratud IP-aadress on 169.254.XXX.XXX ja alamvõrgumask on 255.255.0.0, siis ei pruugi olla IP-aadress määratud õigesti. Lähtestage ruuter või lähtestage printeri võrgusätted. Kui see probleemi ei lahenda, lugege ruuteri dokumentatsiooni.
- ❏ Proovige arvutist pääseda mis tahes veebisaidile veendumaks, kas arvuti võrgusätted on õiged. Kui te ei pääse ühelegi veebisaidile, on probleem arvutis. Kontrollige arvuti võrguühendust.

### **Seotud teave**

- $\rightarrow$  ["Ühendamine arvutiga" lk 18](#page-17-0)
- $\rightarrow$  ["Võrguühenduse aruande printimine" lk 31](#page-30-0)

### **Tarkvara ja andmete kontrollimine**

- ❏ Veenduge, et installitud on originaalne Epsoni printeridraiver.Kui installitud ei ole originaalset Epsoni printeridraiverit, on saadaolevad funktsioonid piiratud.Soovitame kasutada originaalset Epsoni printeridraiverit.Üksikasjalikumat teavet leiate allpool toodud seotud teabe lingi alt.
- ❏ Kui prindite suure andmemahuga kujutist, võib arvuti mälust puudu tulla.Printige kujutis madalama resolutsiooniga või väiksemas formaadis.

### **Seotud teave**

- $\blacktriangleright$  "Epsoni originaalprinteridraiverite kontrollimine" lk 130
- $\rightarrow$  ["Uusimate rakenduste installimine" lk 118](#page-117-0)

### **Epsoni originaalprinteridraiverite kontrollimine**

Te saate kontrollida, kas teie arvutisse on installitud ehtne Epsoni printeridraiver, kasutades ühte järgmistest meetoditest.

#### **Windows**

Valige **Juhtpaneel** > **Kuva seadmed ja printerid** (**Printerid**, **Printerid ja faksid**) ja seejärel toimige printimisserveri atribuutide akna avamiseks järgmiselt.

❏ Windows 10/Windows 8.1/Windows 8/Windows 7/Windows Server 2016/Windows Server 2012 R2/Windows Server 2012/Windows Server 2008 R2

Klõpsake printeri ikooni ja seejärel klõpsake akna ülaosas valikut **Prindiserveri atribuudid**.

❏ Windows Vista/Windows Server 2008

Tehke paremklõps kaustal **Printerid** ja seejärel klõpsake suvandil **Käivita administraatorina** > **Serveri atribuudid**.

❏ Windows XP/Windows Server 2003 R2/Windows Server 2003

Valige menüüst **Fail** suvand **Serveri atribuudid**.

Klõpsake vahekaarti **Draiver**.Kui loendis kuvatakse teie printeri nime, on teie arvutile installitud ehtne Epsoni printeridraiver.

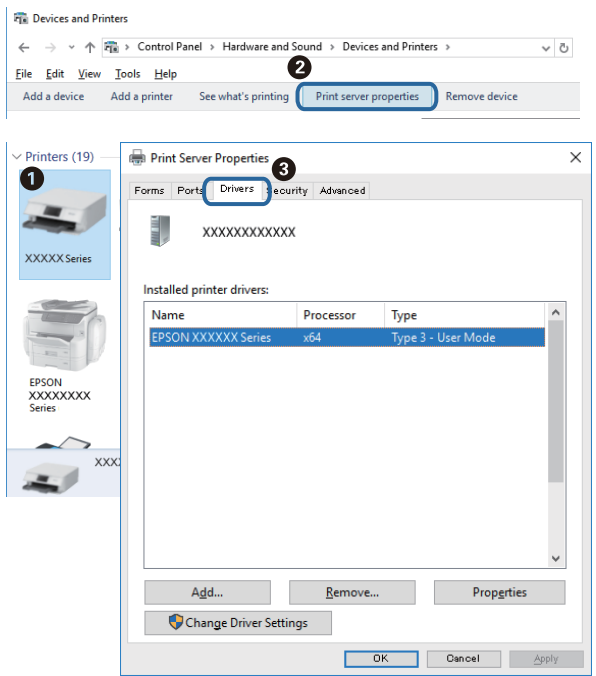

### **Mac OS**

Valige menüüst **Süsteemi eelistused** > **Printerid ja skannerid** (või **Printimine ja skannimine**, **Printimine ja faksimine**) ja seejärel valige printer.Klõpsake suvandil **Suvandid ja tarvikud** ja kui aknas kuvatakse vahekaarti **Suvandid** ja vahekaarti **Utiliit**, on teie arvutile installitud ehtne Epsoni printeridraiver.

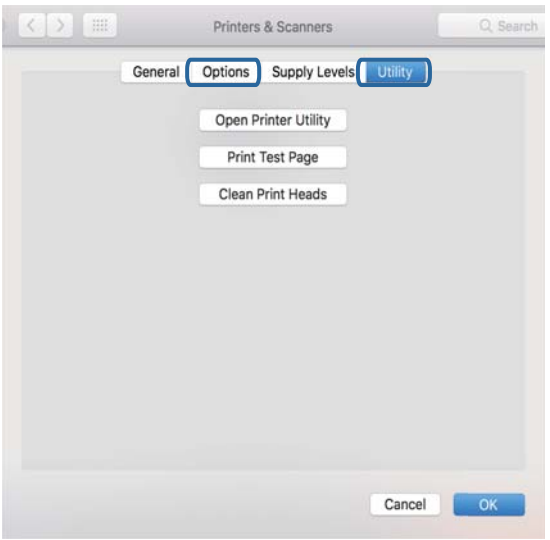

#### **Seotud teave**

 $\blacklozenge$  ["Uusimate rakenduste installimine" lk 118](#page-117-0)

### **Printeri oleku kontrollimine arvutist (Windows)**

Klõpsake valikut **Printimisjärjek.** printeridraiveri vahekaardil **Hooldus** ja kontrollige alljärgnevat.

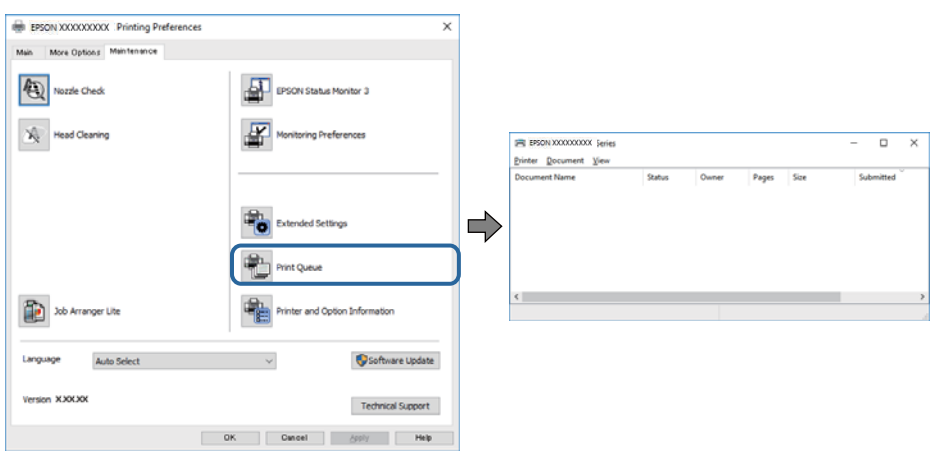

❏ Kontrollige, kas on peatatud printimistoiminguid.

Kui ebavajalikud andmed püsivad alles, siis valige menüüst **Printer** suvand **Loobu kõigi dokumentide printimisest**.

❏ Veenduge, et printer ei ole võrguühenduseta ega ootel.

Kui printer on võrguühenduseta või ootel, tühistage vastav olek menüüst **Printer**.

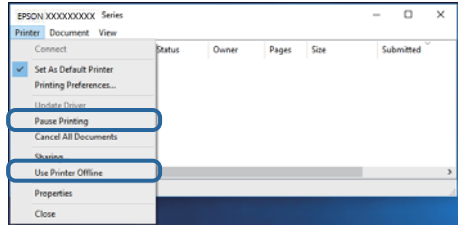

❏ Veenduge, et printer on valitud menüüs **Printer** vaikeprinteriks (vastava menüü-üksuse kõrval peab olema märge).

Kui printer pole seatud vaikeprinteriks, määrake see vaikeprinteriks. Kui suvandis **Juhtpaneel** > **Kuva printerid ja seadmed** (**Printerid**, **Printerid ja faksid**) kuvatakse mitut ikooni, siis lähtuge ikooni valimisel alljärgnevast. Näide)

USB-ühendus: EPSON XXXX seeria

Võrguühendus: EPSON XXXX seeria (võrk)

Kui installite printeridraiverit mitu korda, võidakse luua printeridraiveri koopiad. Kui loodud on koopiaid, näiteks "EPSON XXXX seeria (koopia 1)", siis tehke kopeeritud draiveri ikoonil paremklõps ja seejärel klõpsake suvandil **Eemalda seade**.

❏ Veenduge, et printeri port oleks asukohast **Atribuut** > **Port** menüüs **Printer** valitud õigesti, nagu allpool kirjeldatud.

Valige USB-ühenduseks "USBXXX" või võrguühenduseks "EpsonNet Print Port".

### **Printeri oleku kontrollimine arvutist (Mac OS)**

Veenduge, et printeri olek ei oleks **Paus**.

Valige **Süsteemi eelistused** menüüst > **Printerid ja skannerid** (või **Printimine ja skannimine**, **Printimine ja faksimine**) ja topeltkõpsake siis printeril.Kui printeri töö on peatatud, klõpsake **Jätka** (või **Jätka printeri tööd**).

## **Kui te ei saa võrgusätteid teha**

- ❏ Lülitage välja seadmed, mida soovite võrku ühendada. Oodake ligikaudu 10 sekundit ja seejärel lülitage seadme järgmises järjekorras sisse: ruuter, arvuti või nutiseade ja printer. Viige printer ja arvuti või nutiseade ruuterile lähemale, et soodustada raadiosidet, ning proovige seejärel uuesti võrgusätteid teha.
- ❏ Valige **Sätted** > **Võrgusätted** > **Ühenduse kontrollimine** ja printige seejärel võrguühenduse aruanne. Kui on tekkinud tõrge, lugege võrguühenduse aruannet ja järgige prinditud lahendusi.

### **Seotud teave**

- & ["Võrguühenduse aruande printimine" lk 31](#page-30-0)
- & ["Teated ja lahendused võrguühenduse aruandel" lk 32](#page-31-0)

### **Seadmetest ei saa ühendust, ehkki võrgusätetega ei ole probleeme**

Kui te ei saa arvutist või nutiseadmest printeriga ühendust, ehkki võrguühenduse aruanne ei näita probleeme, lugege alljärgnevat.

❏ Kui kasutate samaaegselt mitut juhtmevaba ruuterit, ei pruugi olenevalt ruuteri sätetest arvutist või nutiseadmest printeri kasutamine õnnestuda. Ühendage arvuti või nutiseade sama ruuteriga, mis on printeriga ühendatud.

Keelake nutiseadmes lõastamine, kui see on lubatud.

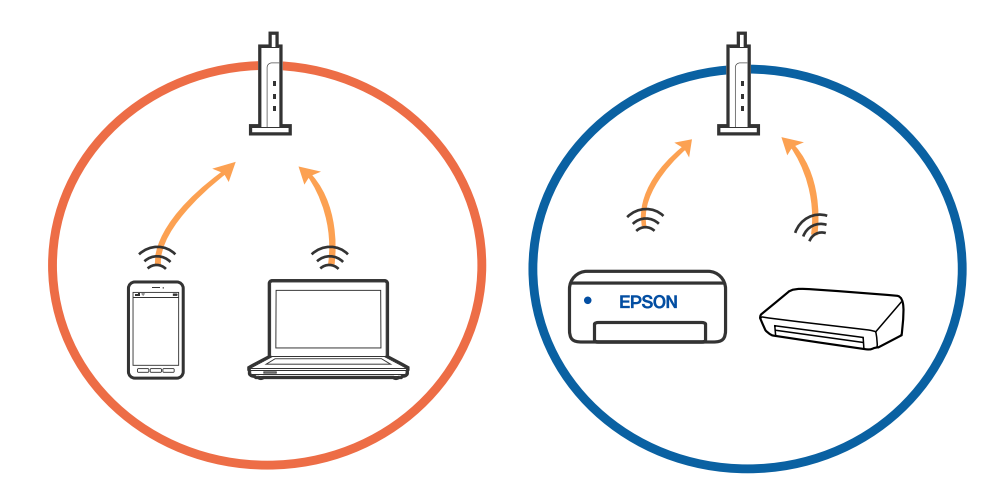

❏ Teil ei pruugi õnnestuda ruuteriga ühendust luua siis, kui sellel on mitu SSID-d ja seadmed on ühendatud sama ruuteri erinevate SSID-dega. Ühendage arvuti või nutiseade printeriga sama SSID-ga.

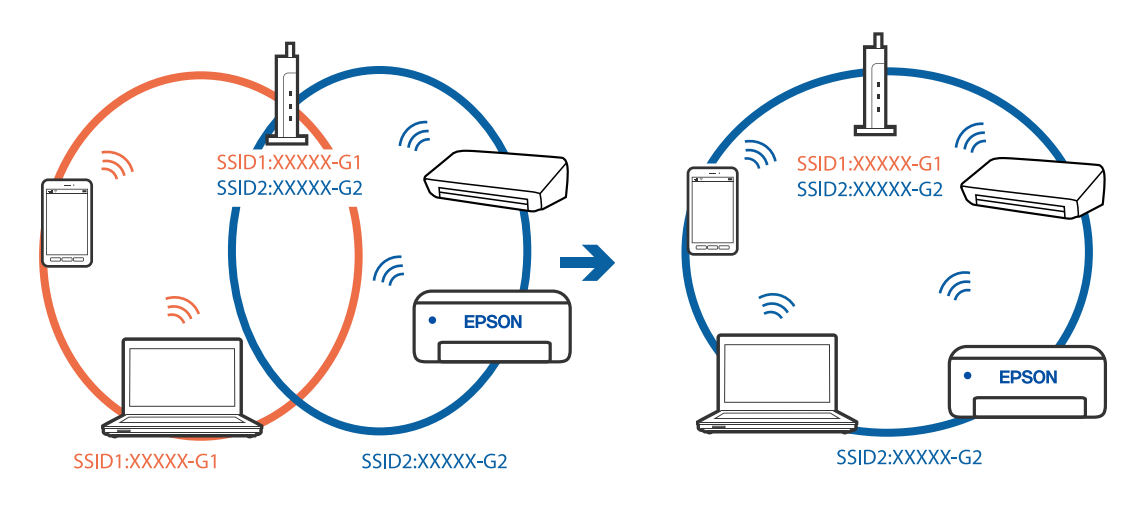

❏ Juhtmevaba ruuter, mis ühildub standarditega IEEE 802.11a ja IEEE 802.11g, omab SSID-sid sagedustega 2,4 GHz ja 5 GHz. Kui ühendate arvuti või nutiseadme SSID-ga sagedusel 5 GHz, ei saa te printeriga ühendust luua, sest printer toetab sidet ainult sagedusel 2,4 GHz. Ühendage arvuti või nutiseade printeriga sama SSID-ga.

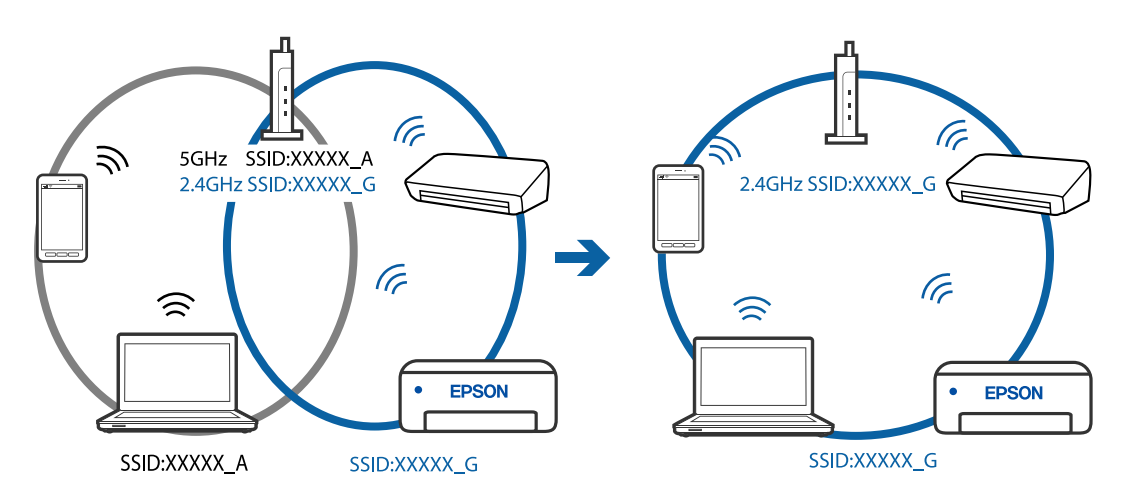

❏ Enamik ruutereid on privaatsuseraldaja funktsiooniga, mis blokeerib sidet ühendatud seadmete vahel. Kui te ei saa luua ühendust printeri ja arvuti või nutiseadme vahel, ehkki need on ühendatud samasse võrku, inaktiveerige ruuteri privaatsuseraldaja. Lugege üksikasju juhtmevaba ruuteriga kaasnenud juhendist.

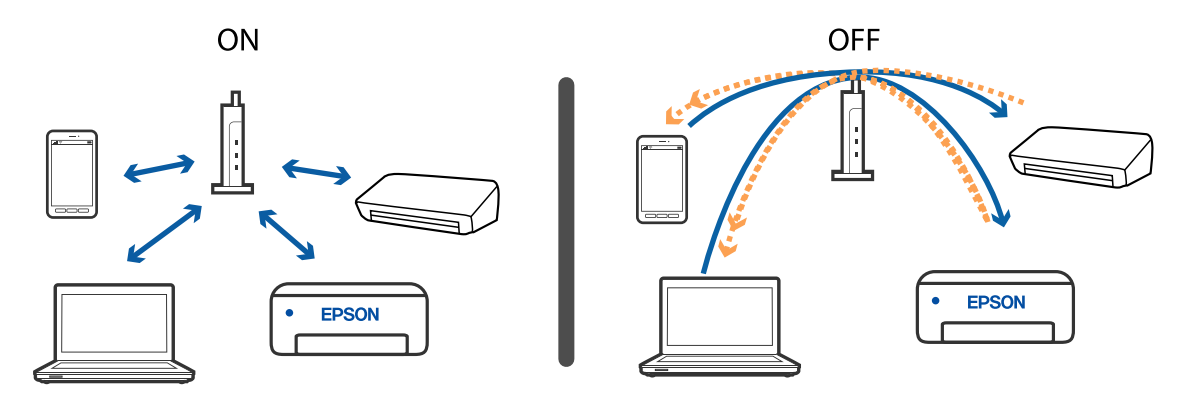

**Seotud teave**

 $\blacklozenge$  ["Printeriga ühendatud SSID-i kontrollimine" lk 135](#page-134-0)

### <span id="page-134-0"></span> $\blacktriangleright$  "SSID kontrollimine arvutis" lk 135

### **Printeriga ühendatud SSID-i kontrollimine**

SSID-i saate kontrollida, kui prindite võrguühenduse aruande või võrgu olekulehe või liigute asukohta Web Config.

### **Seotud teave**

- $\blacktriangleright$  ["Võrguühenduse aruande printimine" lk 31](#page-30-0)
- & ["Võrgu olekulehe printimine" lk 37](#page-36-0)

### **SSID kontrollimine arvutis**

#### **Windows**

Klõpsake töölaua tegumiribal ikooni **1966**. Vaadake kuvatud loendist järele ühendatud SSID nimi.

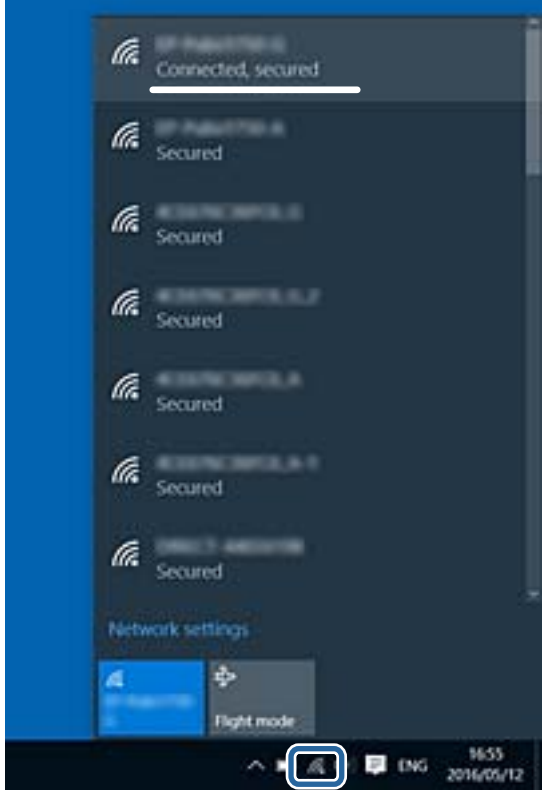

### **Mac OS**

Klõpsake arvutiekraani ülaosas Wi-Fi ikooni. Kuvatakse SSID-de loend ja ühendatud SSID-d näitab märge.

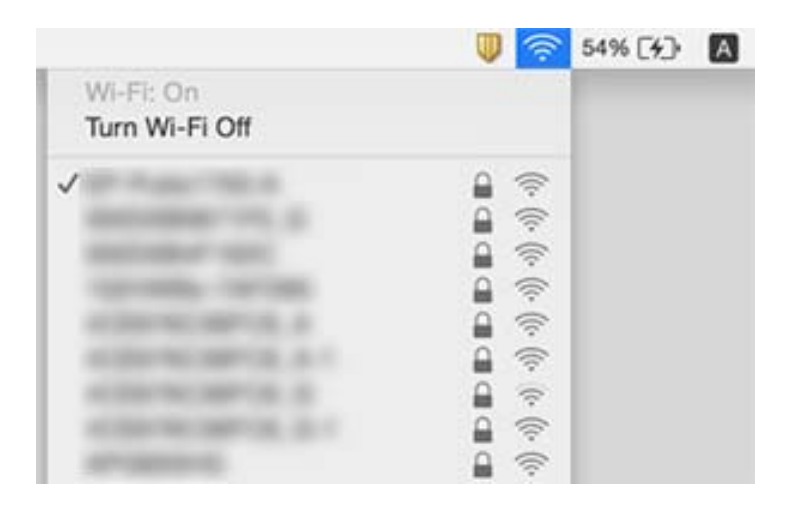

## **Ei saa printida iPhone'ist või iPadist**

- ❏ Ühendage iPhone või iPad printeriga samasse võrku (SSID).
- ❏ Aktiveerige **Pab.hääl.aut.kuv.** järgmistes menüüdes.

**Sätted** > **Printeri häälestus** > **Paberi allika sätted** > **Pab.hääl.aut.kuv.**

❏ Aktiveerige seade AirPrint kohas Web Config.

#### **Seotud teave**

- $\rightarrow$  ["Ühendamine nutiseadmega" lk 19](#page-18-0)
- $\rightarrow$  ["Rakendus printeritoimingute konfigureerimiseks \(Web Config\)" lk 112](#page-111-0)

# **Probleemid prinditud kujutisega**

### **Väljaprindil on tint hõõrdunud või värvid puuduvad**

- ❏ Kui te ei ole printerit pikka aega kasutanud, siis on võimalik, et prindipea pihustid on ummistunud ja tinditilgad ei saa väljuda.Kui mõni prindipea pihustitest on ummistunud, käivitage pihustite kontroll ja seejärel puhastage prindipead.
- ❏ Kui olete printinud nii, et tinditasemed olid tindimahuti akendest nägemiseks liiga madalad, täitke tindimahutid ülemiste joonteni ja seejärel kasutage utiliiti **Põhjalik puhastus**, et tinditorudes tint ära vahetada.Pärast utiliidi kasutamist viige läbi pihustite kontroll, et näha, kas prindikvaliteet on paranenud.

#### **Seotud teave**

- $\blacktriangleright$  ["Prindipea kontrollimine ja puhastamine" lk 105](#page-104-0)
- $\blacktriangleright$  ["Tindimahutite täitmine" lk 100](#page-99-0)
- $\blacktriangleright$  ["Utiliidi Põhjalik puhastus käivitamine" lk 107](#page-106-0)

### **Ilmuvad triibud või ootamatud värvid**

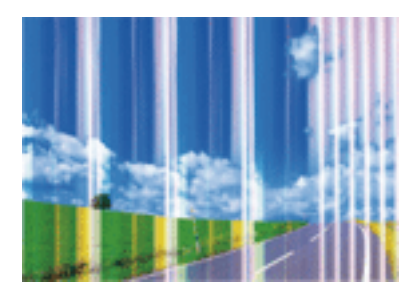

Prindipea pihustid võivad olla ummistunud. Prindipea pihustite ummistumise kontrollimiseks tehke pihustite kontroll. Kui mõni prindipea pihustitest on ummistunud, puhastage prindipead.

### **Seotud teave**

 $\blacktriangleright$  ["Prindipea kontrollimine ja puhastamine" lk 105](#page-104-0)

### **Värvilised triibud ilmuvad ligikaudu iga 2.5 cm tagant**

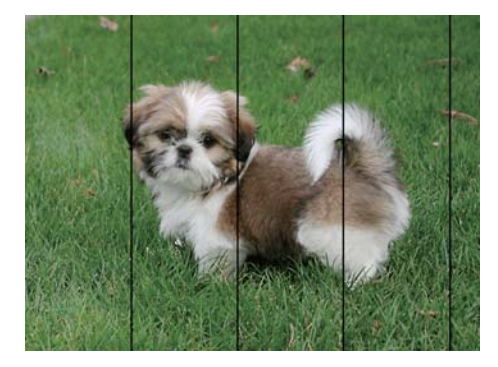

- ❏ Valige paberitüübi säte vastavalt printerisse laaditud paberile.
- ❏ Joondage prindipea.
- ❏ Tavapaberile printides kasutage kõrgema kvaliteedi sätet.

### **Seotud teave**

 $\rightarrow$  ["Prindipea joondamine" lk 108](#page-107-0)

### **Hägusad väljaprindid, vertikaalsed jooned või vale joondus**

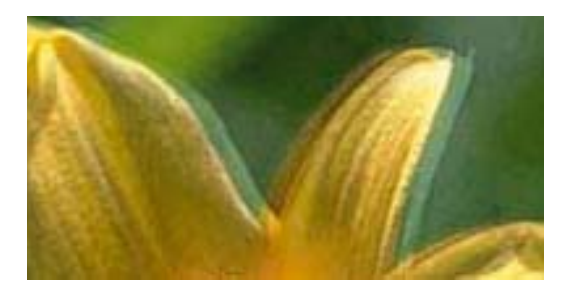

entnanen ane ı Aufdruck. W **J** 5008 "Regel Joondage prindipea, kasutades funktsiooni **Vertikaalne joondamine**.

#### **Seotud teave**

 $\blacktriangleright$  ["Prindipea joondamine" lk 108](#page-107-0)

### **Prindikvaliteet ei parane isegi pärast prindipea joondamist**

Kui mõlemas suunas (või suurel kiirusel) printimine on lubatud, prindib prindipea mõlemas suunas liikudes ja vertikaalsed jooned ei pruugi olla õigesti joondatud.Kui prindikvaliteet ei parane, siis keelake mõlemas suunas (või suurel kiirusel) printimine.Selle sätte keelamine võib vähendada printimiskiirust.

❏ Windows

Tühistage säte **Kiire** printeridraiveri vahekaardil **Veel suvandeid**.

❏ Mac OS

Valige menüüst **Süsteemi eelistused** > **Printerid ja skannerid** (või **Printimine ja skannimine**, **Printimine ja faksimine**) ja seejärel valige printer.Valige **Suvandid ja tarvikud** > **Suvandid** (või **Draiver**).Valige **High Speed Printing** sätteks **Off**.

### **Prindikvaliteet on halb**

Kui prindikvaliteet on halb, sest väljaprindid on hägused, triibulised, puuduvate värvidega, tuhmide värvidega või valesti joondatud, kontrollige järgmist.

#### **Printeri kontrollimine**

- ❏ Veenduge, et esmane tindi laadimine oleks lõppenud.
- ❏ Täitke tindimahuti, kui tinditase on alumisest joonest madalam.
- ❏ Kui mõni prindipea pihustitest on ummistunud, käivitage pihustite kontroll ja seejärel puhastage prindipead.
- ❏ Joondage prindipea.

#### **Paberi kontrollimine**

- ❏ Kasutage printeri toetatud paberit.
- ❏ Ärge printige paberile, mis on niiske, kahjustatud või liiga vana.
- ❏ Kui paber on kaardus või ümbrik on õhku täis, siis siluge seda.
- ❏ Ärge virnastage paberit kohe pärast printimist.
- ❏ Laske väljaprintidel täielikult kuivada, enne kui need kasutusele võtate.Ärge laske väljaprintidele kuivamise ajal paista otsest päikesevalgust, ärge kasutage kuivatit ega puudutage paberi prinditud külge.
- ❏ Epson soovitab kujutiste või fotode printimiseks kasutada tavapaberi asemel Epsoni originaalpaberit.Printige Epsoni originaalpaberi prinditavale küljele.

#### **Prindisätete kontrollimine**

- ❏ Valige paberitüübi säte vastavalt printerisse laaditud paberile.
- ❏ Printige kõrgema kvaliteedi sätet kasutades.

### **Tindipudeli kontrollimine**

- ❏ Kasutage selle printeri jaoks õige artikli koodiga tindipudeleid.
- ❏ Epson soovitab tindipudeli ära kasutada enne pakendile trükitud kuupäeva.
- ❏ Proovige kasutada Epsoni originaaltindipudeleid.Toode on loodud värve reguleerima Epsoni originaaltindipudeleid kasutades.Mitteoriginaalsete tindipudelite kasutamine võib prindikvaliteeti halvendada.

### **Seotud teave**

- $\blacktriangleright$  ["Prindipea kontrollimine ja puhastamine" lk 105](#page-104-0)
- $\rightarrow$  ["Prindipea joondamine" lk 108](#page-107-0)
- $\blacktriangleright$  ["Kasutatav paber ja mahud" lk 41](#page-40-0)
- & ["Paberitüüpide loend" lk 47](#page-46-0)
- $\blacktriangleright$  ["Ettevaatusabinõud paberi käsitsemisel" lk 43](#page-42-0)

### **Paber on määrdunud või kulunud välimusega**

❏ Kui ilmneb horisontaalseid triipe või paberi üla- või alaosa on määrdunud, laadige paber õiges suunas ja lükake servajuhikud vastu paberi servi.

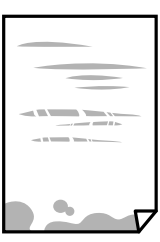

❏ Kui ilmneb vertikaalseid triipe või paber on määrdunud, puhastage paberiteed.

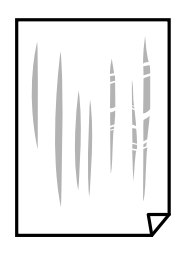

- ❏ Pange paber tasapinnale kontrollimaks, kas see on kaardus. Kui jah, siis tasandage seda.
- ❏ Kui prindite käsitsi kahepoolselt, veenduge, et tint oleks enne paberi uuesti laadimist täielikult kuivanud.

### **Seotud teave**

- $\rightarrow$  ["Kuidas täita Tagumine paberisöötja paberiga" lk 44](#page-43-0)
- $\rightarrow$  . Paberitee puhastamine tindiplekkidest" lk 109

### **Prinditud fotod on kleepuvad**

Võimalik, et prindite fotopaberi valele küljele. Veenduge, et prindiksite prinditavale küljele.

Kui printisite fotopaberi valele küljele, peate paberitee puhastama.

#### **Seotud teave**

 $\blacktriangleright$  ["Paberitee puhastamine tindiplekkidest" lk 109](#page-108-0)

### **Kujutised või fotod prinditakse ootamatute värvidega**

Kui prinditeopsüsteemi Windows printeridraiveriga, rakendatakse paberi tüübist olenevalt vaikimisi foto kohandamise automaatsätet. Proovige sätet muuta.

Valige kaardil **Veel suvandeid** asukohas **Värvikorrektsioon Kohandatud** ja klõpsake seejärel **Täpsemalt**. Asendage **Vaate korrektsioon** suvand **Automaatkorrektsioon** mis tahes muu suvandiga. Kui sätte muutmine ei toimi, kasutage asukohas **Värvihaldus** mis tahes muud värviparandusfunktsiooni kui **PhotoEnhance**.

#### **Seotud teave**

 $\rightarrow$  ["Prindivärvi reguleerimine" lk 69](#page-68-0)

### **Veeristeta ei saa printida**

Valige prindisätetest ääristeta säte. Kui valite paberitüübi, mis ei toeta ääristeta printimist, ei saa teha valikut **Ääristeta**. Valige paberitüüp, mis toetab ääristeta printimist.

### **Pildi servad kärbitakse ääristeta printimisel**

Ääristeta printimisel kujutist suurendatakse natuke ja üleulatuv osa kärbitakse.Valige väiksem suurendamise aste.

❏ Juhtpaneel

Muutke suvandi **Laiendamine** sätet.

❏ Windows

Klõpsake nuppu **Sätted** märkeruudu **Ääristeta** kõrval (printeridraiveri vahekaardil **Pealeht**) ja muutke sätteid.

❏ Mac OS

Muutke sätet **Laiendus** printimisdialoogi menüüst **Printeri sätted**.

### **Väljaprindi asukoht, formaat või veerised on valed**

- ❏ Laadige paber õiges suunas ja lükake servajuhikud vastu paberi servi.
- ❏ Kui originaale skanneri klaasile asetate, joondage originaali nurk skanneri klaasi raami nurgaga, mille juures on sümbol. Kui koopia servad on kärbitud, liigutage algdokumendi veidi nurgast eemale.
- ❏ Kui paigutate algdokumente skanneri klaasile, puhastage skanneri klaasi ja dokumendikaant. Kui klaasil on tolmu või plekke, võib kopeeritav ala ka tolmule või plekkidele laieneda, muutes kopeerimiskoha valeks või pildid väikeseks.
- ❏ Valige kopeerimise sätetes sobiv funktsiooni **Orig suu** säte.
- ❏ Valige õige paberiformaadi säte.
- ❏ Reguleerige rakendusest veerise sätet, et see jääks prinditavasse alasse.

### **Seotud teave**

- $\blacktriangleright$  ["Kuidas täita Tagumine paberisöötja paberiga" lk 44](#page-43-0)
- $\rightarrow$  ["Algdokumentide asetamine Skanneri klaasile" lk 47](#page-46-0)
- & ["Komponendi Skanneri klaas puhastamine" lk 109](#page-108-0)
- $\blacktriangleright$  ["Prinditav ala" lk 150](#page-149-0)

### **Prinditud tähemärgid on valed või moonutatud**

- ❏ Ühendage USB-kaabel kindlalt printeri ja arvutiga.
- ❏ Tühistage kõik peatatud printimistööd.
- ❏ Ärge seadke arvutit printimise ajal käsitsi **Talveunerežiimi** või **Unerežiimi**. Moonutatud tekstiga leheküljed saate välja printida järgmine kord, kui arvuti käivitate.
- ❏ Kui kasutate printeridraiverit, mida olete eelnevalt kasutanud, võivad prinditud märgid olla moonutatud. Veenduge, et kasutatav printeridraiver oleks ette nähtud selle printeri jaoks. Kontrollige printeri nime printeridraiveri akna ülaosas.

### **Prinditud kujutis on ümberpööratud**

Tühistage rakenduses või printeridraiveris peegelpildis printimise sätted.

❏ Windows

Tühistage säte **Peegelpilt** printeridraiveri kaardil **Veel suvandeid**.

❏ Mac OS

Eemaldage **Mirror Image** printimisdialoogi menüüst **Printeri sätted**.

### **Mosaiigilaadsed mustrid väljaprintidel**

Kujutiste või fotode printimisel kasutage kõrget resolutsiooni. Veebisaitidel olevad kujutised on tihti liiga madala resolutsiooniga, isegi kui need näevad kuvamiseks piisavalt head välja, mistõttu prindikvaliteet võib halveneda.

## **Kopeeritud kujutisel on ebaühtlased värvid, plekid, täpid või jooned**

- ❏ Puhastage paberiteed.
- ❏ Puhastage skanneri klaas.
- ❏ Ärge vajutage algdokumendile ega dokumendikaanele liiga kõvasti, kui asetate algdokumente skanneri klaasile.
- ❏ Kui paber on määrdunud, vähendage kopeerimistiheduse sätet.

### **Seotud teave**

- $\blacktriangleright$  ["Paberitee puhastamine tindiplekkidest" lk 109](#page-108-0)
- & ["Komponendi Skanneri klaas puhastamine" lk 109](#page-108-0)

### **Kopeeritud kujutisel on muaree (võrgumuster)**

Muutke vähendus- või suurendussätet või asetage algdokument seadmesse veidi teise nurga all.

### **Kopeeritud pildil on originaaldokumendi vastaskülje pilt**

❏ Kui originaaldokument on õhuke, pange see skanneri klaasile ja seejärel pange selle peale must paber.

❏ Vähendage juhtpaneelilt kopeerimistiheduse sätet.

### **Väljaprindi probleemi ei õnnestunud lahendada**

Kui olete katsetanud kõiki lahendusi ja pole endiselt probleemi lahendanud, desinstallige printeridraiver ja installige seejärel uuesti.

### **Seotud teave**

- $\blacktriangleright$  ["Rakenduste desinstallimine" lk 119](#page-118-0)
- $\blacktriangleright$  ["Uusimate rakenduste installimine" lk 118](#page-117-0)

## **Muud printimisprobleemid**

### **Printimine on liiga aeglane**

- ❏ Sulgege kõik ebavajalikud rakendused.
- ❏ Määrake madalama kvaliteedi säte. Kõrge kvaliteediga printimine vähendab printimiskiirust.
- ❏ Aktiveerige kahesuunaline (või suure kiiruse) säte. Kui see säte on lubatud, prindib prindipea mõlemas suunas liikudes ja printimiskiirus on suurem.
	- ❏ Windows

Valige printeridraiveri kaardilt **Veel suvandeid Kiire**.

❏ Mac OS

Valige menüüst **Süsteemi eelistused** > **Printerid ja skannerid** (või **Printimine ja skannimine**, **Printimine ja faksimine**) ja seejärel valige printer. Valige **Suvandid ja tarvikud** > **Suvandid** (või **Draiver**). Valige **High Speed Printing** sätteks **On**.

❏ Keelake vaikne režiim. See funktsioon vähendab printimiskiirust.

❏ Juhtpaneel

Valige avakuval ja seejärel keelake **Vaikne režiim**.

❏ Windows

Valige printeridraiveri kaardil **Pealeht** suvandi **Vaikne režiim** sätteks **Väljas**.

❏ Mac OS

Valige menüüst **Süsteemi eelistused** > **Printerid ja skannerid** (või **Printimine ja skannimine**, **Printimine ja faksimine**) ja seejärel valige printer. Valige **Suvandid ja tarvikud** > **Suvandid** (või **Draiver**). Valige **Vaikne režiim** sätteks **Off**.

### **Printimine või kopeerimine muutub pideva printimise jooksul väga aeglaseks**

Printimine või kopeerimine aeglustub, et vältida printeri mehhanismi ülekuumenemist ja kahjustumist. Võite siiski toiminguid jätkata. Tavalise kiiruse taastamiseks jätke printer vähemalt 30 minutiks jõudeolekusse. Tavaline kiirus ei taastu, kui toide välja lülitatakse.

## **Ei õnnestu alustada skannimist**

- ❏ Ühendage USB-kaabel kindlalt printeri ja arvutiga. Kui kasutate USB-jaoturit, püüdke printer otse arvutiga ühendada.
- ❏ Kui skannite võrgu kaudu kõrge resolutsiooniga, võib tekkida sidetõrge. Vähendage resolutsiooni.
- ❏ Veenduge, et utiliidis Epson Scan 2 oleks valitud õige printer (skanner).

#### **Kontrollige, kas printer on tuvastatud, kui kasutate operatsioonisüsteemi Windows**

Kontrollige operatsioonisüsteemis Windows, kas printerit (skannerit) kuvatakse loendis **Skanner ja kaamera**. Printeri (skanneri) nimetus peab olema "EPSON XXXXX (printeri nimi)". Kui printerit (skannerit) ei kuvata, siis desinstallige Epson Scan 2 ja seejärel installige see uuesti. Loendisse **Skanner ja kaamera** pääsete järgmiselt.

❏ Windows 10

Klõpsake nuppu Start ja valige suvand **Windows süsteem** > **Juhtpaneel**, sisestage otsimise tuumnuppu tekst "Skanner ja kaamera", klõpsake suvandit **Kuva skannerid ja kaamerad** ning kontrollige seejärel, kas printer kuvatakse.

❏ Windows 8.1/Windows 8/Windows Server 2012 R2/Windows Server 2012

Valige **Töölaud** > **Sätted** > **Juhtpaneel**, sisestage otsimise tuumnuppu "Skanner ja kaamera", klõpsake suvandit **Kuva skanner ja kaamera** ning kontrollige seejärel, kas printer kuvatakse.

❏ Windows 7/Windows Server 2008 R2

Klõpsake nuppu Start ja valige suvand **Juhtpaneel**, sisestage otsimise tuumnuppu tekst "Skanner ja kaamera", klõpsake suvandit **Kuva skannerid ja kaamerad** ning kontrollige seejärel, kas printer kuvatakse.

❏ Windows Vista/Windows Server 2008

Klõpsake nuppu Start, valige **Juhtpaneel** > **Riistvara ja heli** > **Skannerid ja kaamerad** ja kontrollige, kas printer kuvatakse.

❏ Windows XP/Windows Server 2003 R2/Windows Server 2003

Klõpsake nuppu Start, valige **Juhtpaneel** > **Printerid ja muu riistvara** > **Skannerid ja kaamerad** ning kontrollige seejärel, kas printer kuvatakse.

#### **Seotud teave**

- $\blacktriangleright$  . Rakenduste desinstallimine" lk 119
- $\blacktriangleright$  ["Uusimate rakenduste installimine" lk 118](#page-117-0)

### **Juhtpaneelilt ei saa skannimist alustada**

- ❏ Veenduge, et Epson Scan 2 ja Epson Event Manager on õigesti installitud.
- ❏ Kontrollige Epson Event Manageris määratud skannimissätteid.

### **Seotud teave**

- & ["Rakendus dokumentide ja kujutiste skannimiseks \(Epson Scan 2\)" lk 113](#page-112-0)
- & ["Skannimistoimingu juhtpaneelilt konfigureerimise rakendus \(Epson Event Manager\)" lk 114](#page-113-0)

## **Probleemid skannitud pildiga**

### **Klaasilt skannimisel ilmneb värvi ebaühtlus, on näga mustust, punkte jne**

- ❏ Puhastage skanneri klaas.
- ❏ Eemaldage originaalile kogunenud mustus ja muu praht.
- ❏ Ärge rakendage originaalile ega dokumendi kaanele liigset jõudu. Kui rakendate liigset jõudu, siis tekivad ähmasus, plekid ja täpid.

#### **Seotud teave**

& ["Komponendi Skanneri klaas puhastamine" lk 109](#page-108-0)

## **Kujutise kvaliteet on halb**

- ❏ Tarkvara Epson Scan 2 kasutades kohandage kujutist, kasutades vahekaardil **Täpsemad seaded** esitatud üksusi ja skannige seejärel.
- ❏ Kui eraldusvõime on väike, proovige eraldusvõimet tõsta ja seejärel skannida.

#### **Seotud teave**

& ["Skannimine tarkvaraga Epson Scan 2" lk 93](#page-92-0)
### **Piltide taustale tekib varikujutis**

Algdokumendi tagaküljel olevad kujutised võivad olla jäänud skaneeritud pildile.

- ❏ Valige rakenduses Epson Scan 2 vahekaart **Täpsemad seaded**, seejärel reguleerige funktsiooni **Heledus**.
- See funktsioon ei pruugi olla saadaval olenevalt seadistustest vahekaardil **Põhiseaded** > **Pildi tüüp** või teistest seadistustest vahekaardil **Täpsemad seaded**.
- ❏ Valige rakenduses Epson Scan 2 vahekaart **Täpsemad seaded**, seejärel valige **Pildi suvand** > **Teksti täiustamine**.
- ❏ Skanneriklaasilt skaneerimise korral asetage algdokumendile musta värvi paber või lauamatt.

#### **Seotud teave**

- & ["Algdokumentide asetamine Skanneri klaasile" lk 47](#page-46-0)
- & ["Skannimine tarkvaraga Epson Scan 2" lk 93](#page-92-0)

### **Tekst on ähmane**

- ❏ Valige rakenduses Epson Scan 2 vahekaart **Täpsemad seaded**, seejärel valige **Pildi suvand** > **Teksti täiustamine**.
- ❏ Kui, olles rakendusesEpson Scan 2, vahekaardil **Põhiseaded** on seade **Pildi tüüp** väärtuseks **Mustvalge**, siis reguleerige seadet **Künnis** vahekaardil **Täpsemad seaded**. Kui suurendate seadet **Künnis**, muutub must tugevamaks.
- ❏ Kui eraldusvõime on madal, püüdke eraldusvõimet suurendada ja siis skaneerida.

#### **Seotud teave**

& ["Skannimine tarkvaraga Epson Scan 2" lk 93](#page-92-0)

### **Tekib muaree (kangalõime taolised kaldvarjud)**

Kui originaaliks on prinditud dokument, võib skannitud pildil tekkida muaree (kangalõime taolised kaldvarjud).

❏ Vahekaardil **Täpsemad seaded** rakenduses Epson Scan 2 valige suvand **Mahendus**.

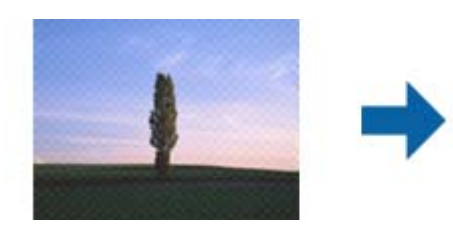

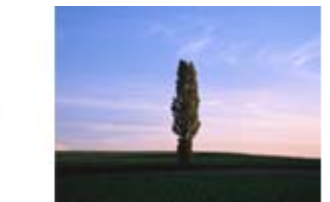

❏ Muutke resolutsiooni ja skannige uuesti.

#### **Seotud teave**

& ["Skannimine tarkvaraga Epson Scan 2" lk 93](#page-92-0)

### **Ei suuda skaneerida õiget ala skanneriklaasil**

- ❏ Veenduge, et originaaldokument on õigesti vastu joondamismärke pandud.
- ❏ Kui skaneeritud pildil puudub serv, siis liigutage algdokumenti skanneriklaasi servast pisut eemale.
- ❏ Kui skaneerite juhtpaneelilt ja valite automaatse skaneerimisala kärpimise funktsiooni, siis eemaldage skaneeriklaasilt ja dokumenti kaanelt võimalik mustus või praht. Kui algdokumendi ümber leidub prahti või mustust, siis laieneb skaneerimisala ka sellele.

#### **Seotud teave**

 $\blacktriangleright$  ["Algdokumentide asetamine Skanneri klaasile" lk 47](#page-46-0)

### **Teksti ei tuvastata õigesti, kui see on salvestatud vormingus Otsitav PDF**

- ❏ Kontrollige rakenduse Epson Scan 2 aknas **Pildivormingu suvandid**, et vahekaardil **Tekst** on seade **Tekstikeel** õigesti seadistatud.
- ❏ Kontrollige, kas algdokument asetseb otse.
- ❏ Kasutage selge tekstiga algdokumenti. Järgmiste algdokumentide korral võib teksti olla raske tuvastada.
	- ❏ Algdokumentide korral, mida on juba mitu korda kopeeritud
	- ❏ Faksiga saadud (madala lahutusega) algdokumentide korral
	- ❏ Algdokumentide korral, mille märkide vahe või reavahe on liiga väike
	- ❏ Algdokumentide korral, millel on joonestik/ruudustik või tekstialune joon
	- ❏ Käsitsi kirjutatud algdokumentide korral
	- ❏ Murdejoontega algdokumentide korral
- ❏ Kui, olles rakendusesEpson Scan 2, vahekaardil **Pildi tüüp** on seade **Põhiseaded** väärtuseks **Mustvalge**, siis reguleerige seadet **Künnis** vahekaardil **Täpsemad seaded**. Suurendades seadet **Künnis** muutub musta värvi ala suuremaks.
- ❏ Valige rakenduses Epson Scan 2 vahekaart **Täpsemad seaded**, seejärel valige **Pildi suvand** > **Teksti täiustamine**.

#### **Seotud teave**

& ["Skannimine tarkvaraga Epson Scan 2" lk 93](#page-92-0)

### **Ei suuda lahendada skaneeritud pildil olevaid probleeme**

Kui olete proovinud kõiki lahendusi ja probleem püsib, siis initsialiseerige tarkvara Epson Scan 2 sätted, kasutades utiliiti Epson Scan 2 Utility.

#### *Märkus.*

Epson Scan 2 Utility on tarkvaraga Epson Scan 2 kaasa tulev rakendus.

- 1. Käivitage Epson Scan 2 Utility.
	- ❏ Windows 10/Windows Server 2016

Vajutage nuppu Start ja valige seejärel **EPSON** > **Epson Scan 2 Utility**.

❏ Windows 8.1/Windows 8/Windows Server 2012 R2/Windows Server 2012

Sisestage rakenduse nimi otsingu tuumnuppu ja valige seejärel kuvatud ikoon.

❏ Windows 7/Windows Vista/Windows XP/Windows Server 2008 R2/Windows Server 2008/Windows Server 2003 R2/Windows Server 2003

Vajutage nuppu Start ja valige seejärel **Kõik programmid** või **Programmid** > **EPSON** > **Epson Scan 2** > **Epson Scan 2 Utility**.

❏ Mac OS

Valige **Mine** > **Rakendused** > **Epson Software** > **Epson Scan 2 Utility**.

- 2. Valige vahekaart **Veel**.
- 3. Klõpsake nuppu **Lähtesta**.

#### *Märkus.*

Kui initsialiseerimine probleemi ei lahenda, siis eemaldage tarkvara Epson Scan 2 ja installige see uuesti.

#### **Seotud teave**

- $\blacktriangleright$  ["Rakenduste desinstallimine" lk 119](#page-118-0)
- $\rightarrow$  ["Uusimate rakenduste installimine" lk 118](#page-117-0)

# **Muud skannimisprobleemid**

### **Skannimine on liiga aeglane**

Vähendage resolutsiooni.

#### **Seotud teave**

& ["Skannimine tarkvaraga Epson Scan 2" lk 93](#page-92-0)

### **Skannimine muutub pideva skannimise jooksul väga aeglaseks**

Skannimine aeglustub, et vältida printeri mehhanismi ülekuumenemist ja kahjustumist. Võite siiski skannimist jätkata. Tavalise skannimiskiiruse taastamiseks jätke printer vähemalt 30 minutiks jõudeolekusse. Tavaline skannimiskiirus ei taastu, kui toide välja lülitatakse.

### **Skannimine katkeb skannimisel vormingusse PDF/Multi-TIFF**

- ❏ Rakendusega Epson Scan 2 võite järjest skannida kuni 999 lehte PDF-vormingus ja kuni 200 lehte Multi-TIFFvormingus.
- ❏ Suurte mahtude skannimisel soovitame skannida halliskaalas.
- ❏ Vabastage arvuti kõvakettal rohkem ruumi. Kui pole piisavalt vaba ruumi, võib skannimine katkeda.
- ❏ Proovige skannida madalama resolutsiooniga. Skannimine katkeb, kui andmehulk jõuab limiidini.

#### **Seotud teave**

& ["Skannimine tarkvaraga Epson Scan 2" lk 93](#page-92-0)

# **Muud probleemid**

### **Kerge elektrilöök printerit puudutades**

Kui arvutiga on ühendatud palju välisseadmeid, võite printerit puudutades kerget elektrilööki tunda. Ühendage printeriga ühendatud arvutiga maandusjuhe.

### **Printer tekitab valju müra**

Kui printerimüra on liiga vali, aktiveerige **Vaikne režiim**.Selle funktsiooni valimine võib muuta printimise aeglasemaks.

❏ Juhtpaneel

Valige avakuval ja seejärel lubage **Vaikne režiim**.

❏ Windowsi printeridraiver

Lubage **Vaikne režiim** vahekaardil **Pealeht**.

❏ Mac OSi printeridraiver

Valige menüüst **Süsteemi eelistused** > **Printerid ja skannerid** (või **Printimine ja skannimine**, **Printimine ja faksimine**) ja seejärel valige printer.Valige **Suvandid ja tarvikud** > **Suvandid** (või **Draiver**).Valige **Vaikne režiim** sätteks **On**.

❏ Epson Scan 2

Klõpsake nuppu , et avada aken **Konfigurats.**.Järgmiseks seadke **Vaikne režiim** vahekaardil **Skanni**.

### **Tulemüür blokeerib rakendust (ainult Windows)**

Lisage rakendus **juhtpaneeli** turvasätetest operatsioonisüsteemi Windows tulemüüri lubatud programmide loendisse.

### **Kuvatakse tinditasemete lähtestamist nõudev teade**

Täitke kõik või näidatud tindimahutid, valige LCD-ekraanilt tindi värv, mida lisasite, ja seejärel lähtestage tinditasemed.

Olenevalt kasutustingimustest võidakse teateid kuvada ka siis, kui mahutis on veel tinti.

#### **Seotud teave**

 $\rightarrow$  ["Tindimahutite täitmine" lk 100](#page-99-0)

### **Tinti läks maha**

- ❏ Kui tinti kleepub mahuti ümber, siis pühkige see ära topivaba puhta riidelapi või vatitikuga.
- ❏ Kui tinti läheb lauale või põrandale, siis pühkige see viivitamatult ära.Kuiva tindiplekki on keeruline eemaldada.Pleki suuremaks minemise takistamiseks kuivatage tinti kuiva riidelapiga ja seejärel pühkige seda niiske riidelapiga.
- ❏ Kui tinti läheb kätele, siis peske neid vee ja seebiga.

# **Lisa**

# **Tehnilised andmed**

## **Printeri spetsifikatsioonid**

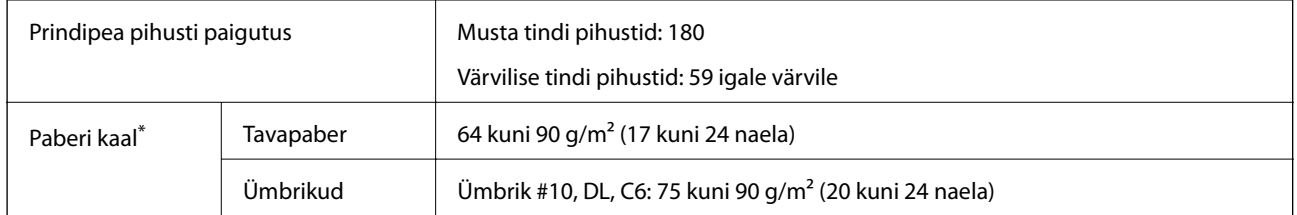

\* Isegi kui paberi paksus on selles vahemikus, ei pruugita olenevalt paberi omadustest või kvaliteedist paberit printerisse sööta või võib printimiskvaliteet langeda.

### **Prinditav ala**

### *Üksikute lehtede prinditav ala*

Prindikvaliteet võib varjustatud aladel printeri mehhanismi tõttu langeda.

#### **Printimine ääristega**

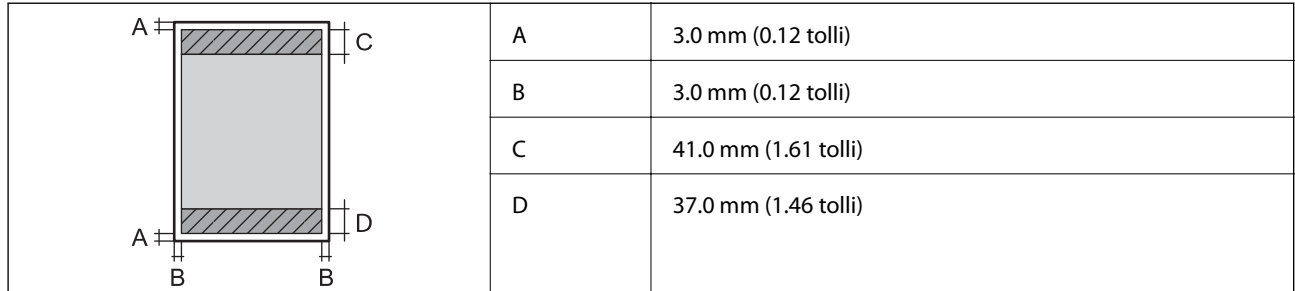

### **Ääristeta printimine**

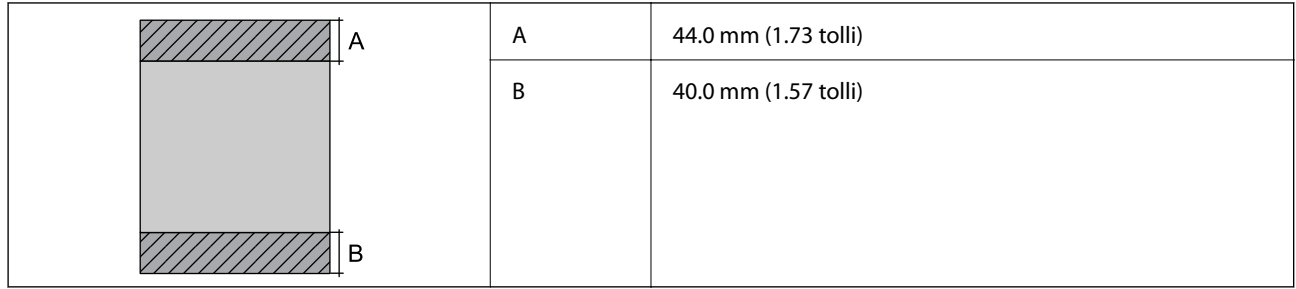

### *Ümbrike prinditav ala*

Prindikvaliteet võib varjustatud aladel printeri mehhanismi tõttu langeda.

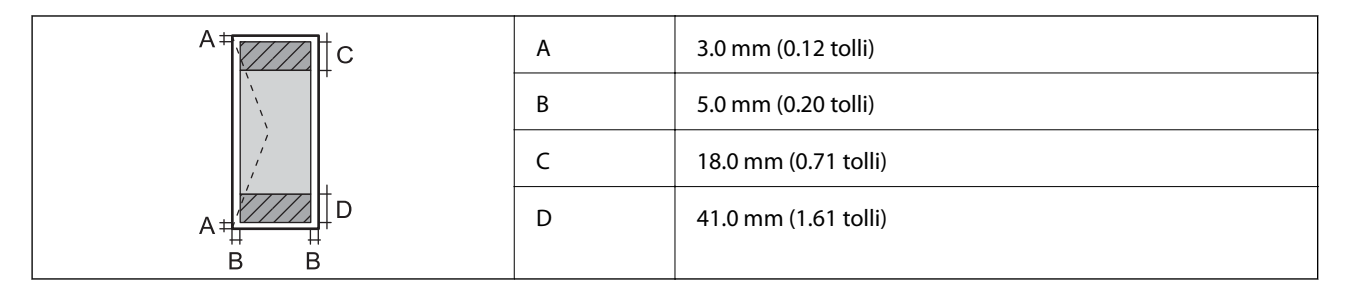

# **Skanneri spetsifikatsioonid**

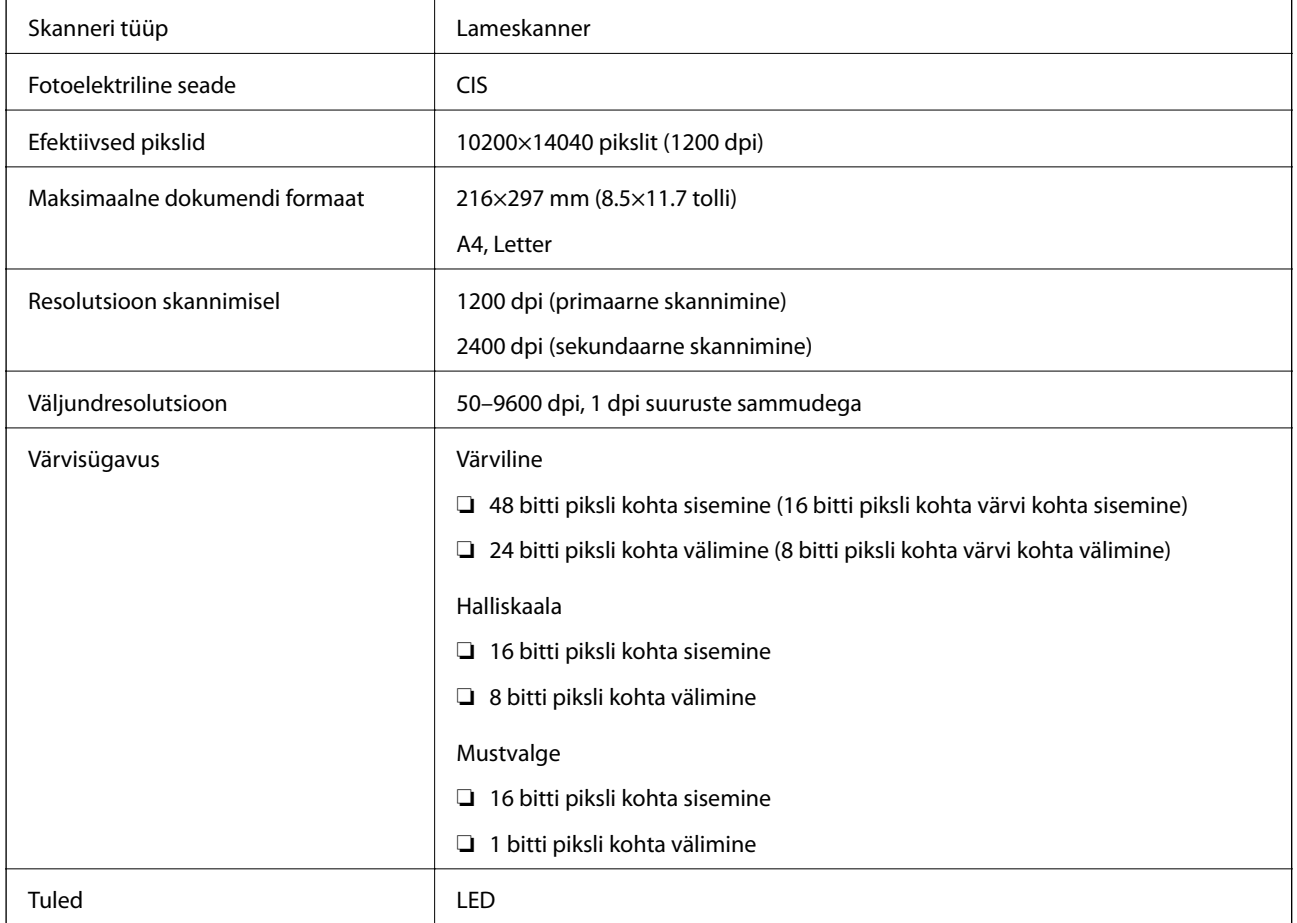

### **Liideste spetsifikatsioonid**

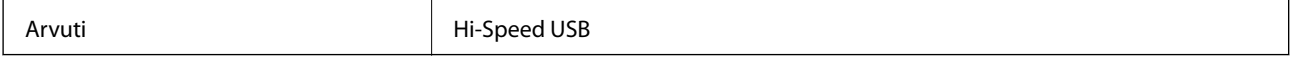

# **Võrgufunktsioonide loend**

### **Võrgufunktsioonid ja IPv4/IPv6**

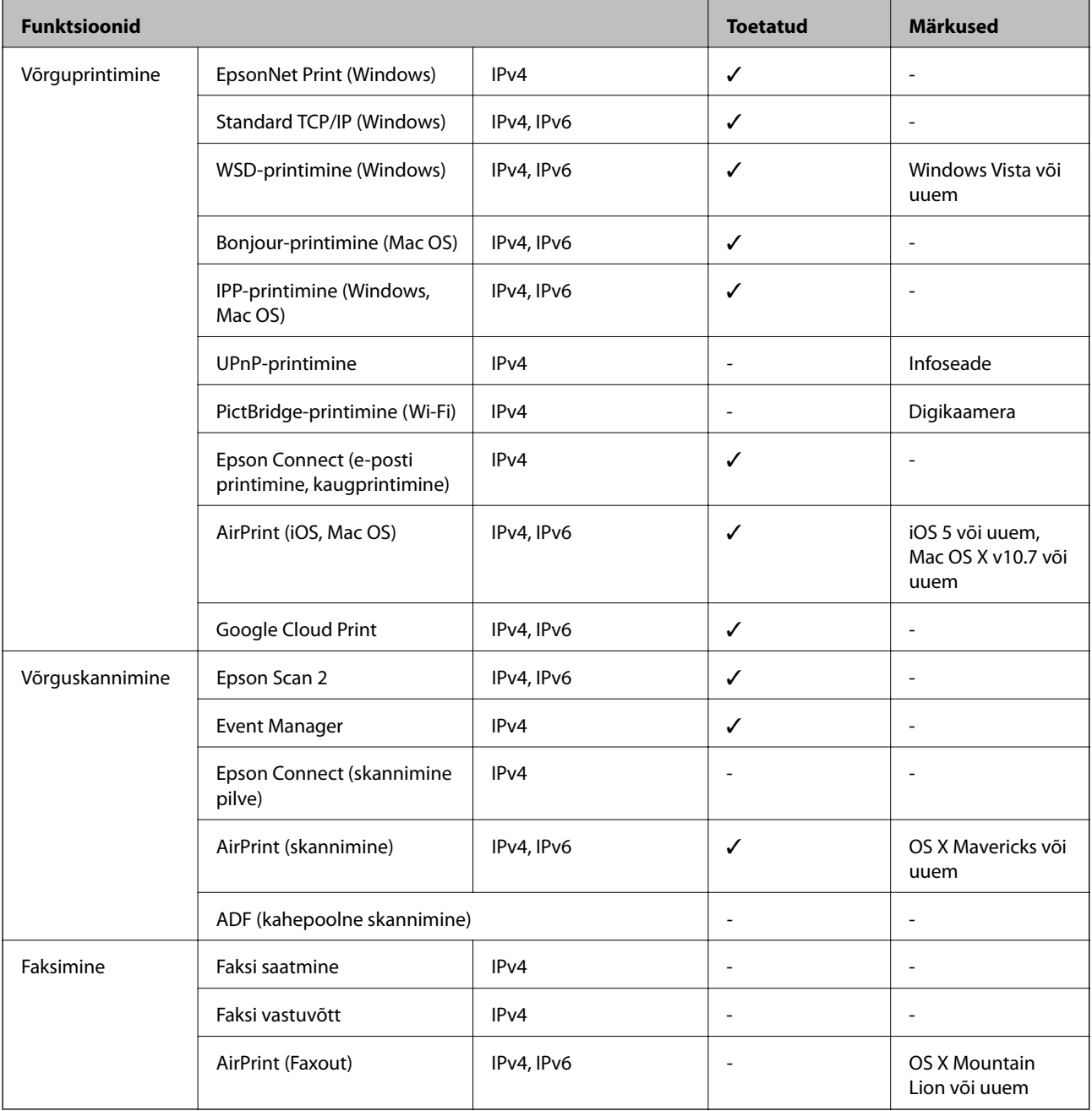

# **Wi-Fi tehnilised andmed**

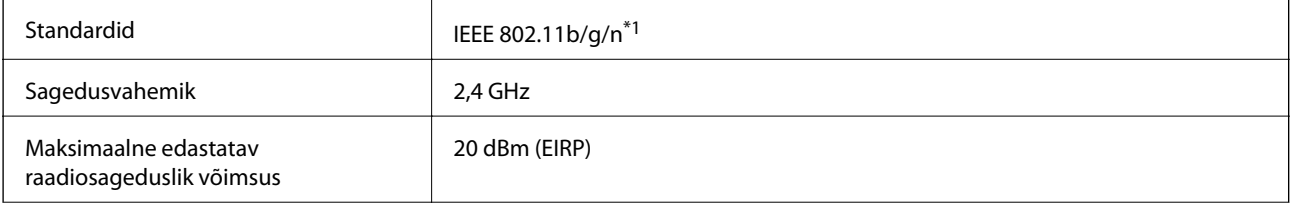

**Lisa**

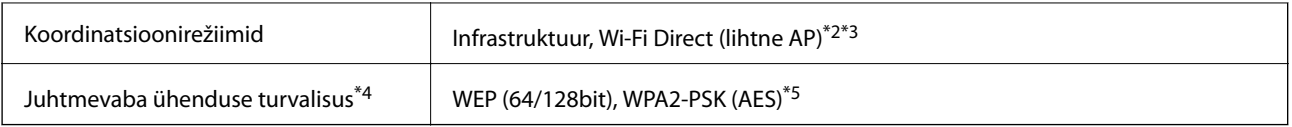

\*1 IEEE 802.11n on saadaval ainult HT20 korral.

- \*2 Ei toetata IEEE 802.11b korral.
- \*3 Lihtne AP-režiim ühildub Wi-Fi-ühendusega (infrastruktuur).
- \*4 Wi-Fi Direct toetab ainult režiimi WPA2-PSK (AES).
- \*5 Vastab WPA2 standarditele ja toetab režiimi WPA/WPA2 Personal.

### **Turvaprotokoll**

SSL/TLS **HTTPS-server/-klient, IPPS** 

### **Toetatud kolmanda osapoole teenused**

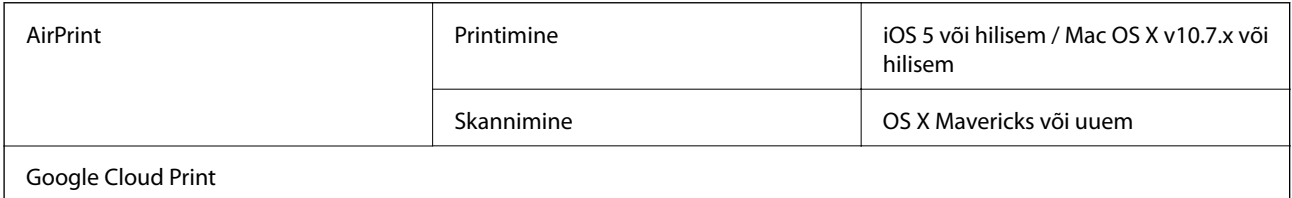

### **Mõõtmed**

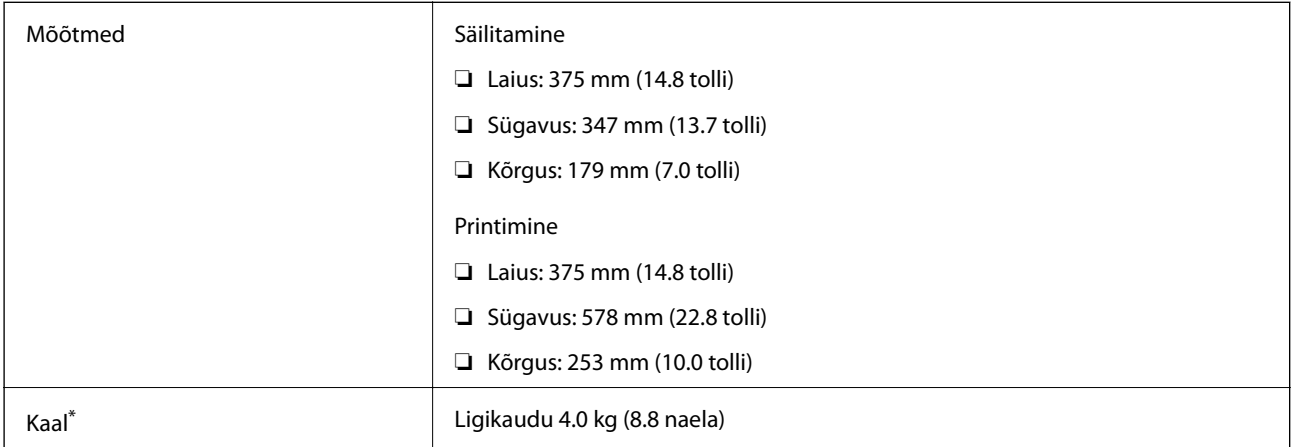

\* Tindi ja toitejuhtmeta.

### **Elektritoite spetsifikatsioonid**

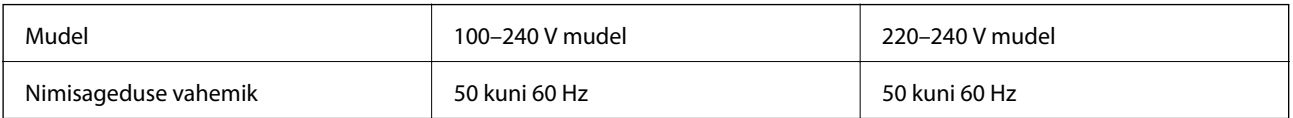

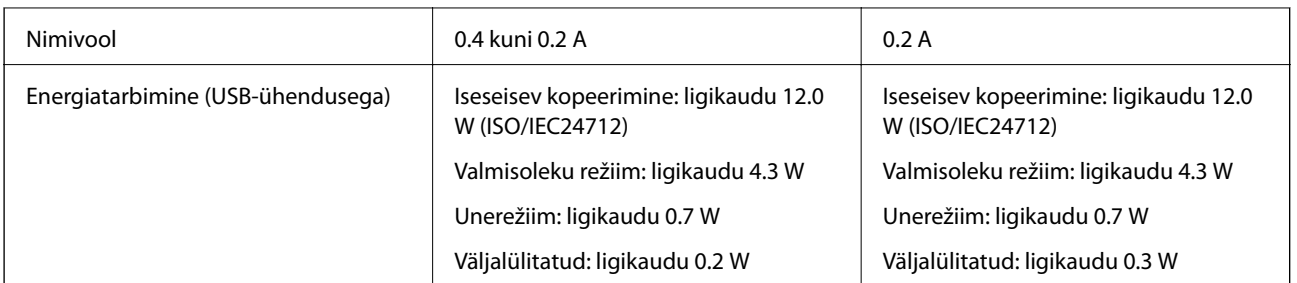

#### *Märkus.*

- ❏ Kontrollige printeril olevalt sildilt selle pinget.
- ❏ Euroopa kasutajad saavad üksikasjalikku teavet võimsustarbe kohta järgmiselt veebisaidilt. <http://www.epson.eu/energy-consumption>

### **Keskkonnateave**

| Töötamisel  | Kasutage printerit graafikul näidatud vahemikus.                                                                   |
|-------------|----------------------------------------------------------------------------------------------------|
|             | %<br>80<br>55<br>20<br>10<br>27<br>35                                                                              |
|             | Temperatuur: 10 kuni 35 °C (50 kuni 95 °F)                                                                         |
|             | Õhuniiskus: 20 kuni 80% suhtelist niiskust (kondensatsioonita)                                                     |
| Säilitamine | Temperatuur: - 20 kuni 40 °C (-4 kuni 104 °F)*<br>Õhuniiskus: 5 kuni 85% suhtelist õhuniiskust (kondensatsioonita) |

\* Võite ladustada ühe kuu vältel temperatuuril kuni 40 °C (104 °F).

### **Tindipudelite keskkonnaalased spetsifikatsioonid**

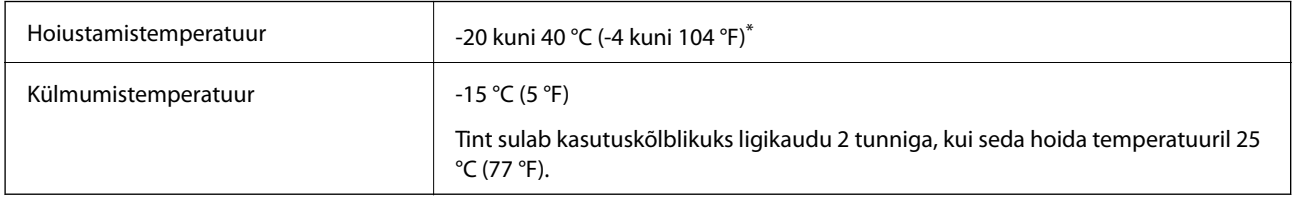

\* Võite hoida ühe kuu vältel temperatuuril kuni 40 °C (104 °F).

### **Süsteeminõuded**

- ❏ Windows 10 (32-bit, 64-bit)/Windows 8.1 (32-bit, 64-bit)/Windows 8 (32-bit, 64-bit)/Windows 7 (32-bit, 64 bit)/Windows Vista (32-bit, 64-bit)/Windows XP SP3 või uuem (32-bit)/Windows XP Professional x64 Edition SP2 või uuem/Windows Server 2016/Windows Server 2012 R2/Windows Server 2012/Windows Server 2008 R2/ Windows Server 2008/Windows Server 2003 R2/Windows Server 2003 SP2 või uuem
- ❏ macOS High Sierra/macOS Sierra/OS X El Capitan/OS X Yosemite/OS X Mavericks/OS X Mountain Lion/Mac OS X v10.7.x/Mac OS X v10.6.8

#### *Märkus.*

- ❏ Mac OS ei pruugi kõiki rakendusi ja funktsioone toetada.
- ❏ UNIX-i failisüsteemi (UFS) platvormil Mac OS ei toetata.

# **Õiguslik teave**

### **Standardid ja heakskiidud**

### **USA mudeli standardid ja heakskiitmine**

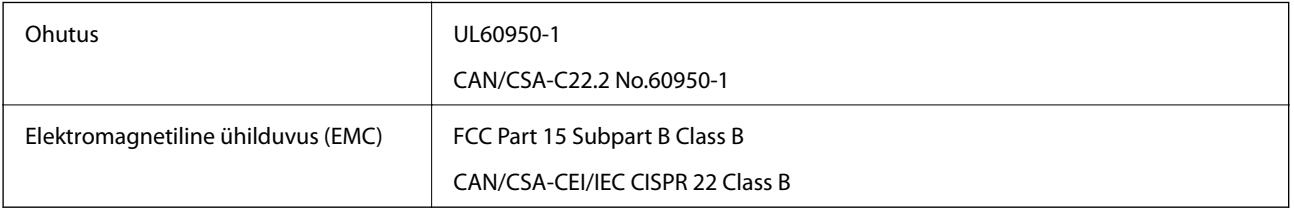

See seade sisaldab järgmist raadiosidemoodulit.

Tootja: Seiko Epson Corporation

#### Tüüp: J26H006

See seade vastab FCC (USA Föderaalse Sidekomisjoni) eeskirjade 15. osas ja IC (Industry Canada) standardis RSS-210 toodud nõuetele. Epson ei võta endale vastutust, kui toote mittesoovitatavast muutmisest tulenevalt ei suuda seade enam kaitsenõudeid rahuldada. Kasutamisel peab arvestama järgmise kahe tingimusega: (1) seade ei tohi põhjustada kahjulikke häireid ja (2) seade peab taluma sellele mõjuvaid mis tahes häireid, sealhulgas häiret, mis võib põhjustada seadme soovimatut talitlust.

Litsentsitud teenuste raadiohäirete vältimiseks on see seade mõeldud kasutamiseks siseruumides ja eemal akendest, et pakkuda maksimaalset kaitset. Seadme (või selle saateantenni) paigutamiseks välitingimustesse tuleb taotleda luba.

See seade vastab kontrollimata keskkonnale sätestatud FCC/IC kiirgusnormidele ja FCC raadiosagedusliku (RF) kiirguse juhtnööridele vastavalt määruse OET65 lisale C ja IC raadiosageduse (RF) kiirgusnormidele vastavalt määrusele RSS-102. See seade tuleb paigaldada ja seda tuleb kasutada nii, et selle radiaator jääb vähemalt 7,9 tolli (20 cm) kaugusele inimese kehast (välja arvatud jäsemed: käed, randmed, jalad ja pahkluud).

### **Euroopa mudeli standardid ja heakskiit**

Euroopa kasutajatele

Käesoleva deklareerib Seiko Epson Corporation, et järgmine raadioseadme mudel on vastavuses direktiiviga 2014/53/EU. ELi vastavusdeklaratsiooni täistekst on saadaval järgmisel veebisaidil.

<http://www.epson.eu/conformity>

C634E

Kasutamiseks ainult Iirimaal, Ühendkuningriigis, Austrias, Saksamaal, Liechtensteinis, Šveitsis, Prantsusmaal, Belgias, Luksemburgis, Hollandis, Itaalias, Portugalis, Hispaanias, Taanis, Soomes, Norras, Rootsis, Islandil, Horvaatias, Küprosel, Kreekas, Sloveenias, Maltal, Bulgaarias, Tšehhis, Eestis, Ungaris, Lätis, Leedus, Poolas, Rumeenias ja Slovakkias.

Epson ei võta endale vastutust, kui toote mittesoovitatavast muutmisest tulenevalt ei suuda seade enam kaitsenõudeid rahuldada.

# $\epsilon$

### **Austraalia mudeli standardid ja heakskiit**

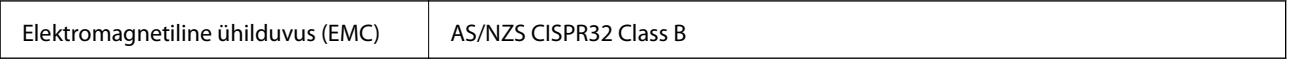

Epson teatab käesolevaga, et järgmised seadmemudelid vastavad standardis AS/NZS4268 esitatud põhinõuetele ja muudele asjakohastele sätetele.

C634E

Epson ei võta endale vastutust, kui toote mittesoovitatavast muutmisest tulenevalt ei suuda seade enam kaitsenõudeid rahuldada.

## **Piirangud kopeerimisel**

Toote vastutustundlikuks ja õiguspäraseks kasutamiseks lähtuge järgmistest juhistest.

Seadusega on keelatud koopiate tegemine:

- ❏ pangatähtedest, müntidest, riigiväärtpaberitest, riigivõlakirjadest ja munitsipaalväärtpaberitest;
- ❏ kasutamata postmarkidest, eelnevalt tembeldatud postkaartidest ja muudest ametlikest postisaadetistest, millel on kehtiv postmark;
- ❏ riiklikest maksumärkidest ja õiguslikul alusel välja antud väärtpaberitest.

Eriti ettevaatlik olge koopiate tegemisel:

- ❏ likviidsetest väärtpaberitest (aktsiatähed, müüdavad vekslid, tšekid jne), kuupiletitest, sooduspiletitest jne;
- ❏ passidest, juhilubadest, sõidukite tehnilise ülevaatuse tõenditest, teekasutuslubadest, toidutalongidest, piletitest jne.

#### *Märkus.*

Eelmainitud esemete kopeerimine võib samuti olla seadusega keelatud.

Autoriõigusega kaitstud materjalide vastutustundlik kasutamine.

Printereid võidakse kasutada valel eesmärgil, kopeerides autoriõigusega materjale. Kui te ei tegutse just asjatundliku juristi nõuannete kohaselt, olge vastutustundlik ja lugupidav ning hankige enne avaldatud materjali kopeerimist autoriõiguse valdaja luba.

# **Printer transportimine ning hoiustamine**

Kui teil on vaja printerit kolimiseks/remontimiseks transportida või hoiustada, järgige printeri pakkimiseks alltoodud juhiseid.

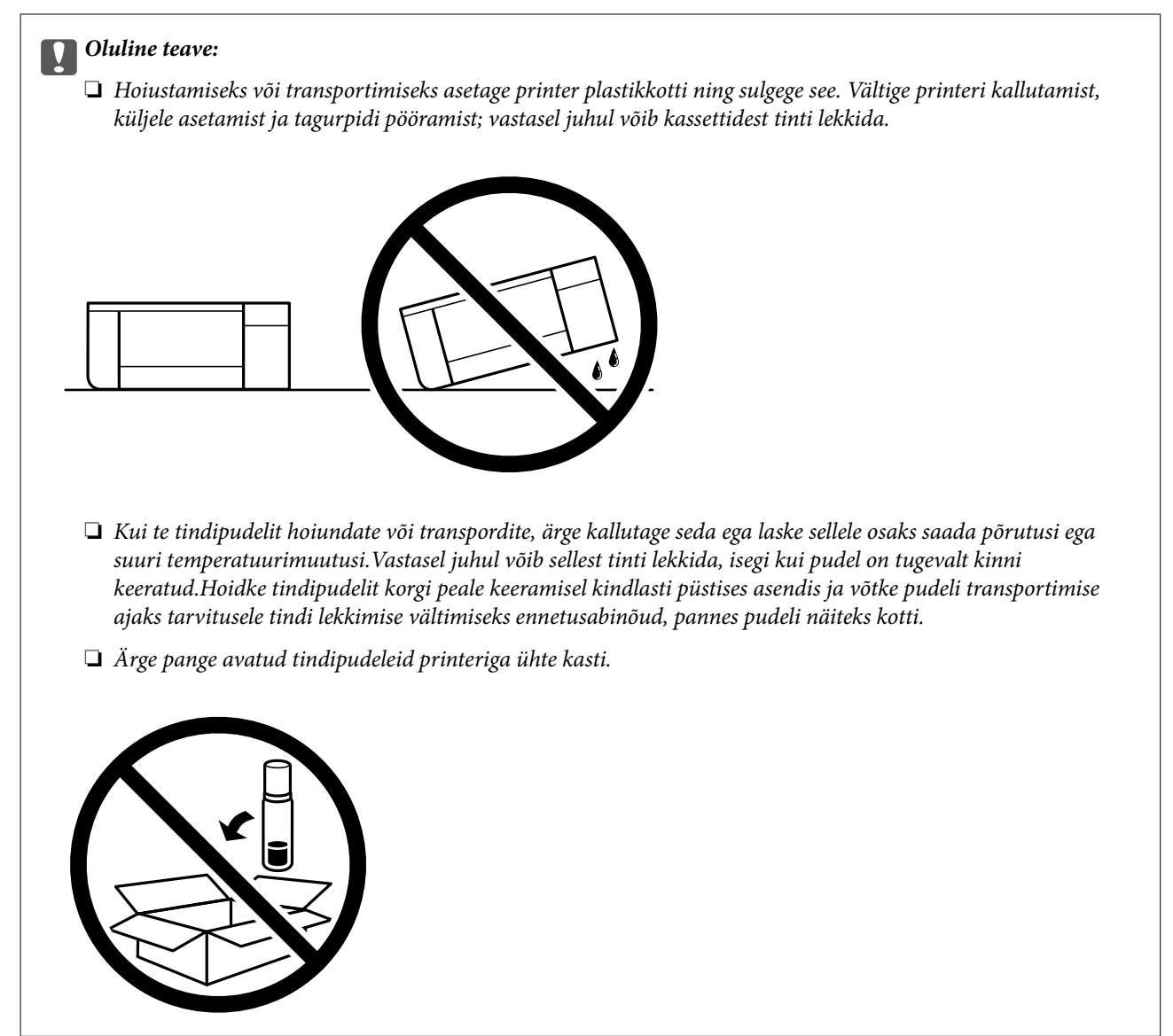

- 1. Lülitage printer välja, vajutades nuppu $\mathcal{O}$ .
- 2. Veenduge, et toitetuli lülitub välja ja seejärel võtke toitekaabel lahti.

#### c*Oluline teave:*

Tõmmake toitekaabel pistikupesast välja, kui toitetuli ei põle. Muidu ei lähe prindipea algasendisse ning tint hakkab kuivama, mis võib printimise võimatuks muuta.

- 3. Võtke kõik kaablid lahti (nt toitekaabel ja USB-kaabel).
- 4. Eemaldage printerist kogu paber.
- 5. Veenduge, et printeris ei ole originaale.
- 
- 6. Veenduge, et tindimahuti kork on kindlalt suletud.

7. Sulgege korralikult Tindimahuti kate.

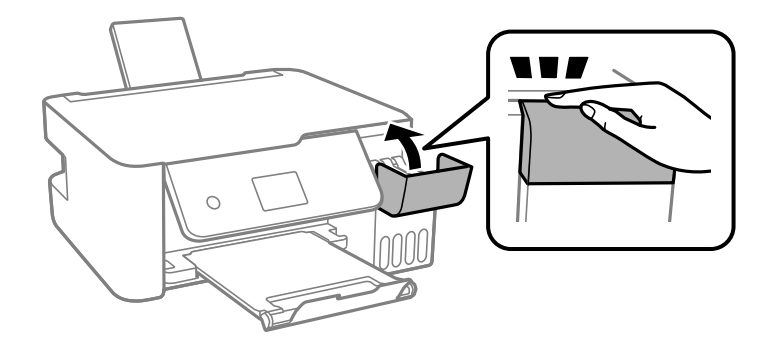

8. Valmistage printer pakkimiseks allnäidatud viisil ette.

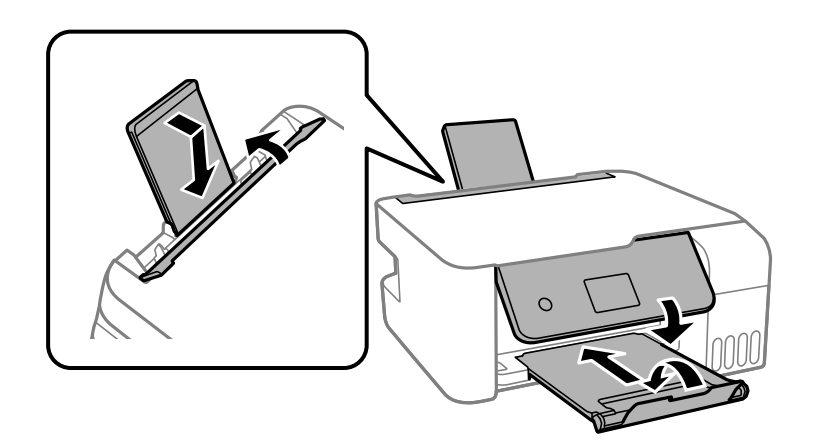

- 9. Asetage printer plastikkotti ning sulgege see.
- 10. Pakkige printer oma kasti, kasutades kaitsematerjale.

#### c*Oluline teave:*

Printeri transportimise ajal hoidke seda horisontaalasendis ning karpi pakituna; vastasel juhul võib tint lekkida.

Kui prindikvaliteet on järgmisel printimiskorral langenud, puhastage prindipead ja joondage see.

#### **Seotud teave**

- $\blacktriangleright$  ["Osade nimetused ja funktsioonid" lk 12](#page-11-0)
- $\blacktriangleright$  ["Prindipea kontrollimine ja puhastamine" lk 105](#page-104-0)
- & ["Prindipea joondamine" lk 108](#page-107-0)

# **Autoriõigus**

Ühtki käesoleva trükise osa ei tohi paljundada, salvestada otsingusüsteemis ega edastada üheski vormis ega viisil elektrooniliselt, mehaaniliselt, fotokopeerimise, salvestamise ega muul teel ilma ettevõtte Seiko Epson Corporation eelneva kirjaliku loata. Selles esitatud teabe kasutamise suhtes ei võeta vastutust patendiõiguste rikkumise eest. Vastutust ei võeta ka esitatud teabe kasutamisega põhjustatud kahju eest. Käesolevas dokumendis sisalduv teave on mõeldud kasutamiseks ainult koos selle Epsoni tootega. Epson ei vastuta selle teabe kasutamise eest muude toodete jaoks.

Seiko Epson Corporation ega selle sidusettevõtted ei vastuta selle toote ostja ega kolmanda osapoole ees ostjal või kolmandal osapoolel tootega juhtunud õnnetuse, väärast kasutamisest või kuritarvitamisest või loata tehtud muudatustest või remondist või (v.a USA-s) ettevõtte Seiko Epson Corporation kasutus- ja hooldusjuhiste mittejärgimise tagajärjel tekkinud kahju või kulude eest.

Seiko Epson Corporation ega selle sidusettevõtted ei vastuta kahjude ega probleemide eest, mis tulenevad lisaseadmete või kulumaterjalide kasutamisest, mis ei ole Epsoni originaaltooted või ei ole heaks kiidetud ettevõtte Seiko Epson Corporation poolt.

Seiko Epson Corporation ei vastuta mitte heaks kiidetud liidesekaablite kasutamisest tulenevate elektromagnetiliste häiringute põhjustatud kahju eest.

© 2018 Seiko Epson Corporation

Selle kasutusjuhendi sisu ja toote tehnilisi andmeid võidakse ette teatamata muuta.

# **Kaubamärgid**

- ❏ EPSON® on registreeritud kaubamärk ja EPSON EXCEED YOUR VISION või EXCEED YOUR VISION on ettevõtte Seiko Epson Corporation kaubamärk.
- ❏ Epson Scan 2 software is based in part on the work of the Independent JPEG Group.

#### ❏ libtiff

Copyright © 1988-1997 Sam Leffler

Copyright © 1991-1997 Silicon Graphics, Inc.

Permission to use, copy, modify, distribute, and sell this software and its documentation for any purpose is hereby granted without fee, provided that (i) the above copyright notices and this permission notice appear in all copies of the software and related documentation, and (ii) the names of Sam Leffler and Silicon Graphics may not be used in any advertising or publicity relating to the software without the specific, prior written permission of Sam Leffler and Silicon Graphics.

THE SOFTWARE IS PROVIDED "AS-IS" AND WITHOUT WARRANTY OF ANY KIND, EXPRESS, IMPLIED OR OTHERWISE, INCLUDING WITHOUT LIMITATION, ANY WARRANTY OF MERCHANTABILITY OR FITNESS FOR A PARTICULAR PURPOSE.

IN NO EVENT SHALL SAM LEFFLER OR SILICON GRAPHICS BE LIABLE FOR ANY SPECIAL, INCIDENTAL, INDIRECT OR CONSEQUENTIAL DAMAGES OF ANY KIND, OR ANY DAMAGES WHATSOEVER RESULTING FROM LOSS OF USE, DATA OR PROFITS, WHETHER OR NOT ADVISED OF THE POSSIBILITY OF DAMAGE, AND ON ANY THEORY OF LIABILITY, ARISING OUT OF OR IN CONNECTION WITH THE USE OR PERFORMANCE OF THIS SOFTWARE.

- ❏ QR Code is a registered trademark of DENSO WAVE INCORPORATED in Japan and other countries.
- ❏ Intel® is a registered trademark of Intel Corporation.
- ❏ Microsoft®, Windows®, Windows Server®, and Windows Vista® are registered trademarks of Microsoft Corporation.
- ❏ Apple, Macintosh, macOS, OS X, Bonjour, ColorSync, Safari, AirPrint, the AirPrint Logo, iPad, iPhone, iPod touch, and iTunes are trademarks of Apple Inc., registered in the U.S. and other countries.
- ❏ Google Cloud Print, Chrome, Chrome OS, Google Play and Android are trademarks of Google Inc.
- ❏ Adobe and Adobe Reader are either registered trademarks or trademarks of Adobe Systems Incorporated in the United States and/or other countries.
- ❏ Üldteatis: muid tootenimesid on selles trükises kasutatud ainult tuvastamise eesmärgil ja need võivad olla vastavate omanike kaubamärgid.Epson ütleb lahti kõigist õigustest neilekaubamärkidele.

# **Kust saada abi?**

### **Tehnilise toe veebisait**

Kui vajate veel abi, külastage alltoodud Epsoni klienditoe veebisaiti. Valige oma riik või piirkond ja avage kohaliku Epsoni veebisaidi klienditoe jaotis. Veebisaidil on saadaval ka uusimad draiverid, KKK-d, juhendid ja muud allalaaditavad materjalid.

<http://support.epson.net/>

#### <http://www.epson.eu/Support> (Euroopa)

Kui teie Epsoni seade ei tööta korralikult ja teil ei õnnestu probleemi lahendada, pöörduge abi saamiseks Epsoni tugiteenuste poole.

### **Epsoni klienditoega kontakteerumine**

### **Enne Epsoni poole pöördumist**

Kui teie Epsoni toode ei tööta korralikult ja teil ei õnnestu probleemi juhendis oleva tõrkeotsingu teabe abil lahendada, siis pöörduge abi saamiseks Epsoni tugiteenuste poole. Kui alltoodud loendis ei ole Epsoni tuge teie piirkonnale, siis pöörduge edasimüüja poole, kellelt te toote ostsite.

Epsoni tugi saab teid aidata oluliselt kiiremini, kui te edastate järgmised andmed.

❏ Toote seerianumber

(Seerianumbri silt on tavaliselt toote tagaküljel.)

- ❏ Toote mudel
- ❏ Toote tarkvaraversioon

(Klõpsake nuppu **About**, **Version Info** või muud sarnast nuppu toote tarkvaras.)

- ❏ Teie arvuti mark ja mudel
- ❏ Teie arvuti operatsioonisüsteemi nimi ja versioon
- ❏ Tootega tavaliselt kasutatavate tarkvararakenduste nimed ja versioonid

#### *Märkus.*

Olenevalt tootest võidakse võrgusätted salvestada toote mällu. Seadmerikke või toote parandamise tagajärjel võivad sätted kaotsi minna. Epson ei vastuta mingisuguste andmete kadumise ja sätete varundamise ega taastamise eest isegi garantiiajal. Soovitame andmed ise varundada või teha vajalikud märkmed.

### **Kasutajad Euroopas**

Leiate teavet Epsoni klienditoega ühenduse võtmise kohta oma üleeuroopalisest garantiidokumendist.

### **Kasutajad Austraalias**

Epson Australia soovib teile pakkuda kõrgetasemelist teenindust. Peale seadme dokumentatsiooni saate lisateavet järgmistest kohtadest.

#### **Veebisait**

#### [http://www.epson.com.au](http://www.epson.com.au/)

Külastage Epson Australia veebisaiti. Siia tasub aeg-ajalt vaadata. Saidilt saate draivereid alla laadida, vaadata Epsoni esinduste asukohti, teavet uute toodete kohta ja võtta ühendust tehnilise toega (e-posti teel).

#### **Epsoni klienditugi**

#### Telefon: 1300-361-054

Epsoni klienditugi on meie klientide jaoks viimane võimalus abi saada. Klienditoe operaatorid aitavad teid Epsoni toodete paigaldamisel, seadistamisel ja kasutamisel. Meie müügieelse klienditoe töötajad jagavad kirjandust uute Epsoni toodete ning teavet lähimate edasimüüjate või teenindusagentide kohta. Siit saate vastuse paljudele oma küsimustele.

#### **Toote transport**

Epson soovitab toote pakendi hilisema transportimise jaoks alles hoida. Lisaks soovitame kinnitada tindimahuti kleeplindiga ja hoida toodet püstiasendis.

### **Teave Uus-Meremaa kasutajatele**

Epson New Zealand soovib teile pakkuda kõrgetasemelist teenindust. Lisaks seadme dokumentatsioonile saate täiendavat teavet järgmistest kohtadest.

#### **Veebisait**

#### [http://www.epson.co.nz](http://www.epson.co.nz/)

Külastage Epson New Zealand veebisaiti. Siia tasub aeg-ajalt vaadata. Saidilt saate draivereid alla laadida, vaadata Epsoni esinduste asukohti, teavet uute toodete kohta ja võtta ühendust tehnilise toega (e-posti teel).

#### **Epsoni klienditugi**

Telefon: 0800 237 766

Epsoni klienditugi on meie klientide jaoks viimane võimalus abi saada. Klienditoe operaatorid aitavad teid Epsoni toodete paigaldamisel, seadistamisel ja kasutamisel. Meie müügieelse klienditoe töötajad jagavad kirjandust uute Epsoni toodete ning teavet lähimate edasimüüjate või teenindusagentide kohta. Siit saate vastuse paljudele oma küsimustele.

Helistades hoidke kogu oluline teave käepärast. Mida paremini olete ette valmistunud, seda kiiremini suudame probleemi lahendada. Eelmainitud teave hõlmab teie Epsoni tootedokumentatsiooni, arvuti tüüpi, operatsioonisüsteemi nime, rakendusprogrammide nimesid ning muud teavet, mida peate vajalikuks.

#### **Toote transport**

Epson soovitab toote pakendi hilisema transportimise jaoks alles hoida. Lisaks soovitame kinnitada tindimahuti kleeplindiga ja hoida toodet püstiasendis.